# **SAMSUNG**

# E-MANUAL

Grazie per aver acquistato questo prodotto Samsung. Per ricevere assistenza completa, si prega di registrare il prodotto sul sito

www.samsung.com

modello\_\_\_\_\_\_\_\_\_\_\_\_\_\_\_\_\_\_ N. di serie\_\_\_\_\_\_\_\_\_\_\_\_\_\_\_\_\_\_

Per accedere direttamente alla pagina nella quale vengono fornite le informazioni relative all'uso del manuale per le persone con deficit visivi, selezionare il link Info sulla schermata Menu. Link "[Info sulla schermata Menu"](#page-170-0)

# Indice

# [Guida rapida](#page-6-0)

[Collegamento del Samsung Smart Remote al televisore](#page-6-0)

#### [Uso dello Smart Hub](#page-7-0)

#### [Uso di Ambient mode](#page-9-0)

- [Stati dello schermo relativi alla modalità Ambient mode](#page-9-0)
- [Modifica dei contenuti ed impostazioni per la modalità](#page-10-0)  [Ambient mode](#page-10-0)

#### [Uso di Collegamento](#page-12-0)

- [Aggiungere i canali](#page-13-0)
- [Spostare i canali](#page-13-0)
- [Eliminare i canali](#page-13-0)

#### [Uso dello Interazione vocale](#page-14-0)

- [Esecuzione della Interazione vocale](#page-14-0)
- [Conoscere Guida dei comandi vocali](#page-15-0)
- [Leggere prima dell'uso di Interazione vocale](#page-16-0)

#### [Aggiornamento del software del televisore](#page-17-0)

- [Aggiornamento del software del televisore alla versione più](#page-17-0)  [recente](#page-17-0)
- [Aggiornamento automatico del televisore](#page-17-0)

#### [Ricevere assistenza](#page-18-0)

- [Ricevere supporto tramite Gestione remota](#page-18-0)
- [Reperimento delle informazioni di contatto per l'assistenza](#page-19-0)
- [Richiesta di assistenza](#page-19-0)

# [Connessioni](#page-20-0)

#### [Guida alla connessione](#page-20-0)

[Connessione di una Antenna \(Antenna\)](#page-21-0)

#### [Connessione a Internet.](#page-22-0)

- [Collegamento alla rete Internet](#page-22-0)
- [Verifica dello stato della connessione Internet](#page-24-0)
- [Ripristinare la rete](#page-24-0)
- [Accensione del televisore con un Dispositivo mobile](#page-24-0)
- [Collegare un dispositivo di controllo IP al TV.](#page-24-0)
- [Impostazione di una connessione Internet su IPv6](#page-24-0)
- [Selezionare il nome del televisore in rete](#page-25-0)

[Risoluzione dei problemi di connessione Internet](#page-25-0)

[Risoluzione dei problemi di connessione Internet](#page-25-0)

#### [Connessione di dispositivi video](#page-27-0)

- [Connessione mediante cavo HDMI](#page-27-0)
- [Collegamento mediante un cavo component \(solo modelli](#page-28-0)  [dotati di porta COMPONENT IN / AV IN\)](#page-28-0)
- [Collegamento mediante un cavo composite \(solo modelli](#page-29-0)  [dotati di porta COMPONENT IN / AV IN\)](#page-29-0)

#### [Connessioni di ingresso e uscita audio](#page-30-0)

- [Connessione mediante cavo HDMI \(ARC\)](#page-30-0)
- [Connessione mediante cavo audio digitale \(ottico\)](#page-30-0)
- [Collegamento mediante una rete wireless](#page-30-0)
- [Connessione con dispositivi Bluetooth](#page-31-0)

#### [Connessione di un computer](#page-31-0)

[Connessione mediante la porta HDMI - Screen Sharing \(HDMI\)](#page-31-0)

#### [Collegare il proprio Dispositivo mobile](#page-32-0)

- [Collegare il TV mediante la app SmartThings](#page-32-0)
- [Mirroring bidirezionale del TV e del dispositivo mobile](#page-33-0)  [mediante la app SmartThings](#page-33-0)
- [Gestione di un dispositivo mobile](#page-33-0)

#### [Accedere ai diversi dispositivi esterni collegati al televisore](#page-34-0)

- [Modifica del segnale di ingresso](#page-34-0)
- [Modificare il nome e l'icona di un dispositivo esterno](#page-34-0)
- [Uso di funzioni aggiuntive](#page-35-0)

#### [Note sulla connessione](#page-36-0)

- [Note di connessione per HDMI](#page-36-0)
- [Note di connessione per dispositivi audio](#page-37-0)
- [Note di connessione per computer](#page-38-0)
- [Note di connessione per dispositivi mobili](#page-38-0)

# [Telecomando e periferiche](#page-39-0)

[Informazioni su Samsung Smart Remote \(QLED TV\)](#page-39-0)

[Informazioni su Samsung Smart Remote \(UHD TV\)](#page-42-0)

[Informazioni su Samsung Smart Remote \(THE FRAME\)](#page-45-0)

[Collegamento del Samsung Smart Remote al televisore](#page-48-0)

[Controllo dei dispositivi esterni mediante il Samsung Smart](#page-49-0)  [Remote - Uso del Telecomando universale](#page-49-0)

[Uso di Anynet+ \(HDMI-CEC\)](#page-50-0)

51 [Collegare un dispositivo esterno mediante Anynet+ ed](#page-50-0)  [utilizzarne i menu](#page-50-0)

[Controllo del televisore mediante una tastiera o un mouse](#page-51-0)

- 52 [Connessione di una tastiera USB o un mouse](#page-51-0)
- 52 [Connessione di una tastiera o un mouse Bluetooth](#page-51-0)
- 53 [Uso della tastiera e del mouse](#page-52-0)
- 54 [Impostazione dei dispositivi di immissione](#page-53-0)

[Digitazione di testo con la tastiera Virtuale visualizzata sullo](#page-54-0)  [schermo](#page-54-0)

56 [Digitazione di testo mediante il microfono del telecomando e](#page-55-0)  [la tastiera virtuale visualizzata](#page-55-0)

# [Funzioni Smart](#page-56-0)

#### [Smart Hub](#page-56-0)

- 58 [Visualizzazione della Schermo Principale](#page-57-0)
- 63 [Avviare Smart Hub automaticamente](#page-62-0)
- 63 [Avviare automaticamente l'ultima app utilizzata](#page-62-0)
- 63 [Verifica delle connessioni Smart Hub](#page-62-0)
- 63 [Reimpostare lo Smart Hub](#page-62-0)

#### [Creazione di un account Samsung](#page-63-0)

- 64 [Creare e gestire il proprio account Samsung](#page-63-0)
- 65 [Accesso all'account Samsung](#page-64-0)

#### [Uso di Ambient mode](#page-66-0)

- 67 [Stati dello schermo relativi alla modalità Ambient mode](#page-66-0)
- 68 [Modifica dei contenuti ed impostazioni per la modalità](#page-67-0)  [Ambient mode](#page-67-0)

#### [Uso del servizio Applicazioni](#page-69-0)

- 71 [Installare ed eseguire una app](#page-70-0)
- 72 [Gestire app acquistate o installate](#page-71-0)
- 73 [Giudicare le app](#page-72-0)

[Uso della app Galleria](#page-73-0)

[Uso della app Guida universale](#page-74-0)

[Uso della app SmartThings](#page-75-0)

#### [Uso di e-Manual](#page-76-0)

- 77 [Avvio dell'e-Manual.](#page-76-0)
- 78 [Uso dei tasti del e-Manual](#page-77-0)

#### [Uso di Internet](#page-77-0)

- [Riprodurre immagini/video/musica](#page-78-0)
	- 80 [Riproduzione dei contenuti multimediali](#page-79-0)

[Uso di Interazione vocale](#page-81-0)

- 82 [Esecuzione della Interazione vocale](#page-81-0)
- 83 [Conoscere la Guida dei comandi vocali](#page-82-0)
- 84 [Leggere prima dell'uso di Interazione vocale](#page-83-0)

## [Visione del televisore](#page-84-0)

#### [Panoramica sulle trasmissioni digitali](#page-84-0)

85 [Uso della guida](#page-84-0)

#### [Registrazione dei programmi](#page-86-0)

- 87 [Registrazione dei programmi](#page-86-0)
- 88 [Gestione dell'elenco delle registrazioni pianificate](#page-87-0)
- 89 [Visione dei programmi registrati](#page-88-0)
- 89 [Impostazione dell'avvio della registrazione pianificata.](#page-88-0)

#### [Impostazione della funzione Pianifica visione](#page-88-0)

- 89 [Impostazione di una visione pianificata su un canale](#page-88-0)
- 90 [Modifica di una visione pianificata](#page-89-0)

#### [Uso di Timeshift](#page-90-0)

#### [Tasti e funzioni disponibili durante la registrazione di un](#page-90-0)  [programma o Timeshift](#page-90-0)

#### [Uso di Elenco canali](#page-92-0)

#### [Modifica dei canali](#page-93-0)

- [Rimozione di canali registrati](#page-93-0)
- [Modifica di canali registrati](#page-93-0)

#### [Creazione di un Elenco personale di canali preferiti](#page-94-0)

- [Registrazione dei canali come preferiti](#page-94-0)
- [Visione e selezione solo di canali Preferiti](#page-94-0)

#### [Modifica di un elenco di Preferiti](#page-95-0)

- [Aggiungere canali ad un elenco di preferiti](#page-95-0)
- [Rimozione di canali registrati dall'Elenco preferiti](#page-95-0)
- [Riorganizzazione dell'Elenco preferiti](#page-95-0)
- [Assegnare un nuovo nome Elenco preferiti](#page-95-0)

#### [Funzioni di supporto alla visione TV](#page-96-0)

- [Modifica del segnale trasmesso](#page-96-0)
- [Ricerca dei canali disponibili](#page-96-0)
- [Verifica della potenza e delle informazioni del segnale di un](#page-97-0)  [canale digitale](#page-97-0)
- [Restrizione sulla visione di specifici canali](#page-97-0)
- [Uso dello Segna canali per adulti](#page-97-0)
- [Selezione delle opzioni audio della trasmissione](#page-97-0)
- [Uso dello Blocco programma](#page-98-0)
- [Configurare le impostazioni avanzate di trasmissione](#page-98-0)
- [Lettura di testo digitale](#page-98-0)
- [Selezione della lingua audio della trasmissione](#page-99-0)
- [Sintonizzazione manuale dei segnali trasmessi](#page-99-0)
- [Regolazione fine delle trasmissioni analogiche](#page-100-0)
- [Trasferimento dell'elenco canali](#page-100-0)
- [Abilitare/Disabilitare la modifica della numerazione dei](#page-100-0)  [canali](#page-100-0)
- [Eliminazione di un profilo operatore CAM](#page-100-0)
- [Impostazione di un sistema satellitare](#page-101-0)
- [Cambio della lingua del Teletext](#page-101-0)
- [Visione del menu Interfaccia TVkey](#page-101-0)
- [Visualizzazione del menu common interface](#page-102-0)

## [Immagine e Audio](#page-103-0)

#### [Regolazione della Qualità dell'immagine](#page-103-0)

- [Selezione della modalità immagine](#page-103-0)
- [Configurare le impostazioni avanzate delle immagini](#page-104-0)

[Impostazione dell'ambiente di visione per i dispositivi esterni](#page-105-0)

- [Riproduzione di giochi in schermate ottimizzate](#page-105-0)
- [Configurare i dettagli della modalità gioco](#page-106-0)
- [Visione di video UHD](#page-107-0)
- [Uso del Livello di nero HDMI](#page-107-0)

#### [Funzioni a supporto dell'immagine](#page-108-0)

- [Visualizzazione di una picture-in-picture \(PIP\)](#page-108-0)
- [Modifica del formato immagine](#page-108-0)
- [Modifica automatica del formato immagine](#page-109-0)
- [Cambio del formato immagine in 4:3 o in modalità Adatta a](#page-109-0)  [schermo](#page-109-0)
- [Adattamento dell'immagine alla dimensione dello schermo](#page-109-0)
- [Regolare le dimensioni e/o la posizione delle immagini.](#page-109-0)

#### [Configurare Modalità audio e Impostazioni avanzate](#page-110-0)

- [Selezione di una modalità audio](#page-110-0)
- [Configurare le impostazioni audio avanzate](#page-110-0)

#### [Uso delle funzioni di supporto audio](#page-111-0)

- [Selezione degli altoparlanti](#page-111-0)
- [Ascolto dell'audio TV attraverso i dispositivi Bluetooth](#page-111-0)
- [Ascoltare la TV tramite un dispositivo audio Samsung che](#page-112-0)  [supporta la funzione Wi-Fi](#page-112-0)

#### [Sistema e Supporto](#page-113-0)

[Uso delle funzioni Orario e Timer](#page-113-0)

- [Impostazione dell'ora corrente](#page-113-0)
- [Uso dei timer](#page-114-0)

[Uso delle funzioni Orario protezione automatica e Risparmio](#page-115-0)  [energetico](#page-115-0)

- [Impostazione della funzione Orario protezione automatica](#page-115-0)
- [Riduzione del consumo energetico del televisore](#page-115-0)

#### [Aggiornamento del software del televisore](#page-116-0)

- 117 [Aggiornamento del software del televisore alla versione più](#page-116-0)  [recente](#page-116-0)
- 117 [Aggiornamento automatico del televisore](#page-116-0)

[Protezione del televisore da attacchi hacker e codice maligno](#page-117-0)

118 [Controllo del televisore e dei dispositivi di memoria collegati](#page-117-0)  [contro codice maligno](#page-117-0)

#### [Uso di altre funzioni](#page-117-0)

- 118 [Eseguire le funzioni di accessibilità](#page-117-0)
- 118 [Esecuzione della Collegamenti di accessibilità](#page-117-0)
- 119 [Attivazione della guida vocale per le persone con deficit visivo](#page-118-0)
- 119 [Descrizione audio](#page-118-0)
- 120 [Testo bianco su fondo scuro \(contrasto elevato\)](#page-119-0)
- 120 [Impostare lo schermo ad una tonalità in bianco e nero](#page-119-0)
- 120 [Inversione del colore dello schermo](#page-119-0)
- 120 [Ingrandimento caratteri \(per gli utenti con deficit visivo\)](#page-119-0)
- 121 [Conoscere il telecomando \(per gli utenti con deficit visivo\)](#page-120-0)
- 121 [Conoscere i menu del TV](#page-120-0)
- 121 [Visione di programmi TV con sottotitoli](#page-120-0)
- 122 [Ascolto dell'audio TV mediante i dispositivi Bluetooth \(per gli](#page-121-0)  [utenti con deficit uditivo\)](#page-121-0)
- 122 [Configurare le impostazioni avanzate del sistema](#page-121-0)
- 123 [Ripristino del televisore ai valori di fabbrica](#page-122-0)

#### [HbbTV](#page-123-0)

[Uso di una scheda per la visione TV \(scheda "CI o CI+"\)](#page-124-0)

- 125 [Collegamento della scheda "CI o CI+" allo slot COMMON](#page-124-0)  [INTERFACE con l'adattatore di schede CI](#page-124-0)
- 126 [Inserimento della scheda "CI o CI+" nello slot COMMON](#page-125-0)  **[INTERFACE](#page-125-0)**
- 126 [Uso della scheda "CI o CI+"](#page-125-0)

#### [Funzioni Teletext](#page-126-0)

- 127 [Nel Samsung Smart Remote](#page-126-0)
- 129 [Sul telecomando standard](#page-128-0)
- 130 [Pagina Teletext tipica](#page-129-0)

## [Risoluzione dei problemi](#page-130-0)

#### [Ricevere assistenza](#page-130-0)

- 131 [Ricevere assistenza tramite la Gestione remota](#page-130-0)
- 132 [Reperimento delle informazioni di contatto per l'assistenza](#page-131-0)
- 133 [Richiesta di assistenza](#page-132-0)

[Diagnostica di problemi operativi del televisore](#page-132-0)

[Si è verificato un problema di immagine.](#page-133-0)

- 134 [Verifica dell'immagine](#page-133-0)
- [L'audio non è chiaro](#page-136-0)
	- 137 [Verifica dell'audio](#page-136-0)
- [Si è verificato un problema di trasmissione.](#page-137-0)
- [Mio computer / Console giochi non riesce a collegarsi](#page-138-0)
- [Il televisore non potrà connettersi ad internet.](#page-138-0)
- [La funzione Pianifica registrazione/Timeshift non è attivabile](#page-139-0)

[Anynet+ \(HDMI-CEC\) non funziona.](#page-139-0)

[Ho problemi nell'avvio/uso delle applicazioni](#page-140-0)

[Non riesco a riprodurre il file.](#page-141-0)

[Voglio ripristinare il televisore alle impostazioni di fabbrica.](#page-141-0)

[Altri problemi](#page-142-0)

#### [Note e precauzioni](#page-144-0)

[Prima di utilizzare le funzioni Registrazione e Timeshift](#page-144-0)

- 145 [Prima di usare le funzioni di registrazione e registrazione](#page-144-0)  [pianificata](#page-144-0)
- 147 [Prima di usare la funzione timeshift](#page-146-0)

[Opzioni audio trasmissione supportate](#page-146-0)

[Leggere prima dell'uso di Applicazioni](#page-147-0)

[Leggere Prima di usare Internet](#page-148-0)

150 [Leggere prima di configurare una connessione Internet](#page-149-0)  [wireless](#page-149-0)

#### [Leggere prima di riprodurre file contenenti foto, video o](#page-150-0)  [musica](#page-150-0)

- 151 [Limitazioni sull'uso di foto, video e brani musicali](#page-150-0)
- 152 [Sottotitoli esterni supportati](#page-151-0)
- 152 [Sottotitoli integrati supportati](#page-151-0)
- 153 [Risoluzioni e formati immagine supportati](#page-152-0)
- 153 [Codec e formati musicali supportati](#page-152-0)
- 154 [I codec video supportati dai modelli della serie Q900R](#page-153-0)
- 155 [I codec video supportati dai modelli della serie NU7100 o](#page-154-0)  [successivi](#page-154-0)
- 156 [I codec video supportati dai modelli della serie NU7090 o](#page-155-0)  [precedenti](#page-155-0)

#### [Leggere al termine dell'installazione TV](#page-157-0)

- 158 [Formato delle immagini e segnali di ingresso](#page-157-0)
- 159 [Installazione di un blocco antifurto](#page-158-0)

[Risoluzioni supportate per i segnali in ingresso UHD](#page-158-0)

- 159 [Quando HDMI UHD Color è impostato su Disattiva](#page-158-0)
- 159 [Quando HDMI UHD Color è impostato su On](#page-158-0)

[Risoluzioni supportate dai modelli della serie Q900R per](#page-159-0)  [segnali di ingresso 8K](#page-159-0)

160 [Quando HDMI UHD Color è impostato su On](#page-159-0)

[Risoluzioni supportate per la modalità FreeSync](#page-159-0)

[Leggere prima di collegare un computer \(Risoluzioni](#page-160-0)  [supportate\)](#page-160-0)

- 161 [IBM](#page-160-0)
- 161 [MAC](#page-160-0)
- 162 [VESA DMT](#page-161-0)
- 163 [VESA CVT](#page-162-0)
- 163 [CTA-861](#page-162-0)

[Risoluzioni supportate per i segnali video](#page-163-0)

- 164 [CTA-861](#page-163-0)
- 165 [VESA CVT](#page-164-0)

[Leggere prima dell'uso di dispositivi Bluetooth](#page-165-0)

166 [Limitazioni per l'uso di dispositivi Bluetooth](#page-165-0)

[Tasti e funzioni disponibili durante la riproduzione di contenuti](#page-166-0)  [multimediali](#page-166-0)

[Licenza](#page-169-0)

# [Guida alla accessibilità](#page-170-1)

#### [Info sulla schermata Menu](#page-170-1)

#### [Uso del telecomando](#page-170-1)

- 171 [Orientamento del Samsung Smart Remote](#page-170-1)
- 171 [Descrizione del Samsung Smart Remote](#page-170-1)

#### [Uso del menu accessibilità](#page-172-0)

- 173 [Menu Collegamenti di accessibilità](#page-172-0)
- 174 [Istruzioni passo-passo per eseguire le varie opzioni](#page-173-0)
- 176 [Regolazione delle impostazioni di accessibilità usando](#page-175-0)  [Interazione vocale](#page-175-0)

#### [Uso del televisore con la Guida vocale attiva](#page-176-0)

177 [Visione del televisore](#page-176-0)

#### [Uso della guida](#page-178-0)

[Impostazione della funzione Pianifica visione](#page-181-0)

- 182 [Annullare una visione pianificata](#page-181-0)
- [Uso di Elenco canali](#page-182-0)
	- 185 [Creazione di un elenco personale di canali preferiti](#page-184-0)

#### [Registrazione](#page-186-0)

- 187 [Uso delle opzioni di registrazione istantanea e pianificata](#page-186-0)  [dalla schermata della guida:](#page-186-0)
- 188 [Uso delle opzioni di registrazione Instant \(Istantanea\) e](#page-187-0)  [Schedule Recording \(Registrazione pianificata\) dalla finestra](#page-187-0)  [di informazioni del programma](#page-187-0)
- 188 [Modifica dell'ora corrente](#page-187-0)
- 189 [Visione dei programmi registrati](#page-188-0)
- 189 [Eliminazione di un programma registrato](#page-188-0)

#### [Uso dello Smart Hub](#page-189-0)

- 190 [Smart Hub](#page-189-0)
- 191 [Uso di Schermo Principale in Smart Hub](#page-190-0)

[Avvio dell'e-Manual.](#page-194-0)

- [Uso dello Interazione vocale](#page-195-0)
	- 196 [Esecuzione della Interazione vocale](#page-195-0)

# <span id="page-6-0"></span>Guida rapida

Puoi imparare rapidamente ad eseguire ed usare le funzioni più frequentemente utilizzate, come Interazione vocale, Ambient mode e Smart Hub. Samsung dichiara che questo TV è conforme all'art. 3quinquies D.L. 16/2012 convertito con modifiche da L. 44/2012 e successivamente modificato da L. 11/15"

# Collegamento del Samsung Smart Remote al televisore

Collega il Samsung Smart Remote al TV così da azionare il TV.

Quando si accende il televisore per la prima volta, il telecomando Samsung Smart Remote si abbina al televisore automaticamente. Se l'abbinamento automatico tra Samsung Smart Remote e il TV non riesce, puntare il dispositivo verso il sensore del televisore e premere contemporaneamente i tasti  $\bigcirc$  e  $\triangleright$  per 3 o più secondi.

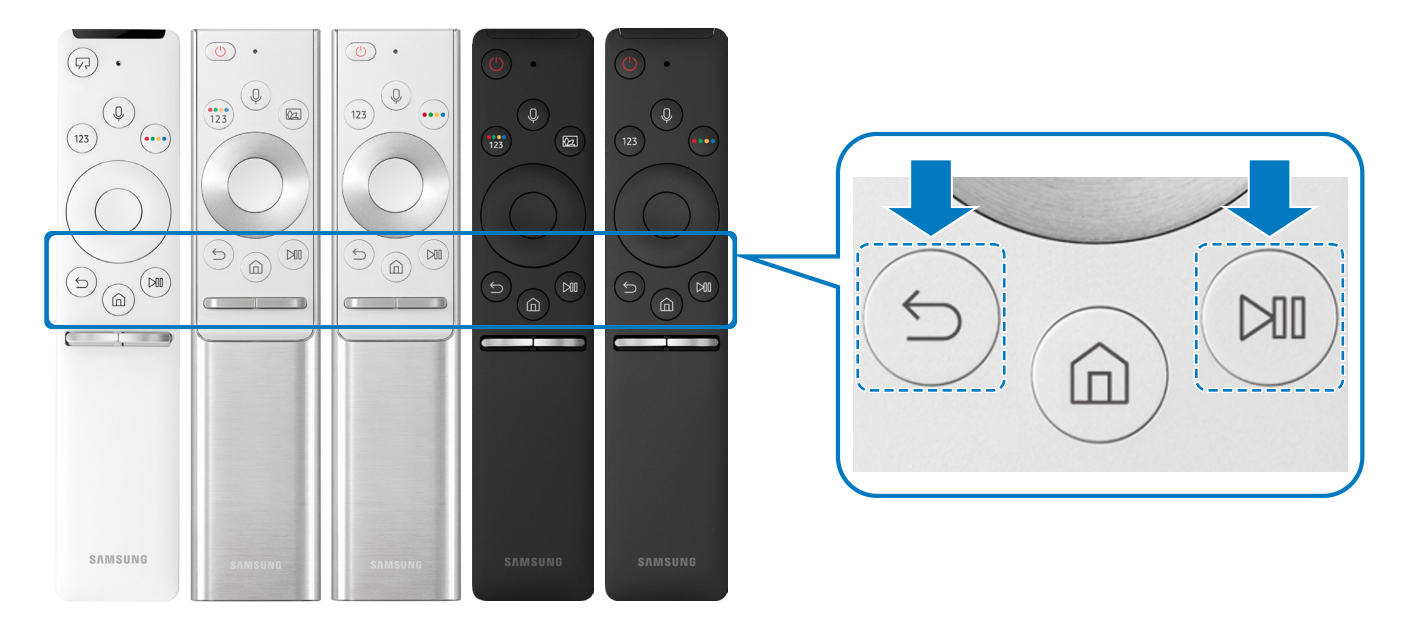

- " Le immagini, i tasti e le funzioni del Samsung Smart Remote possono differire in base al modello.
- " Per maggiori informazioni sul Samsung Smart Remote fornito in dotazione con il TV QLED TV, vedere "[Informazioni su](#page-39-1)  [Samsung Smart Remote \(QLED TV\)"](#page-39-1).
- " Per maggiori informazioni sul Samsung Smart Remote fornito in dotazione con il TV UHD, vedere ["Informazioni su Samsung](#page-42-1)  [Smart Remote \(UHD TV\)](#page-42-1)".
- " Per maggiori informazioni sul Samsung Smart Remote fornito in dotazione con il TV THE FRAME, vedere "[Informazioni su](#page-45-1)  [Samsung Smart Remote \(THE FRAME\)](#page-45-1)".
- " Il Samsung Smart Remote potrebbe non essere supportato in base al modello posseduto o all'area geografica di appartenenza.

# <span id="page-7-0"></span>Uso dello Smart Hub

Connettersi allo Smart Hub per godere di app, giochi, film e molto altro ancora.

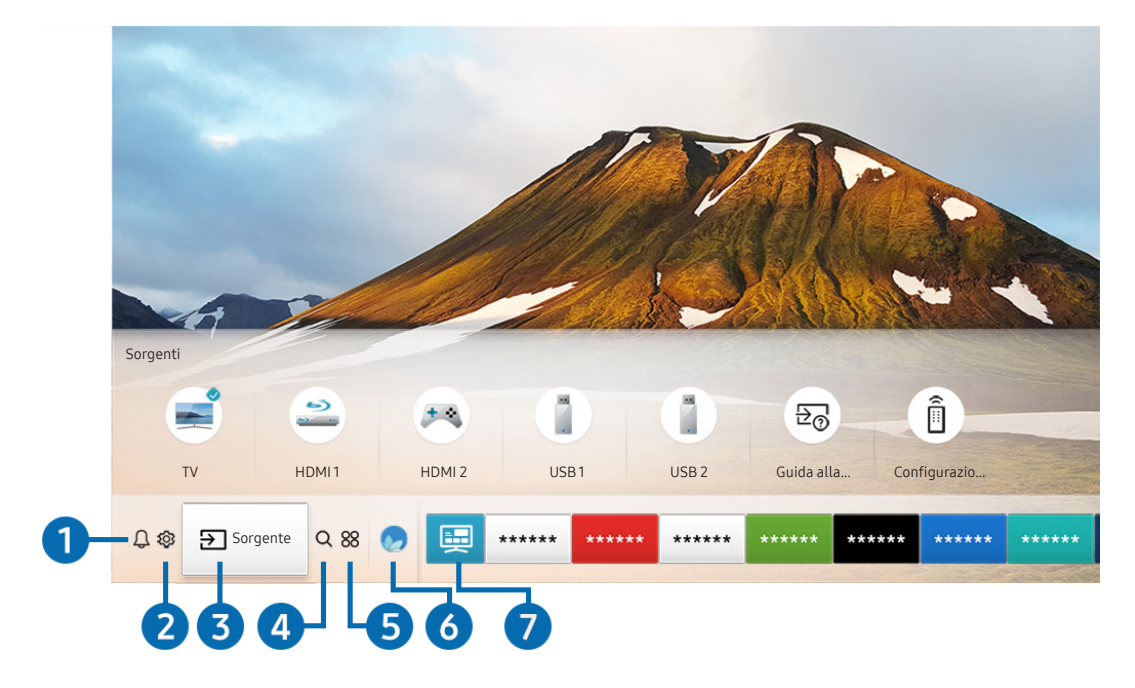

Utilizza le varie funzioni offerte dallo Smart Hub simultaneamente in un'unica schermata.

 $\triangle$  L'immagine visualizzata sul televisore potrà differire dall'immagine sopra in base al modello posseduto ed all'area geografica di appartenenza.

Premendo il tasto  $\textcircled{f}$  sul telecomando, è possibile usare le seguenti funzioni e caratteristiche.

## **1** A Notifica

È possibile visualizzare un elenco delle notifiche per tutti gli eventi che possono verificarsi sul TV. Al momento della messa in onda del programma pianificato o all'occorrere di un evento su un dispositivo registrato compare una notifica sullo schermo.

" Per maggiori informazioni, vedere ["Visualizzazione della Schermo Principale"](#page-57-1).

#### 2 © Impostazioni

Allo spostamento del focus sull'icona  $\mathcal{D}_3$ , nel menu in alto vengono visualizzate le impostazioni rapide. Cliccando sulle icone è possibile impostare le funzioni usate più frequentemente.

#### **3** <del>≥</del> Sorgente

E' possibile selezionare un dispositivo esterno collegato al televisore.

Per maggiori informazioni, vedere ["Accedere ai diversi dispositivi esterni collegati al televisore"](#page-34-1).

## **4** Q Ricerca

È possibile cercare canali, programmi e titoli di film tramite lo Smart Hub.

 $\bullet$  Per utilizzare questa funzione, il televisore deve essere collegato a Internet.

# 6 88 APPS

È possibile utilizzare una varietà di contenuti quali notiziari, eventi sportivi, previsioni meteo e giochi installando le app corrispondenti sul televisore.

- $\ell$  Per utilizzare questa funzione, il televisore deve essere collegato a Internet.
- $\ell$  Per maggiori informazioni, vedere ["Uso del servizio Applicazioni"](#page-69-1).

## **6** Ambient mode

In Ambient mode, è possibile visualizzare bellissime immagini, nonché diverse informazioni visive e notifiche.

Per accedere alla modalità Ambient mode, premere il tasto . Per tornare alla modalità TV, premere il tasto n. Per spegnere il TV, premere il tasto

Premendo il tasto **a** a TV spento, il TV si accende in modalità Ambient mode.

- " Qualora si utilizzi un telecomando diverso dal Samsung Smart Remote, potrebbero insorgere impedimenti all'accesso alla Ambient mode.
- " Dal momento che questa funzione è una funzione specifica dei TV QLED, potrebbe non essere supportata su tutti i TV.
- Per ulteriori informazioni su **Ambient mode**, vedere ["Uso di Ambient mode"](#page-66-1).

## **7** 国 Guida universale

Guida universale è una app che permette di cercare contenuti divertenti quali ad esempio show televisivi, sceneggiati, film e musica in un unico posto. Guida universale è in grado di consigliare contenuti specifici per le proprie preferenze e avvisare dell'arrivo di nuove serie televisive.

- Per ulteriori informazioni su Guida universale, vedere "[Uso della app Guida universale"](#page-74-1).
- " Le immagini possono sembrare sfocate in base alle condizioni di visualizzazione della sorgente delle immagini.
- " Questa funzione potrebbe non essere supportata in base al modello posseduto ed all'area geografica di appartenenza.

#### **V**JArte

Quando il TV non viene utilizzato o quando è spento, è possibile usare la modalità Arte per modificare il contenuto delle immagini quali figure o fotografie da visualizzare.

- " Questa funzione è supportata solo nel modello THE FRAME.
- " Per maggiori informazioni, vedere il manuale dell'utente del dispositivo.

# <span id="page-9-0"></span>Uso di Ambient mode

Conoscere le funzioni disponibili nella modalità Ambient mode, specifica dei TV QLED.

## $\textbf{A}$  >  $\textbf{A}$  Ambient mode

In Ambient mode, è possibile visualizzare bellissime immagini, nonché diverse informazioni visive e notifiche.

Per accedere alla modalità Ambient mode, premere il tasto . Per tornare alla modalità TV, premere il tasto . 1 Per spegnere il TV, premere il tasto (

Premendo il tasto (a) a TV spento, il TV si accende in modalità Ambient mode.

- " Qualora si utilizzi un telecomando diverso dal Samsung Smart Remote, potrebbero insorgere impedimenti all'accesso alla Ambient mode.
- " Dal momento che questa funzione è una funzione specifica dei TV QLED, potrebbe non essere supportata su tutti i TV.
- Per attivare i menu  $\mathcal{O}_3$  e  $\frac{m}{2}$ , selezionare prima un contenuto in **Ambient mode.**

## Stati dello schermo relativi alla modalità Ambient mode

Ambient mode

In modalità Ambient mode, è possibile impostare delle foto e dei contenuti di design. In questo stato, il consumo energetico viene ridotto e la luminosità viene automaticamente regolata dal sensore di luminosità.

Quando la stanza è buia

In modalità Ambient mode, lo schermo del TV cambia automaticamente in base all'ambiente circostante. Quando l'ambiente circostante diventa scuro, lo schermo del TV diventa anch'esso più scuro. Quando l'ambiente circostante diviene luminoso prima che lo schermo del TV diventi completamente nero o quando viene azionato il telecomando o viene attivata la funzione Interazione vocale, lo schermo del TV torna alla modalità Ambient mode.

- È possibile regolare le impostazioni di luminosità automatica per Ambient mode usando  $\mathbb{S}$  nella schermata Ambient mode del browser.
- $\sum$  In questo stato, il TV è pronto per elaborare le quide ed i comandi vocali.
- Stato con schermo nero

In modalità Ambient mode, se l'ambiente circostante diventa scuro ad uno specifico livello, la luminosità del TV diminuisce gradualmente. Per riattivare lo schermo in Ambient mode, premere il tasto (2) sul telecomando.

- È possibile regolare le impostazioni di luminosità automatica per Ambient mode usando  $\mathcal{B}$  nella schermata Ambient mode del browser.
- $\sum$  In questo stato, il TV non è in grado di elaborare le guide ed i comandi vocali.

<span id="page-10-0"></span>Stato a TV spento

Per entrare in modalità Ambient mode quanto il TV è spento, premere il tasto [22] sul telecomando. Per entrare in modalità TV quanto il TV è spento, premere il tasto **(C)**. In modalità TV, è possibile visualizzare i canali trasmessi o usufruire di contenuti residenti su dispositivi esterni collegati.

# Décor Info Foto

## Modifica dei contenuti ed impostazioni per la modalità Ambient mode

" L'immagine visualizzata sul televisore potrà differire dall'immagine sopra in base al modello posseduto ed all'area geografica di appartenenza.

Premendo il tasto  $\textcircled{z}$  o il tasto  $\textcircled{z}$  in Ambient mode, viene visualizzata la schermata Ambient mode del browser. Nella schermata del browser Ambient mode, è possibile selezionare i contenuti e modificare le impostazioni della modalità Ambient mode.

#### Impostare i contenuti per la modalità Ambient mode

La schermata del browser Ambient mode è composta dai contenuti in alto e dalle categorie in basso. Usare i tasti Destra e Sinistra nell'elenco dei contenuti in alto per selezionare il contenuto desiderato, quindi premere il tasto Selezione. Il contenuto selezionato viene riprodotto in Ambient mode.

In futuro, saranno disponibili maggiori contenuti da impostare nel browser Ambient mode.

È possibile selezionare le seguenti categorie e contenuti:

- Décor: Fornisce meravigliose schermate.
- Info: Fornisce informazioni quali il meteo, i titoli dei notiziari ed altro.
	- " Questa funzione potrebbe non essere supportata in base all'area geografica di appartenenza.
- Foto: Permette di impostare una immagine memorizzata nel dispositivo mobile come wallpaper della schermata della modalità Ambient mode. È possibile configurare particolari disposizioni con le foto personali.
	- Per memorizzare le foto dal proprio dispositivo mobile sul TV ed importarle in **Ambient mode**, usare la app SmartThings sul proprio dispositivo mobile.

#### Impostare i dettagli della modalità Ambient mode

Nella schermata del browser Ambient mode, spostare il focus su \$ 3, quindi premere il tasto Selezione. È possibile cambiare le seguenti impostazioni.

- Luminosità: Regolare la luminosità dello schermo per la modalità Ambient mode.
- Toni colore: Regolare i colori della schermata per la modalità Ambient mode.
- Luminosità automatica: Cambiare le impostazioni di luminosità automatica per la modalità Ambient mode.
	- Quando questa funzione è impostata a Disattiva, il livello di luminosità dello schermo del TV non viene automaticamente regolato in base ai livelli di luminosità ambientali.
- Timer spegnimento Ambiente: Impostare l'orario per lo spegnimento automatico della modalità Ambient mode.
	- Se non viene premuto alcun tasto del telecomando entro il tempo impostato, lo schermo si spegne. Per riattivare lo schermo in Ambient mode, premere il tasto (a) sul telecomando.

#### Sostituzione del colore di sfondo di Ambient mode

Per impostare un diverso colore di sfondo di Ambient mode, selezionare  $\frac{m}{N}$  nella schermata del browser Ambient mode e premere il tasto Selezione. È possibile cambiare il colore dello sfondo ed il motivo. Spostare la selezione sul colore o motivo desiderato e premere il tasto Selezione.

Scattare la foto di uno sfondo usando la app SmartThings sul proprio dispositivo mobile per impostarla come sfondo di Ambient mode.

Questa funzione potrebbe subire un ritardo nella trasmissione ed ottimizzazione delle immagini in base alle condizioni della rete.

# <span id="page-12-0"></span>Uso di Collegamento

Per usare i contenuti di Sorgenti senza la necessità di azionare una serie di comandi.

Per visualizzare la schermata del menu Collegamento, tenere premuto il tasto (2) per più di un secondo.

Per tornare alla modalità TV, premere il tasto .

" Dal momento che questa funzione è una funzione specifica dei TV QLED, potrebbe non essere supportata su tutti i TV.

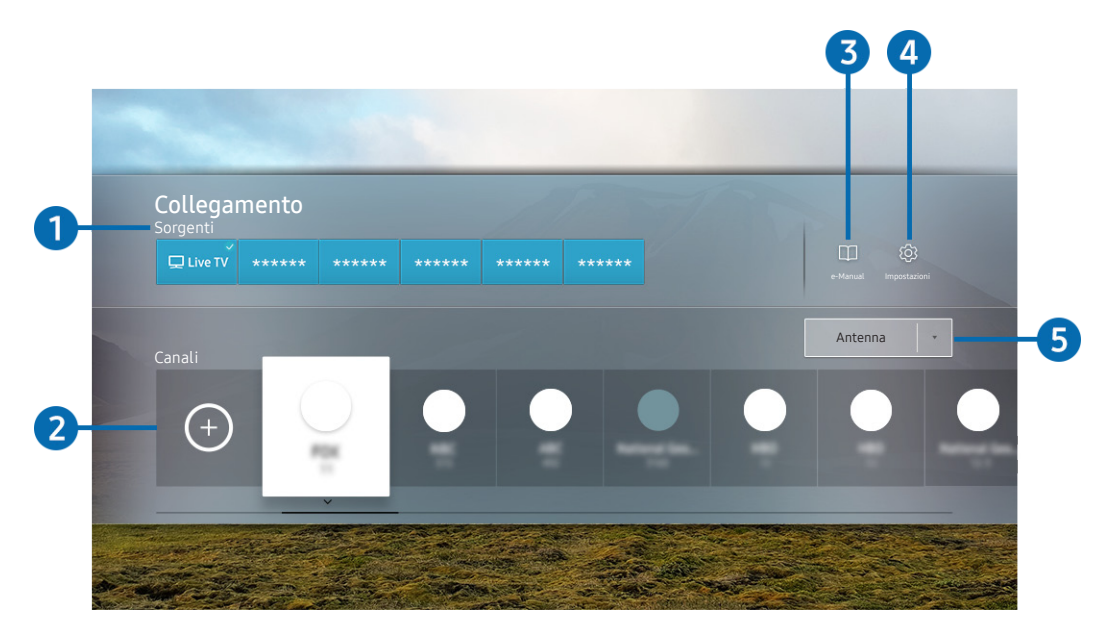

 $\triangle$  L'immagine visualizzata sul televisore potrà differire dall'immagine sopra in base al modello posseduto ed all'area geografica di appartenenza.

## <sup>1</sup> Sorgenti

E' possibile selezionare un dispositivo esterno collegato al televisore.

#### 2 Canali

Premere il tasto  $\Theta$  per aggiungere manualmente un canale. Per spostare o rimuovere i canali aggiunti.

#### **3 IDe-Manual**

Visualizza la guida e-Manual.

## <span id="page-13-0"></span>**4 © Impostazioni**

Visualizza il menu OSD principale.

#### 5 Antenna, Cavo, Satellite, o Service Provider

Scegliere il tipo di trasmissione del contenuto: Antenna, Cavo, Satellite, o Service Provider

 $\triangle$  Questa funzione potrebbe non essere supportata a seconda del segnale di trasmissione in ingresso.

# Aggiungere i canali

- 1. Premere  $\bigoplus$ .
- 2. Passare alla posizione desiderata.
- 3. Premere il tasto Selezione.

Il canale desiderato viene aggiunto nell'area dei segnalibri.

## Spostare i canali

- 1. Posizionarsi sui canali da spostare.
- 2. Premere il tasto direzionale Giù.
- 3. Selezionare Sposta.
- 4. Spostare i canali selezionati nella posizione desiderata.
- 5. Premere il tasto Selezione.

I canali selezionati vengono spostati.

# Eliminare i canali

- 1. Posizionarsi sui canali da eliminare.
- 2. Premere il tasto direzionale Giù.
- 3. Selezionare Rimuovi.

I canali selezionati vengono eliminati.

# <span id="page-14-0"></span>Uso dello Interazione vocale

Parla nel microfono del Samsung Smart Remote per controllare il TV.

- " Questa funzione potrebbe non essere supportata in base al modello posseduto ed all'area geografica di appartenenza.
- " Le lingue supportate possono variare in base all'area geografica di appartenenza.

# Esecuzione della Interazione vocale

Mantieni premuto il tasto  $\bf{0}$  del Samsung Smart Remote, pronuncia un comando vocale e rilascia il tasto  $\bf{0}$ . Il televisore riconosce il comando vocale.

Per visualizzare la guida Interazione vocale premere il tasto  $\mathbf 0$  una volta.

- Premendo la prima volta il tasto  $\overline{\mathbb{Q}}$  in basso nello schermo viene visualizzato il tasto Utilizzo dell'interazione vocale. Premere il tasto Selezione. Viene visualizzata la finestra Utilizzo dell'interazione vocale insieme ad un tutorial sull'uso di Interazione vocale.
- Premendo il tasto  $\bullet$  in basso nello schermo viene visualizzato il tasto Immetti la guida dei comandi vocali. Premere il tasto Selezione per accedere alla schermata Guida dei comandi vocali.

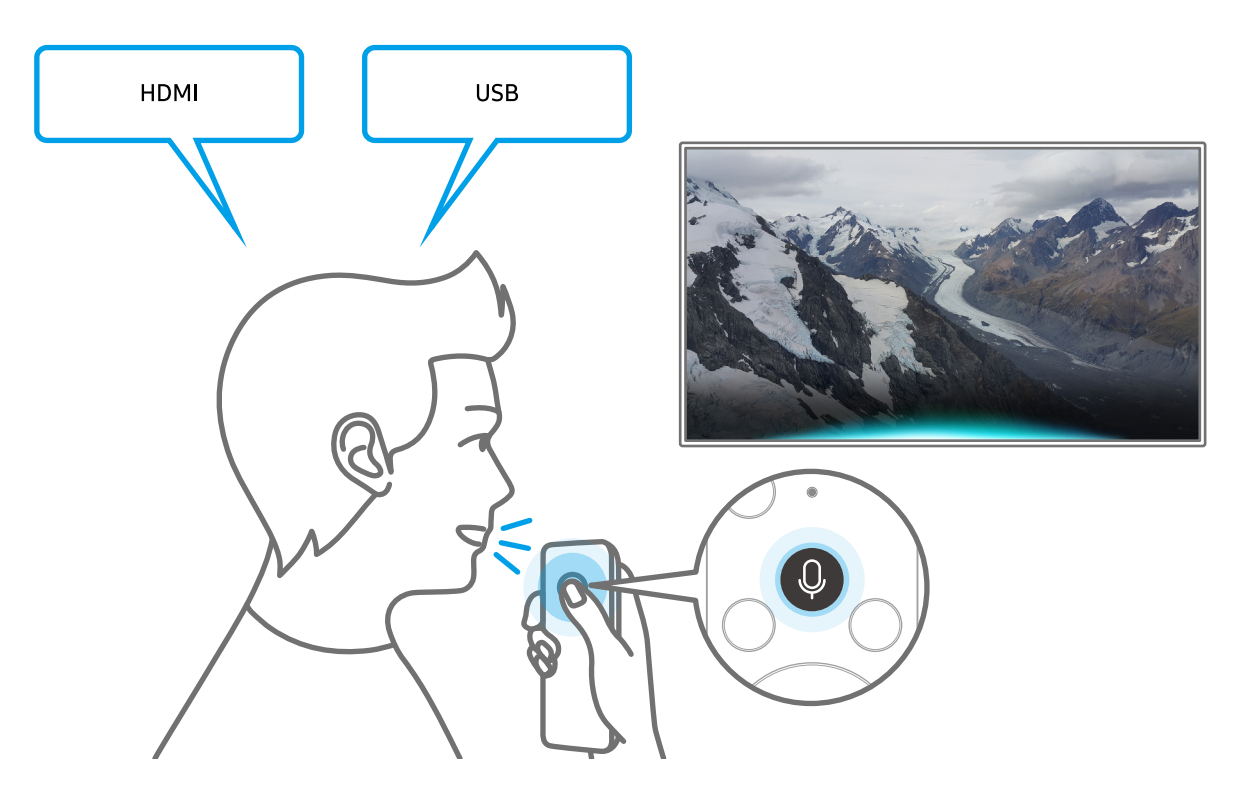

# <span id="page-15-0"></span>Conoscere Guida dei comandi vocali

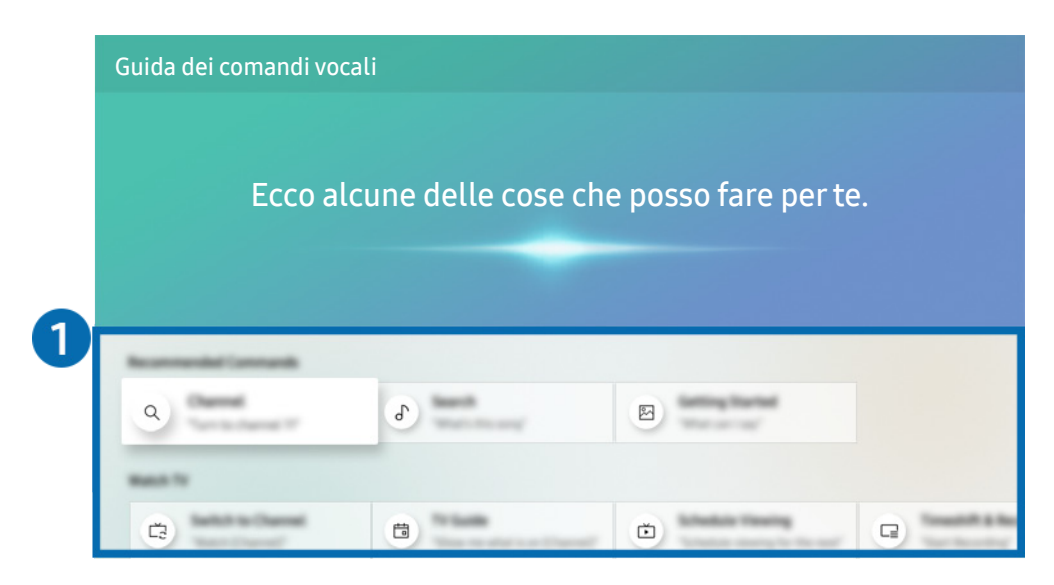

" L'immagine visualizzata sul televisore potrà differire dall'immagine sopra in base al modello posseduto ed all'area geografica di appartenenza.

#### 1 Guida dei comandi vocali

È possibile conoscere i comandi vocali per usare Interazione vocale nelle varie situazioni. Usare i tasti direzionali per accedere al comando desiderato, quindi premere il tasto Selezione. È possibile azionare il TV mediante diversi comandi vocali.

Per visualizzare un tutorial sulla funzione Interazione vocale, usare i tasti direzionali per selezionare il menu Visualizza esercitazione in basso nello schermo.

# <span id="page-16-0"></span>Leggere prima dell'uso di Interazione vocale

#### Precauzioni per l'uso delle funzioni Interazione vocale

- Le lingue e le funzioni di interazione vocale supportate possono differire in base alla regione geografica di appartenenza.
- Se la lingua differisce dalla lingua del paese, alcune funzioni potrebbero non essere disponibili.
- La funzione Interazione vocale è disponibile solo quando il televisore è collegato a Internet.
- Anche se il televisore è collegato ad Internet potrebbe non essere attivata alcun risposta a causa di un errore del server della funzione Interazione vocale.
- Le specifiche esistenti della funzione potrebbero cambiare in caso di aggiornamento della funzione Interazione vocale.
- Interazione vocale è disponibile solo nei TV che la supportano e sono dotati di telecomando con microfono.
- I simboli che comprendono "-" ed i caratteri speciali non sono supportati. Di conseguenza, qualora una parola o una frase contengano valori numerici o simboli, la funzione potrebbe non funzionare correttamente.
- I risultati trovati possono non contenere risultati completi.
- Alcune app potrebbero essere a pagamento. Pertanto, all'utente potrebbe essere sottoposta una domanda o un contratto di assistenza.
- Per cambiare il canale corrente pronunciandone il nome come comando vocale, completare la Configurare il proprio provider di servizi. Se l'operazione Configurare il proprio provider di servizi non viene completata, è possibile farlo mediante il seguente menu.

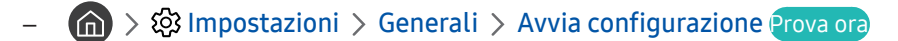

- Per utilizzare la funzione di introduzione di testo vocale e la funzione di ricerca Smart, è necessario consentire la raccolta di dati ed utilizzo dei dati vocali da parte di terzi.
- Per utilizzare la funzione Interazione vocale, è necessario:
	- Accettare i Termini d'uso dello Smart Hub
	- Accettare le linee guida alla raccolta ed uso dei dati personali per il servizio Smart Hub.
	- Acconsentire alla raccolta ed all'uso dei dati personali per il servizio basato sulla interazione vocale.

#### Requisiti per l'uso di Interazione vocale

- Le prestazioni della funzione di interazione vocale variano in base al volume/tono, alla pronuncia e alle condizioni ambientali (audio del televisore e rumori circostanti).
- Il volume ottimale per i comandi vocali è compreso tra 75 e 80 dB.

# <span id="page-17-0"></span>Aggiornamento del software del televisore

Verificare la versione del software del televisore e aggiornarlo qualora necessario.

 $\langle \widehat{\mathsf{n}} \rangle$  >  $\hat{\otimes}$  Impostazioni > Supporto > Aggiornamento software Prova ora

# Aggiornamento del software del televisore alla versione più recente

 $\triangle$  NON spegnere il televisore fino al termine dell'aggiornamento. Una volta completato l'aggiornamento del software, il televisore si spegne e riaccende automaticamente. Dopo un aggiornamento software le impostazioni video e audio verranno reimpostate ai loro valori predefiniti.

#### Aggiornamento via Internet

**Impostazioni > Supporto > Aggiornamento software > Aggiorna ora Prova ora** 

 $\triangle$  L'aggiornamento via Internet richiede una connessione Internet attiva.

#### Aggiornamento mediante un dispositivo USB

#### $\langle \hat{\mathbf{n}} \rangle$   $\otimes$  Impostazioni  $\geq$  Supporto  $\geq$  Aggiornamento software  $\geq$  Aggiorna ora

Dopo il download del file di aggiornamento dal sito web Samsung e la memorizzazione su un dispositivo USB, collegare il dispositivo USB al TV per eseguire l'aggiornamento.

Per effettuare l'aggiornamento mediante una chiavetta USB, scaricare il pacchetto di aggiornamento dal sito Samsung.com sul proprio computer. Quindi memorizzare il pacchetto di aggiornamento nella cartella di primo livello del dispositivo USB. In caso contrario il televisore non sarà in grado di localizzare l'aggiornamento.

# Aggiornamento automatico del televisore

#### $\textbf{h} > \textbf{Q}$  Impostazioni > Supporto > Aggiornamento software > Aggiornamento automatico Prova ora

Se il televisore è collegato a Internet, è possibile aggiornare automaticamente il software durante la visione TV. Una volta completato l'aggiornamento in background, il nuovo software viene applicato alla successiva accensione del televisore.

Accettando i termini e le condizioni del servizio Smart Hub, Aggiornamento automatico verrà impostato automaticamente su On. Per disabilitare questa funzione, usare il tasto Selezione per disattivarla.

- " L'esecuzione di questa funzione può richiedere più tempo se si sta eseguendo contemporaneamente un'altra funzione di rete.
- $\triangle$  Questa opzione richiede una connessione Internet.

# <span id="page-18-0"></span>Ricevere assistenza

Ottenere aiuto direttamente da Samsung in caso di problemi con il televisore.

## Ricevere supporto tramite Gestione remota

## **fol** > @ Impostazioni > Supporto > Gestione remota Prova ora

Dopo aver accettato l'accordo d'uso, è possibile usare Gestione remota per accedere all'Assistenza Remota, attraverso la quale un tecnico dell'assistenza Samsung potrà da remoto, via web, eseguire la diagnosi del TV, correggerne i problemi e aggiornarne il software. La funzione Gestione remota può essere attivata e disattivata in base alle proprie esigenze.

**The Cuesta opzione richiede una connessione Internet.** 

Potrete inoltre avviare questa funzione tenendo premuto il tasto  $\textcircled{f}$  per 5 o più secondi.

#### Cos'è l'Assistenza remota?

Il Servizio di Assistenza remota Samsung supporta il cliente a livello individuale attraverso un tecnico Samsung che remotamente:

- **Effettua la diagnosi** del televisore
- Regola le impostazioni del televisore per conto del cliente
- Esegue il ripristino del televisore alle impostazioni di fabbrica
- Installa gli aggiornamenti firmware consigliati

#### Come funziona l'assistenza da remoto?

È possibile ottenere facilmente assistenza Samsung Remote Support per il proprio TV:

- 1. Chiamare il Contact Centre Samsung e richiedere assistenza remota.
- 2. Accedere al menu del TV, quindi andare alla sezione Supporto. ( $\bigcap$   $>$   $\bigotimes$  Impostazioni  $>$  Supporto)
- 3. Selezionare Gestione remota quindi leggere ed accettare i termini del contratto di assistenza. Quando viene visualizzata la schermata di immissione del PIN, fornire il PIN al tecnico.
- 4. Il tecnico avrà quindi accesso al televisore.

# <span id="page-19-0"></span>Reperimento delle informazioni di contatto per l'assistenza

#### **Impostazioni > Supporto > Informazioni su questo TV** Prova ora

È possibile visualizzare l'indirizzo del sito web Samsung, il numero di telefono del call centre, il modello del televisore, la versione software, l'Accordo di Licenza Open Source e altre informazioni necessarie per ricevere assistenza da un incaricato Samsung o tramite il sito web Samsung.

- $\triangle$  È possibile reperire le informazioni anche leggendo il codice QR del prodotto.
- Potrete inoltre avviare questa funzione tenendo premuto il tasto  $\Box$  per 5 o più secondi. Per il telecomando standard tenere premuto il tasto (Riproduci) per più di 5 secondi. Continuare a tenere premuto il tasto fino a quando non appare una finestra pop-up con le informazioni.

# Richiesta di assistenza

#### **fm** > @ Impostazioni > Supporto > Richiedi supporto Prova ora

In caso di problemi con il televisore è possibile richiedere assistenza. Selezionare l'elemento corrispondente al problema riscontrato quindi selezionare Richiedi adesso o Pianifica appuntamento > Invia. La tua richiesta di assistenza verrà registrata. Il Samsung Contact Centre vi contatterà per aiutarvi ad impostare o confermare un appuntamento di assistenza.

- " Questa funzione potrebbe non essere supportata in base all'area geografica di appartenenza.
- Per effettuare una richiesta di assistenza è necessario accettare i termini e condizioni del servizio.
- Questa opzione richiede una connessione Internet.

# <span id="page-20-0"></span>Connessioni

Puoi vedere programmi in onda collegando una antenna ed il relativo cavo al televisore ed accedendo ad Internet usando un cavo LAN o un router wireless. È anche possibile collegare dispositivi esterni usando vari tipi di connettori.

# Guida alla connessione

È possibile visualizzare le informazioni dettagliate sui servizi esterni collegabili al televisore.

#### $\textbf{G} > \frac{1}{2}$  Sorgente > Guida alla connessione

Ti guiderà mediante immagini alla connessione di diversi dispositivi esterni quali un decoder, una console per giochi ed un PC. Selezionando il metodo scelto per la connessione al dispositivo esterno, verranno visualizzate le informazioni dettagliate.

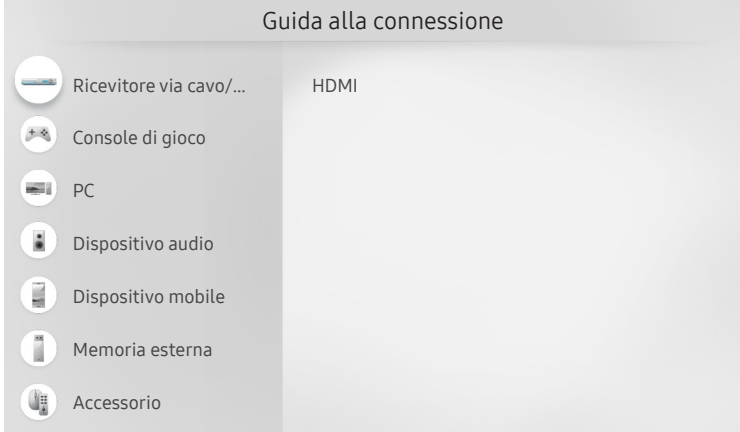

" L'immagine visualizzata sul televisore potrà differire dall'immagine sopra in base al modello posseduto ed all'area geografica di appartenenza.

# <span id="page-21-0"></span>Connessione di una Antenna (Antenna)

È possibile collegare un cavo di antenna al televisore.

" Se si usa un ricevitore via cavo/satellitare non è necessario collegare l'antenna.

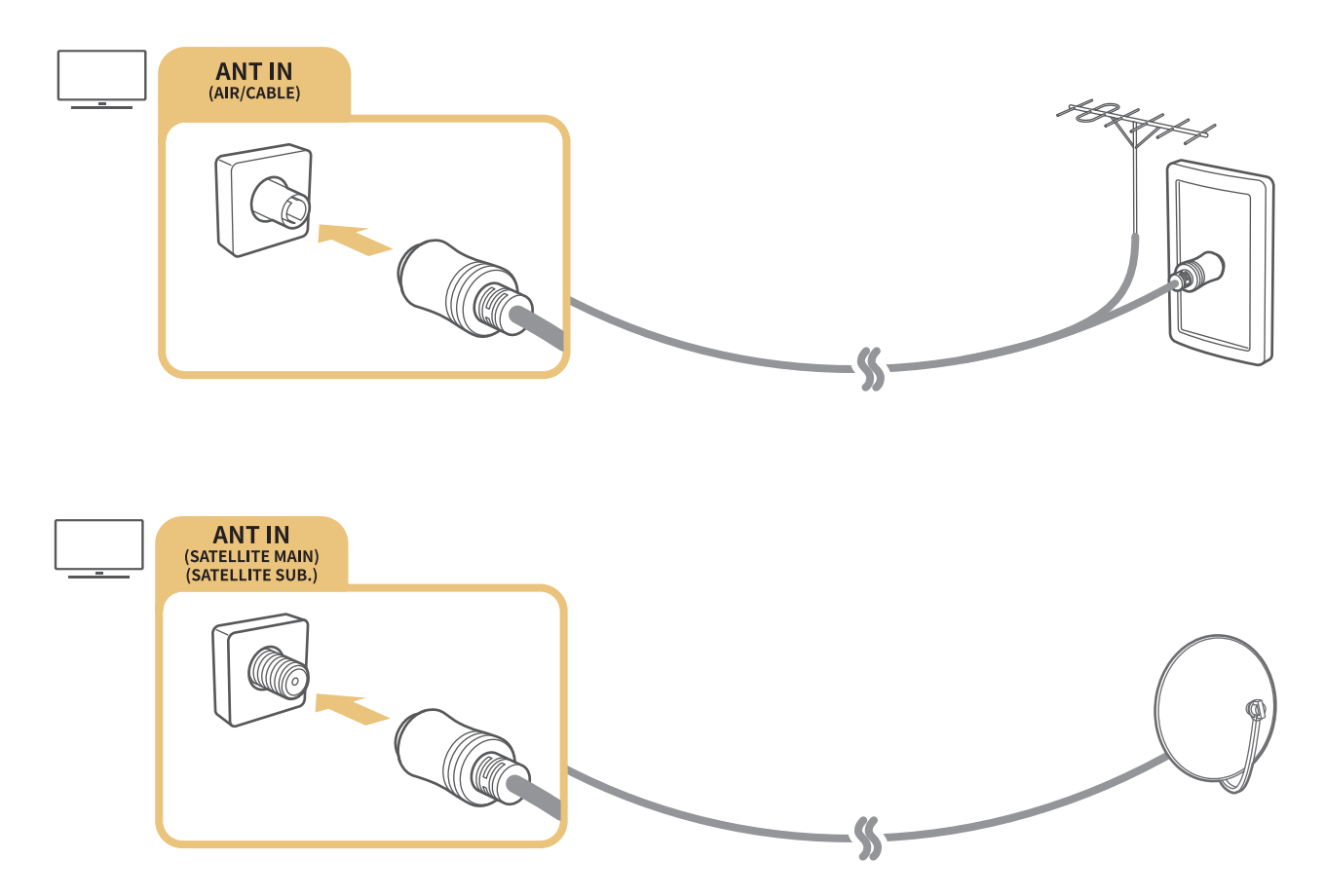

È meglio collegare entrambi i connettori usando un Multi-Switch o un DiSEqC. Switch o altro, e impostare Tipologia connessione antenna su Oscillatore doppio.

- $\triangle$  Il metodo di connessione può differire in base al modello.
- $\triangle$  Il sistema DVB-T2 potrebbe non essere supportato in base all'area geografica di appartenenza.
- $\triangle$  In base al modello o all'area geografica di appartenenza.

# <span id="page-22-0"></span>Connessione a Internet.

È possibile accedere ad Internet mediante il proprio TV.

# Collegamento alla rete Internet

#### **6** > @ Impostazioni > Generali > Rete > Apri Impostazioni di rete Prova ora

Connessione ad una rete disponibile.

#### Stabilire una connessione Internet cablata

#### **■ > © Impostazioni > Generali > Rete > Apri Impostazioni di rete > Cavo**

Se si collega un cavo LAN, il televisore effettuerà l'accesso automatico ad Internet.

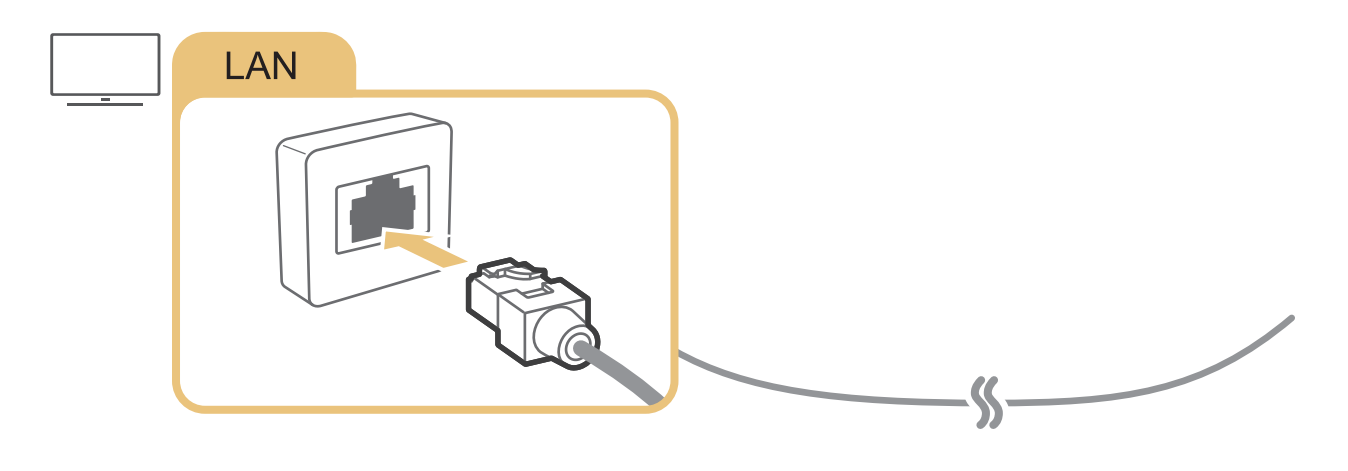

 $\bullet$  Per la connessione, usare un cavo CAT 7 (tipo STP\*). \* Shielded Twist Pair

 $\triangle$  Se la velocità di rete è inferiore a 10Mbps, il televisore non sarà in grado di collegarsi a Internet.

#### **■ > © Impostazioni > Generali > Rete > Apri Impostazioni di rete > Wireless**

Verificare di avere il SSID (nome) del router wireless e le impostazioni della chiave di sicurezza prima di tentare la connessione, quindi seguire le istruzioni visualizzate sullo schermo.

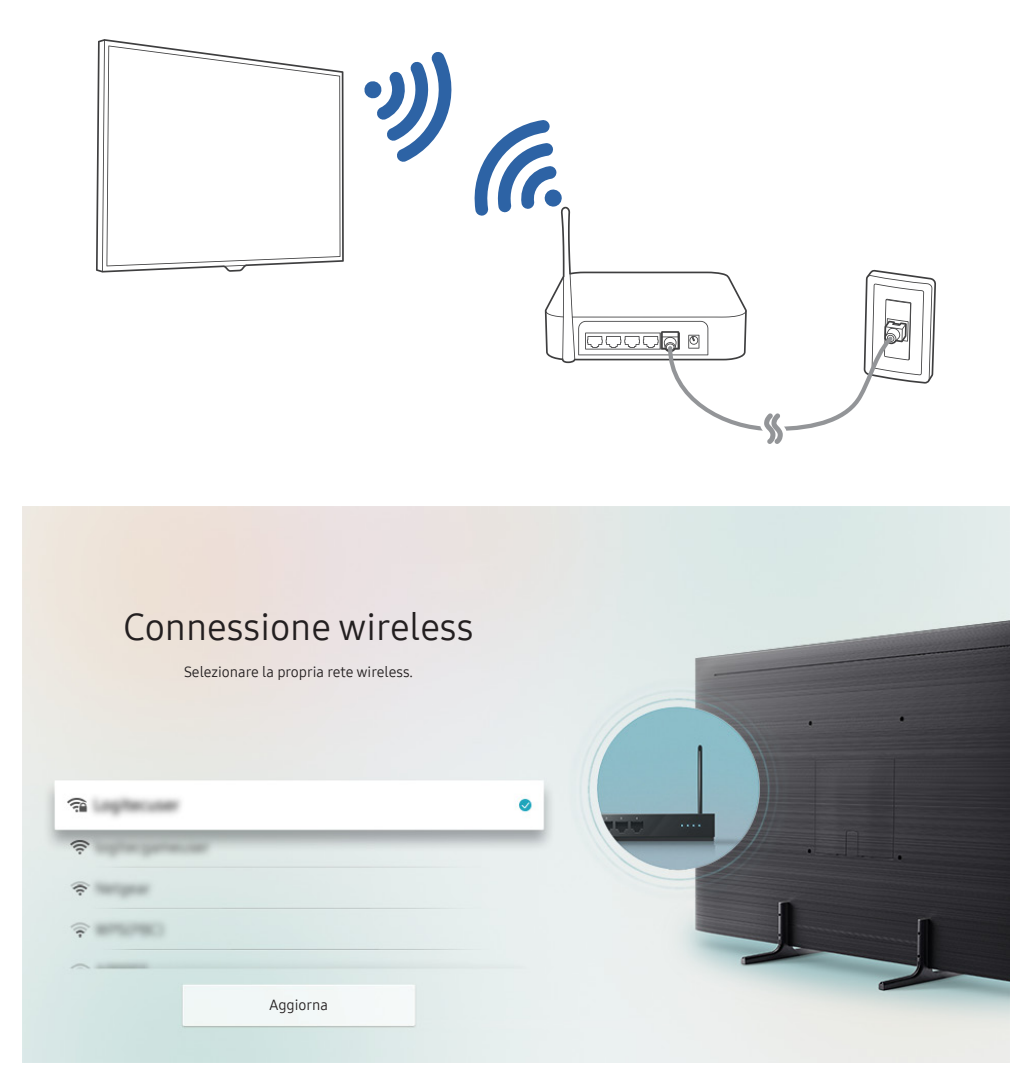

- " L'immagine visualizzata sul televisore potrà differire dall'immagine sopra in base al modello posseduto ed all'area geografica di appartenenza.
- Qualora non sia disponibile alcun router wireless, selezionare Aggiungi rete in fondo nell'elenco e digitare il nome del network (SSID).
- Se il router wireless è dotato di un pulsante WPS o PBC, selezionare Usa WPS in fondo nell'elenco, quindi premere il tasto WPS o PBC sul router entro 2 minuti. Il Tv si collegherà automaticamente.

# <span id="page-24-0"></span>Verifica dello stato della connessione Internet

 $\binom{2}{1}$   $\gg$   $\binom{3}{2}$  Impostazioni  $\gt$  Generali  $\gt$  Rete  $\gt$  Stato rete Prova ora

Verificare lo stato attuale di Internet e della rete.

# Ripristinare la rete

 $\langle \widehat{\mathbf{n}} \rangle$   $\otimes$  Impostazioni  $\geq$  Generali  $\geq$  Rete  $\geq$  Ripristina rete Prova ora

Consente di ripristinare le impostazioni di rete predefinite di fabbrica.

## Accensione del televisore con un Dispositivo mobile

#### **Impostazioni > Generali > Rete > Impostazioni avanzate > Accensione con dispositivo** mobile

È possibile accendere il TV tramite il proprio dispositivo mobile quando entrambi sono collegati alla stessa rete.

# Collegare un dispositivo di controllo IP al TV.

#### $\textbf{A}$  >  $\textcircled{3}$  Impostazioni > Generali > Rete > Impostazioni avanzate > IP remoto

#### È possibile collegare un dispositivo di controllo IP al TV da remoto per gestire il proprio dispositivo IP.

- Per utilizzare questa funzione, Accensione con dispositivo mobile deve essere attiva.
- " L'attivazione di questa funzione può consentire ad altri dispositivi di controllo IP di controllare il proprio TV. Si consiglia di attivare questa funzione solo se è stato installato un controller personale di terze parti autorizzato ed appositamente configurato per un TV Samsung e se la propria rete Wi-Fi è protetta da password.
- " Questa funzione potrebbe non essere supportata in base al modello posseduto ed all'area geografica di appartenenza.

## Impostazione di una connessione Internet su IPv6

#### Configurazione delle impostazioni di connessione IPv6

 $\textbf{a} > \text{\$}$  Impostazioni > Generali > Rete > Impostazioni avanzate > IPv6

" Questa funzione potrebbe non essere supportata in base al modello posseduto ed all'area geografica di appartenenza.

#### <span id="page-25-0"></span>Verifica delle impostazioni della connessione su IPv6

 $\langle \hat{\mathbf{n}} \rangle$   $\otimes$  Impostazioni  $\geq$  Generali  $\geq$  Rete  $\geq$  Impostazioni avanzate  $\geq$  Stato IPv6

" Questa funzione potrebbe non essere supportata in base al modello posseduto ed all'area geografica di appartenenza.

## Selezionare il nome del televisore in rete

#### **Impostazioni > Generali > Gestione sistema > Nome dispositivo Prova ora**

E' possibile cambiare il nome del televisore visualizzato sulla rete. Selezionare Personalizza nella parte bassa della schermata e modificare il nome.

# Risoluzione dei problemi di connessione Internet

Se il televisore non riesce a collegarsi ad Internet, provare le soluzioni indicate sotto.

#### Risoluzione dei problemi di connessione Internet Prova ora

Una volta letto il contenuto seguente, cercare di risolvere il problema di connessione Internet. Se il problema persiste, contattare l'Internet Service Provider.

#### Cavo di rete non trovato

Assicurarsi che il cavo LAN sia collegato ad entrambe le estremità. Se è collegato, assicurarsi che il router sia acceso. In caso positivo, provare a spegnerlo e riaccenderlo.

#### Mancata connessione di rete wireless

Se non viene individuato il router wireless selezionato, accedere a Apri Impostazioni di rete e selezionare il router appropriato.

 $\langle \widehat{\mathsf{n}} \rangle$  >  $\hat{\otimes}$  Impostazioni > Generali > Rete > Apri Impostazioni di rete

#### Impossibile collegarsi a un router wireless

- 1. Verificare che il router sia acceso. In caso positivo, provare a spegnerlo e riaccenderlo.
- 2. Digitare la password, se richiesta.

#### Impostazione automatica IP non riuscita

- 1. Configurare le impostazioni di Impost. IP.
	- $\binom{1}{10}$   $>$   $\frac{1}{20}$  Impostazioni  $>$  Generali  $>$  Rete  $>$  Stato rete  $>$  Impost. IP
- 2. Verificare che il server DHCP sia attivato sul router, quindi scollegare e ricollegare il router.
- 3. Se necessario, reimpostare il router.
	- Per effettuare la connessione wireless, digitare la password corretta se necessario.

#### Impossibile collegarsi alla rete.

- 1. Verificare tutti i valori del campo Impost. IP.
	- $-$  (n)  $\gg$   $\otimes$  Impostazioni  $\gt$  Generali  $\gt$  Rete  $\gt$  Stato rete  $\gt$  Impost. IP
- 2. Una volta verificato lo stato del server DHCP (deve essere attivo) sul router, scollegare e ricollegare il cavo LAN.
	- Per effettuare la connessione wireless, digitare la password corretta se necessario.

#### Connessione alla rete locale attiva ma impossibile collegarsi a Internet

- 1. Verificare che il cavo LAN Internet sia collegato alla porta LAN esterna del router.
- 2. Verificare i parametri DNS in Impost. IP.
	- $\langle \mathbf{h} \rangle$   $>$   $\langle \mathbf{h} \rangle$  Impostazioni  $>$  Generali  $>$  Rete  $>$  Stato rete  $>$  Impost. IP

#### Impostazione di rete completata ma impossibile collegarsi a Internet

Se il problema persiste, contattare l'Internet Service Provider.

# <span id="page-27-0"></span>Connessione di dispositivi video

Effettuare le connessioni video corrette tra il televisore e gli altri dispositivi esterni.

# Connessione mediante cavo HDMI

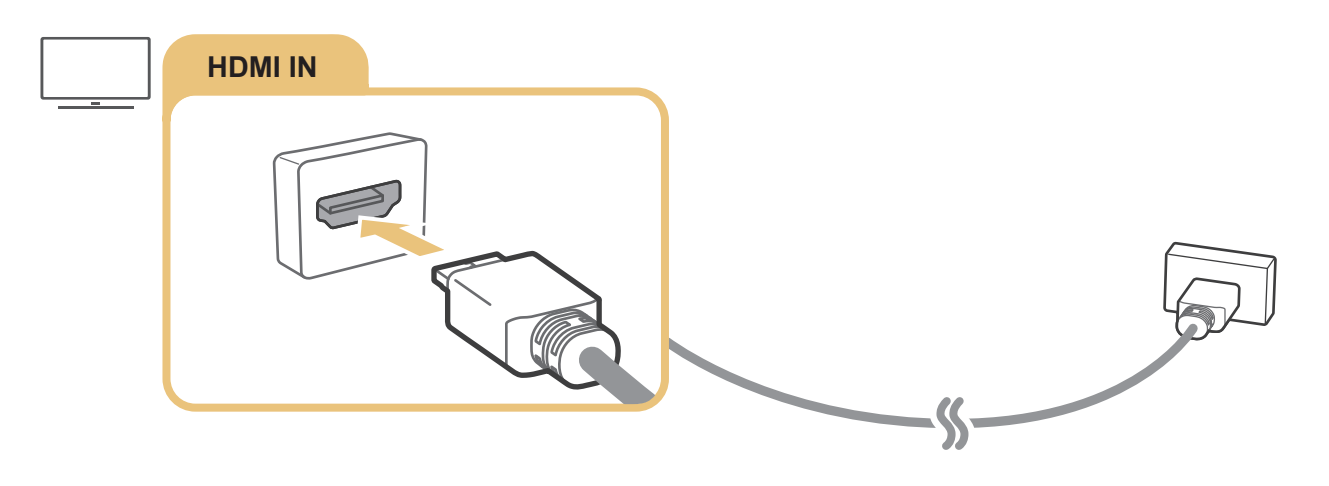

# <span id="page-28-0"></span>Collegamento mediante un cavo component (solo modelli dotati di porta COMPONENT IN / AV IN)

Una connessione Component permette di visualizzare risoluzioni video fino a 1080p. Per visualizzare un video per la maggior parte dei lettori DVD e Blu-ray, usare la connessione Component.

Osservando l'illustrazione sotto, collegare la porta Component IN e AV IN del TV alla porta Component OUT del dispositivo esterno usando gli adattatori componente e AV. Assicurarsi di collegare cavi con lo stesso colore. (blu con blu, giallo con giallo ecc.)

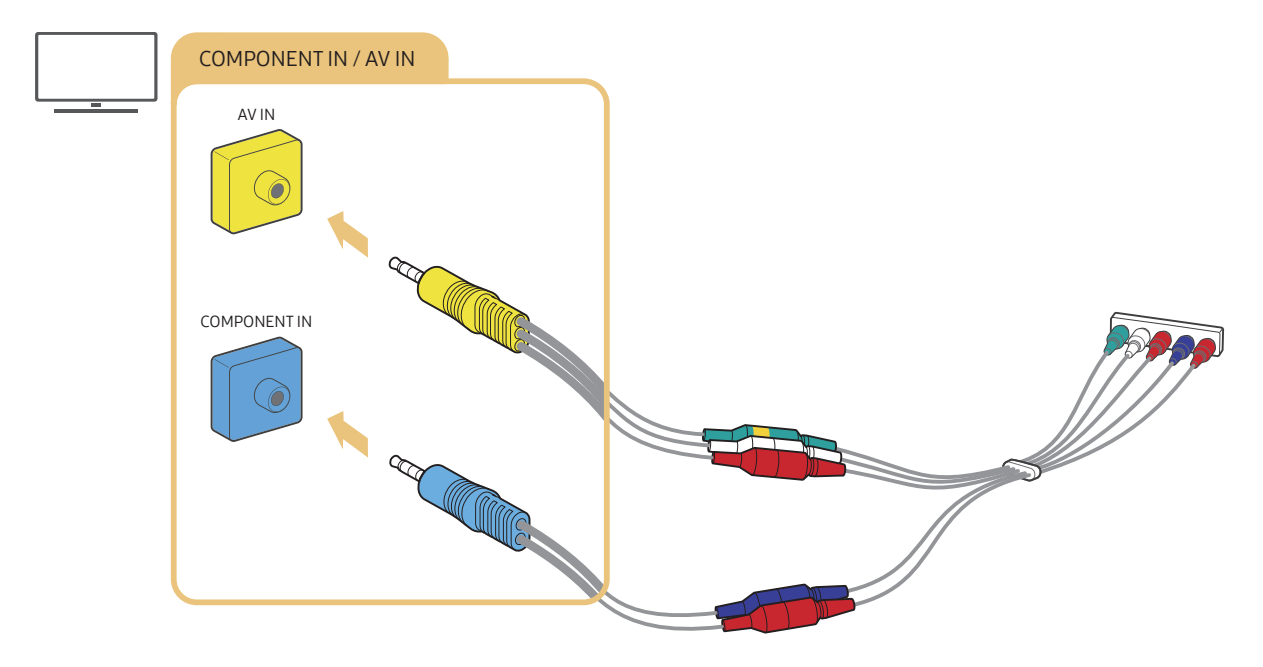

**Per usare dispositivi Component, collegare sia il cavo Component (blu) sia un cavo AV (giallo).** 

# <span id="page-29-0"></span>Collegamento mediante un cavo composite (solo modelli dotati di porta COMPONENT IN / AV IN)

Mediante la connessione AV, è possibile raggiungere una risoluzione fino a 576i.

Osservando l'illustrazione sotto, collegare la porta AV IN del TV alla porta AV OUT del dispositivo esterno usando l'adattatore AV ed il cavo Composite in dotazione. Nel collegare i cavi, accertarsi di far corrispondere i colori con quelli delle porte.

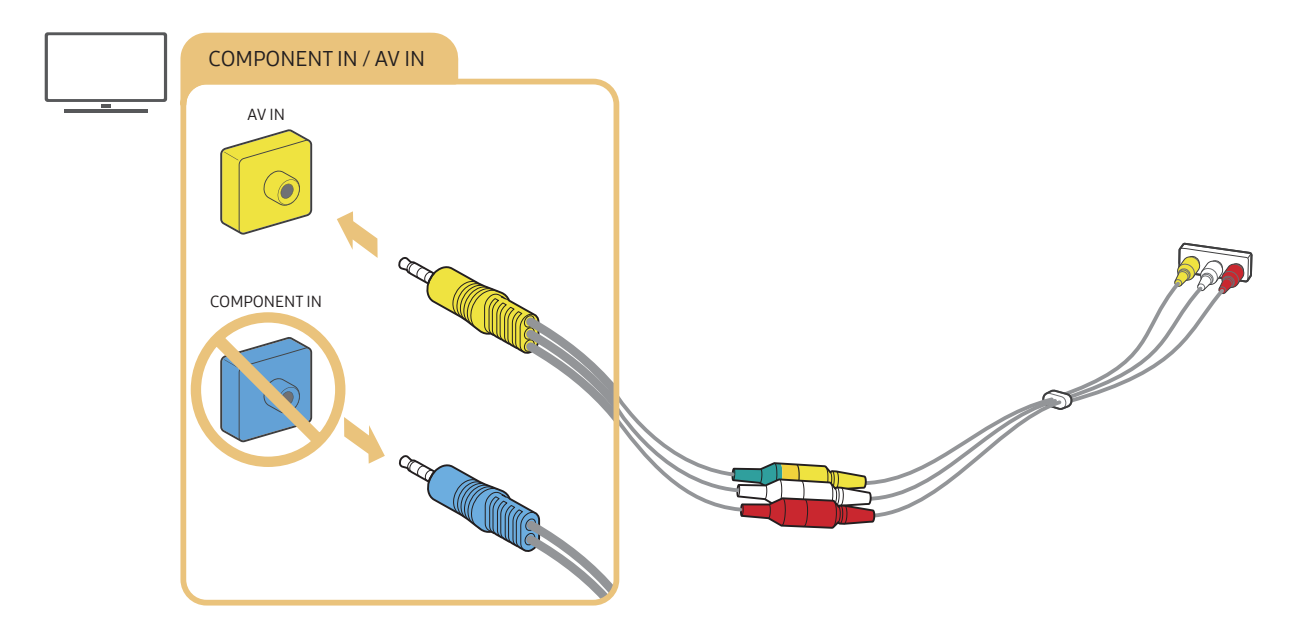

" Collegare i dispositivi AV (composite) solo alla porta AV In. Non collegarli alla porta Component In.

# <span id="page-30-0"></span>Connessioni di ingresso e uscita audio

Effettuare le connessioni audio corrette tra il televisore e gli altri dispositivi esterni.

" Per maggiori informazioni su come selezionare gli altoparlanti esterni, vedere "[Selezione degli altoparlanti"](#page-111-1).

# Connessione mediante cavo HDMI (ARC)

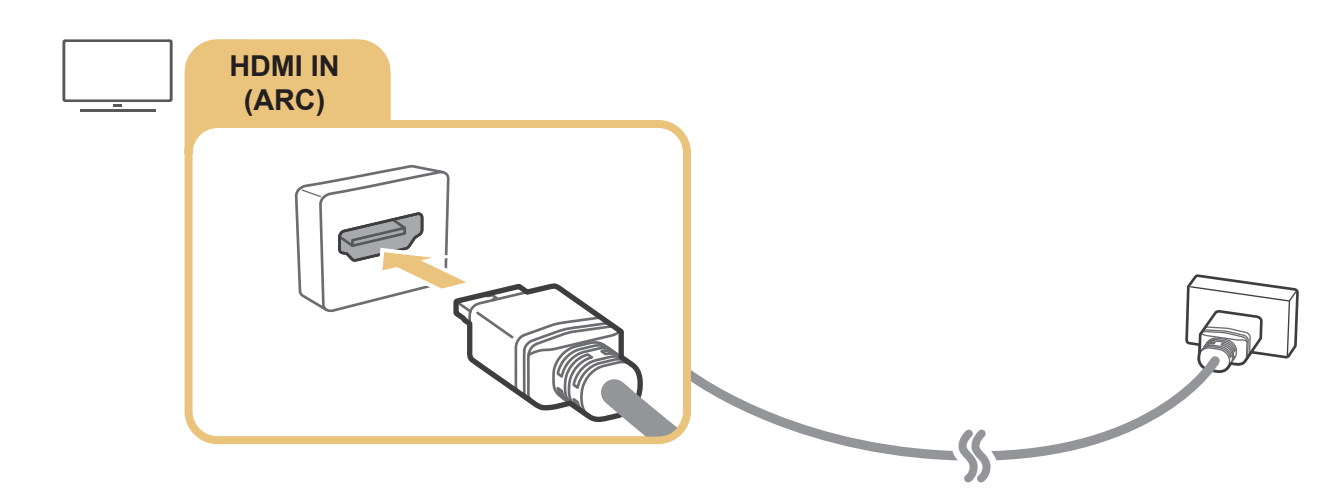

# Connessione mediante cavo audio digitale (ottico)

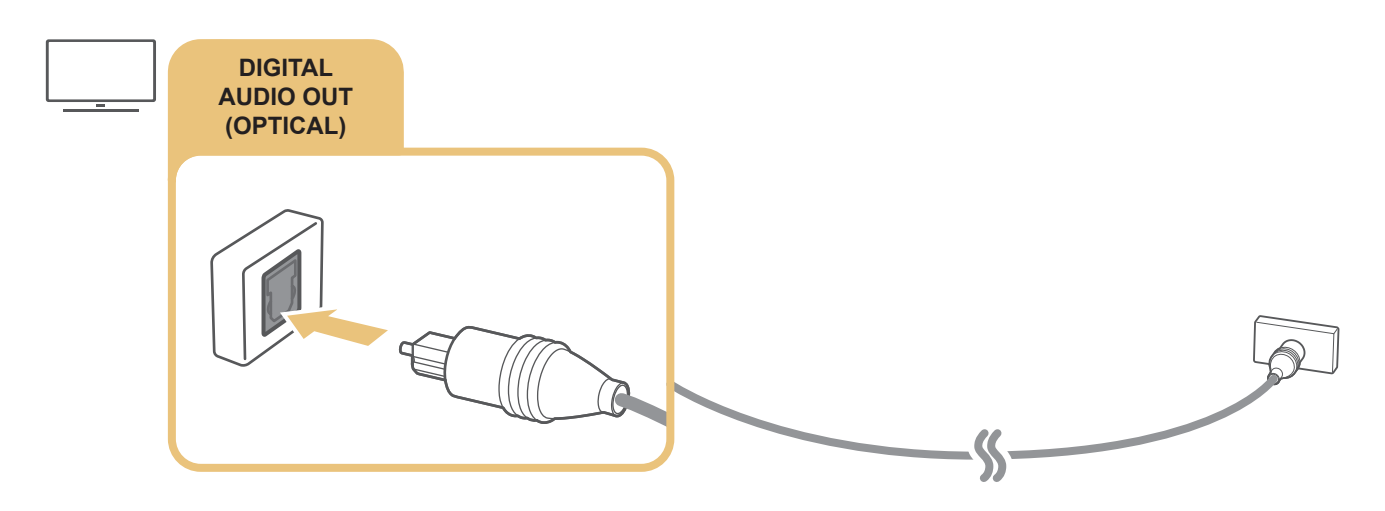

## Collegamento mediante una rete wireless

È possibile collegare il TV ad un dispositivo audio Samsung che supporti la funzione Wi-Fi tramite a propria rete wireless. I due dispositivi devono essere connessi alla stessa rete. Per maggiori informazioni sulla connessione e l'uso di un dispositivo audio Samsung che supporti la funzione Wi-Fi, vedere il proprio manuale dell'utente.

# <span id="page-31-0"></span>Connessione con dispositivi Bluetooth

Per maggiori informazioni su come collegare ed usare gli altoparlanti esterni, vedere Guida alla connessione ( $\bigcap$ )  $\overline{\rightarrow}$  Sorgente > Guida alla connessione > Dispositivo audio > Bluetooth) e relativi manuali.

Questa funzione potrebbe non essere supportata in base al modello posseduto ed all'area geografica di appartenenza.

# Connessione di un computer

Usare il televisore come un monitor per computer oppure il televisore ad un computer mediante la rete ed accedere al contenuto del computer.

# Connessione mediante la porta HDMI - Screen Sharing (HDMI)

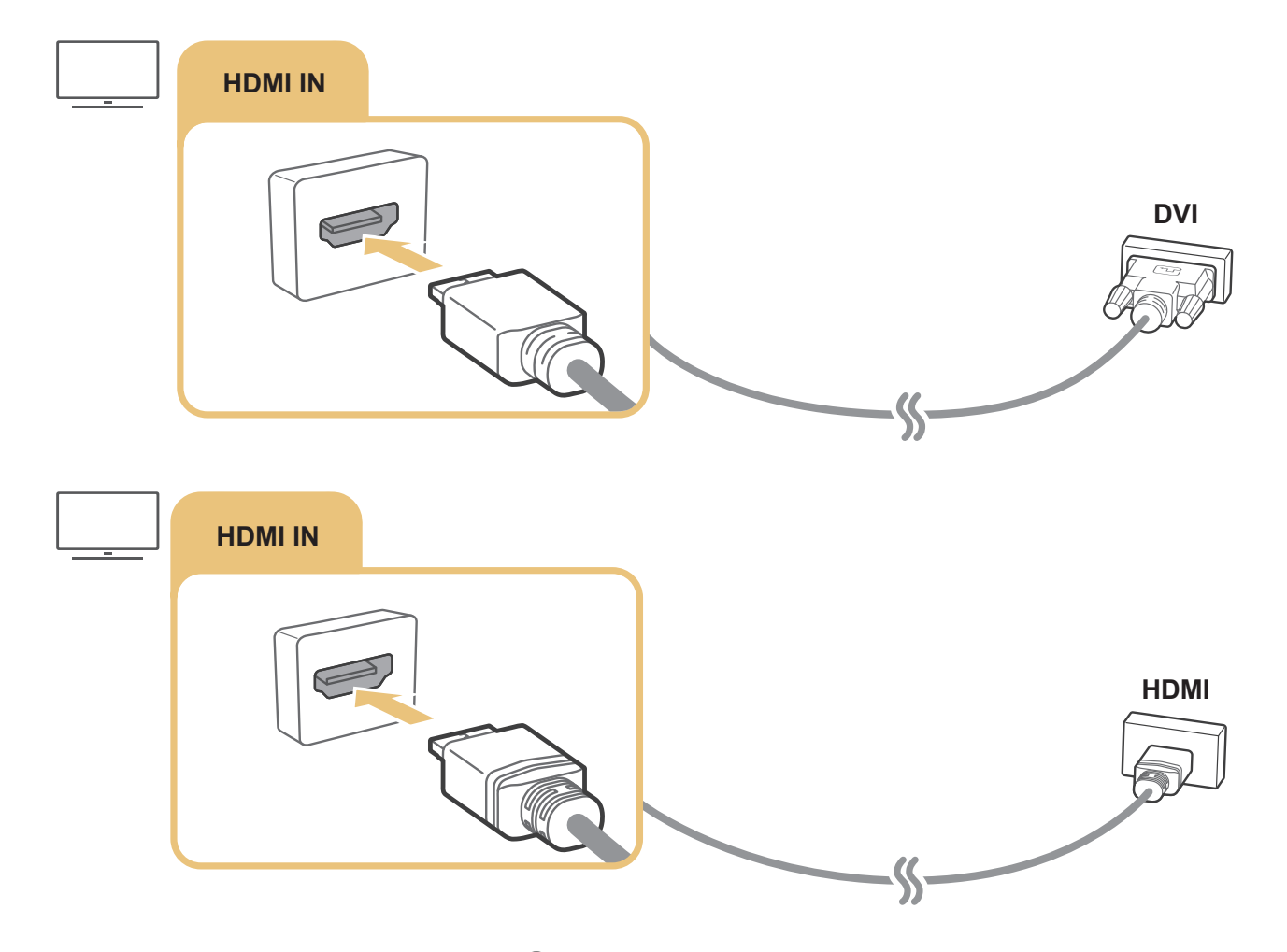

Qualora si abbia un PC collegato, accedere a  $\textcircled{h}$  >  $\textcircled{}$  Sorgente, quindi selezionare l'icona del PC nell'elenco dei dispositivi esterni. Per maggiori informazioni sulla impostazione delle porte, vedere ["Modificare il nome e l'icona di un](#page-34-2)  [dispositivo esterno"](#page-34-2).

# <span id="page-32-0"></span>Collegare il proprio Dispositivo mobile

Collegare il proprio dispositivo mobile al TV sulla stessa rete per controllare il TV mediante il dispositivo mobile o riprodurre contenuti del dispositivo mobile sul TV.

Usare la app SmartThings sul proprio dispositivo mobile per collegarlo in modo rapido e facile al TV e controllarne le impostazioni principali. Inoltre, è possibile controllare da remoto lo stato dei vari dispositivi quali i dispositivi smart Samsung, i dispositivi domestici e gli altoparlanti registrati sul server.

- Assicurarsi che il proprio TV supporti SmartThings. È possibile controllarlo tramite il menu **Dispositivi supportati** nella app SmartThings.
- " Per usare la app SmartThings, è necessario effettuare l'accesso al proprio account Samsung sul TV.
- " Questa funzione potrebbe non essere supportata in base al modello di TV posseduto ed all'area geografica di appartenenza.
- $\sum$  Le funzioni supportate possono differire in base alla versione della app SmartThings.

È possibile installare la app SmartThings dal App Store o dal Google Play Store.

# Collegare il TV mediante la app SmartThings

- 1. Accendere il televisore.
- 2. Eseguire la app SmartThings sul proprio dispositivo mobile.
- 3. Selezionare Aggiungi dispositivo nella dashboard della app SmartThings. Vengono cercati i possibili TV da collegare.
- 4. Dai risultati della ricerca, selezionare il modello del proprio TV.
- 5. Digitare il PIN visualizzato sullo schermo del TV.

Una volta registrato il TV con il proprio account Samsung, è possibile usare la app SmartThings per controllare il TV.

- $\sum$  Se il TV non viene individuato dal dispositivo mobile, spegnerli e riaccenderli entrambi e riprovare.
- In presenza di più TV, è possibile selezionare facilmente il TV desiderato impostando nomi diversi di TV in  $\bigcap_{i=1}^{\infty}$ Impostazioni  $\geq$  Generali  $\geq$  Gestione sistema  $\geq$  Nome dispositivo.

# <span id="page-33-0"></span>Mirroring bidirezionale del TV e del dispositivo mobile mediante la app SmartThings

Il mirroring bidirezionale si riferisce all'emissione dell'immagine dello schermo e dell'audio del dispositivo mobile sul TV o l'emissione dell'immagine dello schermo e dell'audio del TV sul dispositivo mobile. È possibile usare la app SmartThings per visualizzare lo schermo e l'audio del TV sul proprio dispositivo mobile o per riprodurre lo schermo e l'audio del dispositivo mobile sul TV.

Eseguire la app SmartThings sul proprio dispositivo mobile. Selezionare il TV dalla dashboard. E' possibile utilizzare le seguenti funzioni:

- È possibile visualizzare lo schermo unitamente all'audio del dispositivo mobile sul proprio TV.
	- " Dopo aver collegato un dispositivo mobile che supporti la funzione di screen mirroring al proprio TV, è possibile usare la funzione per visualizzare lo schermo unitamente all'audio del dispositivo mobile sul proprio TV in modalità wireless e riprodurre video, audio o file fotografici contenuti sul dispositivo mobile sul proprio TV.
- È possibile visualizzare lo schermo e l'audio del TV sul proprio dispositivo mobile.
- È possibile ascoltare l'audio del TV sul proprio dispositivo mobile.
- $\bullet$   $\bullet$  È possibile aggiungere un nuovo dispositivo tramite la app SmartThings sul proprio telefono mobile. Per maggiori dettagli vedere la Guida dell'utente della app SmartThings.
- " Questa funzione potrebbe non essere supportata in base al modello di TV posseduto ed all'area geografica di appartenenza.
- $\triangle$  Le funzioni supportate possono differire in base alla versione della app SmartThings.
- Se non viene trovato alcun televisore, riprovare ad esequire la ricerca dopo aver spento e riacceso entrambi.
- $\triangle$  In presenza di più TV, assegnare un diverso nome ad ognuno di essi in  $\bigcap$   $\searrow$   $\bigotimes$  Impostazioni  $\searrow$  Generali  $\searrow$  Gestione sistema > Nome dispositivo in modo da rendere facile la selezione.

# Gestione di un dispositivo mobile

#### $\langle \hat{\mathbf{n}} \rangle$   $\otimes$  Impostazioni  $\geq$  Generali  $\geq$  Gestione dispositivi esterni  $\geq$  Gestione connessione dispositivo Prova ora

● Notifica accesso

Impostare la visualizzazione di una eventuale notifica in caso un dispositivo mobile tenti di connettersi al televisore.

**Elenco dispositivi** 

Visualizzare, modificare o eliminare un elenco di dispositivi mobile registrati sul TV.

# <span id="page-34-1"></span><span id="page-34-0"></span>Accedere ai diversi dispositivi esterni collegati al televisore

È possibile passare dai programmi televisivi ai contenuti presenti sui dispositivi esterni.

# Modifica del segnale di ingresso

## $\hat{m}$  >  $\geq$  Sorgente

Selezionando un dispositivo esterno collegato nella schermata Sorgente, l'uscita del dispositivo selezionato verrà visualizzata sullo schermo del televisore.

Sul telecomando standard premere il tasto SOURCE.

- Per controllare un dispositivo (lettore Blu-ray, console giochi, ecc.) che supporti un telecomando universale mediante il telecomando del TV, collegare il dispositivo alla porta HDMI del TV, quindi attivarlo. Permette di passare automaticamente all'uscita del dispositivo o di configurare il telecomando universale per controllare il dispositivo automaticamente. Per configurare il dispositivo per il controllo automatico mediante il telecomando universale, puntare il telecomando del TV verso il dispositivo.
- " Una volta collegato il dispositivo USB alla porta USB, comparirà un messaggio che permetterà di selezionare facilmente i contenuti multimediali presenti sul dispositivo.
- " Questa funzione potrebbe non essere supportata in base al modello posseduto ed all'area geografica di appartenenza.

## <span id="page-34-2"></span>Modificare il nome e l'icona di un dispositivo esterno

#### $\textbf{A}$  >  $\textbf{B}$  Sorgente

È possibile cambiare il nome della porta alla quale collegare un dispositivo esterno o aggiungerla alla schermata Home.

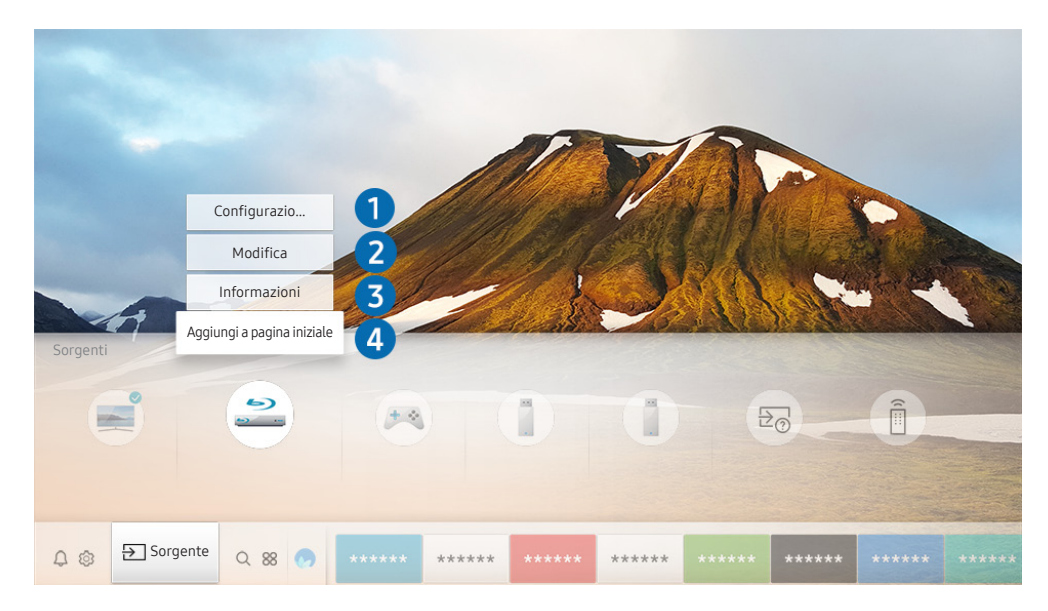

L'immagine visualizzata sul televisore potrà differire dall'immagine sopra in base al modello posseduto ed all'area geografica di appartenenza.

- <span id="page-35-0"></span>1. Spostare il focus su un dispositivo esterno collegato.
- 2. Premere il tasto direzionale Su. Sono disponibili le seguenti funzioni:
	- $\triangle$  Le funzioni disponibili possono differire in base al tipo di porta.

#### **1** Configurazione telecomando universale

Mediante il telecomando è possibile controllare i dispositivi esterni collegati al televisore. Per controllare i dispositivi esterni, registrarli seguendo le istruzioni visualizzate sullo schermo.

- " Questa funzione potrebbe non essere supportata in base al modello posseduto ed all'area geografica di appartenenza.
- Per maggiori informazioni, vedere "Controllo dei dispositivi esterni mediante il Samsung Smart Remote Uso del [Telecomando universale"](#page-49-1).

#### **2** Modifica

È possibile rinominare ogni porta con il nome di un dispositivo di input o con un nome a piacere in modo da rendere semplice cambiare il dispositivo di inserimento desiderato.

#### 3 Informazioni

È possibile visualizzare le informazioni dettagliate sui dispositivi esterni collegati al televisore.

#### 4 Aggiungi a pagina iniziale

È possibile aggiungere la porta di un dispositivo esterno alla schermata Home per una rapida commutazione.

# Uso di funzioni aggiuntive

È possibile usare le seguenti funzioni nella schermata Sorgente.

- Guida alla connessione: La guida alla connessione del dispositivo.
- Configurazione telecomando universale: Funzione che permette di registrare dispositivi esterni sul proprio Samsung Smart Remote e di controllarli usando il telecomando standard.
	- $\bullet$  Questa funzione potrebbe non essere supportata in base al modello posseduto ed all'area geografica di appartenenza.
	- " Per maggiori informazioni, vedere "[Controllo dei dispositivi esterni mediante il Samsung Smart Remote Uso del](#page-49-1)  [Telecomando universale](#page-49-1)".
# Note sulla connessione

#### Durante il collegamento con un dispositivo esterno, tenere nota di quanto segue:

- $\bullet$  Il nome, il numero e la posizione dei connettori può variare in base al modello.
- " Consultare il manuale operativo del dispositivo esterno durante la connessione del dispositivo al televisore. Il nome, il numero e la posizione dei connettori dei dispositivi esterni può variare in base al produttore.

# Note di connessione per HDMI

- Si consiglia l'uso dei seguenti tipi di cavi HDMI:
	- Cavo HDMI ad alta velocità
	- Cavo HDMI ad alta velocità con Ethernet
- Usare un cavo HDMI con un diametro massimo di 17 mm.
- L'uso di un cavo HDMI non certificato può provocare la visualizzazione di una schermata vuota o di un errore di connessione.
- Alcuni cavi e dispositivi HDMI potrebbero non essere compatibili con il televisore a causa di specifiche HDMI diverse.
- Questo TV non supporta la funzione HDMI Ethernet Channel. Ethernet è una LAN (Local Area Network) realizzata con cavi coassiali basati su standard IEEE.
- Utilizzare un cavo di lunghezza inferiore a 3 m per ottenere la migliore qualità di visione UHD.
- Molte schede grafiche non dotate di porte HDMI dispongono di porte DVI. Se il PC non supporta una uscita video HDMI, collegare il PC mediante un cavo HDMI-DVI.
- Per i modelli che supportano la funzione One Connect, quando il TV è collegato ad un dispositivo esterno quale un lettore DVD/BD o un set-top box mediante la presa HDMI, la modalità power sync verrà automaticamente attivata. In questa modalità, il TV continua a rilevare e connettere dispositivi esterni tramite il cavo HDMI. Questa funzione può essere disattivata rimuovendo il cavo HDMI del dispositivo collegato.

# Note di connessione per dispositivi audio

- Per ottenere la migliore qualità audio si consiglia di utilizzare un ricevitore AV.
- Collegando un dispositivo audio esterno mediante un cavo ottico, l'impostazione Uscita audio viene automaticamente impostata sul dispositivo collegato. Tuttavia, perché ciò accada, è necessario accendere il dispositivo audio esterno prima di collegare il cavo ottico. Per cambiare manualmente l'impostazione Uscita audio:
	- Utilizzare la schermata Impostazioni rapide per cambiare il dispositivo collegato: Usare il tasto Selezione per selezionare Uscita audio/ottica nel menu Uscita audio. ((n) > & Impostazioni  $\gt$  tasto Su  $\gt$  Uscita audio).
	- Utilizzare la schermata Impostazioni per cambiare il dispositivo collegato:

Selezionare Uscita audio/ottica nel menu Uscita audio. ((n) >  $\hat{\otimes}$  Impostazioni > Audio > Uscita audio).

- Un rumore insolito proveniente da un dispositivo audio collegato durante l'uso può indicare un malfunzionamento del dispositivo. In tal caso, rivolgersi al costruttore del dispositivo audio per richiedere assistenza.
- Digital audio è disponibile solo con trasmissioni 5.1 CH.

# Note di connessione per computer

- Per maggiori informazioni sulle risoluzioni supportate dal televisore, vedere ["Leggere prima di collegare un](#page-160-0)  [computer \(Risoluzioni supportate\)](#page-160-0)".
- Fintanto che la condivisione dei file è attiva, è possibile l'accesso non autorizzato ai file. Se non si ha necessità di accedere ai dati, disabilitare la condivisione dei file.
- Per collegare il proprio PC al TV in modo wireless, entrambi devono essere collegati alla stessa rete.
- Quando si condividono contenuti con altri dispositivi basati sulla rete, come quelli in un sistema di stoccaggio IP (Internet Protocol), la condivisione potrebbe non essere supportata a causa di configurazione, qualità e funzionalità di rete, ad esempio nel caso in cui la rete ha un dispositivo NAS (Network-Attached Storage).

# Note di connessione per dispositivi mobili

- Per utilizzare la funzione Smart View, il dispositivo mobile deve supportare una funzione di condivisione Screen Mirroring o Smart View. Per verificare se il dispositivo mobile è in grado di supportare la funzione di condivisione, vedere il manuale dell'utente del dispositivo mobile.
- Per utilizzare Wi-Fi Direct, il dispositivo mobile deve supportare la funzione Wi-Fi Direct. Per verificare se il dispositivo mobile è in grado di supportare la funzione Wi-Fi Direct, vedere il manuale dell'utente del dispositivo mobile.
- Il dispositivo mobile e lo Smart TV devono essere connessi l'uno all'altro sulla stessa rete.
- La riproduzione video e audio potrebbe funzionare ad intermittenza a causa delle condizioni di rete.
- Quando si condividono contenuti con altri dispositivi basati sulla rete, come quelli in un sistema di stoccaggio IP (Internet Protocol), la condivisione potrebbe non essere supportata a causa di configurazione, qualità e funzionalità di rete, ad esempio nel caso in cui la rete ha un dispositivo NAS (Network-Attached Storage).

# Telecomando e periferiche

È possibile controllare le funzioni del televisore con il proprio Samsung Smart Remote. Abbinare dispositivi esterni, ad esempio una tastiera, per una facilità d'uso.

# Informazioni su Samsung Smart Remote (QLED TV)

Conoscere i tasti del Samsung Smart Remote in dotazione al QLED TV.

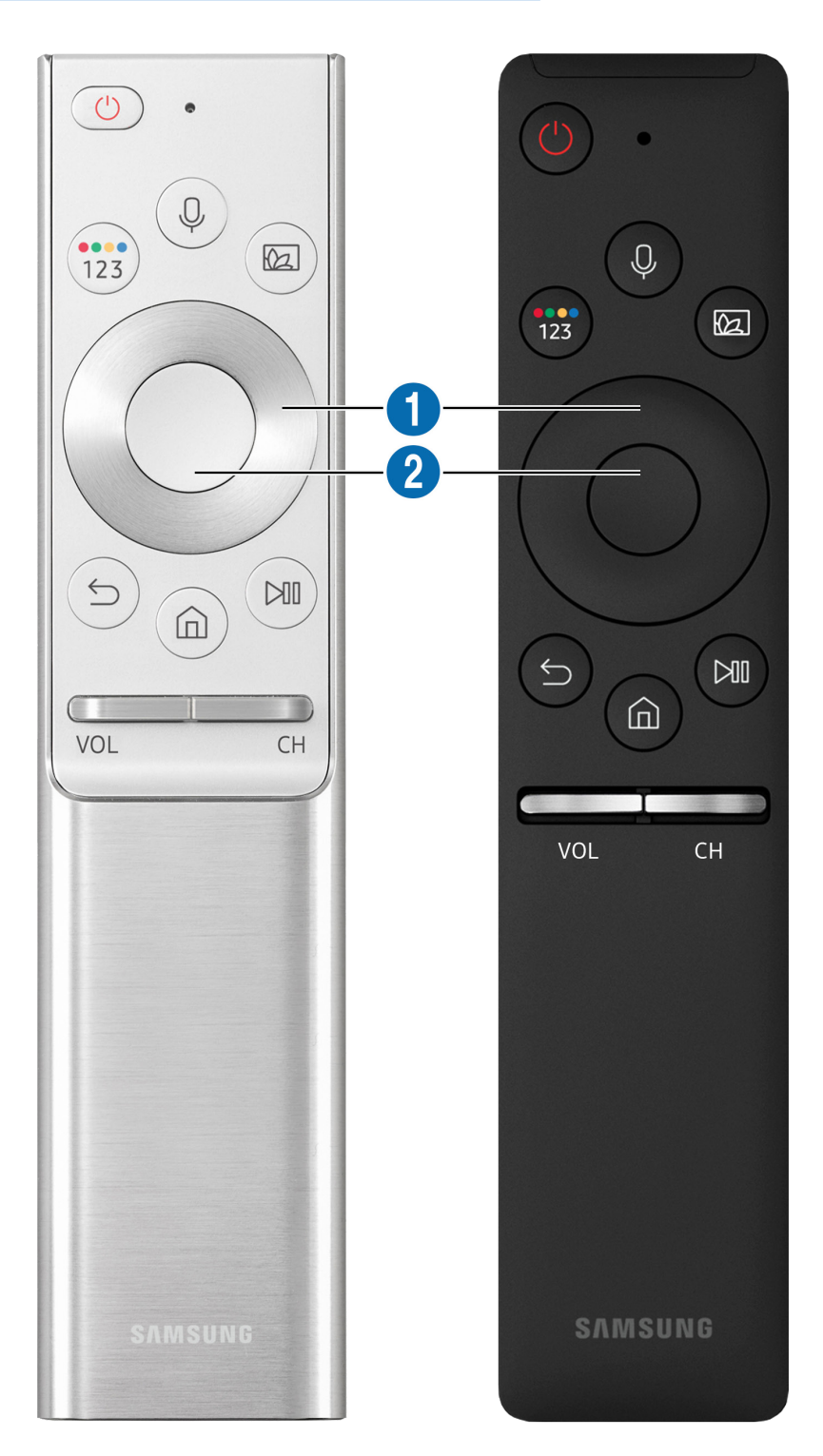

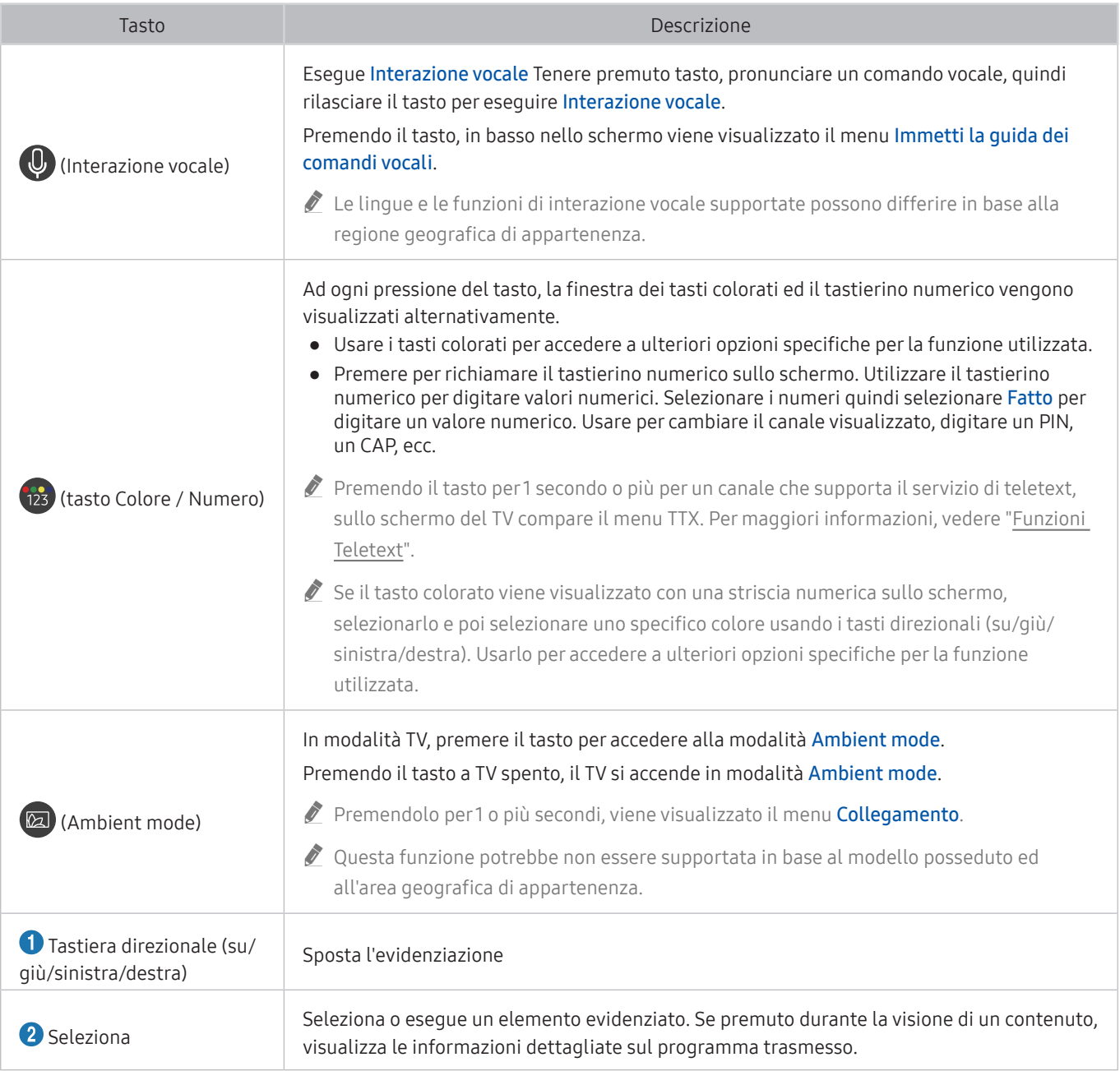

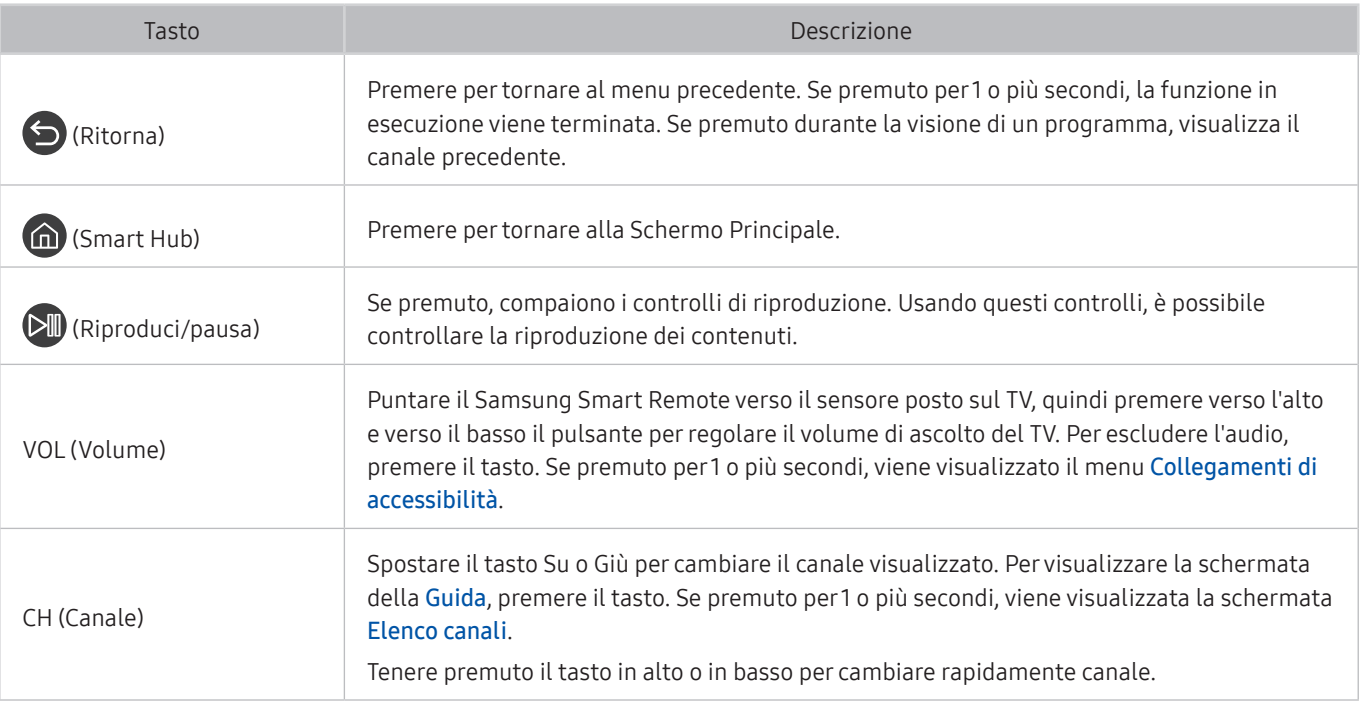

Usare il Samsung Smart Remote ad una distanza inferiore a 6 m dal televisore. La distanza utile può variare in base alle condizioni dell'ambiente wireless.

- " Le immagini, i tasti e le funzioni del Samsung Smart Remote possono differire in base al modello.
- Per utilizzare il Samsung Smart Remote per controllare un dispositivo esterno compatibile che non supporti HDMI-CEC (Anynet+), configurare il telecomando universale per il dispositivo. Per maggiori informazioni, vedere ["Controllo dei](#page-49-0)  [dispositivi esterni mediante il Samsung Smart Remote - Uso del Telecomando universale](#page-49-0)".
- " Per utilizzare il Samsung Smart Remote per controllare un dispositivo esterno compatibile che supporti HDMI-CEC (Anynet+), collegare il dispositivo alla porta HDMI del TV usando un cavo HDMI. Per maggiori informazioni, vedere "[Uso di](#page-50-0)  [Anynet+ \(HDMI-CEC\)](#page-50-0)".
- Cuesta funzione potrebbe non essere supportata in base al modello posseduto ed all'area geografica di appartenenza.

# Informazioni su Samsung Smart Remote (UHD TV)

Conoscere i tasti del Samsung Smart Remote in dotazione al UHD TV.

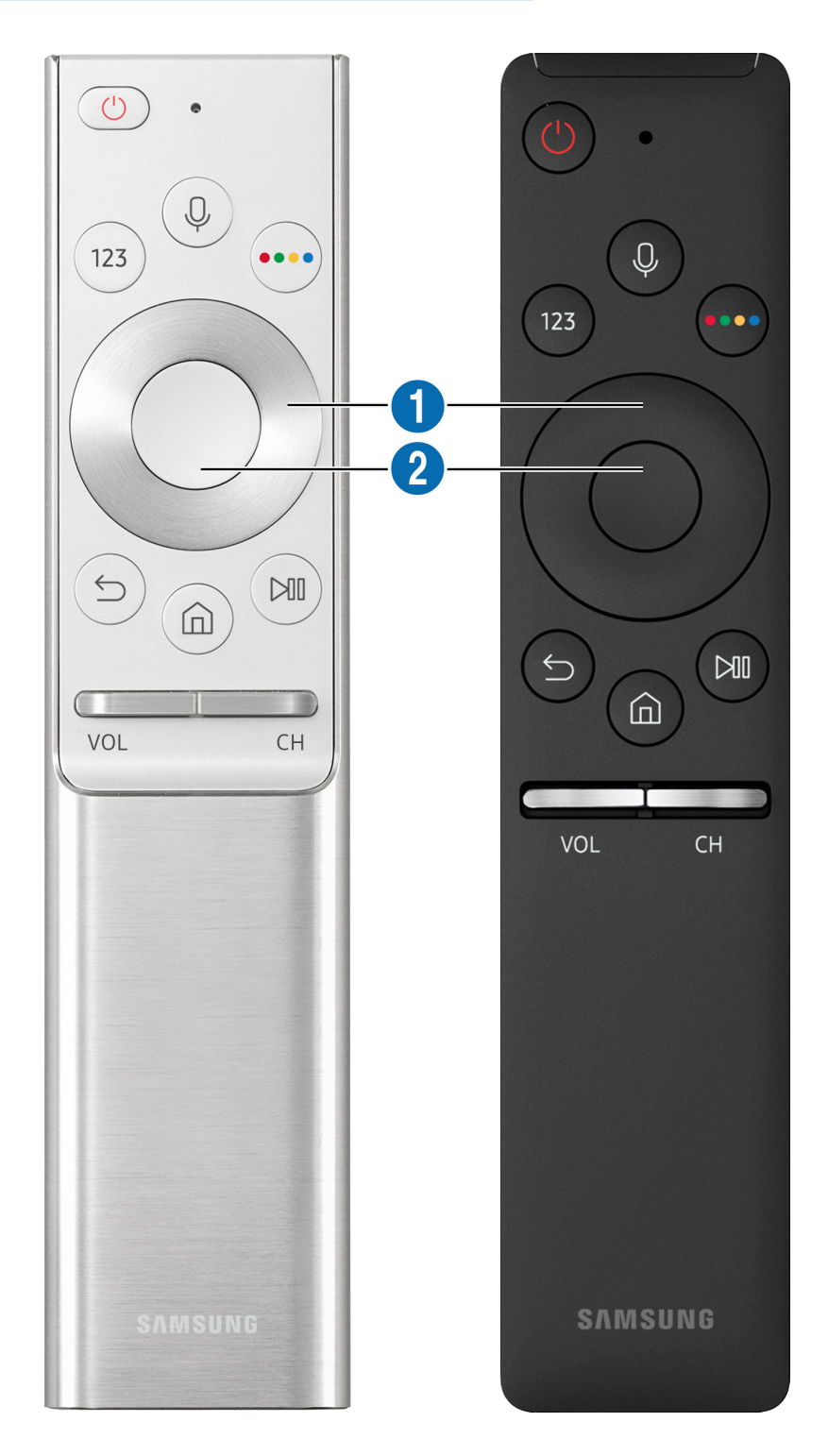

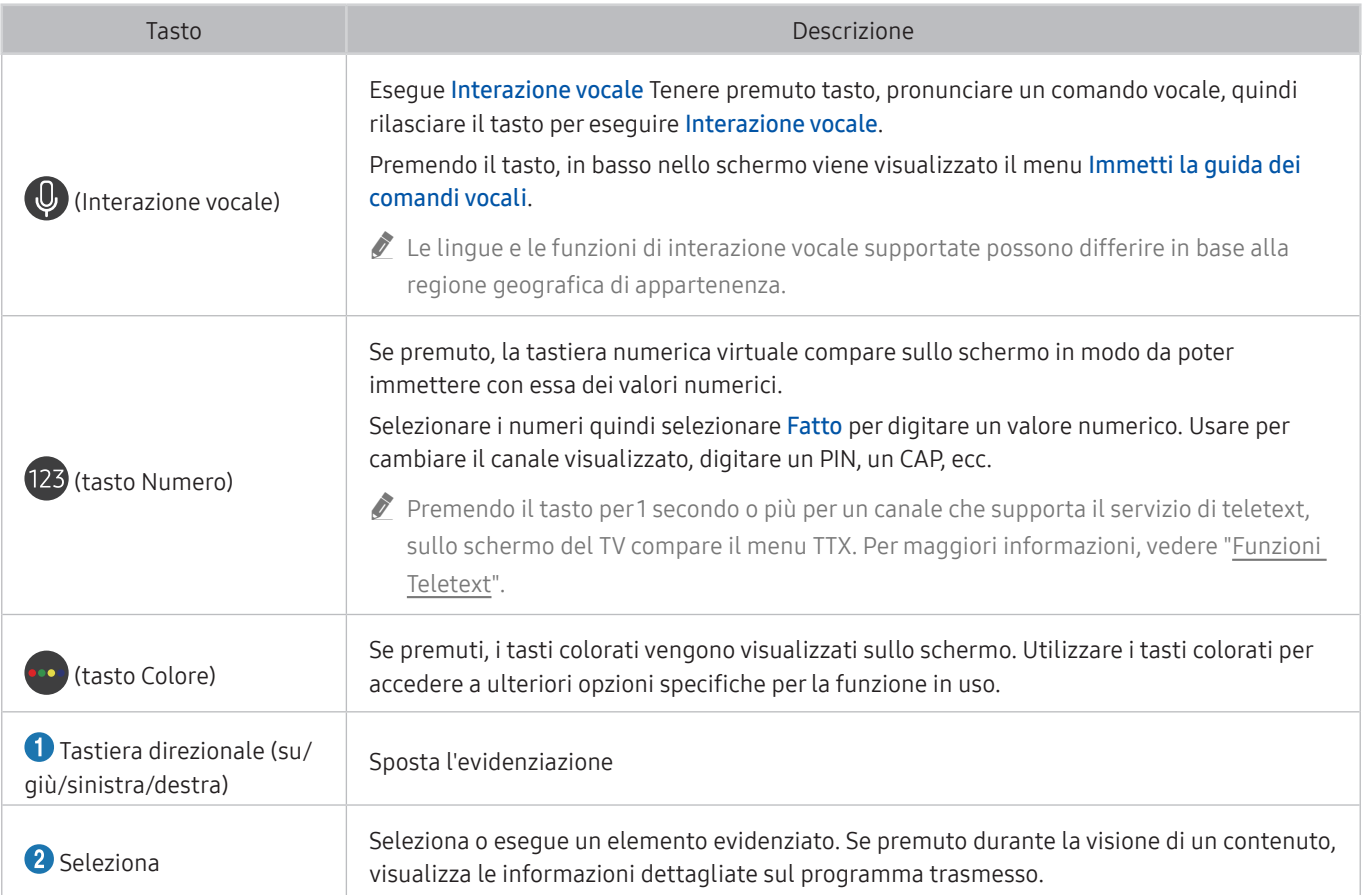

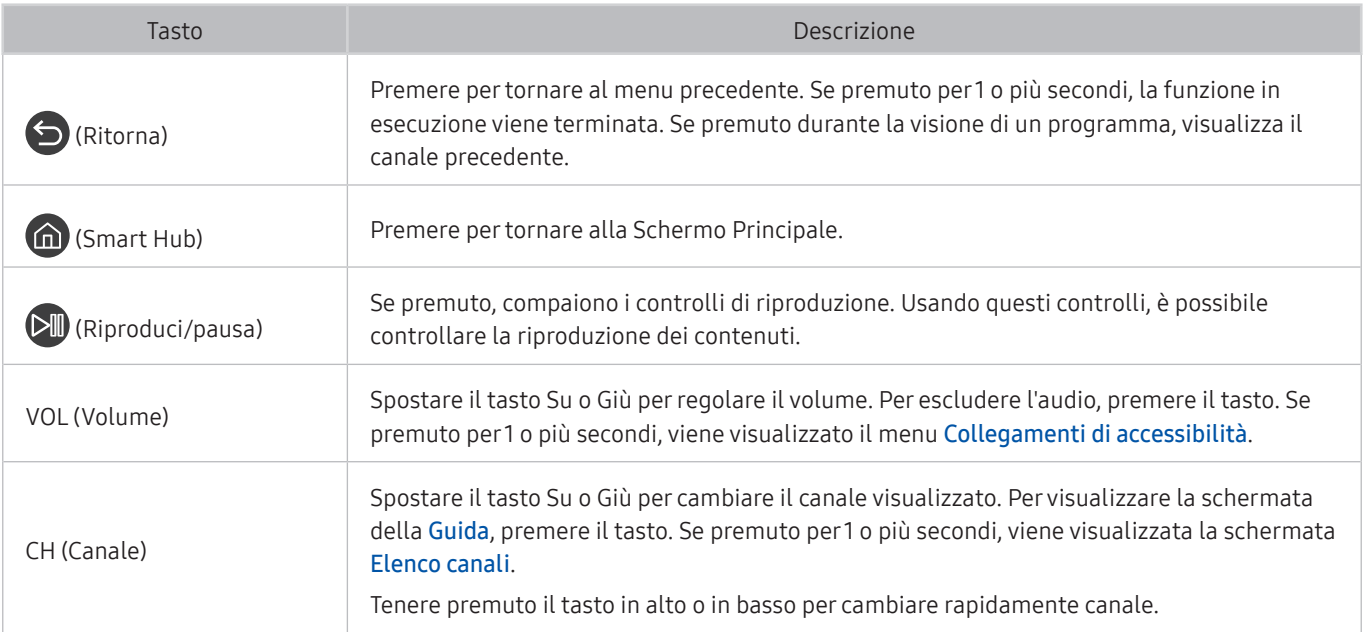

" Usare il Samsung Smart Remote ad una distanza inferiore a 6 m dal televisore. La distanza utile può variare in base alle condizioni dell'ambiente wireless.

 $\triangle$  Le immagini, i tasti e le funzioni del Samsung Smart Remote possono differire in base al modello.

" Per utilizzare il Samsung Smart Remote per controllare un dispositivo esterno compatibile che non supporti HDMI-CEC (Anynet+), configurare il telecomando universale per il dispositivo. Per maggiori informazioni, vedere ["Controllo dei](#page-49-0)  [dispositivi esterni mediante il Samsung Smart Remote - Uso del Telecomando universale](#page-49-0)".

Per utilizzare il Samsung Smart Remote per controllare un dispositivo esterno compatibile che supporti HDMI-CEC (Anynet+), collegare il dispositivo alla porta HDMI del TV usando un cavo HDMI. Per maggiori informazioni, vedere "[Uso di](#page-50-0)  [Anynet+ \(HDMI-CEC\)](#page-50-0)".

" Questa funzione potrebbe non essere supportata in base al modello posseduto ed all'area geografica di appartenenza.

# Informazioni su Samsung Smart Remote (THE FRAME)

Conoscere i tasti del Samsung Smart Remote in dotazione al TV THE FRAME.

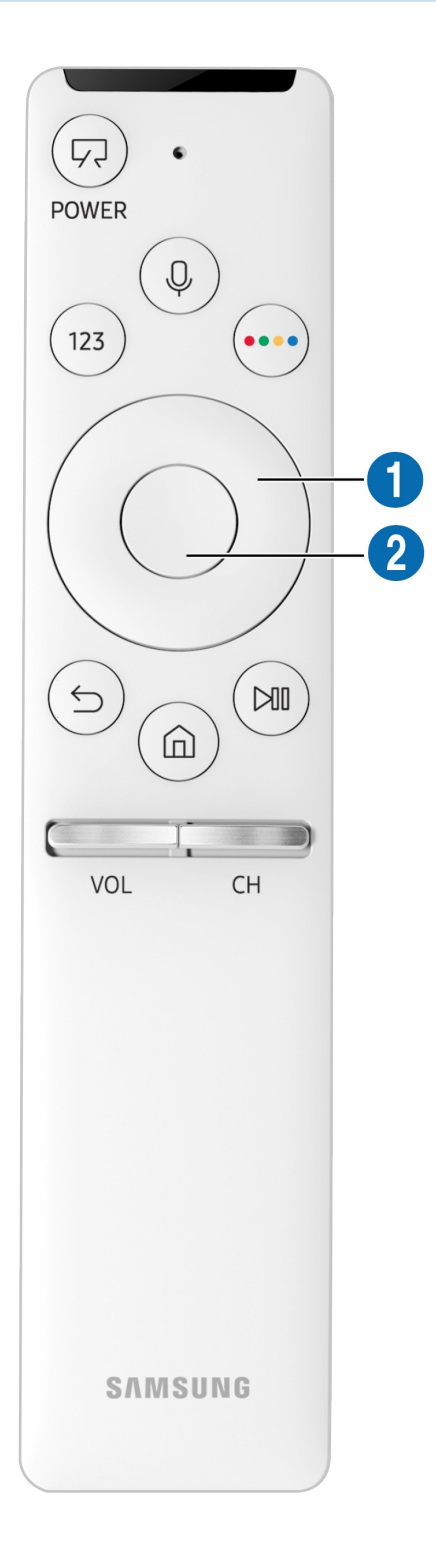

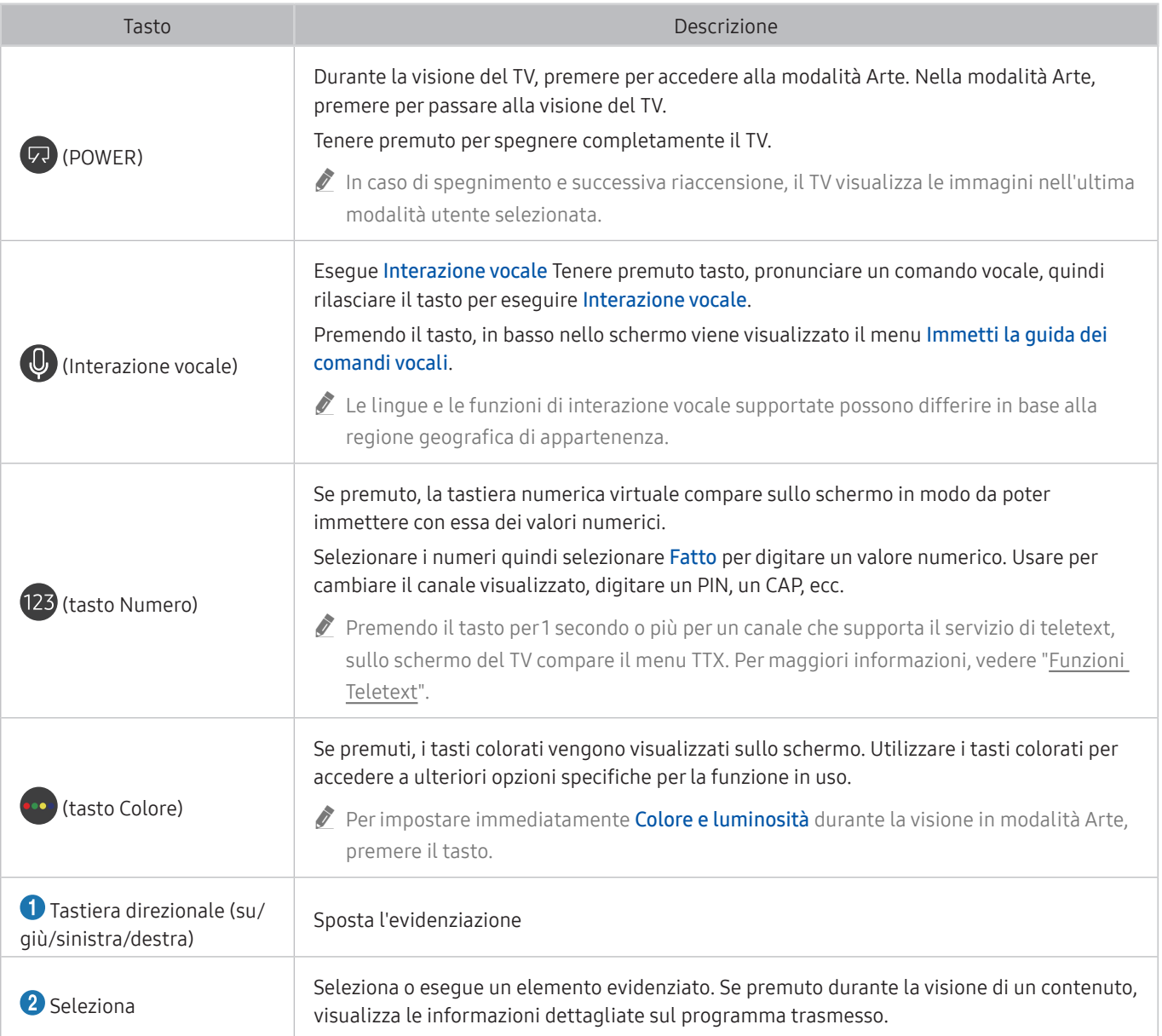

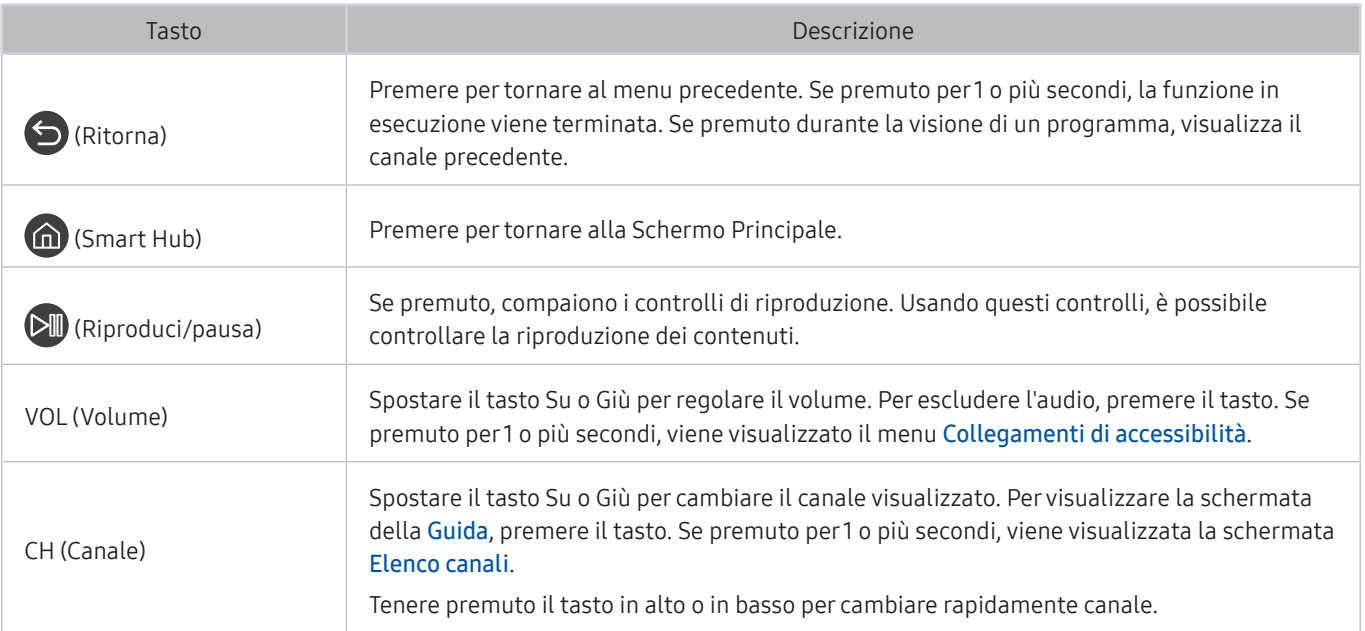

" Usare il Samsung Smart Remote ad una distanza inferiore a 6 m dal televisore. La distanza utile può variare in base alle condizioni dell'ambiente wireless.

 $\triangle$  Le immagini, i tasti e le funzioni del Samsung Smart Remote possono differire in base al modello.

<sup>2</sup> Il Samsung Smart Remote potrebbe non essere supportato in base al modello posseduto o all'area geografica di appartenenza.

- Per utilizzare il Samsung Smart Remote per controllare un dispositivo esterno compatibile che non supporti HDMI-CEC (Anynet+), configurare il telecomando universale per il dispositivo. Per maggiori informazioni, vedere ["Controllo dei](#page-49-0)  [dispositivi esterni mediante il Samsung Smart Remote - Uso del Telecomando universale](#page-49-0)".
- **2** Per utilizzare il Samsung Smart Remote per controllare un dispositivo esterno compatibile che supporti HDMI-CEC (Anynet+), collegare il dispositivo alla porta HDMI del TV usando un cavo HDMI. Per maggiori informazioni, vedere "[Uso di](#page-50-0)  [Anynet+ \(HDMI-CEC\)](#page-50-0)".
- Questa funzione potrebbe non essere supportata in base al modello posseduto ed all'area geografica di appartenenza.

# Collegamento del Samsung Smart Remote al televisore

#### Collega il Samsung Smart Remote al TV così da azionare il TV.

Quando si accende il televisore per la prima volta, il telecomando Samsung Smart Remote si abbina al televisore automaticamente. Se l'abbinamento automatico tra Samsung Smart Remote e il TV non riesce, puntare il dispositivo verso il sensore del televisore e premere contemporaneamente i tasti  $\bigcirc$  e  $\triangleright$  per 3 o più secondi.

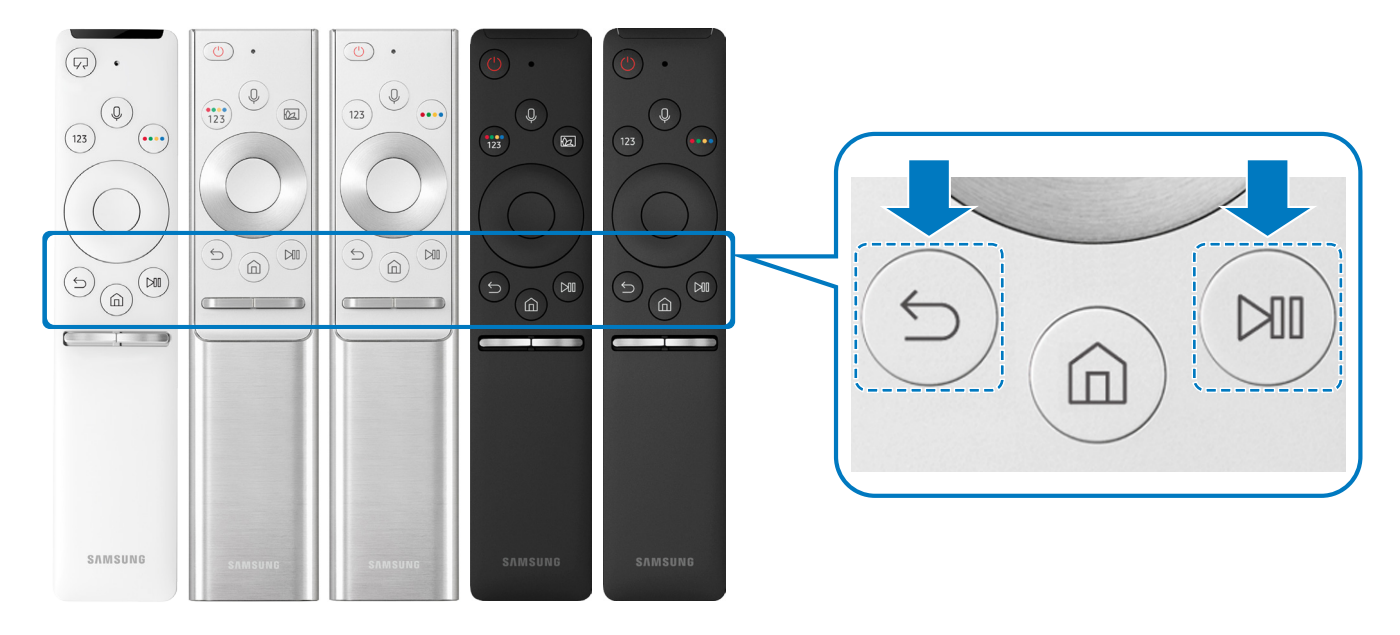

- Le immagini, i tasti e le funzioni del Samsung Smart Remote possono differire in base al modello.
- <sup>2</sup> Il Samsung Smart Remote potrebbe non essere supportato in base al modello posseduto o all'area geografica di appartenenza.

# <span id="page-49-0"></span>Controllo dei dispositivi esterni mediante il Samsung Smart Remote - Uso del Telecomando universale

Controllare il televisore ed i dispositivi esterni collegati con il Samsung Smart Remote.

## $\textbf{G} > \textbf{S}$  Sorgente > Configurazione telecomando universale

Mediante il telecomando è possibile controllare i dispositivi esterni collegati al televisore. Per controllare i dispositivi esterni, registrarli seguendo le istruzioni visualizzate sullo schermo.

- Questa funzione potrebbe non essere supportata in base al modello posseduto ed all'area geografica di appartenenza.
- E' inoltre possibile utilizzare la funzione Anynet+ (HDMI-CEC) per controllare mediante il telecomando TV altri dispositivi esterni Samsung senza dover eseguire ulteriori impostazioni.
- " Alcuni dispositivi esterni connessi al televisore potrebbero non supportare la funzione telecomando universale.
- $\bullet$  Non posizionare alcun oggetto davanti al dispositivo esterno. Ciò potrebbe causare una trasmissione non corretta dei segnali del telecomando.
- " Il televisore memorizza sia il dispositivo esterno sia la sua porta di connessione (HDMI 1, HDMI 2, ecc.).
- " Per alcuni modelli predisposti per One Connect, in caso di difficoltà nel controllo di dispositivi esterni con il Configurazione telecomando universale, provare a regolare le posizioni di One Connect e dei dispositivi esterni.

# <span id="page-50-0"></span>Uso di Anynet+ (HDMI-CEC)

#### Controllare un dispositivo esterno connesso mediante Anynet+ (HDMI-CEC) con il telecomando.

È possibile utilizzare il telecomando del TV per controllare i dispositivi esterni ad esso collegati mediante un cavo HDMI in grado di supportare Anynet+ (HDMI-CEC). Da notare che è possibile impostare ed attivare Anynet+ (HDMI-CEC) solo con il telecomando.

## Collegare un dispositivo esterno mediante Anynet+ ed utilizzarne i menu

**im** > @ Impostazioni > Generali > Gestione dispositivi esterni > Anynet+ (HDMI-CEC) Prova ora

- 1. Impostare Anynet+ (HDMI-CEC) su On.
- 2. Collegare un dispositivo conforme a HDMI-CEC al TV.
- 3. Accendere il dispositivo esterno collegato. Dopo ciò il dispositivo viene automaticamente connesso al TV. Una volta terminata la connessione, è possibile accedere al menu del dispositivo collegato allo schermo del televisore usando il telecomando del televisore e controllare il dispositivo.

 $\triangle$  Il completamento della procedura potrebbe richiedere fino a 2 minuti.

#### Leggere prima di collegare un dispositivo Anynet+ (HDMI-CEC)

- I dispositivi abilitati Anynet+ (HDMI-CEC)devono essere connessi al televisore mediante un cavo HDMI. Alcuni cavi HDMI potrebbero non supportare le funzioni Anynet+ (HDMI-CEC).
- $\bullet$  E' possibile configurare il telecomando universale per controllare con il telecomando ricevitori via cavo, lettori Blu-ray e sistemi home theatre di altre marche che non supportano l'interfaccia HDMI-CEC. Per maggiori informazioni, vedere ["Controllo dei dispositivi esterni mediante il Samsung Smart Remote - Uso del Telecomando universale](#page-49-0)".
- " Non è possibile utilizzare la funzione Anynet+ per controllare dispositivi esterni che non supportano l'interfaccia HDMI-CEC.
- $\triangle$  In determinate condizioni, il telecomando del televisore potrebbe non funzionare. Se ciò accadesse, impostare il dispositivo nuovamente come un dispositivo abilitato Anynet+ (HDMI-CEC).
- " Anynet+ (HDMI-CEC) funziona solo con dispositivi esterni che supportano HDMI-CEC e solo quando tali dispositivi sono accesi o in modalità standby.
- " Anynet+ (HDMI-CEC) può controllare un massimo di 12 dispositivi esterni compatibili (fino a 3 dello stesso tipo) fatta eccezione per i dispositivi home theatre. Anynet+ (HDMI-CEC) può controllare un solo sistema home theatre.
- " Per ascoltare un audio 5.1 canali proveniente da un dispositivo esterno, collegare il dispositivo al televisore mediante un cavo HDMI e collegare un sistema home cinema 5.1 direttamente all'uscita audio digitale del dispositivo esterno.
- " Se un dispositivo esterno è stato impostato sia per Anynet+ sia per un telecomando universale, il dispositivo potrà essere controllato solo mediante il telecomando universale.

# Controllo del televisore mediante una tastiera o un mouse

Il collegamento di una tastiera o un mouse semplifica il controllo del televisore.

#### **Impostazioni > Generali > Gestione dispositivi esterni > Gestione dispositivo di** ingresso Prova ora

Il collegamento di una tastiera o un mouse semplifica il controllo del televisore.

## Connessione di una tastiera USB o un mouse

Collegare il cavo della tastiera o del mouse alla porta USB.

 $\sum$  Se si collega un mouse sarà disponibile solo nella app Internet.

# Connessione di una tastiera o un mouse Bluetooth

#### $\langle \hat{\mathbf{n}} \rangle$   $\otimes$  Impostazioni  $\rangle$  Generali  $\rangle$  Gestione dispositivi esterni  $\rangle$  Gestione dispositivo di  $inqresso > Elenco dispositivi Bluetooth$

- " Questa funzione potrebbe non essere supportata in base al modello posseduto ed all'area geografica di appartenenza.
- Se il dispositivo non viene rilevato, posizionare la tastiera vicino al televisore e selezionare Aggiorna. Il televisore eseque una nuova scansione per individuare altri dispositivi disponibili.
- $\bullet$  Se si collega un mouse sarà disponibile solo nella app Internet.

# Uso della tastiera e del mouse

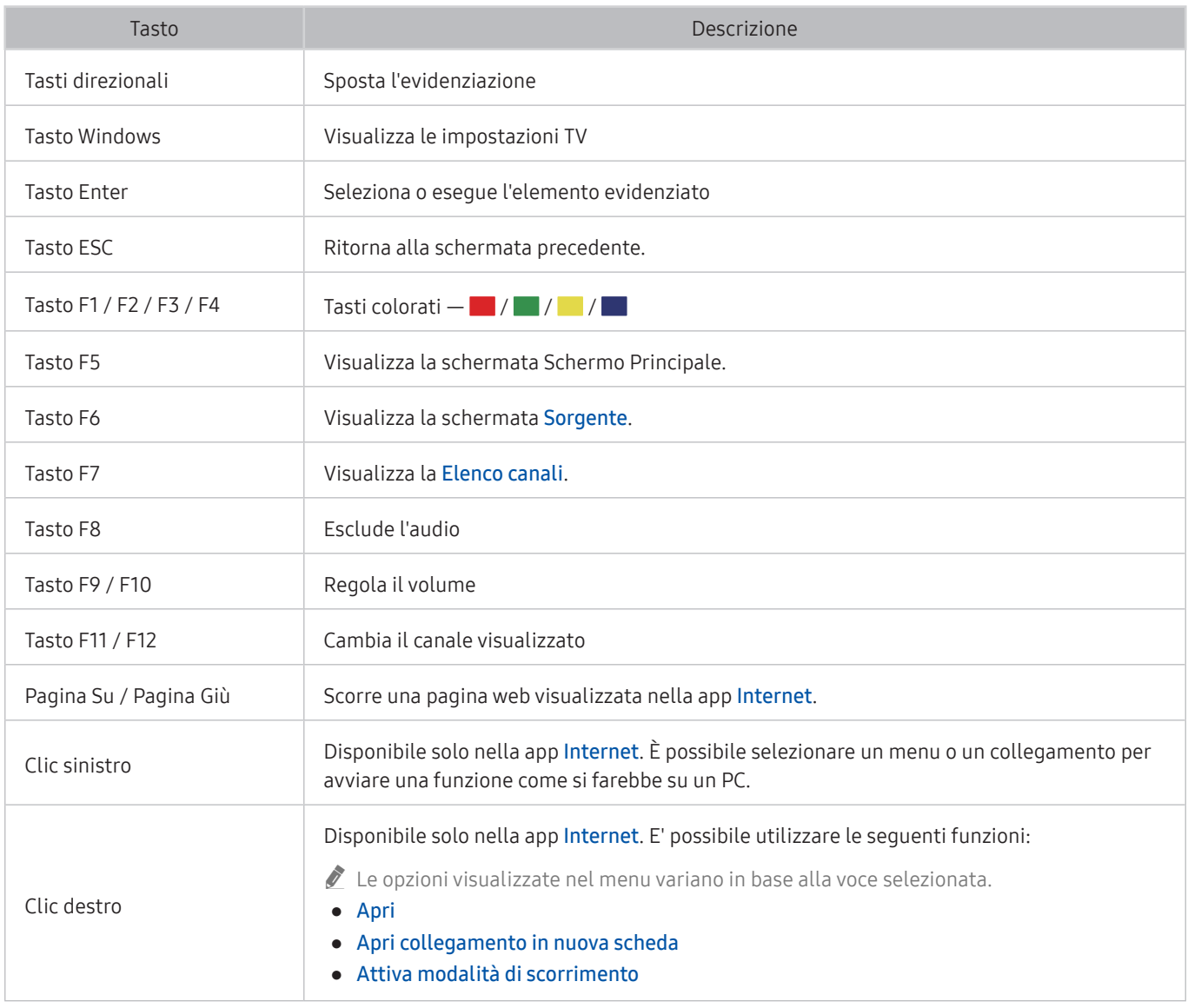

 $\triangle$  Le operazioni chiave possono differire in alcune app.

# Impostazione dei dispositivi di immissione

#### Configurazione della tastiera

#### **■ > © Impostazioni > Generali > Gestione dispositivi esterni > Gestione dispositivo di**  $inqresso$  > Impostaz. tastiera

È possibile impostare la tastiera con le seguenti funzioni:

- Lingua tastiera
- Tipo di tastiera

#### Configurazione del mouse

 $\textbf{a} > \textcircled{3}$  Impostazioni > Generali > Gestione dispositivi esterni > Gestione dispositivo di  $inqresso$  > Impostazioni mouse

È possibile impostare il mouse con le seguenti funzioni:

- Pulsante principale
- Veloc. puntat.

# Digitazione di testo con la tastiera Virtuale visualizzata sullo schermo

Usare la tastiera virtuale per digitare il testo sul televisore.

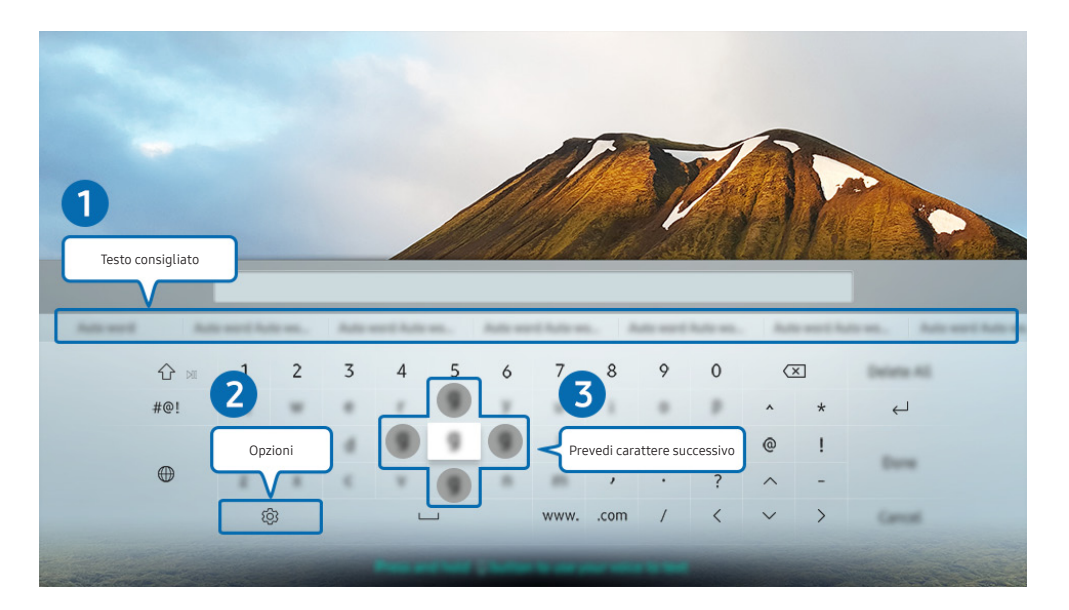

" L'immagine visualizzata sul televisore potrà differire dall'immagine sopra in base al modello posseduto ed all'area geografica di appartenenza.

## **1** Testo consigliato

Quando si digita una parola che si desidera ricercare, questa funzione mostra i suggerimenti relativi tra i quali scegliere la parola desiderata.

# 2 Opzioni

Selezionare  $\mathcal{D}$  sulla tastiera virtuale visualizzata. Sono disponibili le sequenti opzioni:

- $\triangle$  Le opzioni disponibili possono differire in base alla funzione attualmente in funzione.
- Testo consigliato
- Ripristina i dati di testo suggeriti
- Prevedi carattere successivo (quando si utilizzano i pulsanti di direzione)
- **Lingua**

#### <sup>3</sup> Prevedi carattere successivo

Ogni qualvolta si digiti un carattere sulla tastiera virtuale, vengono visualizzati i caratteri successivi che hanno la maggiore probabilità di essere digitati ed è possibile usare i tasti direzionali del telecomando per selezionarli.

# Digitazione di testo mediante il microfono del telecomando e la tastiera virtuale visualizzata

Quando sullo schermo viene visualizzata la tastiera virtuale, tenere premuto il tasto  $\mathbb O$  sul Samsung Smart Remote, parlare nel microfono del Samsung Smart Remote, quindi rilasciare il tasto. Ciò che si pronuncia viene visualizzato sullo schermo come testo.

" Questa funzione potrebbe non essere supportata in base al modello posseduto ed all'area geografica di appartenenza.

# Funzioni Smart

Con lo Smart Hub è possibile godere di diverse app.

# Smart Hub

#### Visualizzare le descrizioni delle funzioni base dello Smart Hub.

Dallo Smart Hub, è possibile usare la funzione di ricerca in Internet, installare ed usare varie app, visualizzare foto e video o ascoltare musica memorizzata su dispositivi di memoria esterni ed eseguire altre funzioni.

- Alcuni dei servizi dello Smart Hub sono a pagamento.
- $\bullet$  Per utilizzare lo **Smart Hub**, il televisore deve essere collegato a Internet.
- Alcune funzioni dello Smart Hub possono non essere disponibili in base al service provider, alla lingua o all'area geografica di appartenenza.
- $\bullet$  La mancata disponibilità del servizio Smart Hub può essere causata da una interruzione nel collegamento Internet.
- Per usare lo Smart Hub, è necessario accettare la licenza di uso dello Smart Hub e la raccolta delle informazioni personali. Senza fornire il consenso, non è possibile usare le funzioni e servizi aggiuntivi. E' possibile visualizzare l'intero contenuto del documento Termini e condizioni accedendo a  $\binom{1}{1}$   $>$   $\binom{3}{2}$  Impostazioni  $>$  Supporto  $>$  Termini e condizioni. Prova ora
- Se non si desidera più utilizzare il servizio Smart Hub, annullare l'accettazione dell'accordo. Per annullare l'accordo di uso del servizio Smart Hub nonostante sia necessario, selezionare Ripristino di Smart Hub ( $\binom{1}{1}$  >  $\otimes$  Impostazioni > Supporto  $\geq$  Auto diagnosi  $\geq$  Ripristino di Smart Hub).

# Visualizzazione della Schermo Principale

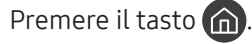

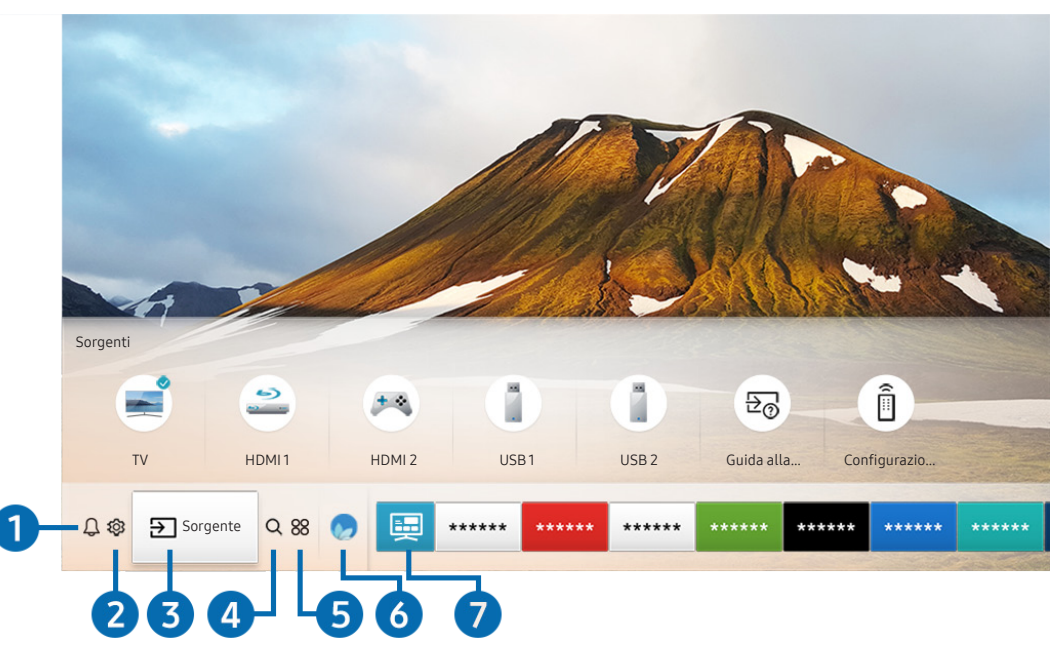

 $\triangle$  L'immagine visualizzata sul televisore potrà differire dall'immagine sopra in base al modello posseduto ed all'area geografica di appartenenza.

Nella schermata Schermo Principale, è possibile eseguire le app usate in precedenza o di frequente. Le app possono essere spostate o eliminate dalla schermata.

## **1** Q Notifica

È possibile visualizzare un elenco delle notifiche per tutti gli eventi che possono verificarsi sul TV. Al momento della messa in onda del programma pianificato o all'occorrere di un evento su un dispositivo registrato compare una notifica sullo schermo.

Evidenziando Notifica e premendo il tasto Selezione, sulla destra viene visualizzata una finestra di notifica per rendere disponibili le seguenti funzioni:

● 而 Elimina tutti

Tutte le notifiche possono essere eliminate.

- ි Impostazioni
	- È possibile selezionare i servizi per i quali si desiderano ricevere le notifiche.
	- Selezionando Consenti suono, le notifiche vengono visualizzate unitamente ad un segnale acustico.

## **2** <sup>@</sup> Impostazioni

Allo spostamento del focus sull'icona  $\mathcal{O}_3$ , nel menu in alto vengono visualizzate le impostazioni rapide. Cliccando sulle icone è possibile impostare le funzioni usate più frequentemente.

#### ● Modalità immagine

È possibile scegliere una diversa modalità immagine per migliorare l'esperienza visiva. Per cambiare la modalità delle immagini, premere il tasto Selezione. Per regolare i dettagli, premere il tasto Su quindi selezionare Configurazione immagine.

Modalità audio

Selezionare la modalità audio desiderata per ottenere la migliore esperienza di ascolto. Per cambiare la modalità dell'audio, premere il tasto Selezione. Per regolare i dettagli, premere il tasto Su quindi selezionare Configurazione equalizzatore.

#### ● Uscita audio

Questa opzione consente di selezionare gli altoparlanti attraverso i quali riprodurre l'audio TV. Per cambiare l'uscita audio, premere il tasto Selezione. Per collegare un altoparlante Bluetooth, premere il tasto Su e selezionare  $\frac{1}{2}$  Elenco altoparlanti.

 $\ell$  La connessione ad un altoparlante Bluetooth potrebbe non essere supportata in base al modello posseduto o all'area geografica di appartenenza.

#### Modalità gioco

È possibile attivare la modalità gioco per ottimizzare le impostazioni del televisore per riprodurre videogiochi su console giochi quali PlayStation™ o Xbox™. Per attivare/disattivare la Modalità gioco, premere il tasto Selezione. Per regolare i dettagli, premere il tasto Su quindi selezionare Vai a Impostazioni modalità gioco.

● Lingua audio

La lingua dell'audio può essere modificata Per regolare i dettagli, premere il tasto Su quindi selezionare Vai a Opzioni audio.

Sottotitoli

È possibile visualizzare i programmi TV con i sottotitoli. Per attivare/disattivare la funzione Sottotitoli, premere il tasto Selezione. Per eseguire Collegamenti di accessibilità, premere il tasto Su quindi selezionare Collegamenti di accessibilità.

#### ● PIP

Durante l'uso di un dispositivo esterno, è possibile visualizzare un programma televisivo in una piccola finestra secondaria (PIP). Per regolare i dettagli, premere il tasto Su quindi selezionare Configurazione PIP.

" Questa funzione potrebbe non essere supportata in base al modello posseduto ed all'area geografica di appartenenza.

#### Timer stand-by

Questa funzione spegne automaticamente il televisore dopo il periodo di tempo preimpostato.

Per impostare il timer di spegnimento fino a 180 minuti, premere il tasto Selezione. Per regolare i dettagli del timer di spegnimento, premere il tasto Su quindi selezionare Attiva timer spegnimento.

- " Questa funzione potrebbe non essere supportata in base al modello posseduto ed all'area geografica di appartenenza.
- Rete

E' possibile visualizzare lo stato corrente della rete e di Internet. Premere il tasto Su, quindi selezionare Stato rete o Impostazioni di rete.

- Premendo  $\otimes$  Impostazioni vengono visualizzati tutti i menu di impostazione disponibili.
- " Questa funzione potrebbe non essere supportata in base al modello posseduto ed all'area geografica di appartenenza.

## **3 Sorgente**

E' possibile selezionare un dispositivo esterno collegato al televisore.

Per maggiori informazioni, vedere ["Accedere ai diversi dispositivi esterni collegati al televisore"](#page-34-0).

## **4** Q Ricerca

È possibile cercare canali, programmi e titoli di film tramite lo Smart Hub.

 $\sum$  Per utilizzare questa funzione, il televisore deve essere collegato a Internet.

# 6 88 APPS

È possibile utilizzare una varietà di contenuti quali notiziari, eventi sportivi, previsioni meteo e giochi installando le app corrispondenti sul televisore.

- $\triangle$  Per utilizzare questa funzione, il televisore deve essere collegato a Internet.
- " Per maggiori informazioni, vedere ["Uso del servizio Applicazioni"](#page-69-0).

## 6 Ambient mode

In Ambient mode, è possibile visualizzare bellissime immagini, nonché diverse informazioni visive e notifiche.

Per accedere alla modalità Ambient mode, premere il tasto . Per tornare alla modalità TV, premere il tasto . 1 Per spegnere il TV, premere il tasto

Premendo il tasto (22) a TV spento, il TV si accende in modalità Ambient mode.

- " Qualora si utilizzi un telecomando diverso dal Samsung Smart Remote, potrebbero insorgere impedimenti all'accesso alla Ambient mode.
- " Dal momento che questa funzione è una funzione specifica dei TV QLED, potrebbe non essere supportata su tutti i TV.
- Per ulteriori informazioni su Ambient mode, vedere ["Uso di Ambient mode"](#page-66-0).

## **7** 国 Guida universale

Guida universale è una app che permette di cercare contenuti divertenti quali ad esempio show televisivi, sceneggiati, film e musica in un unico posto. Guida universale è in grado di consigliare contenuti specifici per le proprie preferenze e avvisare dell'arrivo di nuove serie televisive.

- Per ulteriori informazioni su Guida universale, vedere "[Uso della app Guida universale"](#page-74-0).
- " Le immagini possono sembrare sfocate in base alle condizioni di visualizzazione della sorgente delle immagini.
- " Questa funzione potrebbe non essere supportata in base al modello posseduto ed all'area geografica di appartenenza.

## **V**JArte

Quando il TV non viene utilizzato o quando è spento, è possibile usare la modalità Arte per modificare il contenuto delle immagini quali figure o fotografie da visualizzare.

- " Questa funzione è supportata solo nel modello THE FRAME.
- $\sum$  Per maggiori informazioni, vedere il manuale dell'utente del dispositivo.

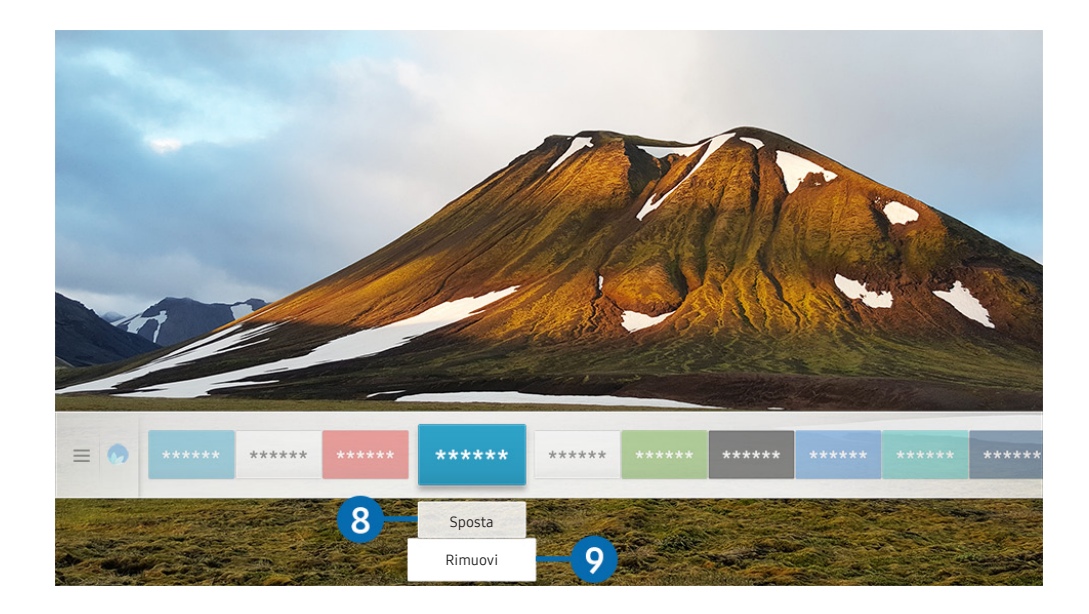

 $\triangle$  L'immagine visualizzata sul televisore potrà differire dall'immagine sopra in base al modello posseduto ed all'area geografica di appartenenza.

#### 8 Spostare un elemento nella schermata Schermo Principale

Dopo aver spostato il focus sulla app da eliminare, premere il tasto Giù sul telecomando e selezionare Sposta. Spostare la app nella posizione desiderata premendo il tasto Sinistra e Destra quindi premere il tasto Selezione. La app selezionata viene spostata nella schermata Home.

#### 9 Eliminare un elemento nella schermata Schermo Principale

Dopo aver spostato il focus sulla app da eliminare, premere il tasto Giù sul telecomando e selezionare Rimuovi. L'app selezionata viene eliminata.

È possibile aggiungere le app desiderate spesso nella Schermo Principale usando APPS. Per aggiungere le app preferite alla Schermo Principale, vedere ["Gestire app acquistate o installate](#page-71-0)".

# Avviare Smart Hub automaticamente

#### **Impostazioni > Generali > Funzioni Smart > Esecuzione automatica Smart Hub Prova ora**

Impostando Esecuzione automatica Smart Hub a On il televisore visualizza automaticamente la schermata Home all'accensione del televisore. È anche possibile attivare e disattivare questa funzione, usando il tasto Selezione.

# Avviare automaticamente l'ultima app utilizzata

#### $\textbf{a} > \textbf{\$}$  Impostazioni > Generali > Funzioni Smart > Esecuzione automatica ultima applicazione Prova ora

Se Esecuzione automatica ultima applicazione è impostato a On, alla accensione del TV verrà avviata automaticamente l'ultima app utilizzata. È anche possibile attivare e disattivare questa funzione, usando il tasto Selezione.

 $\triangle$  Questa funzione potrebbe non essere supportata in base alla app.

# Verifica delle connessioni Smart Hub

**■ > © Impostazioni > Supporto > Auto diagnosi > Avvia test di connessione a Smart Hub** Prova ora

## Reimpostare lo Smart Hub

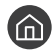

**Impostazioni > Supporto > Auto diagnosi > Ripristina Smart Hub Prova ora** 

" E' possibile ripristinare le impostazioni dello Smart Hub. Per reimpostare lo Smart Hub, digitare il PIN. Il PIN predefinito è "0000" (Per Francia, Italia: "1111"). È possibile impostare il PIN in (n) > © Impostazioni > Generali > Gestione sistema  $\geq$  Cambia PIN.

# Creazione di un account Samsung

Creare e gestire il proprio account Samsung.

 $\langle \widehat{n} \rangle$   $>$   $\hat{\otimes}$  Impostazioni  $>$  Generali  $>$  Gestione sistema  $>$  Account Samsung Prova ora

# Creare e gestire il proprio account Samsung

- $\ell$  È possibile visualizzare l'intero testo del documento Termini e Condizioni in Termini e Informativa sulla privacy in  $\bigcap$ 《 Impostazioni > Generali > Gestione sistema > Account Samsung > Account pers. > Termini e cond., Informat. privacy una volta effettuato l'accesso al proprio account Samsung.
- È possibile anche creare un account Samsung all'indirizzo http://account.samsung.com. Una volta creato un account, è possibile usare lo stesso ID sia per il televisore che per il sito web Samsung.
- La comparsa o meno di Aggiungi account dipende dall'aver effettuato l'accesso al proprio account Samsung.

#### Creazione di un nuovo account

#### **Impostazioni > Generali > Gestione sistema > Account Samsung > (Aggiungi account)** Crea Account

Per creare un nuovo account Samsung, seguire le istruzioni visualizzate sullo schermo.

- Per maggiori informazioni sui termini, selezionare Visualizza dettagli.
- Per proteggere le informazioni personali, selezionare Selezione immagine del profilo e immissione password (sicurezza alta) nel campo sotto la barra di digitazione della password.
- Se si desidera che il televisore acceda automaticamente all'account, all'accensione del televisore cliccare su Accedi automaticamente.

#### Creazione di un account Samsung mediante l'account PayPal

#### **Impostazioni > Generali > Gestione sistema > Account Samsung > (Aggiungi account)** > Crea con PayPal

" Questa funzione potrebbe non essere supportata in base al modello posseduto ed all'area geografica di appartenenza.

## Accesso all'account Samsung

**Impostazioni > Generali > Gestione sistema > Account Samsung > Accedi** 

#### Modifica e aggiunta di informazioni all'account Samsung

#### **■ > © Impostazioni > Generali > Gestione sistema > Account Samsung > Account pers. >** Modifica profilo

 $\ell$  Per cambiare le informazioni dell'account è necessario accedere al proprio account Samsung.

#### Gestire le informazioni di pagamento memorizzate sul TV

#### **Impostazioni > Generali > Gestione sistema > Account Samsung > Account pers. >** Informazioni sul pagamento

" Per gestire le informazioni di pagamento è necessario accedere al proprio account Samsung.

#### Configurare le impostazioni di Sincronizza Internet

**Impostazioni > Generali > Gestione sistema > Account Samsung > Account pers. >** Sincronizza Internet

Una volta effettuato l'accesso al proprio account Samsung e configurato le impostazioni di sincronizzazione Internet, è possibile condividere le impostazioni preferite registrate durante l'uso di altri dispositivi.

Per configurare le impostazioni di Sincronizza Internet, è necessario accedere al proprio account Samsung.

#### Eliminazione di un account Samsung dal televisore

## **Impostazioni > Generali > Gestione sistema > Account Samsung > Account pers. >** Rimuovi account

Per eliminare le informazioni dell'account è necessario accedere al proprio account Samsung.

" Anche eliminando il proprio account Samsung, la sottoscrizione non viene eliminata. Per eliminare la sottoscrizione al proprio account Samsung, visitare il sito web degli account Samsung (http://account.samsung.com).

#### Uscita dal proprio account Samsung

Per uscire dal proprio account Samsung, spostare il focus sul proprio account in  $\bigoplus$  >  $\bigotimes$  Impostazioni > Generali > Gestione sistema > Account Samsung, e premere il tasto Selezione. O passare a Account pers. (△ > & Impostazioni  $\gt$  Generali  $\gt$  Gestione sistema  $\gt$  Account Samsung  $\gt$  Account pers.), e selezionare Disconnetti.

#### Visualizzare l'accordo di licenza e la politica sulla privacy

**■ > © Impostazioni > Generali > Gestione sistema > Account Samsung > Account pers. >** Termini e cond., Informat. privacy

Per visualizzare l'accordo di licenza e la politica sulla privacy è necessario accedere al proprio account Samsung.

# <span id="page-66-0"></span>Uso di Ambient mode

Conoscere le funzioni disponibili nella modalità Ambient mode, specifica dei TV QLED.

## $\textbf{A}$  >  $\textbf{A}$  Ambient mode

In Ambient mode, è possibile visualizzare bellissime immagini, nonché diverse informazioni visive e notifiche.

Per accedere alla modalità Ambient mode, premere il tasto . Per tornare alla modalità TV, premere il tasto . 1 Per spegnere il TV, premere il tasto (

Premendo il tasto (22) a TV spento, il TV si accende in modalità Ambient mode.

- " Qualora si utilizzi un telecomando diverso dal Samsung Smart Remote, potrebbero insorgere impedimenti all'accesso alla Ambient mode.
- " Dal momento che questa funzione è una funzione specifica dei TV QLED, potrebbe non essere supportata su tutti i TV.
- Per attivare i menu  $\mathcal{O}_3$  e  $\frac{m}{2}$ , selezionare prima un contenuto in **Ambient mode.**

# Stati dello schermo relativi alla modalità Ambient mode

Ambient mode

In modalità Ambient mode, è possibile impostare delle foto e dei contenuti di design. In questo stato, il consumo energetico viene ridotto e la luminosità viene automaticamente regolata dal sensore di luminosità.

Quando la stanza è buia

In modalità Ambient mode, lo schermo del TV cambia automaticamente in base all'ambiente circostante. Quando l'ambiente circostante diventa scuro, lo schermo del TV diventa anch'esso più scuro. Quando l'ambiente circostante diviene luminoso prima che lo schermo del TV diventi completamente nero o quando viene azionato il telecomando o viene attivata la funzione Interazione vocale, lo schermo del TV torna alla modalità Ambient mode.

- È possibile regolare le impostazioni di luminosità automatica per Ambient mode usando  $\mathbb{S}$  nella schermata Ambient mode del browser.
- $\sum$  In questo stato, il TV è pronto per elaborare le quide ed i comandi vocali.
- Stato con schermo nero

In modalità Ambient mode, se l'ambiente circostante diventa scuro ad uno specifico livello, la luminosità del TV diminuisce gradualmente. Per riattivare lo schermo in Ambient mode, premere il tasto (2) sul telecomando.

- È possibile regolare le impostazioni di luminosità automatica per Ambient mode usando  $\mathcal{B}$  nella schermata Ambient mode del browser.
- $\sum$  In questo stato, il TV non è in grado di elaborare le guide ed i comandi vocali.

Stato a TV spento

Per entrare in modalità Ambient mode quanto il TV è spento, premere il tasto [22] sul telecomando. Per entrare in modalità TV quanto il TV è spento, premere il tasto **. In modalità TV**, è possibile visualizzare i canali trasmessi o usufruire di contenuti residenti su dispositivi esterni collegati.

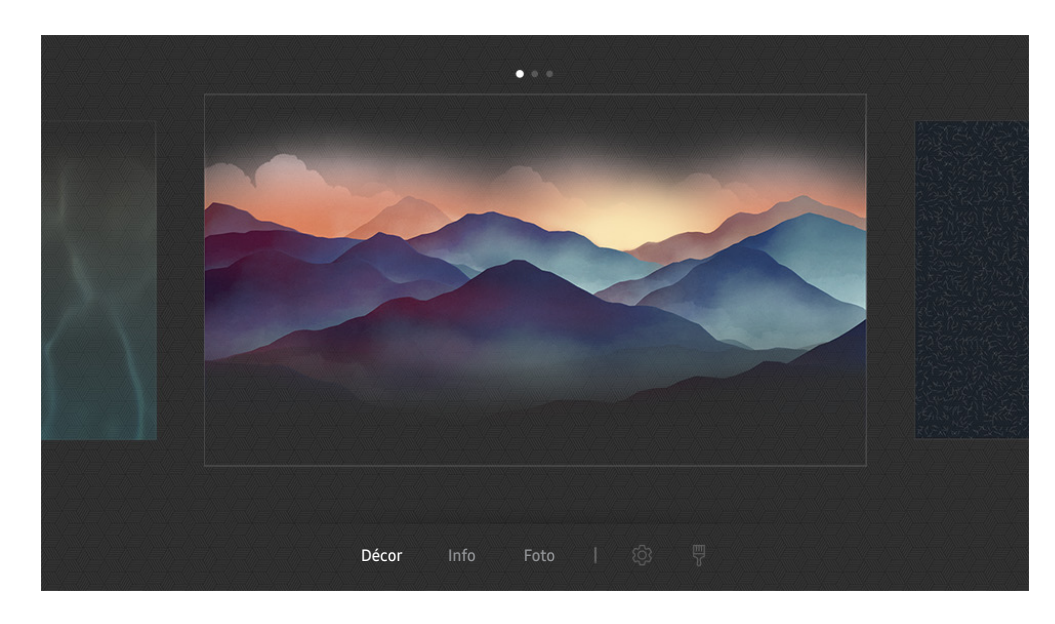

# Modifica dei contenuti ed impostazioni per la modalità Ambient mode

 $\sum$  L'immagine visualizzata sul televisore potrà differire dall'immagine sopra in base al modello posseduto ed all'area geografica di appartenenza.

Premendo il tasto  $\textcircled{\texttt{x}}$  o il tasto  $\textcircled{\texttt{s}}$  in Ambient mode, viene visualizzata la schermata Ambient mode del browser. Nella schermata del browser Ambient mode, è possibile selezionare i contenuti e modificare le impostazioni della modalità Ambient mode.

#### Impostare i contenuti per la modalità Ambient mode

La schermata del browser Ambient mode è composta dai contenuti in alto e dalle categorie in basso. Usare i tasti Destra e Sinistra nell'elenco dei contenuti in alto per selezionare il contenuto desiderato, quindi premere il tasto Selezione. Il contenuto selezionato viene riprodotto in Ambient mode.

In futuro, saranno disponibili maggiori contenuti da impostare nel browser Ambient mode.

È possibile selezionare le seguenti categorie e contenuti:

- Décor: Fornisce meravigliose schermate.
- Info: Fornisce informazioni quali il meteo, i titoli dei notiziari ed altro.
	- " Questa funzione potrebbe non essere supportata in base all'area geografica di appartenenza.
- Foto: Permette di impostare una immagine memorizzata nel dispositivo mobile come wallpaper della schermata della modalità Ambient mode. È possibile configurare particolari disposizioni con le foto personali.
	- Per memorizzare le foto dal proprio dispositivo mobile sul TV ed importarle in **Ambient mode**, usare la app SmartThings sul proprio dispositivo mobile.

#### Impostare i dettagli della modalità Ambient mode

Nella schermata del browser Ambient mode, spostare il focus su \$ 3, quindi premere il tasto Selezione. È possibile cambiare le seguenti impostazioni.

- Luminosità: Regolare la luminosità dello schermo per la modalità Ambient mode.
- Toni colore: Regolare i colori della schermata per la modalità Ambient mode.
- Luminosità automatica: Cambiare le impostazioni di luminosità automatica per la modalità Ambient mode.
	- Quando questa funzione è impostata a Disattiva, il livello di luminosità dello schermo del TV non viene automaticamente regolato in base ai livelli di luminosità ambientali.
- Timer spegnimento Ambiente: Impostare l'orario per lo spegnimento automatico della modalità Ambient mode.
	- Se non viene premuto alcun tasto del telecomando entro il tempo impostato, lo schermo si spegne. Per riattivare lo schermo in Ambient mode, premere il tasto (a) sul telecomando.

#### Sostituzione del colore di sfondo di Ambient mode

Per impostare un diverso colore di sfondo di Ambient mode, selezionare  $\frac{m}{N}$  nella schermata del browser Ambient mode e premere il tasto Selezione. È possibile cambiare il colore dello sfondo ed il motivo. Spostare la selezione sul colore o motivo desiderato e premere il tasto Selezione.

Scattare la foto di uno sfondo usando la app SmartThings sul proprio dispositivo mobile per impostarla come sfondo di Ambient mode.

Questa funzione potrebbe subire un ritardo nella trasmissione ed ottimizzazione delle immagini in base alle condizioni della rete.

# <span id="page-69-0"></span>Uso del servizio Applicazioni

Scaricare ed eseguire le varie app dallo Smart Hub.

# $\text{A}$  > 88 APPS

È possibile utilizzare una varietà di contenuti quali notiziari, eventi sportivi, previsioni meteo e giochi installando le app corrispondenti sul televisore.

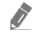

 $\bullet$  Per utilizzare questa funzione, il televisore deve essere collegato a Internet.

 $\triangle$  Quando Smart Hub viene avviato per la prima volta, le app predefinite vengono automaticamente installate. Le app predefinite possono differire in base all'area geografica di appartenenza.

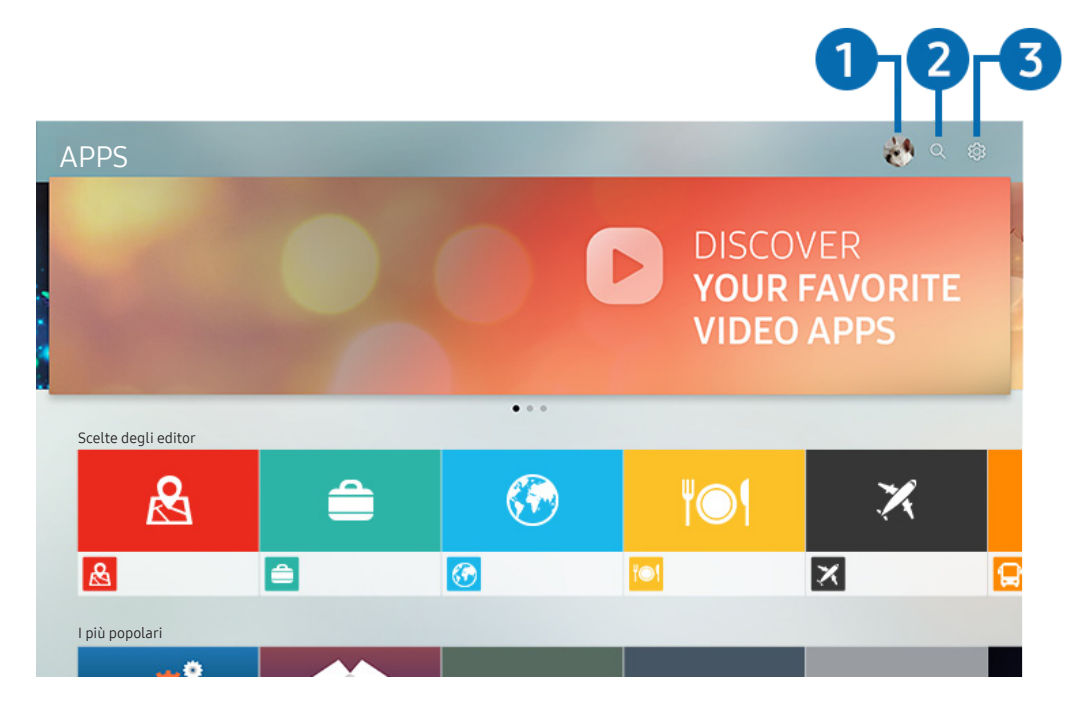

" L'immagine visualizzata sul televisore potrà differire dall'immagine sopra in base al modello posseduto ed all'area geografica di appartenenza.

## **1** Accedi

Accedere alla schermata Account Samsung per creare un nuovo account o accedere al proprio account.

#### **2** Q Ricerca applicazione

È possibile cercare le app disponibili.

#### <sup>3</sup> & Impostazioni

È possibile gestire le app installate.

# Installare ed eseguire una app

#### Installare una app

- 1. Spostare le app da installare e premere il tasto Selezione. Sullo schermo vengono visualizzate le informazioni dettagliate.
- 2. Selezionare Installa. Al termine dell'installazione, viene visualizzata la schermata Apri.
- 3. Selezionare Apri per eseguire subito la app.
- $\sum$  E' possibile visualizzare le app installate nella schermata Impostazioni.
- $\ell$  Se la memoria interna del TV non è sufficiente, è possibile installare le app su un dispositivo USB.
- " E' possibile eseguire un'app installata su un dispositivo USB solo se il dispositivo è collegato al televisore. Se il dispositivo USB viene scollegato mentre l'app è in esecuzione, l'app viene terminata.
- $\bullet$  Non è possibile eseguire una app installata su un dispositivo USB collegato a un altro televisore o PC.

#### Avvio di un'app

È possibile eseguire la app selezionata da Applicazione scaricata.

Le icone sottostanti vengono visualizzate all'interno dell'icona della app ed indicano:

- **①**: La app è installata su un dispositivo USB.
- **c**: La app è dotata di password.
- **C**: La app deve essere aggiornata.
- : La app supporta la funzione di mirroring.

# <span id="page-71-0"></span>Gestire app acquistate o installate

Selezionare & Impostazioni in APPS. È possibile gestire le app installate.

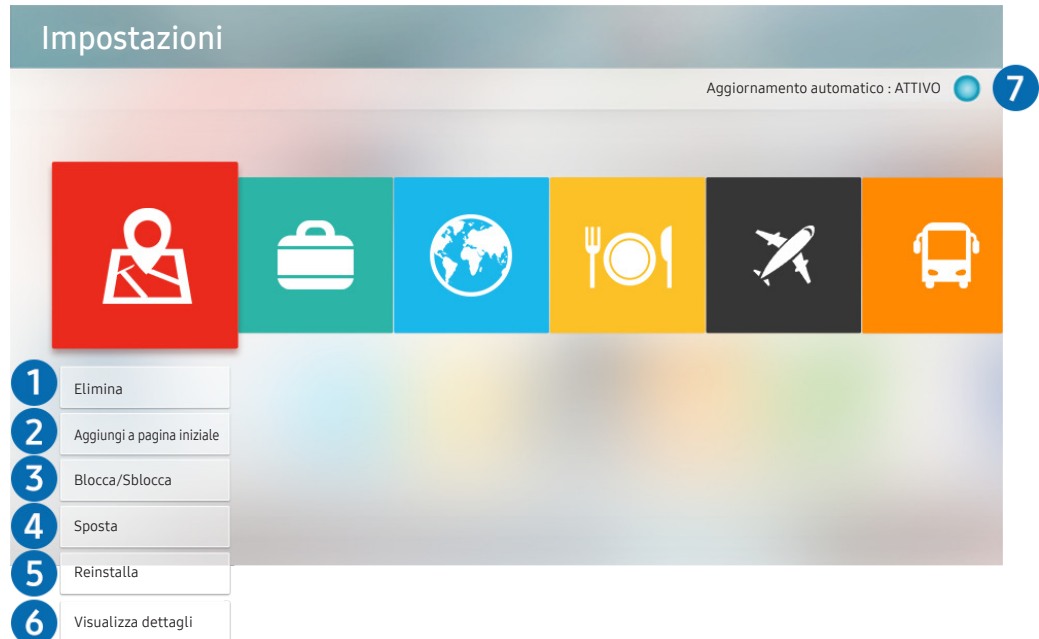

 $\triangle$  L'immagine visualizzata sul televisore potrà differire dall'immagine sopra in base al modello posseduto ed all'area geografica di appartenenza.

#### 1 Rimozione di un'app

- 1. Spostare la selezione sulla app da eliminare.
- 2. Selezionare Elimina.
- 3. L'app selezionata viene eliminata.
- $\triangle$  Accertarsi che i dati dell'app da eliminare vengano rimossi insieme all'app.

#### 2 Aggiungere app alla schermata Schermo Principale

- 1. Spostare la selezione sulla app da aggiungere.
- 2. Selezionare Aggiungi a pagina iniziale.
- 3. Alla comparsa della schermata Home, spostare la app selezionata nella posizione desiderata.
- 4. Premere il tasto Selezione.
- 5. La app selezionata viene aggiunta alla schermata Schermo Principale.
#### 3 Blocco e sblocco delle app

- 1. Spostare la selezione su una app da bloccare o sbloccare.
- 2. Selezionare Blocca/Sblocca.
- 3. La app selezionata è bloccata o sbloccata.
- Per bloccare o sbloccare una app, digitare il PIN. Il PIN predefinito è "0000" (Per Francia, Italia: "1111"). È possibile impostare il PIN in  $\bigcap$  >  $\bigotimes$  Impostazioni > Generali > Gestione sistema > Cambia PIN.

#### 4 Spostare le app

- 1. Spostare la selezione sulla app da spostare.
- 2. Selezionare Sposta.
- 3. Spostare la app selezionata nella posizione desiderata.
- 4. Premere il tasto Selezione.
- 5. La app selezionata viene spostata.
- " Questa funzione potrebbe non essere supportata in base al modello posseduto ed all'area geografica di appartenenza.

#### **6** Reinstallare una app

- 1. Spostare la selezione sulla app da reinstallare.
- 2. Selezionare Reinstalla.
- 3. La reinstallazione ha inizio.

#### 6 Controllo dei dettagli delle informazioni sulle app

- 1. Spostare la selezione sulla app da verificare.
- 2. Selezionare Visualizza dettagli.
- 3. Sullo schermo vengono visualizzate le informazioni dettagliate sulla app.

#### 7 Aggiornare automaticamente le app

Le app installate possono essere automaticamente aggiornate. Per non eseguire l'aggiornamento automatico delle app, impostare Aggiornamento automatico a NON ATTIVO.

" La funzione di aggiornamento automatico è disponibile solo quando il televisore è collegato a Internet.

### Giudicare le app

È possibile classificare le app nella schermata delle informazioni dettagliate.

## Uso della app Galleria

Visualizzare foto e video sincronizzati con il Cloud Samsung.

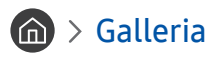

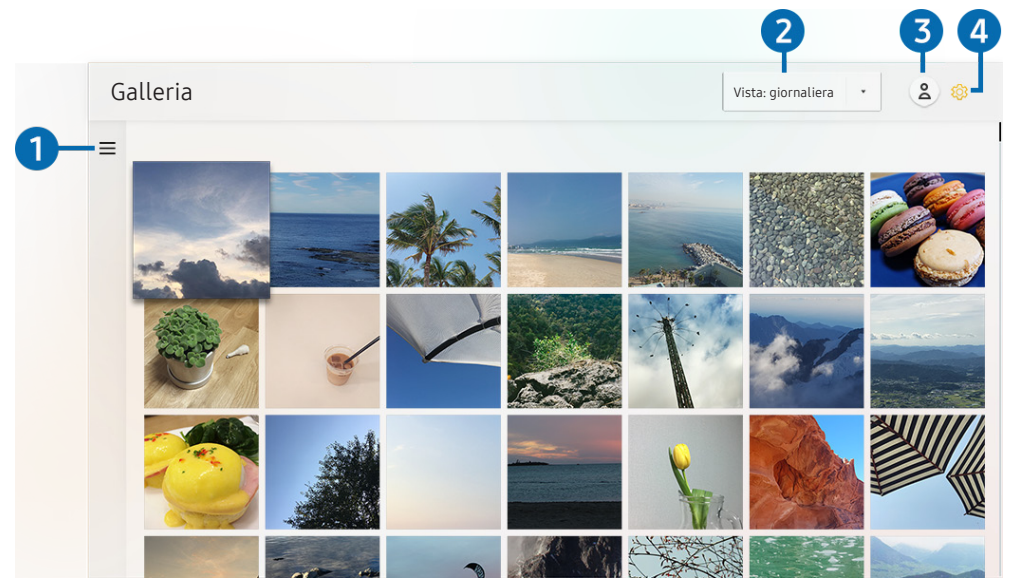

" L'immagine visualizzata sul televisore potrà differire dall'immagine sopra in base al modello posseduto ed all'area geografica di appartenenza.

È possibile usufruire di diversi contenuti sincronizzati con un dispositivo mobile che supporta il Cloud Samsung. I tipi di contenuti disponibili sono foto, video, storie ed altri contenuti condivisi tramite i propri gruppi.

Avendo condiviso contenuti dai propri gruppi, è possibile accedervi nelle notifiche.

Per usare la app Galleria, è necessario effettuare l'accesso al proprio account Samsung.

### $\bullet =$ Apri categoria

Spostare la selezione su  $\equiv$  in alto nella schermata usando i tasti direzionali del telecomando per visualizzare i contenuti sincronizzati con il Cloud Samsung raggruppati per categoria.

#### 2 Vista: giornaliera / Vista: mensile

Ordinare i contenuti per giorno o mese.

### **3** Accedi

Accedere alla schermata Account Samsung per creare un nuovo account o accedere al proprio account.

#### 4 © Impostazioni Gallery

Restringere l'accesso alla app Galleria per proteggere la propria privacy o visualizzare la licenza d'uso e le policy di riservatezza.

## Uso della app Guida universale

Cercare e visualizzare contenuti quali show televisivi, sceneggiati, film, trasmissioni sportive e musica.

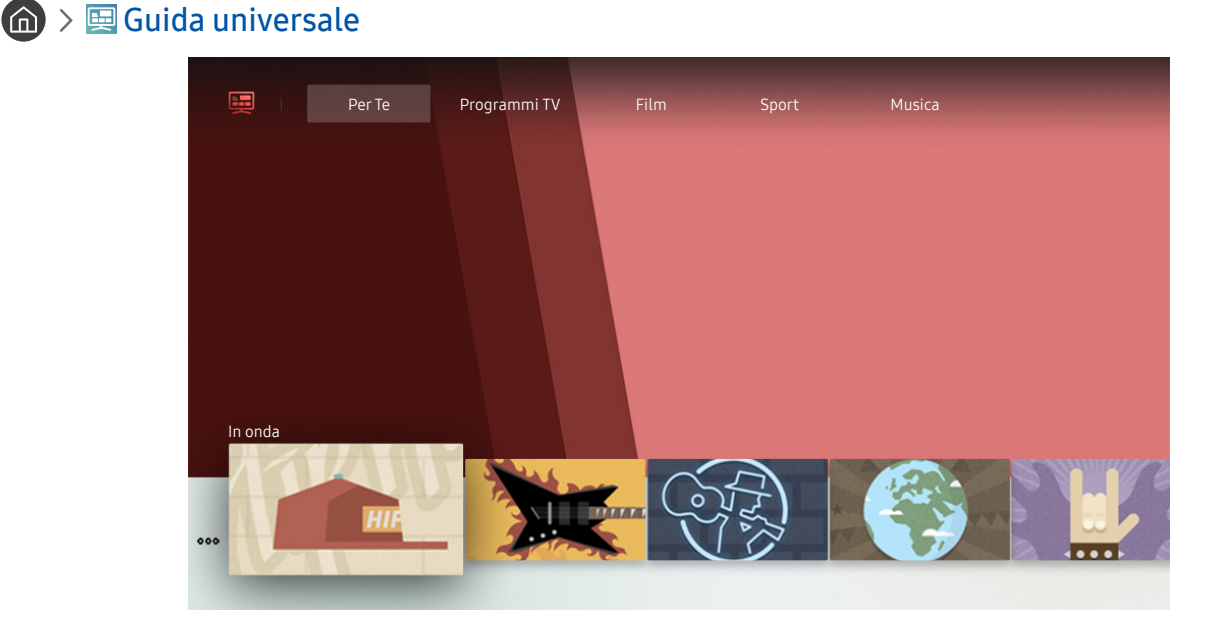

" L'immagine visualizzata sul televisore potrà differire dall'immagine sopra in base al modello posseduto ed all'area geografica di appartenenza.

Guida universale è una app che permette di cercare contenuti divertenti quali ad esempio show televisivi, sceneggiati, film e musica in un unico posto. Guida universale è in grado di consigliare contenuti specifici per le proprie preferenze e avvisare dell'arrivo di nuove serie televisive.

È possibile usare questa funzione sul proprio dispositivo mobile mediante la app Samsung SmartThings.

- " Per visualizzare i contenuti di queste app sul proprio TV, le app devono essere installate sul TV.
- $\ell$  Durante la visione di alcuni contenuti a pagamento, è necessario effettuare il pagamento mediante le app ad essi associate.
- " Alcuni contenuti possono avere restrizioni in base alle condizioni della rete e allo stato di abbonamento ad alcuni canali a pagamento.
- $\triangle$  Il controllo genitori è necessario laddove vi siano minori che utilizzano questo servizio.
- " Le immagini possono sembrare sfocate in base alle condizioni di visualizzazione della sorgente delle immagini.
- " Questa funzione potrebbe non essere supportata in base al modello posseduto ed all'area geografica di appartenenza.

## Uso della app SmartThings

Monitorare e configurare i dispositivi smart collegati al servizio SmartThings.

### **CompartFillings**

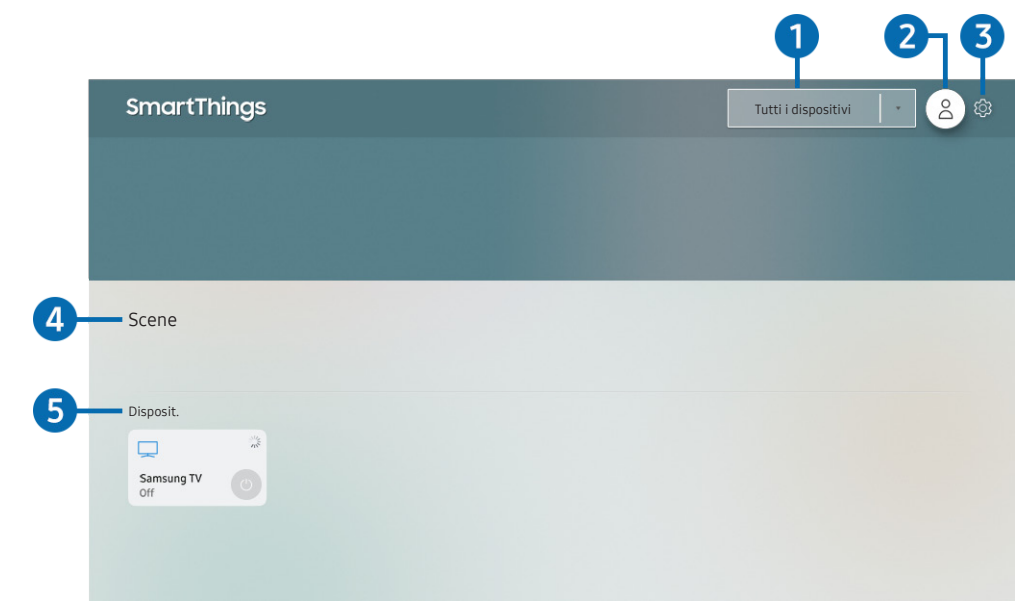

 $\triangle$  L'immagine visualizzata sul televisore potrà differire dall'immagine sopra in base al modello posseduto ed all'area geografica di appartenenza.

Dal TV è possibile monitorare e configurare i propri dispositivi smart collegati al servizio SmartThings tramite la app SmartThings installata su di essi. È possibile ricevere notifiche sullo stato dei dispositivi smart.

- Per usare questa funzione è necessario accedere al proprio account Samsung.
- $\triangle$  Questa funzione potrebbe non essere supportata in base al modello posseduto ed all'area geografica di appartenenza.

#### 1 Elenco di selezione della posizione

Premere il tasto Selezione per identificare tutti i dispositivi collegati o i dispositivi situati in una specifica posizione.

### **2** Accedi

Accedere alla schermata Account Samsung per creare un nuovo account o accedere al proprio account.

#### **3** හි Impostazioni

Attivare o disattivare le notifiche per i dispositivi smart collegati.

### **4** Scene

Controllare più dispositivi con un solo comando dopo aver impostato le scene mediante la app SmartThings sul proprio dispositivo mobile.

 $\triangle$  La funzione **Scene** è disponibile solo su un dispositivo smart collegato.

#### **6** Elenco dispositivi

Visualizzare un elenco dei dispositivi smart collegati e relativi stati.

È possibile aggiungere un nuovo dispositivo tramite la app SmartThings sul proprio telefono mobile. Per maggiori dettagli vedere la Guida dell'utente della app SmartThings sul proprio dispositivo mobile.

## Uso di e-Manual

Controllare e leggere il manuale incorporato nel televisore.

### Avvio dell'e-Manual.

#### **impostazioni > Supporto > Apri e-Manual**

È possibile visualizzare il e-Manual integrato nel televisore che contiene informazioni sulle funzioni principali del TV.

- $\sum$  In alternativa, è possibile scaricare una copia dell'e-Manual dal sito web Samsung.
- $\triangle$  Le parole in blu (per es. Modalità immagine) indicano la voce di un menu.

### Uso dei tasti del e-Manual

- $\bullet$   $\mathbb Q$  (Ricerca): Scegliere una voce dall'elenco dei risultati per caricare la pagina corrispondente.
- $A-7$  (Indice): Selezionare una parola chiave per consultare la relativa pagina.
	- $\bigcirc$  I menu possono differire in base all'area geografica di appartenenza.
- (Visti di recente): Selezionare un argomento dall'elenco di argomenti visualizzati di recente.
- $\bigcirc$  (Prova ora): Permette di accedere alla voce del menu corrispondente e di provare immediatamente la funzione.
- $\mathcal{O}$  (Collega): Accede immediatamente all'argomento evidenziato di una pagina del e-Manual.
- $\triangle$  Alcune schermate del menu non sono accessibili dal e-Manual.

## Uso di Internet

#### Navigare in Internet sul proprio televisore.

### $\hat{m}$  > Internet

Selezionando Internet, è possibile visualizzare i siti web visitati di recente o i consigli presentati. Selezionando un sito web desiderato, è possibile accedervi direttamente.

- $\triangle$  È possibile usare il **Internet** più facilmente dopo aver collegato una tastiera ed un mouse.
- $\bullet$   $\bullet$   $\bullet$   $\bullet$  possibile scorrere le pagina del browser Web mediante i quattro tasti direzionali.
- $\triangle$  Le pagine di navigazione possono differire da quelle di un PC.
- Prima di usare Internet, vedere ["Leggere Prima di usare Internet"](#page-148-0).

## Riprodurre immagini/video/musica

Riprodurre i contenuti multimediali memorizzati sul proprio TV, dispositivi USB, dispositivi mobile, videocamere, PC, ecc.

### $\textcircled{a}$  >  $\textcircled{2}$  Sorgente > Dispositivo connesso Prova ora

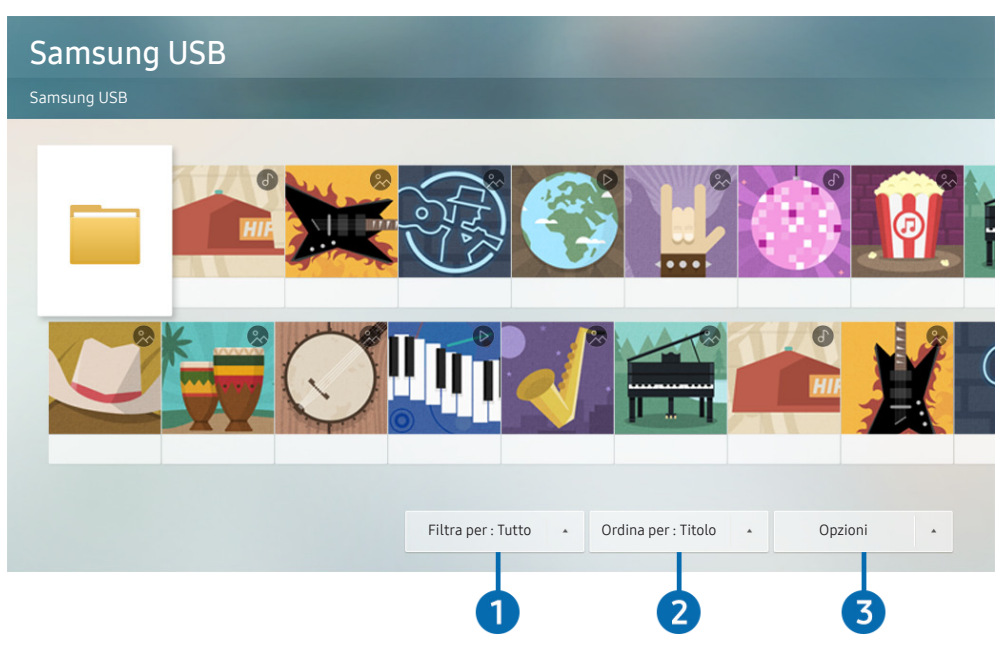

 $\triangle$  L'immagine visualizzata sul televisore potrà differire dall'immagine sopra in base al modello posseduto ed all'area geografica di appartenenza.

#### È possibile riprodurre sul TV i contenuti memorizzati sui dispositivi di memoria,quali i dispositivi USB, dispositivi mobile o una videocamera.

- " Non è possibile riprodurre contenuti multimediali se questi, o il dispositivo di memoria, non sono supportati dal televisore. Per maggiori informazioni, vedere ["Leggere prima di riprodurre file contenenti foto, video o musica](#page-150-0)".
- " Eseguire il backup di file importanti prima di collegare un dispositivo USB. Samsung non potrà essere ritenuta responsabile per l'eventuale perdita o danneggiamento di file.

È possibile usare le seguenti funzioni nella schermata dell'elenco dei contenuti multimediali di un dispositivo di memoria.

### **1** Filtra per

Filtra i contenuti multimediali per tipologia di contenuto.

### **2** Ordina per

#### Ordina l'elenco dei contenuti.

 $\triangle$  Questa funzione potrebbe non essere supportata in base al tipo di dispositivo esterno.

### **8** Opzioni

Elimina o riproduce il contenuto multimediale selezionato dall'elenco dei contenuti multimediali. Selezionando Aggiorna, l'elenco dei contenuti viene ricaricato.

È possibile eliminare solo i contenuti registrati Per eliminare un contenuto, cambiare l'opzione Filtra per in Registrati.

### Riproduzione dei contenuti multimediali

#### Riproduzione di contenuti multimediali memorizzati su computer o dispositivi mobili

- 1. Selezionare un dispositivo con contenuti multimediali in  $\textcircled{a}$  >  $\textcircled{1}$  Sorgente. Verrà visualizzato quindi un elenco di contenuti multimediali presenti nel dispositivo.
- 2. Selezionare un contenuto multimediale dall'elenco.
- 3. Il contenuto verrà riprodotto.
- Per ulteriori informazioni sui tasti, vedere ["Tasti e funzioni disponibili durante la riproduzione di contenuti multimediali"](#page-166-0).
- $\triangle$  Il contenuto potrebbe non essere riprodotto in base al metodo di crittografia utilizzato o al formato del file. Alcune funzioni, inoltre, potrebbero avere alcune restrizioni.
- " I contenuti presenti nei dispositivi collegati al TV tramite la rete potrebbero non essere riprodotti in modo fluido a causa di problemi di comunicazione della rete. In questo caso, utilizzare un dispositivo USB.
- " Per ulteriori informazioni sul collegamento ad un dispositivo mobile, vedere ["Collegare il proprio Dispositivo mobile](#page-32-0)".

#### Riprodurre contenuti multimediali sui dispositivi USB

- 1. Collegare un dispositivo di memoria USB alla porta USB. Alla comparsa sullo schermo di un messaggio, selezionare Ricerca per passare facilmente all'elenco dei contenuti multimediali memorizzati sul dispositivo.
- 2. Dall'elenco, selezionare il contenuto multimediale da riprodurre.
- 3. Il contenuto verrà riprodotto.

#### Ascoltare l'audio del dispositivo mobile tramite gli altoparlanti del TV usando Sound Mirroring

- 1. Cercare e collegare il TV dall'elenco dei dispositivi Bluetooth  $(\%)$  del proprio dispositivo mobile.
- 2. Riprodurre un contenuto multimediale del proprio dispositivo mobile.
- 3. Ascoltare l'audio del dispositivo mobile tramite gli altoparlanti del TV.
- " Questa funzione potrebbe non essere supportata in base al modello di TV posseduto.
- $\bullet$  Se il TV e la barra audio sono collegati in wireless. l'operazione potrebbe avere alcune limitazioni.

## Uso di Interazione vocale

Parla nel microfono del Samsung Smart Remote per controllare il TV.

- " Questa funzione potrebbe non essere supportata in base al modello posseduto ed all'area geografica di appartenenza.
- " Le lingue supportate possono variare in base all'area geografica di appartenenza.

### Esecuzione della Interazione vocale

Mantieni premuto il tasto  $\bf{0}$  del Samsung Smart Remote, pronuncia un comando vocale e rilascia il tasto  $\bf{0}$ . Il televisore riconosce il comando vocale.

Per visualizzare la guida Interazione vocale premere il tasto  $\mathbf 0$  una volta.

- Premendo la prima volta il tasto  $\overline{\mathbb{Q}}$  in basso nello schermo viene visualizzato il tasto Utilizzo dell'interazione vocale. Premere il tasto Selezione. Viene visualizzata la finestra Utilizzo dell'interazione vocale insieme ad un tutorial sull'uso di Interazione vocale.
- Premendo il tasto in basso nello schermo viene visualizzato il tasto Immetti la guida dei comandi vocali. Premere il tasto Selezione per accedere alla schermata Guida dei comandi vocali.

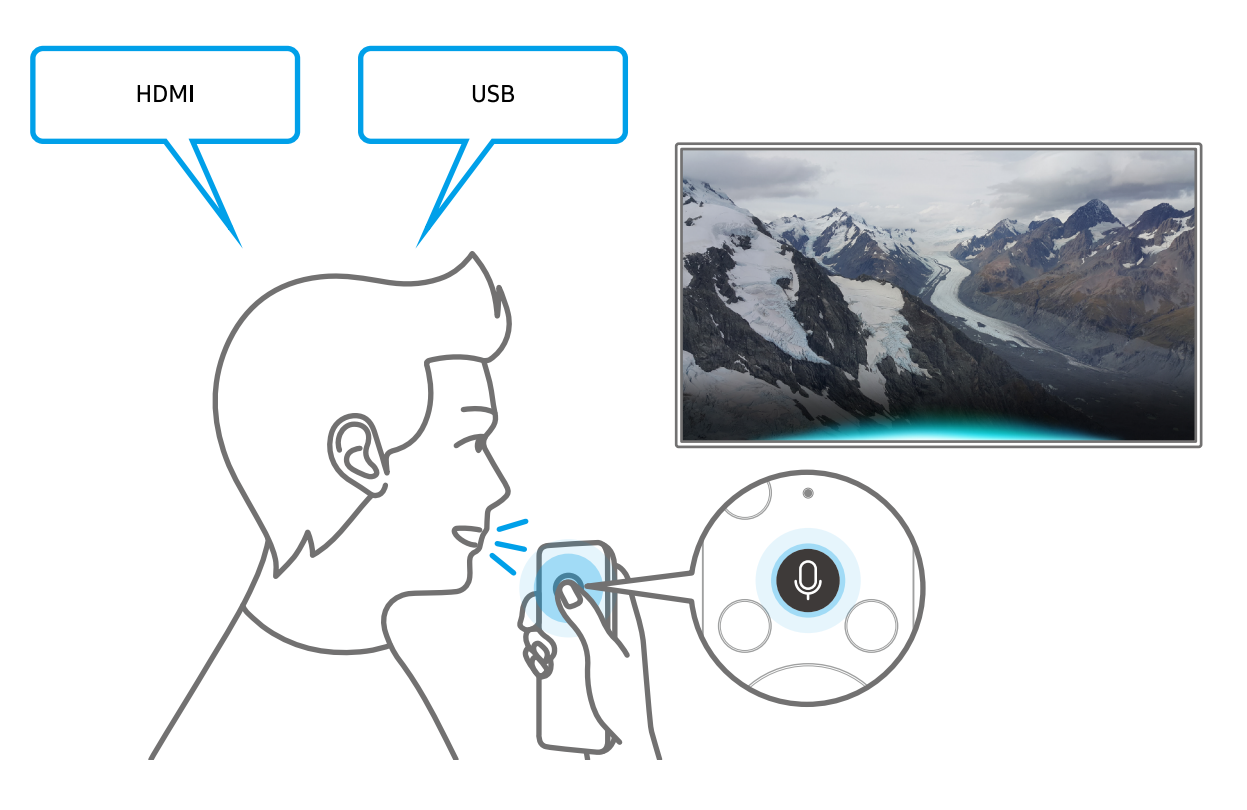

### Conoscere la Guida dei comandi vocali

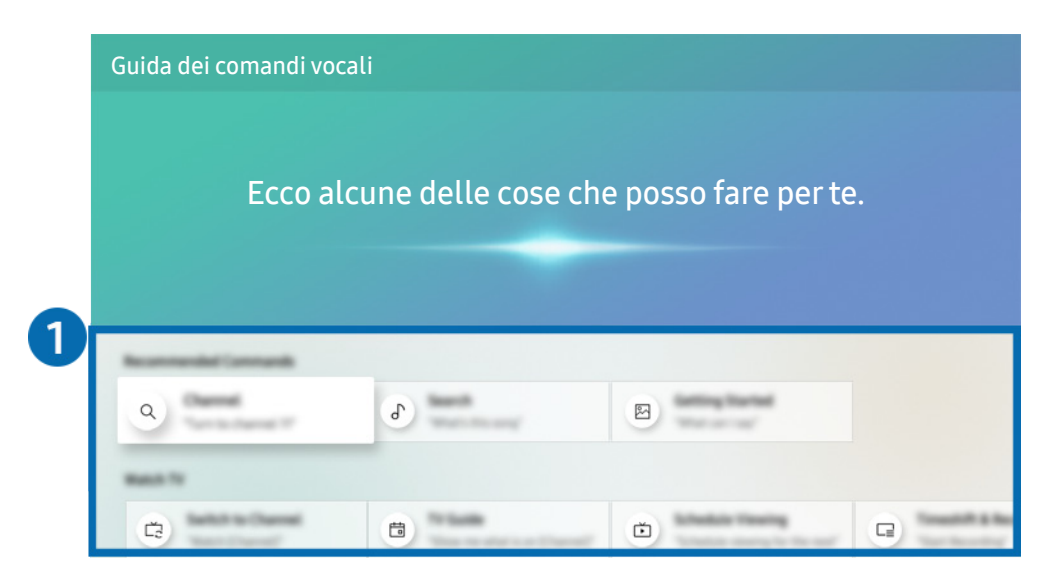

 $\triangle$  L'immagine visualizzata sul televisore potrà differire dall'immagine sopra in base al modello posseduto ed all'area geografica di appartenenza.

#### **1** Guida dei comandi vocali

È possibile conoscere i comandi vocali per usare Interazione vocale nelle varie situazioni. Usare i tasti direzionali per accedere al comando desiderato, quindi premere il tasto Selezione. È possibile azionare il TV mediante diversi comandi vocali.

Per visualizzare un tutorial sulla funzione Interazione vocale, usare i tasti direzionali per selezionare il menu Visualizza esercitazione in basso nello schermo.

### Leggere prima dell'uso di Interazione vocale

#### Precauzioni per l'uso delle funzioni Interazione vocale

- Le lingue e le funzioni di interazione vocale supportate possono differire in base alla regione geografica di appartenenza.
- Se la lingua differisce dalla lingua del paese, alcune funzioni potrebbero non essere disponibili.
- La funzione Interazione vocale è disponibile solo quando il televisore è collegato a Internet.
- Anche se il televisore è collegato ad Internet potrebbe non essere attivata alcun risposta a causa di un errore del server della funzione Interazione vocale.
- Le specifiche esistenti della funzione potrebbero cambiare in caso di aggiornamento della funzione Interazione vocale.
- Interazione vocale è disponibile solo nei TV che la supportano e sono dotati di telecomando con microfono.
- I simboli che comprendono "-" ed i caratteri speciali non sono supportati. Di conseguenza, qualora una parola o una frase contengano valori numerici o simboli, la funzione potrebbe non funzionare correttamente.
- I risultati trovati possono non contenere risultati completi.
- Alcune app potrebbero essere a pagamento. Pertanto, all'utente potrebbe essere sottoposta una domanda o un contratto di assistenza.
- Per cambiare il canale corrente pronunciandone il nome come comando vocale, completare la Configurare il proprio provider di servizi. Se l'operazione Configurare il proprio provider di servizi non viene completata, è possibile farlo mediante il seguente menu.

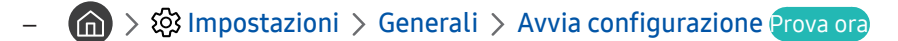

- Per utilizzare la funzione di introduzione di testo vocale e la funzione di ricerca Smart, è necessario consentire la raccolta di dati ed utilizzo dei dati vocali da parte di terzi.
- Per utilizzare la funzione Interazione vocale, è necessario:
	- Accettare i Termini d'uso dello Smart Hub
	- Accettare le linee guida alla raccolta ed uso dei dati personali per il servizio Smart Hub.
	- Acconsentire alla raccolta ed all'uso dei dati personali per il servizio basato sulla interazione vocale.

#### Requisiti per l'uso di Interazione vocale

- Le prestazioni della funzione di interazione vocale variano in base al volume/tono, alla pronuncia e alle condizioni ambientali (audio del televisore e rumori circostanti).
- Il volume ottimale per i comandi vocali è compreso tra 75 e 80 dB.

# Visione del televisore

Durante la visione del TV è possibile utilizzare le sue comode funzioni. Inoltre, è possibile modificare l'elenco dei canali o creare elenchi di canali preferiti.

## Panoramica sulle trasmissioni digitali

Visualizzare una panoramica della programmazione di ogni canale.

### Uso della guida

 $\textbf{G}$  > TV in diretta > Guida Prova ora

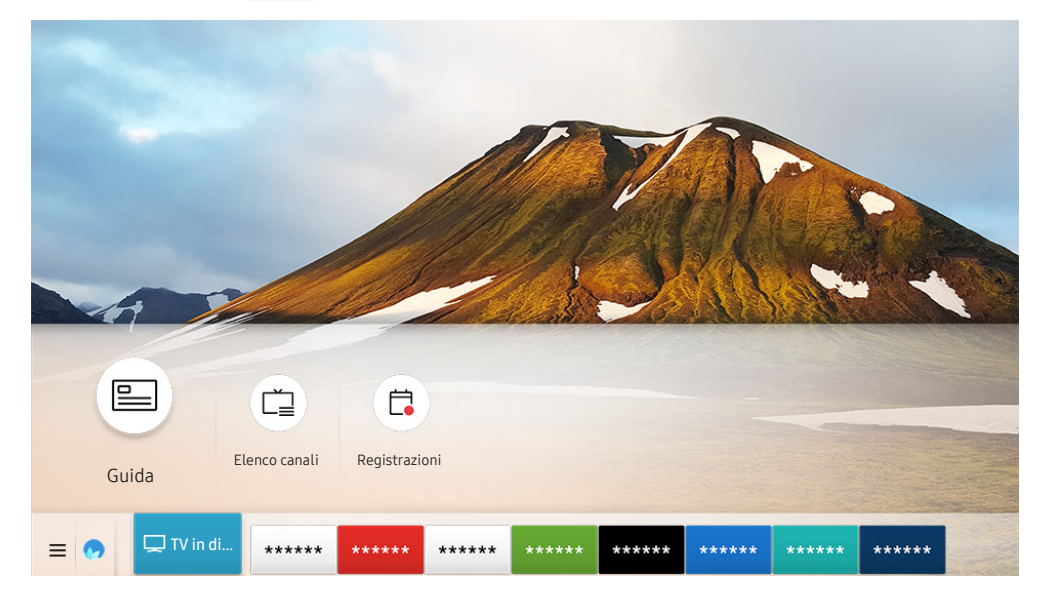

 $\bullet$  L'immagine visualizzata sul televisore potrà differire dall'immagine sopra in base al modello posseduto ed all'area geografica di appartenenza.

Nella Guida, è possibile visualizzare la programmazione giornaliera di ogni emittente, visualizzare le informazioni sui programmi, selezionare un programma da visualizzare ed impostare una visione programmata o una registrazione.

- Anche la Guida viene visualizzata premendo il tasto CH durante la visione del TV.
- Sul telecomando standard premere il tasto GUIDE.
- Per visualizzare le informazioni su un canale analogico ed utilizzare le funzioni analogiche della Guida, è necessario prima terminare le impostazioni del service provider nell'impostazione iniziale.
- Per visualizzare la Guida, impostare prima l'orologio del TV ( $\bigcap$ ) >  $\bigotimes$  Impostazioni > Generali > Gestione sistema >  $Ora > Orologio$ ).

Per avviare una visione programmata, una registrazione programmata e le altre funzioni di un programma elencato nella Guida, spostare prima il cursore su di esso quindi tenere premuto il tasto Selezione del telecomando per usare le seguenti funzioni:

- Registra: È possibile registrare il programma attualmente visualizzato o il programma su un altro canale.
	- " Questa funzione potrebbe non essere supportata in base al modello posseduto ed all'area geografica di appartenenza.
- Pianifica visione: È possibile pianificare la visione di un contenuto programmato.
	- " Questa funzione potrebbe non essere supportata in base al modello posseduto ed all'area geografica di appartenenza.
	- Per ulteriori informazioni su Pianifica visione, vedere "[Impostazione della funzione Pianifica visione"](#page-88-0).
- Pianifica registrazione: È possibile pianificare la registrazione di un contenuto programmato.
	- " Questa funzione potrebbe non essere supportata in base al modello posseduto ed all'area geografica di appartenenza.
	- Per maggiori informazioni sulla registrazione o Pianifica registrazione vedere ["Registrazione dei programmi"](#page-86-0).
- Modifica l'ora della registrazione: È possibile cambiare l'orario di inizio e termine di una registrazione pianificata.
	- " Questa funzione potrebbe non essere supportata in base al modello posseduto ed all'area geografica di appartenenza.
- Arresta: È possibile interrompere la funzione di registrazione in esecuzione.
- Annulla visualizzazione pianificata / Annulla registrazione pianificata: È possibile annullare una visualizzazione o una registrazione pianificata.
	- $\ell$  Questa funzione potrebbe non essere supportata in base al modello posseduto ed all'area geografica di appartenenza.
- Visualizza dettagli: È possibile visualizzare le informazioni dettagliate sul programma selezionato. Le informazioni possono differire in base al segnale trasmesso. Se le informazioni non vengono fornite nel programma, non comparirà nulla.

Per passare alla schermata Filtro canali, Gest. pianificazione: Premere il tasto (12) o ... (se il tasto del telecomando è (123), premerlo due volte).

- Filtro canali: È possibile visualizzare i canali ed i programmi suddivisi per le tipologie definite in Elenco canali.
- Gest. pianificazione: è possibile visualizzare la schermata Gest. pianificazione o Gestione registrazione e pianificazione.
- Tipo antenna: È possibile cambiare il segnale da ricevere.

Questa funzione potrebbe non essere supportata a seconda del segnale di trasmissione in ingresso.

" Questa funzione potrebbe non essere supportata in base al modello posseduto ed all'area geografica di appartenenza.

## <span id="page-86-0"></span>Registrazione dei programmi

E' possibile registrare programmi in onda e futuri usando un dispositivo USB al posto di un registratore video.

- $\bullet$  Leggere tutte le precauzioni prima di usare la funzione di registrazione. Per maggiori informazioni vedere "Prima di [utilizzare le funzioni Registrazione e Timeshift](#page-144-0)".
- $\bullet$  È possibile registrare solo i programmi ricevuti mediante l'antenna.
- $\bullet$  Vicino ai contenuti programmati per la registrazione verrà visualizzato  $\mathbb{C}$ .
- " Questa funzione potrebbe non essere supportata in base al modello posseduto ed all'area geografica di appartenenza.
- Accedendo a  $\textcircled{r}$  > TV in diretta senza alcun dispositivo USB collegato, sullo schermo comparirà la schermata Gest. pianificazione anziché la schermata Registrazioni.

### Registrazione dei programmi

#### Uso delle opzioni di registrazione istantanea e pianificata dalla schermata della guida

● Registrazione istantanea

Selezionare un programma in onda nella Guida, tenere premuto il tasto Selezione, quindi selezionare Registra nella finestra a comparsa per avviare immediatamente la registrazione.

Pianifica registrazione

Per selezionare un programma pianificato per la visione, premere il tasto Selezione, quindi selezionare Pianifica registrazione per pianificare la registrazione del programma pianificato.

#### Uso delle opzioni di registrazione istantanea e pianificata durante la visione di un programma

● Registrazione istantanea

Selezionando Registra dopo aver premuto il tasto (123) o **con** e premendo poi il tasto Selezione durante la visione di un programma in onda, si avvierà la registrazione.

Pianifica registrazione

Premere il tasto Selezione durante la visione di un programma per visualizzare la finestra delle informazioni sul programma. Usare il tasto direzionale sinistro o destro per selezionare un programma pianificato. Premere il tasto Selezione, quindi selezionare Pianifica registrazione per impostare una registrazione del programma pianificato.

#### Pianificazione di una registrazione video dopo aver impostato data ed orario

#### $\binom{2}{1}$  > TV in diretta > Gest. pianificazione o Registrazioni > Programmazioni > Aggiungi registrazione

Impostare i valori di Antenna, Canale, Ripetizione, Data, Ora inizio, e Ora fine del programma trasmesso da registrare, quindi selezionare Salva.

- $\triangle$  Controllare l'orario corrente in  $\textcircled{h}$   $\rightarrow$   $\textcircled{g}$  Impostazioni  $\rightarrow$  Generali  $\rightarrow$  Gestione sistema  $\rightarrow$  Ora  $\rightarrow$  Orologio.
- " I menu potrebbe non essere visualizzati in base al modello posseduto o all'area geografica di appartenenza.

### Gestione dell'elenco delle registrazioni pianificate

#### $\langle \hat{\mathbf{n}} \rangle$  > TV in diretta > Gest. pianificazione o Registrazioni > Programmazioni

#### È possibile cambiare le informazioni di una registrazione pianificata o annullarla del tutto.

- " I menu potrebbe non essere visualizzati in base al modello posseduto o all'area geografica di appartenenza.
- $\bullet$  È possibile pianificare fino a 30 registrazioni o visioni in una volta mediante Pianifica registrazione e Pianifica visione.

#### Impostazione di un Orario di registrazione pianificata

#### $\textbf{a}$  > TV in diretta > Gest. pianificazione o Registrazioni > Programmazioni > Modifica

È possibile impostare l'orario di inizio e termine di una registrazione pianificata. È possibile impostare l'orario di inizio fino a 10 minuti prima dell'inizio del programma e l'orario di termine fino a 10 minuti dopo la fine del programma.

I menu potrebbe non essere visualizzati in base al modello posseduto o all'area geografica di appartenenza.

#### Annullare la registrazione di un programma

#### $\langle \hat{\mathbf{n}} \rangle$   $>$  TV in diretta  $>$  Gest. pianificazione o Registrazioni  $>$  Programmazioni  $>$  Elimina

 $\triangle$  I menu potrebbe non essere visualizzati in base al modello posseduto o all'area geografica di appartenenza.

#### Controllo delle registrazioni pianificate

#### $\textbf{A}$  > TV in diretta > Gest. pianificazione o Registrazioni > Programmazioni > Visualizza dettagli

 $\bullet$  I menu potrebbe non essere visualizzati in base al modello posseduto o all'area geografica di appartenenza.

### Visione dei programmi registrati

#### $\langle \hat{\mathbf{n}} \rangle$   $>$  TV in diretta  $>$  Gest. pianificazione o Registrazioni  $>$  Registrazioni

#### Selezionare il file contenente la registrazione tra quelli elencati. Il file verrà riprodotto.

- $\triangle$  Itasti visualizzati possono variare in base alla tipologia di file riprodotto. Per ulteriori informazioni sui tasti di controllo, vedere ["Tasti e funzioni disponibili durante la registrazione di un programma o Timeshift](#page-90-0)".
- " I menu potrebbe non essere visualizzati in base al modello posseduto o all'area geografica di appartenenza.

### Impostazione dell'avvio della registrazione pianificata.

#### $\langle \hat{\mathbf{n}} \rangle$  TV in diretta  $\rangle$  Gest. pianificazione o Registrazioni  $\rangle$  Impostazioni

- Anticipa avvio registrazione: È possibile impostare un orario di inizio registrazione precedente a quanto previsto nella guida dei programmi.
- Continua a registrare: È possibile impostare un orario di fine registrazione successivo a quanto previsto nella guida dei programmi.
- Informazioni sui simboli: Fornisce agli utenti le informazioni sul simbolo e la spiegazione di una icona usata nella gestione delle pianificazioni.
	- " I menu potrebbe non essere visualizzati in base al modello posseduto o all'area geografica di appartenenza.

### <span id="page-88-0"></span>Impostazione della funzione Pianifica visione

Configurare il televisore per mostrare un determinato canale o programma in una determinata ora o data.

- $\triangle$  L'icona  $\mathbb Q$  viene visualizzata accanto ai programmi configurati per la visione pianificata.
- Per impostare una visione pianificata è necessario per prima cosa impostare l'orologio del televisore ( $\bigcap$  >  $\bigotimes$ Impostazioni  $\gt$  Generali  $\gt$  Gestione sistema  $\gt$  Ora  $\gt$  Orologio).

### Impostazione di una visione pianificata su un canale

#### Uso delle opzioni di pianificazione della visione nella schermata della guida

Nella schermata della Guida, selezionare un programma da visualizzare, premere il tasto Selezione quindi selezionare Pianifica visione nella finestra a comparsa visualizzata.

#### Uso delle opzioni di pianificazione della visione nella schermata informativa

Premere il tasto Selezione durante la visione della TV. Viene visualizzata la finestra Info programma. Selezionare un programma trasmesso usando i tasti direzionali sinistro e destro. Tenere premuto li tasto Selezione, quindi selezionare Pianifica visione per pianificare la visione del programma.

#### Uso della visione pianificata per visualizzare i programmi ad un orario ed una data specifici

#### $\textbf{G}$  > TV in diretta > Gest. pianificazione o Registrazioni > Programmazioni > Aggiungi visualizzazione

Per programmare una visione, impostare i valori per Antenna, Canale, Ripetizione, Data, e Ora inizio del programma trasmesso da registrare, quindi selezionare Salva.

Controllare l'orario corrente in  $\bigcap$  >  $\bigotimes$  Impostazioni > Generali > Gestione sistema > Ora > Orologio.

 $\triangle$  I menu potrebbe non essere visualizzati in base al modello posseduto o all'area geografica di appartenenza.

### Modifica di una visione pianificata

#### $\langle \hat{\mathbf{n}} \rangle$   $>$  TV in diretta  $>$  Gest. pianificazione o Registrazioni  $>$  Programmazioni

- È possibile impostare un massimo di 30 Pianifica visione e Pianifica registrazione.
- " I menu potrebbe non essere visualizzati in base al modello posseduto o all'area geografica di appartenenza.

#### Impostazione di un Orario di visione pianificata

#### $\binom{2}{1}$  > TV in diretta > Gest. pianificazione o Registrazioni > Programmazioni > Modifica

È possibile impostare l'orario di inizio e termine di una visione pianificata. Selezionando un programma dalla Guida, il Ora inizio può essere impostato fino a 10 minuti prima del programma.

" I menu potrebbe non essere visualizzati in base al modello posseduto o all'area geografica di appartenenza.

#### Annullare una visione pianificata

 $\binom{2}{1}$  > TV in diretta > Gest. pianificazione o Registrazioni > Programmazioni > Elimina

 $\triangle$  I menu potrebbe non essere visualizzati in base al modello posseduto o all'area geografica di appartenenza.

#### Controllo delle visioni pianificate

#### $\textbf{a}$  > TV in diretta > Gest. pianificazione o Registrazioni > Programmazioni > Visualizza dettagli

" I menu potrebbe non essere visualizzati in base al modello posseduto o all'area geografica di appartenenza.

## Uso di Timeshift

#### Riprodurre, mettere in pausa, rivedere un programma TV live.

Il TV in diretta può essere messo in pausa o ripreso usando la funzione Timeshift. L'attivazione di questa funzione disabilita la funzione Trasmissione. Prova ora

Per attivare la funzione Timeshift durante la visione del TV, premere il tasto **123 0 (20)**, quindi il tasto Selezione ed il tasto Timeshift, o premere il tasto ...

- $\Diamond$  Quando la funzione Timeshift è attiva, alcune funzioni non sono disponibili in  $\land$   $\Diamond$  Impostazioni  $\Diamond$  Trasmissione.
- " Per usare la funzione Timeshift, è necessario collegare un dispositivo di registrazione USB al televisore.
- " Leggere tutte le precauzioni prima di usare la funzione Timeshift. Per maggiori informazioni, vedere ["Prima di utilizzare le](#page-144-0)  [funzioni Registrazione e Timeshift](#page-144-0)".
- " Questa funzione potrebbe non essere supportata in base al modello posseduto ed all'area geografica di appartenenza.

## <span id="page-90-0"></span>Tasti e funzioni disponibili durante la registrazione di un programma o Timeshift

Rivedere l'uso dei tasti e delle funzioni disponibili durante la registrazione di un programma o Timeshift.

- $\bullet$  I tasti e le funzioni disponibili possono differire in base alle funzioni.
- " Questa funzione potrebbe non essere supportata in base al modello posseduto ed all'area geografica di appartenenza.

Premendo il tasto Giù, compare la barra di controllo insieme alle opzioni disponibili seguenti:

Modifica l'ora della registrazione

È possibile impostare la durata della registrazione del programma.

 $\triangle$  Questa funzione è disponibile solo durante una registrazione di un programma.

**Registra** 

Passare dalla funzione Timeshift alla funzione di registrazione. Passando alla funzione di registrazione, è possibile includere il contenuto registrato dalla funzione Timeshift nella nuova registrazione.

Questa funzione è disponibile solo quando è attiva la funzione Timeshift.

#### **Vai a TV Live**

Selezionare per tornare alle scene correnti del programma quando la funzione di registrazione o Timeshift riproducono scene già trasmesse.

#### Interrompi registrazione / Arresta Timeshift

Termina la funzione di registrazione o Timeshift.

● Informazioni

Visualizza la finestra di informazioni del programma per il quale è attiva la funzione di registrazione o Timeshift.

Pausa / Riproduci

È possibile usare le funzioni seguenti quando il video viene messo in pausa. Durante la pausa del video, il televisore non riproduce alcun audio.

- Riavvolgimento lento o Avanzamento lento: Selezionando  $\triangleleft$ o  $\triangleright$ il video viene riprodotto in avanti o indietro ad una velocità di riproduzione rallentata (1/8, 1/4, 1/2). Per aumentare la velocità di riproduzione in avanti o indietro in modalità rallentata fino a 3 volte, premere più volte il tasto. Per tornare alla velocità di riproduzione normale, premere il tasto  $\triangleright$ .
	- Quando la funzione Riavvolgimento lento viene attivata, è possibile visualizzare la differenza tra il tempo di registrazione corrente ed il tempo corrente di riavvolgimento.
- Avanti / Indietro

Premere il tasto Su per passare alla barra di controllo della riproduzione, quindi selezionare il tasto Sinistra o Destra per avanzare o retrocedere di 10 secondi nel video.

 $\triangle$  Quando la funzione di riavvolgimento viene selezionata, è possibile visualizzare la differenza tra il tempo di registrazione corrente ed il tempo di riavvolgimento corrente.

#### ● Riavvolgi / Avanzamento rapido

 $\bullet$  Questa funzione non è disponibile durante la visione di un programma in onda.

## Uso di Elenco canali

Cambiare il canale o controllare i programmi sugli altri canali digitali.

#### $\textbf{m} > \text{TV}$  in diretta  $\text{P}$  Elenco canali

Usando Elenco canali, è possibile cambiare canale o consultare i programmi in onda su altri canali digitali durante la visione del TV. Sul telecomando standard premere il tasto CH LIST.

La schermata Elenco canali contiene le seguenti icone:

- **●**: Canale preferito
- $\bigcap$ : Canale bloccato.

Premendo il tasto direzionale destro nella schermata Elenco canali è possibile usare le seguenti funzioni:

**Tutto** 

Visualizza i canali ricercati automaticamente.

**TV PLUS** 

Quando il TV è collegato ad Internet, è possibile visualizzare programmi popolari o highlights per ogni tema in qualsiasi momento tramite un canale virtuale. Come per i canali normali, il TV fornisce la programmazione giornaliera per il TV PLUS.

- Questa funzione potrebbe non essere supportata in base al modello posseduto ed all'area geografica di appartenenza.
- **Preferiti**

Visualizza da Preferiti 1 a Preferiti 5.

● Tipo canale

Ordina l'elenco in modo da includere esclusivamente i canali appartenenti ad una specifica tipologia. Tuttavia, Tipo canale può essere utilizzato solo con canali che contengono queste informazioni.

- " Questa funzione potrebbe non essere supportata a seconda del segnale di trasmissione in ingresso.
- **Ordina**

Ordinare l'elenco canali secondo il Numero o il Nome.

- $\triangle$  Questa opzione è disponibile solo per i canali digitali e non è sempre disponibile.
- Antenna, Cavo, o Satellite

#### Permette di scegliere tra Antenna, Cavo e Satellite.

- $\bullet$  Ouesta funzione potrebbe non essere supportata a seconda del segnale di trasmissione in ingresso.
- " Questa funzione potrebbe non essere supportata in base al modello posseduto ed all'area geografica di appartenenza.

## Modifica dei canali

Modificare i canali memorizzati sul proprio TV.

#### $\binom{2}{1}$  > TV in diretta > Elenco canali > Tutto > Modifica canali

Le icone della schermata Modifica canali indicano:

- : Canale preferito
- $\bigcap$ : Canale bloccato.

### Rimozione di canali registrati

Per eliminare un canale, selezionarlo nella schermata Modifica canali, quindi selezionare Elimina. Una volta rimossi, i canali non compariranno nel Elenco canali.

### Modifica di canali registrati

E' possibile accedere alle sequenti opzioni selezionando Tutto  $\geq$  Modifica canali:

Bloccare o sbloccare un canale

Dopo aver selezionato un canale in Modifica canali, selezionare Blocco o Sblocco. La app selezionata viene bloccata o sbloccata. Non è possibile visualizzare un canale bloccato.

- **Per impostare la password, impostare**  $\binom{m}{k}$   $\otimes$  **C**3 Impostazioni  $\geq$  Trasmissione  $\geq$  Applica Blocco canali a On.
- " Per maggiori informazioni su come impostare la propria password, vedere ["Impostazione della password](#page-122-0)".
- Cambiare il nome di un canale

Dopo aver selezionato un canale da cambiare in Modifica canali, selezionare Rinomina canale per cambiare il nome del canale.

- $\bullet$  Questa funzione è disponibile solo per i canali selezionati.
- $\triangle$  Questa funzione è disponibile solo per le trasmissioni analogiche.

#### Modifica numero

Dopo avere selezionato il canale da modificare in Modifica canali, selezionare Modifica numero per cambiare il numero del canale.

- $\triangle$  Questa funzione potrebbe non essere supportata in base al modello posseduto ed all'area geografica di appartenenza.
- $\ell$  Modificando il numero del canale, le informazioni sul canale non verranno aggiornate automaticamente.

#### **Ripristina TV PLUS**

È possibile eseguire ricerca e memorizzare i canali TV PLUS ricevuti.

- Se vi sono canali TV PLUS nel TV, una volta eliminati i canali memorizzati, il sistema memorizzerà i nuovi canali trovati durante la ricerca.
- Se vi sono canali TV PLUS memorizzati. Ripristina TV PLUS eliminerà l'elenco esistente e memorizzerà i nuovi canali trovati durante la ricerca.
- " Questa funzione potrebbe non essere supportata in base al modello posseduto ed all'area geografica di appartenenza.

## Creazione di un Elenco personale di canali preferiti

#### Impostare i canali visualizzati più di frequente come canali preferiti.

I canali preferiti sono evidenziati nelle schermate Modifica canali e Elenco canali con il simbolo . È possibile creare un massimo di cinque elenco di preferiti in modo che ogni componente della famiglia sia in grado di creare un proprio elenco di preferiti personale.

### Registrazione dei canali come preferiti

#### $\textbf{m} > \text{TV}$  in diretta  $\text{E}$  Elenco canali

- 1. Premere il tasto direzionale destro sul telecomando.
- 2. Selezionare Preferiti.
- 3. Selezionare uno dei cinque elenchi di preferiti.
- 4. Passare a Modifica preferiti.
- 5. Selezionare un canale da aggiungere nell'elenco dei preferiti.
- 6. Selezionare l'icona  $\sum$ .

Il canale selezionato viene registrato nell'elenco dei preferiti.

### Visione e selezione solo di canali Preferiti

#### $\textbf{A}$  > TV in diretta > Elenco canali

- 1. Premere il tasto direzionale destro sul telecomando.
- 2. Selezionare Preferiti.
- 3. Selezionare l'elenco desiderato tra i cinque elenchi di preferiti visualizzati sullo schermo.

#### Sullo schermo verranno visualizzati i canali contenuti nell'elenco dei preferiti selezionato.

 $\sum$  Solo gli elenchi di canali preferiti contenenti canali registrati verranno visualizzati.

## Modifica di un elenco di Preferiti

Usare le funzioni disponibili durante la visione del TV.

#### $\textbf{m} > \text{TV}$  in diretta  $\text{P}$  Elenco canali

Dopo aver premuto il tasto direzionale destro del telecomando, selezionare Preferiti > Preferiti 1 - Preferiti 5 > Modifica preferiti. Viene visualizzata la schermata Modifica preferiti.

### Aggiungere canali ad un elenco di preferiti

Selezionare i canali da aggiungere e selezionare l'icona  $\triangleright$ . I canali selezionati vengono aggiunti ai Preferiti.

### Rimozione di canali registrati dall'Elenco preferiti

Selezionare i canali in un elenco di preferiti, quindi selezionare l'icona  $\overline{\langle .|. \rangle}$ 

### Riorganizzazione dell'Elenco preferiti

Selezionare uno o più canali, quindi selezionare Cambia ordine. Comparirà Cambia ordine. Premere i tasti direzionali su/giù per indicare la nuova posizione dei canali. Premere il tasto Selezione per impostare la nuova posizione dei canali in elenco.

### Assegnare un nuovo nome Elenco preferiti

Selezionare gli elenchi di canali Preferiti da rinominare, quindi selezionare Rinomina preferiti. Digitare un nuovo nome utilizzando la tastiera a schermo, quindi selezionare Fatto.

## Funzioni di supporto alla visione TV

Usare le funzioni supportate dai canali digitali o analogici.

### Modifica del segnale trasmesso

#### $\textbf{m}$  > TV in diretta > Elenco canali

Una volta premuto il tasto Destra del telecomando, ed aver evidenziato Antenna o Cavo, premere il tasto Selezione.

" Non è necessario usare questa funzione se il televisore è collegato ad un ricevitore via cavo/satellitare.

### Ricerca dei canali disponibili

#### **∩** > © Impostazioni > Trasmissione > (Impostazioni Sintonizzazione automatica) > Sintonizzazione automatica

- " Questa funzione potrebbe non essere supportata in base al modello posseduto ed all'area geografica di appartenenza.
- Se il televisore è collegato a un ricevitore via cavo o satellitare, non è necessario effettuare questa operazione.
- " Il sistema DVB-T2 potrebbe non essere supportato in base all'area geografica di appartenenza.
- " Il Impostazioni Sintonizzazione automatica potrebbe non essere supportato in base al modello posseduto o all'area geografica di appartenenza.

#### Selezione dell'opzione di ricerca rete cablata

#### **Impostazioni > Trasmissione > (Impostazioni Sintonizzazione automatica) > Opzione** ricerca via cavo

#### Imposta ulteriori opzioni di ricerca quali frequenza e symbol rate per ricerche rete via cavo.

- " Questa funzione potrebbe non essere supportata in base al modello posseduto ed all'area geografica di appartenenza.
- " Il Impostazioni Sintonizzazione automatica potrebbe non essere supportato in base al modello posseduto o all'area geografica di appartenenza.

#### Sintonizzazione di canali disponibili in modalità standby

#### **Impostazioni > Trasmissione > (Impostazioni Sintonizzazione automatica) >** Sintonizzazione automatica in standby

#### Esegue la sintonizzazione automatica dei canali mentre il televisore è in modalità standby.

- " Questa funzione potrebbe non essere supportata in base al modello posseduto ed all'area geografica di appartenenza.
- " Il Impostazioni Sintonizzazione automatica potrebbe non essere supportato in base al modello posseduto o all'area geografica di appartenenza.

#### Impostazione dell'ora di attivazione

#### **Impostazioni > Trasmissione > (Impostazioni Sintonizzazione automatica) > Timer** attivazione

Seleziona il timer per l'accensione del televisore e ricerca i canali automaticamente.

" Questa funzione potrebbe non essere supportata in base al modello posseduto ed all'area geografica di appartenenza.

### Verifica della potenza e delle informazioni del segnale di un canale digitale

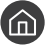

#### $\langle \hat{\mathbf{n}} \rangle$   $>$   $\hat{\mathcal{D}}$  Impostazioni  $>$  Supporto  $>$  Auto diagnosi  $>$  Informazioni sul segnale Prova ora

- Se il televisore è collegato a un'antenna separata, usare le informazioni sulla potenza del segnale per regolare l'antenna al fine di rafforzare il segnale e migliorare la ricezione del canale HD.
- *C* La funzione Informazioni sul segnale è disponibile solo per i canali digitali.
- " Questa funzione potrebbe non essere supportata in base al modello posseduto ed all'area geografica di appartenenza.

### Restrizione sulla visione di specifici canali

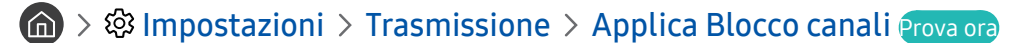

Selezionando il menu, è possibile attivare o disattivare la funzione Applica Blocco canali.

### Uso dello Segna canali per adulti

#### $\textbf{a} > \text{ } \textcircled{3}$  Impostazioni > Trasmissione > Segna canali per adulti

Attiva/Disattiva tutti i servizi per adulti. Se disabilitati, i servizi per adulti non saranno disponibili.

 $\triangle$  Questa funzione potrebbe non essere supportata in base al modello posseduto ed all'area geografica di appartenenza.

### Selezione delle opzioni audio della trasmissione

#### **Compostazioni > Trasmissione > Doppio audio Prova ora**

Impostare le opzioni audio per le trasmissioni stereo o bilingue. Per maggiori informazioni, vedere "[Opzioni audio](#page-146-0)  [trasmissione supportate"](#page-146-0).

" Questa funzione potrebbe non essere supportata in base al modello posseduto ed all'area geografica di appartenenza.

<sup>&</sup>quot; Il Impostazioni Sintonizzazione automatica potrebbe non essere supportato in base al modello posseduto o all'area geografica di appartenenza.

### Uso dello Blocco programma

 $\binom{1}{10}$   $\gg$   $\binom{10}{20}$  Impostazioni  $\gt$  Trasmissione  $\gt$  Blocco programma Prova ora

Questa funzione potrebbe non essere supportata in base al modello posseduto ed all'area geografica di appartenenza.

Questa opzione risulta particolarmente utile per controllare ciò che i bambini guardano in TV. Tuttavia, Impostazioni Blocco programmanon blocca canali con contenuti trasmessi da sorgenti esterne, quali lettori Blu-ray, DVD o file USB.

Ad ogni accesso al Impostazioni Blocco programma, è necessario digitare il PIN di sicurezza. È inoltre necessario digitare il PIN per la visione di un programma bloccato. Il PIN predefinito è "0000" (Per Francia, Italia: "1111"). Per cambiare il PIN, accedere a  $\binom{m}{k}$   $\otimes$  Impostazioni  $\geq$  Generali  $\geq$  Gestione sistema  $\geq$  Cambia PIN.

- " Per maggiori informazioni su come impostare la propria password, vedere ["Impostazione della password"](#page-122-0).
- *C* L'opzione Trasmissione non è disponibile in modalità HDMI o Comp.
- La funzione **Blocco programma** potrebbe non essere supportata in base al segnale di ingresso.

### Configurare le impostazioni avanzate di trasmissione

**Impostazioni > Trasmissione > Impostazioni avanzate Prova ora** 

### Lettura di testo digitale

#### $\textbf{A}$  >  $\textcircled{3}$  Impostazioni > Trasmissione > Impostazioni avanzate > Testo digitale

È possibile usare questa funzione durante la visione di una trasmissione che comprenda contenuti testuali e multimediali.

**C** Questa funzione è disponibile solo nel Regno Unito.

" MHEG (Multimedia and Hypermedia Information Coding Experts Group) è uno standard internazionale per i sistemi di codifica dei dati multimediali e ipermediali. E' un sistema più complesso rispetto al formato MPEG in quanto include collegamenti a dati ipermediali come immagini fisse, character service, animazione, grafica e file video, oltre ai dati multimediali. La tecnologia MHEG è una tecnologia runtime di interazione tra utente ed emittente in vari campi quali VOD (Video-On-Demand), ITV (Interactive TV), EC (Electronic Commerce), tele-education, tele-conferencing, librerie digitali e giochi in rete.

### Selezione della lingua audio della trasmissione

#### $\binom{2}{1}$   $\otimes$  Impostazioni  $\geq$  Trasmissione  $\geq$  Impostazioni avanzate  $\geq$  Opzioni audio Prova ora

Questa è la lingua trasmessa durante la visione dei programmi qualora la lingua sia inclusa nel segnale trasmesso. Opzioni audio funziona in modo diverso per i canali analogici e digitali.

" Questa funzione potrebbe non essere supportata in base al modello posseduto ed all'area geografica di appartenenza.

#### Selezione della lingua

#### **Impostazioni > Trasmissione > Impostazioni avanzate > Opzioni audio > Impostazioni** lingua audio

#### La lingua dell'audio può essere modificata

 $\sum$  Le lingue disponibili possono differire in base al segnale trasmesso.

#### Selezione di un formato audio

#### **Impostazioni > Trasmissione > Impostazioni avanzate > Opzioni audio > Formato** audio

#### La lingua dell'audio può essere modificata.

- $\ell$  Il formato audio supportato può variare in base al programma trasmesso.
- $\bullet$  Questa opzione è disponibile solo per i canali digitali.

### Sintonizzazione manuale dei segnali trasmessi

#### **Impostazioni > Trasmissione > Impostazioni avanzate > Sintonia Manuale Prova ora**

È possibile eseguire la ricerca manuale di tutti i canali e memorizzare quelli trovati nel televisore. Per interrompere la ricerca, selezionare Arresta.

" Questa funzione potrebbe non essere supportata in base al modello posseduto ed all'area geografica di appartenenza.

#### Sintonizzazione di canali digitali

#### **Impostazioni > Trasmissione > Impostazioni avanzate > Sintonia Manuale >** Sintonizzazione canale digitale

Selezionare Nuovo > Ricerca per eseguire la ricerca automatica dei canali digitali e memorizzare l'elenco dei canali individuati nel televisore.

#### Sintonizzazione di canali analogici

#### $\langle \hat{\mathbf{n}} \rangle$   $>$   $\hat{\mathcal{D}}$  Impostazioni  $>$  Trasmissione  $>$  Impostazioni avanzate  $>$  Sintonia Manuale  $>$ Sintonizzazione canale analogico

Selezionare Nuovo e configurare Programma, Sistema colore, Sistema audio, Canale, e Ricerca per ricercare i canali analogici. Quindi selezionare Memorizza per memorizzare i canali individuati nel televisore.

 $\bullet$  Questa funzione è disponibile solo per le trasmissioni analogiche.

### Regolazione fine delle trasmissioni analogiche

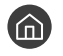

**Com** > @ Impostazioni > Trasmissione > Impostazioni avanzate > Sintonia fine *Prova ora* 

 $\triangle$  Questa funzione è disponibile solo per le trasmissioni analogiche.

### Trasferimento dell'elenco canali

#### **■ > © Impostazioni > Trasmissione > Impostazioni avanzate > Trasferimento elenco canali**

È possibile importare o esportare l'elenco canali su un dispositivo USB. Per utilizzare questa funzione, è necessario un numero PIN.

- Importa da USB: importa l'elenco canali da un dispositivo USB.
- Esporta in USB: esporta l'elenco canali memorizzato nel televisore su un dispositivo USB.
- **C** Questa funzione è disponibile quando un dispositivo USB è collegato.
- Questa funzione potrebbe non essere supportata in base al modello posseduto ed all'area geografica di appartenenza.

### Abilitare/Disabilitare la modifica della numerazione dei canali

#### **Impostazioni > Trasmissione > Impostazioni avanzate > Modifica numeri canale**

Usare questa funzione per cambiare il numero del canale. Modificando il numero del canale, le informazioni relative al canale non verranno aggiornate automaticamente.

" Questa funzione potrebbe non essere supportata in base al modello posseduto ed all'area geografica di appartenenza.

### Eliminazione di un profilo operatore CAM

#### $\langle \hat{\mathbf{n}} \rangle$   $\otimes$  Impostazioni  $\geq$  Trasmissione  $\geq$  Impostazioni avanzate  $\geq$  Elimina profilo operatore CAM

" Questa funzione potrebbe non essere supportata in base al modello posseduto ed all'area geografica di appartenenza.

### Impostazione di un sistema satellitare

#### ( $\text{A}$ ) > © Impostazioni > Trasmissione > Impostazioni avanzate > Sistema satellitare

È possibile configurare le impostazioni dell'antenna parabolica prima di eseguire la ricerca canali.

 $\triangle$  Questa funzione potrebbe non essere supportata in base al modello posseduto ed all'area geografica di appartenenza.

### Cambio della lingua del Teletext

#### $\langle \hat{\mathbf{n}} \rangle$   $>$   $\hat{\mathcal{D}}$  Impostazioni  $>$  Trasmissione  $>$  Impostazioni avanzate  $>$  Impostazioni lingua teletext  $>$ Lingua Teletext

È possibile impostare o cambiare la lingua del Teletext. Per visualizzare il servizio Teletext trasmesso nella lingua preferita, selezionare la lingua da usare in Lingua principale Teletext. Se la lingua prescelta non è supportata, è possibile visualizzare il Teletext nella lingua preferita secondaria, impostata in Lingua secondaria Teletext.

" Questa funzione potrebbe non essere supportata in base al modello posseduto ed all'area geografica di appartenenza.

### Visione del menu Interfaccia TVkey

#### $\langle \hat{\mathbf{n}} \rangle$   $\otimes$  Impostazioni  $\rangle$  Trasmissione  $\rangle$  Impostazioni avanzate  $\rangle$  Interfaccia TVkey

Consente di visualizzare informazioni sul menu Interfaccia TVkey.

- Menu TVkey: Consente di visualizzare il menu Interfaccia TVkey.
- Guida: Selezionare la guida che si desidera utilizzare durante la visione con TVkey.
- Elimina profilo operatore TVkey: Consente di visualizzare l'elenco degli operatori TVkey da eliminare.
- " Questa funzione potrebbe non essere supportata in base al modello posseduto ed all'area geografica di appartenenza.

### Visualizzazione del menu common interface

#### $\binom{1}{1}$   $\otimes$  Impostazioni  $\geq$  Trasmissione  $\geq$  Interfaccia comune

È possibile visualizzare le informazioni relative alla common interface.

**Menu CI** 

Questa modalità permette all'utente di selezionare le opzioni dal menu CAM visualizzato. Selezionare il menu CI in base al menu della scheda PC.

● Info sull'applicazione

Visualizza le informazioni relative al modulo CAM inserito nell'alloggiamento CI e sulla "SCHEDA CI o CI+" inserita nel modulo CAM. E' possibile installare il modulo CAM in qualsiasi momento, a TV accesa o spenta.

● Manager PIN CICAM

Gestisce il PIN CICAM (Common Interface Common Access Module). Memorizzare il PIN o modificare il PIN memorizzato quindi impostare le altre opzioni PIN.

 $\triangle$  Questa funzione potrebbe non essere supportata in base al modello posseduto ed all'area geografica di appartenenza.

- Modalità di decodifica
- Transcodifica video fotocamera

Configura le impostazioni di transcodifica del codec video automaticamente dal modulo CAM. Impostare l'opzione su Off per non utilizzare tale funzione.

" E' necessario utilizzare un modulo CAM in grado di supportare la transcodifica del codec video.

# Immagine e Audio

È possibile cambiare a piacere le impostazioni delle immagini e dell'audio.

## Regolazione della Qualità dell'immagine

Cambiare la Modalità immagine e regolare le Impostazioni avanzate.

### Selezione della modalità immagine

 $\textcircled{a}$  >  $\textcircled{3}$  Impostazioni > Immagine > Modalità immagine Prova ora

È possibile scegliere una Modalità immagine per ottenere una migliore esperienza visiva.

**Dinamica** 

Rende l'immagine più chiara e nitida in ambienti luminosi.

**Standard** 

Questa è la modalità predefinita idonea per la maggior parte degli ambienti.

**Naturale** 

Riduce l'affaticamento degli occhi per una esperienza visiva confortevole.

**Film** 

È idonea per la visione di programmi televisivi o film in ambienti scuri.

Questa funzione potrebbe non essere supportata in base al modello posseduto.

### Configurare le impostazioni avanzate delle immagini

#### $\langle \widehat{\mathsf{m}} \rangle$   $>$   $\hat{\mathcal{D}}$  Impostazioni  $>$  Immagine  $>$  Impostazioni avanzate Prova ora

Configurare le impostazioni dello schermo a piacere usando le seguenti funzioni:

- Retroilluminazione Prova ora
- Luminosità Prova ora
- Contrasto Prova ora
- Nitidezza Prova ora
- Colore Prova ora
- Tinta (V/R) Prova ora
- Applica impostaz. immagine Prova ora
- Vista pulita digitale Prova ora
- **Impostazioni Auto Motion Plus Prova ora** 
	- ◆ Ouando Movimento nitido LED è impostata su On, lo schermo appare più scuro rispetto a quando l'opzione è impostata su Disattiva.
- Attenuazione locale
	- " Questa funzione controlla automaticamente la luminosità di singole aree sullo schermo per massimizzare il contrasto.
	- " Questa funzione potrebbe non essere supportata in base al modello posseduto ed all'area geografica di appartenenza.
- Ottimizzatore contrasto Prova ora
- Modalità HDR+

Fornisce automaticamente un effetto ottimale HDR basato sulla sorgente video.

La tecnologia HDR (High Dynamic Range) implementa le immagini video simili alle immagini visualizzate attraverso gli occhi umani mediante la regolazione fine del contrasto della sorgente.

" Questa funzione potrebbe non essere supportata in base al modello posseduto ed all'area geografica di appartenenza.

#### Modalità Film Prova ora

" Questa funzione è disponibile solo quando il segnale d'ingresso è TV, AV, Comp. (480i, 576i, 1080i) o HDMI (1080i).

- Toni colore Prova ora
- Bilan bianco Prova ora
- Gamma Prova ora
- Solo modalità RGB Prova ora
- Impostazioni Spazio colore Prova ora
- Reimposta immagine Prova ora

## Impostazione dell'ambiente di visione per i dispositivi esterni

È possibile configurare l'ambiente in modo ottimale per la visione di specifici formati video.

### Riproduzione di giochi in schermate ottimizzate

#### $\hat{m}$  >  $\hat{\otimes}$  Impostazioni > Generali > Gestione dispositivi esterni > (Impostazioni modalità gioco) > Modalità gioco

È possibile attivare la modalità gioco per ottimizzare le impostazioni del televisore per riprodurre videogiochi su console giochi quali PlayStation™ o Xbox™.

- " Il Impostazioni modalità gioco potrebbe non essere supportato in base al modello posseduto o all'area geografica di appartenenza.
- $\triangle$  La modalità gioco non è disponibile per la normale visione TV.
- **D** Lo schermo potrebbe tremolare.
- <sup>2</sup> Quando Modalità gioco è attiva, Modalità immagine e Modalità audio vengono automaticamente impostate su Giochi.
- Per usare altri dispositivi esterni sulla stessa porta, rimuovere la connessione alla console giochi, impostare Modalità gioco a Disattiva, quindi collegare il dispositivo esterno alla porta.

### Configurare i dettagli della modalità gioco

#### Configurare Gioco Motion Plus

#### **Impostazioni > Generali > Gestione dispositivi esterni > Impostazioni modalità gioco** Impostazioni di gioco Motion Plus

E' possibile configurare le impostazioni di Gioco Motion Plus.

" Questa funzione potrebbe non essere supportata in base al modello posseduto ed all'area geografica di appartenenza.

#### Impostare la funzione FreeSync

#### **Impostazioni > Generali > Gestione dispositivi esterni > Impostazioni modalità gioco** FreeSync

È possibile avere un'esperienza di gioco più piacevole eliminando la distorsione o lo sfarfallio dello schermo.

- Impostare questa funzione per i soli dispositivi esterni in grado di supportare la funzione FreeSync di AMD Radeon.
- Per un ambiente di gioco ottimale, impostare la risoluzione dei dispositivi esterni a 1080p a 120 Hz. Per maggiori informazioni, vedere ["Risoluzioni supportate per la modalità FreeSync"](#page-159-0).
- Se la risoluzione non è supportata, la riproduzione potrebbe non essere fluida.
- Quando le opzioni FreeSync sono impostate o la modalità FreeSync viene utilizzata da un dispositivo esterno, lo schermo potrebbe presentare uno sfarfallio.
- " Durante il funzionamento della modalità FreeSync potrebbe verificarsi una leggera variazione di luminosità causata dalla variazione di frequenza del dispositivo esterno.

Prima di riprodurre un gioco, impostare FreeSync a Base o Ultima generazione.

 $\triangle$  Questa funzione potrebbe non essere supportata in base al modello posseduto ed all'area geografica di appartenenza.

### Visione di video UHD

#### $\langle \hat{\mathbf{n}} \rangle > \hat{\mathcal{D}}$  Impostazioni > Generali > Gestione dispositivi esterni > HDMI UHD Color Prova ora

Se al televisore è collegato un lettore UHD esterno, usare la funzione HDMI UHD Color per convertire il connettore HDMI del televisore ad una modalità ottimizzata per i segnali UHD 50P/60P.

- Spostando il connettore HDMI con il quale si desidera usare la funzione HDMI UHD Color e premendo il tasto Selezione per impostare la funzione a On, lo schermo del TV sfarfalla.
- $\triangle$  La connessione HDMI con HDMI UHD Color impostata su Disattiva supporta segnali in ingresso fino a UHD 50P/60P 4:2:0, mentre la connessione HDMI con HDMI UHD Color impostata su On supporta segnali in ingresso fino a UHD 50P/60P 4:4:4 e 4:2:2. Per maggiori informazioni, vedere "[Risoluzioni supportate per i segnali in ingresso UHD](#page-158-0)".
- " Quando si collega il televisore a un dispositivo esterno in grado di supportare solo UHD ad un frequenza di 24 o 30 Hz o FHD a qualsiasi frequenza, la funzione HDMI UHD Color potrebbe non essere disponibile. In questo caso, impostare HDMI UHD Color su Disattiva.

### Uso del Livello di nero HDMI

#### **fm** > © Impostazioni > Generali > Gestione dispositivi esterni > Livello di nero HDMI Prova ora

Usare Livello di nero HDMI per regolare il livello di nero per compensare i livelli bassi di nero, il contrasto ridotto o i colori opachi generati dai dispositivi esterni collegati al TV mediante un cavo HDMI.

" Questa funzione è disponibile solo quando il segnale di ingresso, collegato al televisore mediante un connettore HDMI, è impostato su RGB444.
# Funzioni a supporto dell'immagine

Configurare le impostazioni delle immagini per il proprio TV.

# Visualizzazione di una picture-in-picture (PIP)

## $\textbf{a} > \textcircled{3}$  Impostazioni > Immagine > PIP

Durante la visione di un video trasmesso da una sorgente esterna, come ad esempio un lettore Blu-ray, nella schermata principale, è possibile visualizzare una trasmissione TV in una finestra secondaria (PIP).

- " Questa funzione potrebbe non essere supportata in base al modello posseduto ed all'area geografica di appartenenza.
- La funzione PIP non è disponibile mentre la funzione **Smart Hub** è attiva.
- " Giocare o utilizzare il karaoke nella schermata principale può ridurre la qualità dell'immagine PIP.
- " La funzione PIP è disponibile solo nelle seguenti circostanze: 1) La sorgente della schermata principale è una connessione Componente o HDMI. 2) La risoluzione di ingresso è inferiore a FHD (Full HD).
- $\triangle$  La finestra PIP supporta solo i canali digitali e non supporta i canali UHD.

# Modifica del formato immagine

## **∩** > © Impostazioni > Immagine > Impostazioni dimensione immagine > Dimensione immagine Prova ora

È possibile cambiare la dimensione dell'immagine visualizzata sullo schermo TV.

- 16:9 standard
- **Personalizza**
- $4:3$
- " I formati immagine supportati dipendono dal segnale di ingresso. Per maggiori informazioni sui formati supportati, vedere ["Formato delle immagini e segnali di ingresso](#page-157-0)".

# Modifica automatica del formato immagine

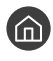

 $\langle \hat{\mathbf{n}} \rangle$   $\rangle$   $\otimes$  Impostazioni  $\rangle$  Immagine  $\rangle$  Impostazioni dimensione immagine  $\rangle$  Auto Wide Prova ora

 $\triangle$  Questa funzione potrebbe non essere supportata in base al modello posseduto ed all'area geografica di appartenenza.

# Cambio del formato immagine in 4:3 o in modalità Adatta a schermo

### **■ > © Impostazioni > Immagine > Impostazioni dimensione immagine > Dimens schermo** 4:3 Prova ora

È possibile selezionare un formato immagine adatto alla propria area geografica durante la visione TV in modalità 4:3 o Adattamento a schermo. I formati immagine supportati variano in base alla nazione e tale funzione permette di regolare la dimensione delle immagini.

- **the La modalità 4:3** non è disponibile quando un dispositivo esterno è collegato al televisore mediante connettore Component o HDMI.
- $\triangle$  Questa funzione potrebbe non essere supportata in base al modello posseduto ed all'area geografica di appartenenza.

# Adattamento dell'immagine alla dimensione dello schermo

#### $\langle \hat{\mathbf{n}} \rangle$   $\otimes$  Impostazioni  $\rangle$  Immagine  $\rangle$  Impostazioni dimensione immagine  $\rangle$  Adattamento a schermo Prova ora

- **Z** Questa funzione potrebbe non essere supportata in base alle impostazioni di Dimensione immagine.
- $\triangle$  Questa funzione potrebbe non essere supportata in base al segnale trasmesso.

# Regolare le dimensioni e/o la posizione delle immagini.

#### **∩** > © Impostazioni > Immagine > Impostazioni dimensione immagine > Zoom e posizione Prova ora

- Questa funzione è disponibile solo quando Dimensione immagine è impostato su Personalizza.
- Per cambiare la posizione dell'immagine nei canali analogici, prima ingrandire l'immagine quindi cambiarne la posizione.

# Configurare Modalità audio e Impostazioni avanzate

Cambiare la Modalità audio e regolare le Impostazioni avanzate.

# Selezione di una modalità audio

#### $\binom{2}{1}$   $>$   $\frac{1}{2}$  Impostazioni  $>$  Audio  $>$  Modalità audio Prova ora

È possibile selezionare una modalità audio preferita idonea al tipo di contenuto o all'ambiente di ascolto.

- **Standard**
- **Ottimizzata**
- Amplificazione
- **C** Questa funzione potrebbe non essere supportata in base al modello posseduto.
- Quando è collegato un dispositivo esterno, la **Modalità audio** potrebbe cambiare di conseguenza.

# Configurare le impostazioni audio avanzate

#### **fm** > @ Impostazioni > Audio > Impostazioni avanzate Prova ora

È possibile personalizzare la qualità audio regolando le seguenti impostazioni.

- Bilanciamento Prova ora
- Equalizzatore Prova ora
- **Formato audio in entrata HDMI Prova ora**
- Formato audio dell'uscita digitale Prova ora
	- Qualora si usi un ricevitore che non supporta il Dolby Digital Plus, non si avvertirà alcun audio selezionando Dolby Digital+.
	- L'opzione Dolby Digital+ è disponibile solo mediante la porta ARC(HDMI) per i dispositivi esterni che supportano il formato.
- Ritardo audio Prova ora
- Volume auto
- **Feedback audio Prova ora**
- Reset audio Prova ora
	- " I segnali audio standard sono campionati a 48 kHz mentre i segnali audio HD sono campionati a 96 kHz.
	- Alcuni ricevitori S/PDIF potrebbero non essere compatibili con il formato audio HD.

# Uso delle funzioni di supporto audio

Configurare le impostazioni dell'audio per il proprio TV.

# Selezione degli altoparlanti

## **fo** > @ Impostazioni > Audio > Uscita audio Prova ora

Questa opzione consente di selezionare gli altoparlanti attraverso i quali riprodurre l'audio TV.

" Gli altoparlanti esterni possono essere controllati mediante lo Samsung Smart Remote. Quando un altoparlante esterno viene attivato, alcuni menu audio non sono supportati.

# <span id="page-111-0"></span>Ascolto dell'audio TV attraverso i dispositivi Bluetooth

# $\textcircled{a}$  >  $\textcircled{a}$  Impostazioni > Audio > Uscita audio >  $\textcircled{a}$  Elenco altoparlanti

È possibile collegare i dispositivi audio Bluetooth al televisore. Questi dispositivi devono essere abbinati mediante la funzione Bluetooth del televisore. Per maggiori informazioni sull'abbinamento, vedere il manuale d'uso del dispositivo audio Bluetooth.

- " Questa funzione potrebbe non essere supportata in base al modello posseduto ed all'area geografica di appartenenza.
- " Se il televisore non rileva alcun dispositivo audio Bluetooth disponibile, avvicinare il dispositivo ulteriormente al televisore e selezionare Aggiorna.
- " All'accensione del dispositivo audio Bluetooth abbinato al televisore, l'apparecchio TV lo rileverà automaticamente e sullo schermo apparirà una finestra. Nella finestra visualizzata sarà possibile attivare/disattivare il dispositivo audio Bluetooth.
- $\sum$  La qualità audio può essere influenzata dalle condizioni della connessione Bluetooth.
- " Prima di usare un dispositivo audio Bluetooth, vedere "[Leggere prima dell'uso di dispositivi Bluetooth"](#page-165-0).

# Ascoltare la TV tramite un dispositivo audio Samsung che supporta la funzione Wi-Fi

Per maggiori informazioni sulla connessione e l'uso di un dispositivo audio Samsung che supporti la funzione Wi-Fi, vedere il proprio manuale dell'utente.

" Questa funzione potrebbe non essere supportata in base al modello posseduto ed all'area geografica di appartenenza.

# Uso di dispositivi audio Samsung che supportano la funzione Wi-Fi per creare una configurazione audio surround

## **Impostazioni > Audio > Configurazione surround altoparlante Wi-Fi Prova ora**

Collegando uno o più dispositivi audio wireless Samsung che supportano la funzione Wi-Fi al TV, è possibile creare un audio ottimale configurando le impostazioni di effetto surround. È possibile selezionare una delle configurazioni di audio surround con e senza una barra audio.

È possibile usare una configurazione audio surround se vengono rispettate tutte le seguenti condizioni:

- Due o più altoparlanti wireless Samsung dello stesso tipo vengono collegati alla stessa rete wireless.
- I dispositivi audio Samsung che supportano la funzione Wi-Fi, devono essere collegati alla stessa rete wireless del TV.
- $\bullet$  La configurazione audio surround con una barra audio può non essere supportata in base al tipo di prodotto.
- Attivando la funzione Screen Mirroring durante l'uso di dispositivi audio Samsung che supportano la funzione Wi-Fi, la connessione viene interrotta.
- " In base al tipo di dispositivo utilizzato, è possibile che si verifichi una mancata sincronizzazione delle labbra con il parlato.

# Sistema e Supporto

È possibile configurare le impostazioni di sistema e di assistenza come l'orologio, i timer, l'uso energetico e gli aggiornamenti software.

# Uso delle funzioni Orario e Timer

Impostare l'orario corrente prima di usare questa funzione.

# Impostazione dell'ora corrente

#### $\langle \widehat{\mathbf{n}} \rangle > \widehat{\mathbb{Q}}$ 3 Impostazioni > Generali > Gestione sistema > Ora Prova ora

È possibile impostare Orologio manualmente o automaticamente. Una volta impostato Orologio, è possibile visualizzare l'ora corrente sul TV in qualsiasi momento.

È necessario reimpostare l'orologio nei seguenti casi:

- Il cavo di alimentazione è stato scollegato e poi ricollegato.
- Modalità orologio viene cambiata da Auto a Manuale.
- Il TV non è connesso ad Internet.
- Non viene ricevuto alcun segnale di trasmissione.

#### Impostazione automatica dell'orologio

#### $\langle \hat{\mathbf{n}} \rangle$   $\otimes$  Impostazioni  $\geq$  Generali  $\geq$  Gestione sistema  $\geq$  Ora  $\geq$  Orologio  $\geq$  Modalità orologio  $\geq$ Auto

- Questa funzione è attiva solo quando il TV è collegato ad Internet o riceve segnali di trasmissione tramite una antenna ad esso collegata.
- $\triangle$  La precisione delle informazioni orarie ricevute dipende dal canale e dal segnale.
- " Durante la visione del TV collegato via cavo ad un ricevitore via cavo/satellitare alla porta HDMI o Component, è necessario impostare l'orario manualmente.

#### Impostazione manuale dell'orologio

#### $\langle \hat{\mathbf{n}} \rangle$   $\otimes$  Impostazioni > Generali > Gestione sistema > Ora > Orologio > Modalità orologio > Manuale

Quando Modalità orologio è impostata su Manuale, è possibile inserire direttamente l'orario corrente. Selezionare la Data e Ora usando i tasti direzionali del telecomando.

Regolare l'orologio per l'ora legale ed il fuso orario locali

## **∩** > © Impostazioni > Generali > Gestione sistema > Ora > Orologio > Fuso orario

Impostare il fuso orario e l'ora corretta con la funzione Daylight Savings Time (DST).

- Questa funzione è disponibile solo quando Modalità orologio è impostata su Auto.
- GMT

Selezionare il fuso orario della propria zona.

**DST** 

Regolazione automatica dell'ora legale (Daylight Saving Time (DST)).

- Questa funzione è disponibile solo quando Modalità orologio è impostata su Auto.
- Una volta impostato DST a No durante l'impostazione iniziale in seguito all'acquisto del prodotto, l'elemento del menu DST rimarrà disabilitato. Per abilitare l'elemento del menu DST, eseguire Reset in  $\bigoplus$  >  $\mathcal{O}$  Impostazioni > Supporto  $\geq$  Auto diagnosi  $\geq$  Reset, quindi impostare DST a Sì oppure Auto.

#### Impostazione dell'ora corrente

#### $\textbf{A}$  >  $\textcircled{\tiny{3}}$  Impostazioni > Generali > Gestione sistema > Ora > Orologio > Offset orario

Offset orario regola l'orario mediante una connessione di rete.

Questa funzione è disponibile solo quando vengono riscontrate tutte le seguenti condizioni:

" Modalità orologio è impostata a Auto, il TV è collegato ad Internet tramite una rete locale ed il TV non riceve le informazioni sull'orario tramite i normali segnali trasmessi.

# Uso dei timer

#### Uso della funzione Timer stand-by

#### $\langle \hat{\mathbf{n}} \rangle$   $>$   $\hat{\mathcal{D}}$  Impostazioni  $>$  Generali  $>$  Gestione sistema  $>$  Ora  $>$  Timer stand-by

È possibile usare questa funzione per spegnere automaticamente il televisore dopo un determinato periodo di tempo. È possibile impostare il timer di spegnimento automatico del TV fino ad un massimo di 180 minuti.

" Questa funzione potrebbe non essere supportata in base al modello posseduto ed all'area geografica di appartenenza.

#### Spegnimento del televisore mediante il timer di spegnimento

#### **Impostazioni > Generali > Gestione sistema > Ora > Timer spegnimento**

Selezionare Timer spegnimento per spegnere il televisore automaticamente a un orario specifico. La funzione Timer spegnimento è disponibile solo se è stato impostato il Orologio.

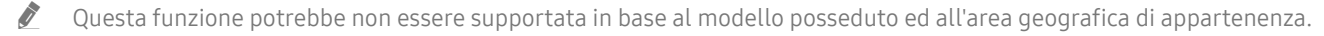

# Uso delle funzioni Orario protezione automatica e Risparmio energetico

Impostazione di Orario protezione automatica e riduzione del consumo energetico del TV.

# Impostazione della funzione Orario protezione automatica

 $\langle \hat{\mathbf{n}} \rangle > \hat{\mathcal{D}}$  Impostazioni > Generali > Gestione sistema > Orario protezione automatica Prova ora

Consente di attivare uno screen saver quando il TV visualizza un fermo immagine per più di due ore.

" Questa funzione potrebbe non essere supportata in base al modello posseduto ed all'area geografica di appartenenza.

## Riduzione del consumo energetico del televisore

#### **fm** > @ Impostazioni > Generali > Soluzione Eco Prova ora

È possibile regolare la luminosità del TV, ridurre il consumo energetico complessivo e prevenire il surriscldamento.

● Rilevamento luce ambientale Prova ora

Regola automaticamente il livello di luminosità del televisore in base all'illuminazione ambientale per ridurre il consumo energetico. Se la funzione Rilevamento luce ambientale ha regolato il livello di luminosità dello schermo in modo eccessivamente luminoso o scuro, è possibile regolare manualmente il valore minimo di luminosità dello schermo selezionando la funzione Retroilluminazione minima.

**Retroilluminazione minima Prova ora** 

Quando la funzione Rilevamento luce ambientale è attiva, è possibile regolare manualmente la luminosità minima dello schermo del TV al fine di adeguarsi al livello di luminosità dell'ambiente circostante. Questa funzione agisce solo quando il valore è inferiore all'impostazione in  $\bigcap$  >  $\bigotimes$  Impostazioni > Immagine > Impostazioni avanzate  $\geq$  Retroilluminazione.

Modalità risparmio energia Prova ora

Permette di selezionare un'impostazione di luminosità dall'elenco per ridurre il consumo energetico del televisore.

**Illuminazione moto Prova ora** 

Regola la luminosità in risposta ai movimenti rilevati sullo schermo allo scopo di ridurre il consumo energetico.

#### Spegnimento automatico Prova ora

Spegne automaticamente il televisore in modo da prevenire l'inutile consumo energetico qualora non vi sia attività per 4 ore.

# Aggiornamento del software del televisore

Verificare la versione del software del televisore e aggiornarlo qualora necessario.

 $\langle \widehat{\mathsf{n}} \rangle$  >  $\hat{\otimes}$  Impostazioni > Supporto > Aggiornamento software Prova ora

# Aggiornamento del software del televisore alla versione più recente

 $\triangle$  NON spegnere il televisore fino al termine dell'aggiornamento. Una volta completato l'aggiornamento del software, il televisore si spegne e riaccende automaticamente. Dopo un aggiornamento software le impostazioni video e audio verranno reimpostate ai loro valori predefiniti.

#### Aggiornamento via Internet

**Impostazioni > Supporto > Aggiornamento software > Aggiorna ora Prova ora**  $\triangle$  L'aggiornamento via Internet richiede una connessione Internet attiva.

#### Aggiornamento mediante un dispositivo USB

#### $\langle \hat{\mathbf{n}} \rangle$   $\otimes$  Impostazioni  $\geq$  Supporto  $\geq$  Aggiornamento software  $\geq$  Aggiorna ora

Dopo il download del file di aggiornamento dal sito web Samsung e la memorizzazione su un dispositivo USB, collegare il dispositivo USB al TV per eseguire l'aggiornamento.

Per effettuare l'aggiornamento mediante una chiavetta USB, scaricare il pacchetto di aggiornamento dal sito Samsung.com sul proprio computer. Quindi memorizzare il pacchetto di aggiornamento nella cartella di primo livello del dispositivo USB. In caso contrario il televisore non sarà in grado di localizzare l'aggiornamento.

# Aggiornamento automatico del televisore

## $\textbf{A}$  >  $\textcircled{3}$  Impostazioni > Supporto > Aggiornamento software > Aggiornamento automatico Prova ora

Se il televisore è collegato a Internet, è possibile aggiornare automaticamente il software durante la visione TV. Una volta completato l'aggiornamento in background, il nuovo software viene applicato alla successiva accensione del televisore.

Accettando i termini e le condizioni del servizio Smart Hub, Aggiornamento automatico verrà impostato automaticamente su On. Per disabilitare questa funzione, usare il tasto Selezione per disattivarla.

- " L'esecuzione di questa funzione può richiedere più tempo se si sta eseguendo contemporaneamente un'altra funzione di rete.
- $\triangle$  Questa opzione richiede una connessione Internet.

# Protezione del televisore da attacchi hacker e codice maligno

Protezione del televisore da attacchi hacker e codice maligno.

#### $\langle \widehat{\mathbf{n}} \rangle$   $>$   $\hat{\mathcal{C}}$  Impostazioni  $>$  Generali  $>$  Gestione sistema  $>$  Smart Security Prova ora

Usando Smart Security è possibile proteggere il televisore, se collegato a Internet, contro eventuali intrusioni non autorizzate o attacchi da parte di codice maligno.

# Controllo del televisore e dei dispositivi di memoria collegati contro codice maligno

#### $\langle \hat{\mathbf{n}} \rangle$   $\otimes$  Impostazioni  $\geq$  Generali  $\geq$  Gestione sistema  $\geq$  Smart Security  $\geq$  Esegui scansione

Se viene rilevato codice maligno, il risultato della scansione viene visualizzato sullo schermo. Nella finestra dei risultati vengono elencati tutti i codici maligni trovati nel sistema. È possibile isolare il codice in modo che non venga eseguito. L'isolamento del codice ne previene l'esecuzione.

- 1. Selezionare il codice maligno da isolare.
- 2. Selezionare Isola.

Il codice maligno selezionato viene spostato nel Elenco Isolati.

Elenco Isolati visualizza tutti i codici maligni messi in quarantena.

# Uso di altre funzioni

Visualizzare altre funzioni.

# Eseguire le funzioni di accessibilità

 $\binom{2}{1}$   $>$   $\frac{1}{2}$  Impostazioni  $>$  Generali  $>$  Accessibilità Prova ora

# Esecuzione della Collegamenti di accessibilità

La funzione Collegamenti di accessibilità è progettata per consentire un facile accesso alle funzioni di accessibilità. Per visualizzare la funzione Collegamenti di accessibilità tenere premuto il tasto Volume per più di un secondo. È possibile attivare o disattivare le funzioni come Guida vocale, Descrizione audio, Contrasto elevato, Scala dei grigi, Inversione colore, Ingrandisci, Informazioni sul telecomando del TV, Info sulla schermata Menu, Sottotitoli, Audio uscita multipla, ecc.

- Sul telecomando standard premere il tasto AD/SUBT..
- Anche se Guida vocale è impostata a Disattiva o con l'audio escluso, viene fornita una quida vocale per i Collegamenti di accessibilità.
- " I menu potrebbe non essere visualizzati in base al modello posseduto o all'area geografica di appartenenza.

# Attivazione della guida vocale per le persone con deficit visivo

## $\binom{2}{10}$   $>$   $\frac{10}{10}$  Impostazioni  $>$  Generali  $>$  Accessibilità  $>$  Impostazioni Guida vocale Prova ora

È possibile attivare le guide vocali che descrivono le opzioni di menu come ausilio per le persone con deficit visivo. Per attivare questa funzione, impostare Guida vocale su On. Con la funzione Guida vocale attiva, il televisore mette a disposizione alcune guide vocali per il cambiamento del canale di visione, la regolazione del volume, la visualizzazione delle informazioni relative ai programmi correnti e futuri, la visualizzazione delle programmazioni, altre funzioni del televisore, vari contenuti Internet nel browser web e in Ricerca.

Per attivare o disattivare la funzione accedere a Guida vocale e premere il tasto Selezione.

- La Guida vocale viene fornita nella lingua specificata nella schermata Lingua. Tuttavia, alcune lingue non sono supportate dalla Guida vocale anche se elencate nella schermata Lingua. La lingua Inglese è sempre supportata.
- " Per maggiori informazioni sulla impostazione della lingua TV, vedere ["Modifica della lingua dei menu"](#page-121-0).

#### Modifica del volume, della velocità e del passo della Guida vocale

Con questa funzione è possibile regolare il volume, la velocità ed il passo della Guida vocale.

## Descrizione audio

## $\langle \hat{\mathbf{n}} \rangle$   $\otimes$  Impostazioni  $\geq$  Generali  $\geq$  Accessibilità  $\geq$  Impostazioni Descrizione audio Prova ora

Questa funzione gestisce il flusso audio per l'opzione Descrizione audio (AD), nel caso sia trasmesso insieme all'Audio principale dall'emittente. Regolare il volume della descrizione audio mediante Volume Descrizione audio.

 $\bullet$  Questa funzione è disponibile solo per i canali digitali.

#### Descrizione audio

Attiva/disattiva la funzione descrizione audio.

**Volume Descrizione audio** 

Regola il volume della descrizione audio.

# Testo bianco su fondo scuro (contrasto elevato)

## n > © Impostazioni > Generali > Accessibilità > Contrasto elevato Prova ora

È possibile modificare lo Smart Hub ed impostare le schermate del menu mettendo il testo in bianco su sfondo nero oppure trasformare i menu TV da trasparenti a opachi per rendere il testo più leggibile. Per attivare questa funzione, impostare Contrasto elevato su On.

Se Contrasto elevato è attiva, alcuni menu di Accessibilità non sono disponibili.

# Impostare lo schermo ad una tonalità in bianco e nero

## **Impostazioni > Generali > Accessibilità > Scala dei grigi Prova ora**

È possibile cambiare il colore dello schermo TV in una tonalità bianco e nero in modo da migliorare l'imprecisione dei bordi provocata dai colori.

- $\bullet$  Se Scala dei grigi è attiva, alcuni menu di Accessibilità non sono disponibili.
- " Questa funzione potrebbe non essere supportata in base al modello posseduto ed all'area geografica di appartenenza.

# Inversione del colore dello schermo

#### **Impostazioni > Generali > Accessibilità > Inversione colore Prova ora**

È possibile invertire i colori del testo e dello sfondo visualizzato sullo schermo del TV in modo da renderli più facili da leggerli.

- Se Inversione colore è attiva, alcuni menu di Accessibilità non sono disponibili.
- " Questa funzione potrebbe non essere supportata in base al modello posseduto ed all'area geografica di appartenenza.

# Ingrandimento caratteri (per gli utenti con deficit visivo)

#### **Impostazioni > Generali > Accessibilità > Ingrandisci Prova ora**

È possibile ingrandire la dimensione del font di caratteri sullo schermo. Per attivare questa funzione, impostare Ingrandisci su On.

# Conoscere il telecomando (per gli utenti con deficit visivo)

## (n) > © Impostazioni > Generali > Accessibilità > Informazioni sul telecomando del TV Prova ora

Questa funzione è particolarmente utile per le persone con deficit visivo per apprendere la posizione dei tasti sul telecomando. Mentre questa funzione è attiva, premendo un tasto sul telecomando il televisore pronuncerà il nome ad esso attribuito. Premere il tasto  $\bigcirc$  due volte per uscire da Informazioni sul telecomando del TV.

Questa funzione è disponibile solo quando Guida vocale è attiva.

## Conoscere i menu del TV

#### **Impostazioni > Generali > Accessibilità > Info sulla schermata Menu Prova ora**

Conoscere i menu sullo schermo del TV Una volta abilitato, il TV indicherà la struttura dei menu selezionati.

Questa funzione è disponibile solo quando **Guida vocale** è attiva.

# Visione di programmi TV con sottotitoli

#### $\langle \hat{\mathbf{n}} \rangle$   $>$   $\hat{\mathcal{D}}$  Impostazioni  $>$  Generali  $>$  Accessibilità  $>$  Impost. sottotitoli Prova ora

#### Impostare Sottotitoli su On. È quindi possibile visualizzare il programma insieme ai sottotitoli.

- " Questa funzione potrebbe non essere supportata in base al modello posseduto ed all'area geografica di appartenenza.
- " Il televisore non può controllare o modificare i sottotitoli di DVD o Blu-ray. Per controllare i sottotitoli di DVD o Blu-ray, usare la funzione sottotitoli del lettore DVD o Blu-ray e il telecomando del lettore.
- Sottotitoli

Attiva e disattiva i sottotitoli.

● Modalità sottotitoli

Imposta la modalità dei sottotitoli.

● Lingua Sottotitoli

Imposta la lingua dei sottotitoli.

" Il televisore non può controllare o modificare i sottotitoli di DVD o Blu-ray. Per controllare i sottotitoli di DVD o Bluray, usare la funzione sottotitoli del lettore DVD o Blu-ray e il telecomando del lettore.

#### Selezione della lingua dei sottotitoli della trasmissione

E' possibile selezionare la lingua dei sottotitoli predefinita. L'elenco può variare in base alla trasmissione.

- Lingua principale sottotitoli Imposta la lingua principale dei sottotitoli.
- Lingua secondaria sottotitoli Imposta la lingua secondaria dei sottotitoli.

# Ascolto dell'audio TV mediante i dispositivi Bluetooth (per gli utenti con deficit uditivo)

## $\textbf{a} > \text{a}$  Impostazioni > Generali > Accessibilità > Audio uscita multipla

È possibile attivare contemporaneamente sia gli altoparlanti TV sia i dispositivi Bluetooth. Quando questa funzione è attiva, è possibile regolare il volume dei dispositivi Bluetooth in modo da essere prevalente rispetto all'altoparlante del televisore.

" Questa funzione potrebbe non essere supportata in base al modello posseduto ed all'area geografica di appartenenza.

Collegando i dispositivi Bluetooth al televisore si attiva il menu **Audio uscita multipla**. Per maggiori informazioni sul collegamento di dispositivi Bluetooth al televisore, vedere ["Ascolto dell'audio TV attraverso i dispositivi Bluetooth"](#page-111-0).

# Configurare le impostazioni avanzate del sistema

**■ > © Impostazioni > Generali > Gestione sistema Prova ora** 

<span id="page-121-0"></span>Modifica della lingua dei menu

**fol** > @ Impostazioni > Generali > Gestione sistema > Lingua Prova ora

#### Impostazione della password

#### $\langle \widehat{\mathbf{n}} \rangle > \widehat{\mathcal{D}}$  Impostazioni > Generali > Gestione sistema > Cambia PIN Prova ora

Viene visualizzata la schermata di inserimento del PIN. Digitare il PIN. Digitarlo nuovamente per confermarlo. Il PIN predefinito è "0000" (Per Francia, Italia: "1111").

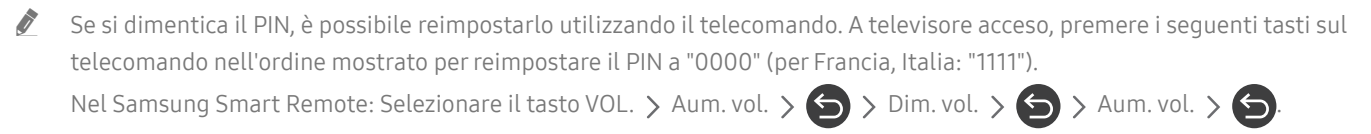

Sul telecomando standard: Selezionare il tasto  $\langle \cdot, \cdot \rangle$  ( $+$ ) (Aum. vol.) > Selezionare il tasto RETURN. > (-) (Dim. vol.) > Selezionare il tasto RETURN.  $\rightarrow$  ( $\rightarrow$ ) (Aum. vol.)  $\rightarrow$  Selezionare il tasto RETURN.

#### Selezionare la modalità Usage (Uso) o Retail (Negozio)

## **fo** > @ Impostazioni > Generali > Gestione sistema > Modalità d'uso Prova ora

È possibile usare il televisore come esposizione per punti vendita impostando la modalità Modalità d'uso in Modalità di rivendita.

- Per tutti gli altri impieghi, selezionare Modalità Casa.
- Con Modalità di rivendita, alcune funzioni sono disabilitate e il televisore si reimposta automaticamente dopo un determinato periodo di tempo.

## Ripristino del televisore ai valori di fabbrica

#### **Impostazioni > Supporto > Auto diagnosi > Reset Prova ora**

Questa opzione ripristina tutte le impostazioni TV (tranne quelle Internet e di rete) ai valori di fabbrica.

- 1. Selezionare Reset. Viene visualizzata la finestra di immissione del PIN di sicurezza.
- 2. Digitare il PIN di sicurezza e selezionare Sì. Tutte le impostazioni vengono ripristinate ai valori predefiniti. Il televisore si spegne e riaccende automaticamente, quindi visualizza la schermata Avvia configurazione.
- Per ulteriori informazioni sul menu Avvia configurazione, consultare il manuale dell'utente in dotazione al televisore.

# **HhhTV**

#### Utile per accedere a servizi di fornitori di intrattenimento, provider online e produttori CE tramite HbbTV.

" Questa funzione potrebbe non essere supportata in base al modello posseduto ed all'area geografica di appartenenza.

" Alcuni canali potrebbero non prevedere il servizio HbbTV.

In alcuni paesi, HbbTV è un servizio disabilitato come impostazione predefinita. In questo caso, è possibile usare HbbTV installando l'applicazione HbbTV (l'installer di HbbTV) dalle Samsung APPS.

Per attivare o disattivare l'avviamento automatico di HbbTV, accedere a  $\bigcap$   $\geq$   $\bigotimes$  Impostazioni  $\geq$  Trasmissione  $\geq$ Impostazioni avanzate > Impostazioni HbbTV ed impostare HbbTV a on oppure off. (In base all'area geografica di appartenenza).

Per attivare o disattivare questa funzione, usare il tasto Selezione.

- La modalità HbbTV non è disponibile durante l'uso dell'opzione Timeshift o la riproduzione di un video registrato.
- Un'applicazione su HbbTV potrebbe temporaneamente funzionare in modo anomalo in base alle circostanze della stazione emittente o del provider dell'applicazione.
- Un'applicazione è disponibile per l'uso su HbbTV solo quando la TV è collegata a una rete esterna. L'applicazione potrebbe funzionare in modo anomalo a seconda delle condizioni di rete.
- Quando l'applicazione HbbTV è installata ed il programma di trasmissione supporta la funzione HbbTV, sullo schermo compare un tasto rosso.
- È possibile utilizzare sia il Teletext digitale sia quello tradizionale in diversi canali limitati premendo il tasto TTX/MIX sul telecomando in modo alternato.
	- Con il Samsung Smart Remote, tenere premuto a lungo il tasto  $\overline{123}$  o il tasto  $\overline{123}$  per oltre 1 secondo o premere il tasto <sub>123</sub> o il tasto 123 quindi selezionare TTX/MIX nell'elenco a comparsa.
- Premendo il tasto TTX/MIX una volta in modalità HbbTV, viene attivata la modalità TTX di HbbTV.
- Premendo il tasto TTX/MIX due volte in modalità HbbTV, viene attivata la modalità analogica Teletext tradizionale.

# Uso di una scheda per la visione TV (scheda "CI o CI+")

Permette la visione dei canali a pagamento inserendo l'apposita scheda nello slot COMMON INTERFACE.

- $\bullet$  I 2 slot delle carte CI potrebbero non essere supportati in base al modello.
- " Spegnere il televisore per collegare o scollegare la scheda "CI o CI+".
- $\triangle$  La carta di visione TV ("CI o CI+") potrebbe non essere supportata in base al modello.

# Collegamento della scheda "CI o CI+" allo slot COMMON INTERFACE con l'adattatore di schede CI

Montaggio dell'adattatore di schede CI sullo slot COMMON INTERFACE

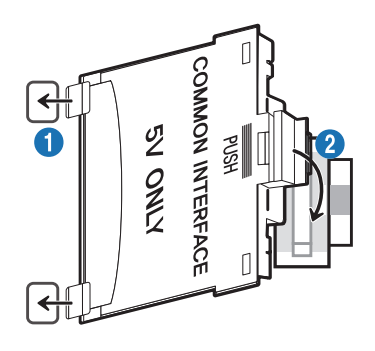

Per collegare l'adattatore di schede CI al TV, seguire questi passaggi:

- 1.Inserire l'adattatore di schede CI nei due fori sul retro del TV.
	- **DEDIMIZARE I DUE TO A LOCALIZZARE I due fori sul retro del televisore vicino allo slot COMMON INTERFACE.**
- 2.Collegare l'adattatore di schede CI all'alloggiamento COMMON INTERFACE posto sul retro del TV.

#### Collegamento della scheda "CI o CI+"

Inserire la scheda "CI o CI+" nello slot COMMON INTERFACE come mostrato nell'immagine sottostante.

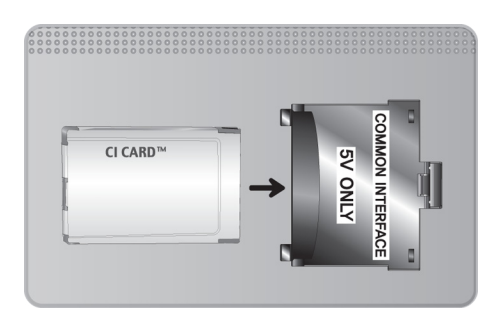

# Inserimento della scheda "CI o CI+" nello slot COMMON INTERFACE

Inserire la scheda "CI o CI+" nello slot COMMON INTERFACE come mostrato nell'immagine sottostante.

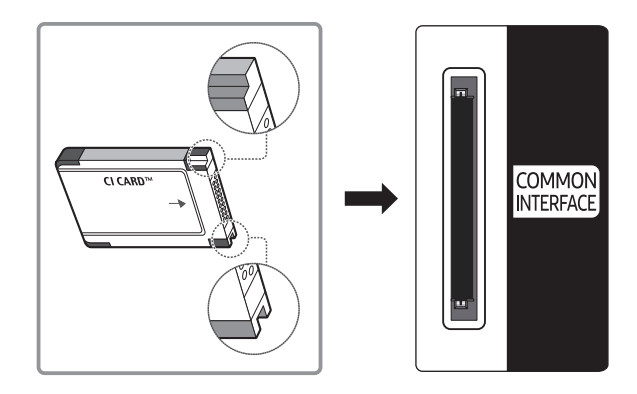

# Uso della scheda "CI o CI+"

Per la visione di canali a pagamento è necessario inserire una scheda "CI o CI+".

- I TV Samsung sono compatibili fino allo standard CI+ 1.4. Se il televisore visualizza un messaggio, ciò può essere dovuto a una incoerenza della versione CI+ 1.4. In caso di problemi, contattare il Centro assistenza Samsung di zona.
	- $\bullet$  Il TV Samsung è conforme agli standard CI+1.4.
	- " Qualora il modulo CI+ Common Interface non sia compatibile con questo dispositivo, rimuovere il modulo e contattare un operatore CI+ per richiedere assistenza.
- Se non si inserisce una scheda "CI o CI+", alcuni canali potrebbero visualizzare un messaggio.
- Le informazioni di pairing che contengono un numero telefonico, l'ID della scheda "CI o CI+", l'ID host e altri dati verranno visualizzate entro 2~3 minuti. Se viene visualizzato un messaggio di errore, contattare il service provider.
- Quando la configurazione delle informazioni relative al canale è completata, viene visualizzato il messaggio "Updating Completed" (Aggiornamento completato), a indicare che l'elenco dei canali è stato aggiornato.
- E' necessario richiedere una scheda "CI o CI+" al fornitore del servizio via cavo locale.
- Estrarre delicatamente la scheda "CI o CI+" con le dita prestando attenzione a non farla cadere poiché potrebbe subire danni.
- Inserire la scheda "CI o CI+" nella direzione indicata sulla scheda stessa.
- $\triangle$  La posizione dell'alloggiamento COMMON INTERFACE può variare a seconda del modello.
- " La scheda "CI o CI+" non è supportata in alcune nazioni e regioni; controllare con il rivenditore autorizzato di zona.
- $\triangle$  In caso di problemi, contattare il service provider.
- " Inserire una scheda "CI o CI+" in grado di supportare le impostazioni antenna correnti. Diversamente, lo schermo potrebbe non visualizzare correttamente le immagini.

# Funzioni Teletext

Imparare l'uso del Teletext e delle funzioni offerte dal servizio.

- $\bullet$  Questa funzione è disponibile sono nel canale che supporta il servizio teletext.
- " Questa funzione potrebbe non essere supportata in base al modello posseduto ed all'area geografica di appartenenza.
- Per attivare la funzione Teletext, Nel Samsung Smart Remote: Premere il tasto <sub>123</sub> o il tasto 123 quindi selezionare TTX/MIX nell'elenco visualizzato. Sul telecomando standard: Premere il tasto <sup>■</sup>■TTX/MIX.
- Per terminare la funzione Teletext,

Nel Samsung Smart Remote: Premere il tasto TTX/MIX nell'elenco visualizzato fino alla comparsa dei programmi TV in onda.

Sul telecomando standard: Premere il tasto  $\equiv \equiv 1$ TX/MIX sul telecomando fino alla comparsa dei canali in onda del TV.

La pagina dell'indice del servizio Teletext contiene informazioni sull'uso del servizio. Per visualizzare correttamente le informazioni del servizio Teletext, è necessario che la ricezione del canale sia stabile. In caso contrario, alcune informazioni potrebbero andare perdute o alcune pagine potrebbero non essere visualizzate.

 $\bullet$  E' possibile cambiare le pagine Teletext premendo i tasti numerici sul telecomando.

# Nel Samsung Smart Remote

TTX/MIX (Full TTX / Double TTX / Mix / TV in diretta): Il teletext è attivo nel canale visualizzato. Ad ogni pressione del tasto TTX/MIX la modalità teletext cambia nell'ordine Full TTX → Double TTX → Mix → TV in diretta.

- Full TTX: Il teletext viene visualizzato a schermo pieno.
- Double TTX: Il teletext viene visualizzato su una metà dello schermo mentre sull'altra metà viene visualizzato il canale selezionato.
- Mix: Il teletext viene visualizzato in modo trasparente sul canale visualizzato.
- TV in diretta: Visualizza nuovamente la schermata del TV.

Tasti colore (rosso, verde, giallo, blu): Se una emittente usa il sistema FASTEXT, i vari argomenti trattati in una pagina Teletext vengono codificati in base ai colori e possono essere selezionati premendo i tasti colore corrispondenti. Premere il tasto corrispondente all'argomento di interesse. Viene visualizzata una nuova pagina con codice colore. Le voci possono essere selezionate allo stesso modo. Per visualizzare la pagina successiva o precedente, premere il tasto colore corrispondente.

6Index: In modalità Teletext, premere questo tasto in qualsiasi momento per visualizzare la pagina dell'indice (contenuti).

1Sub Page: Visualizza la pagina secondaria disponibile.

0List/Flof: Seleziona la modalità Teletext. Se si preme questo tasto in modalità LIST, commuta la modalità in Salvataggio elenco. In modalità Salvataggio elenco, è possibile memorizzare una pagina Teletext all'interno di un elenco utilizzando il tasto <sup>■</sup> (Store).

■ Store: Memorizza le pagine Teletext.

2Page Up: Visualizza la pagina successiva del Teletext.

3Page Down: Visualizza la pagina precedente del Teletext.

5Reveal/Conceal: Visualizza o nasconde il testo nascosto (le risposte ai quiz, per esempio). Per tornare alla modalità di visualizzazione normale, premere nuovamente il tasto.

4Size: Visualizza le informazioni teletext in dimensione doppia nella metà superiore dello schermo. Premere di nuovo il tasto per spostare il testo nella metà inferiore dello schermo. Per tornare alla modalità di visualizzazione normale, premere nuovamente il tasto.

9Hold: Mantiene la schermata della pagina corrente, nel caso siano disponibili più pagine secondarie che scorrono automaticamente. Premerlo nuovamente per riprendere la visualizzazione.

7Cancel: Riduce lo schermo Teletext per sovrapporlo alla trasmissione corrente.

# Sul telecomando standard

" Sul telecomando standard, le icone della funzione Teletext sono stampate su alcuni tasti. Per eseguire una funzione del Teletext, individuare la relativa icona stampata su uno dei tasti e premere il tasto.

#### /TTX/MIX

Full TTX / Double TTX / Mix / TV in diretta: Il teletext è attivo nel canale visualizzato. Ad ogni pressione del tasto /TTX/MIX, la modalità teletext cambia nell'ordine Full TTX → Double TTX → Mix → TV in diretta.

- Full TTX: Il teletext viene visualizzato a schermo pieno.
- Double TTX: Il teletext viene visualizzato su una metà dello schermo mentre sull'altra metà viene visualizzato il canale selezionato.
- Mix: Il teletext viene visualizzato in modo trasparente sul canale visualizzato.
- TV in diretta: Visualizza nuovamente la schermata del TV.

Tasti colore (rosso, verde, giallo, blu): Se una emittente usa il sistema FASTEXT, i vari argomenti trattati in una pagina Teletext vengono codificati in base ai colori e possono essere selezionati premendo i tasti colore corrispondenti. Premere il tasto corrispondente all'argomento di interesse. Viene visualizzata una nuova pagina con codice colore. Le voci possono essere selezionate allo stesso modo. Per visualizzare la pagina successiva o precedente, premere il tasto colore corrispondente.

#### (≡i) SETTINGS

Index: In modalità Teletext, premere questo tasto in qualsiasi momento per visualizzare la pagina dell'indice (contenuti).

**<sup>(≡●)</sup>** PRE-CH

Sub Page: Visualizza la pagina secondaria disponibile.

#### 0SOURCE

List/Flof: Seleziona la modalità Teletext. Se si preme questo tasto in modalità LIST, commuta la modalità in Salvataggio elenco. In modalità Salvataggio elenco, è possibile memorizzare una pagina Teletext all'interno di un elenco utilizzando il tasto <sup>5</sup> (Store).

#### (≣⊗ CH LIST

Store: Memorizza le pagine Teletext.

#### $\boxdot$  CH  $\bigwedge$

Page Up: Visualizza la pagina successiva del Teletext.

1<sup>⊕</sup> CH ∨

Page Down: Visualizza la pagina precedente del Teletext.

#### $\equiv$ ? INFO

Reveal/Conceal: Visualizza o nasconde il testo nascosto (le risposte ai quiz, per esempio). Per tornare alla modalità di visualizzazione normale, premere nuovamente il tasto.

#### $\equiv$ <sup> $\equiv$ </sup> $E$ -MANUAL / REC

 $\bullet$  In base al modello o all'area geografica di appartenenza.

Size: Visualizza le informazioni teletext in dimensione doppia nella metà superiore dello schermo. Premere di nuovo il tasto per spostare il testo nella metà inferiore dello schermo. Per tornare alla modalità di visualizzazione normale, premere nuovamente il tasto.

#### **图 RETURN**

Hold: Mantiene la schermata della pagina corrente, nel caso siano disponibili più pagine secondarie che scorrono automaticamente. Premerlo nuovamente per riprendere la visualizzazione.

 $\equiv x$  EXIT

Cancel: Riduce lo schermo Teletext per sovrapporlo alla trasmissione corrente.

# Pagina Teletext tipica

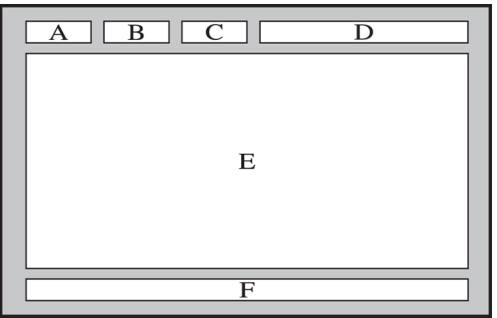

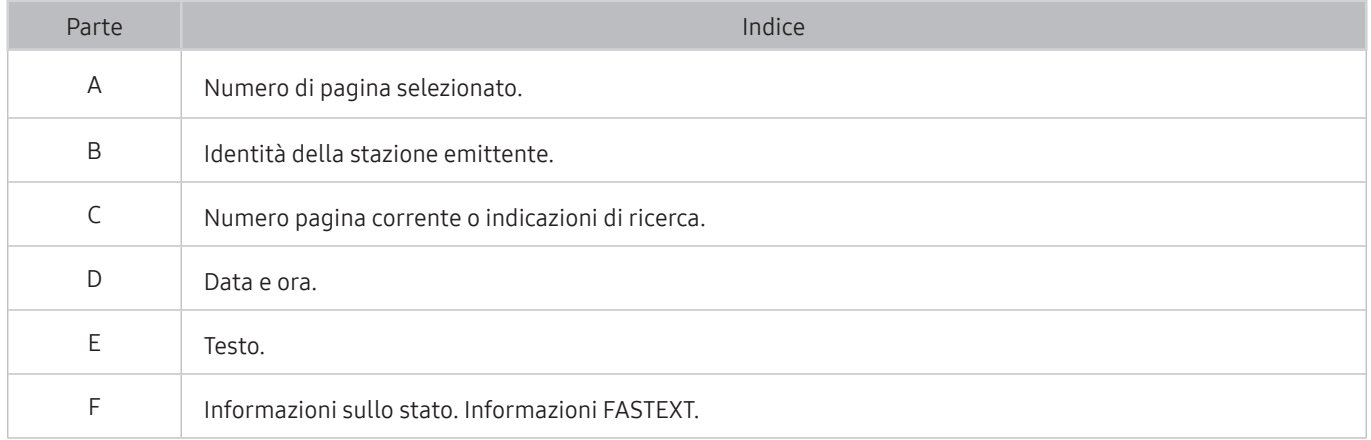

# Risoluzione dei problemi

In caso di problemi con il TV, è possibile accedere a varie soluzioni durante la visione. Qualora il problema non sia risolvibile consultando la sezione Risoluzione dei problemi, contattare un Centro di assistenza autorizzato Samsung.

# Ricevere assistenza

Ottenere aiuto direttamente da Samsung in caso di problemi con il televisore.

# Ricevere assistenza tramite la Gestione remota

#### **Impostazioni > Supporto > Gestione remota Prova ora**

Dopo aver accettato l'accordo d'uso, è possibile usare Gestione remota per accedere all'Assistenza Remota, attraverso la quale un tecnico dell'assistenza Samsung potrà da remoto, via web, eseguire la diagnosi del TV, correggerne i problemi e aggiornarne il software. La funzione Gestione remota può essere attivata e disattivata in base alle proprie esigenze.

- **Questa opzione richiede una connessione Internet.**
- Potrete inoltre avviare la funzione Gestione remota tenendo premuto il tasto niner 5 o più secondi.

#### Cos'è l'Assistenza remota?

Il Servizio di Assistenza remota Samsung supporta il cliente a livello individuale attraverso un tecnico Samsung che remotamente:

- Effettua la diagnosi del televisore
- Regola le impostazioni del televisore per conto del cliente
- Eseque il ripristino del televisore alle impostazioni di fabbrica
- Installa gli aggiornamenti firmware consigliati

#### Come funziona l'assistenza da remoto?

È possibile ottenere facilmente assistenza Samsung Remote Support per il proprio TV:

- 1. Chiamare il Contact Centre Samsung e richiedere assistenza remota.
- 2. Accedere al menu del TV, quindi andare alla sezione Supporto. (n) > © Impostazioni > Supporto)
- 3. Selezionare Gestione remota quindi leggere ed accettare i termini del contratto di assistenza. Quando viene visualizzata la schermata di immissione del PIN, fornire il PIN al tecnico.
- 4. Il tecnico avrà quindi accesso al televisore.

# Reperimento delle informazioni di contatto per l'assistenza

## $\textcircled{m}$  >  $\textcircled{3}$  Impostazioni > Supporto > Informazioni su questo TV Prova ora

È possibile visualizzare l'indirizzo del sito web Samsung, il numero di telefono del call centre, il modello del televisore, la versione software, l'Accordo di Licenza Open Source e altre informazioni necessarie per ricevere assistenza da un incaricato Samsung o tramite il sito web Samsung.

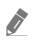

 $\bullet$  È possibile reperire le informazioni anche leggendo il codice QR del prodotto.

Potrete inoltre avviare questa funzione tenendo premuto il tasto  $\Box$  per 5 o più secondi. Per il telecomando standard tenere premuto il tasto (Riproduci) per più di 5 secondi. Continuare a tenere premuto il tasto fino a quando non appare una finestra pop-up con le informazioni.

# Richiesta di assistenza

## **Impostazioni > Supporto > Richiedi supporto Prova ora**

In caso di problemi con il televisore è possibile richiedere assistenza. Selezionare l'elemento corrispondente al problema riscontrato quindi selezionare Richiedi adesso o Pianifica appuntamento > Invia. La tua richiesta di assistenza verrà registrata. Il Samsung Contact Centre vi contatterà per aiutarvi ad impostare o confermare un appuntamento di assistenza.

- " Per effettuare una richiesta di assistenza è necessario accettare i termini e condizioni del servizio.
- " Questa funzione potrebbe non essere supportata in base all'area geografica di appartenenza.
- **C** Questa opzione richiede una connessione Internet.

# Diagnostica di problemi operativi del televisore

È possibile diagnosticare eventuali problemi con il televisore e lo Smart Hub ed eseguire funzioni di ripristino.

## $\textcircled{h}$  >  $\textcircled{3}$  Impostazioni > Supporto > Auto diagnosi Prova ora

È possibile usare la funzione Test immagine per facilitare la diagnosi di eventuali problemi video ed il comando Test audio per diagnosticare eventuali problemi audio. È possibile anche visualizzare le informazioni relative alla forza del segnale per i segnali digitali trasmessi, testare la connessione Internet dello Smart Hub ed eseguire le funzioni di ripristino ai valori di fabbrica dello Smart Hub e del televisore.

- Avvia test immagine
- Avvia test audio
- Informazioni sul segnale
- Avvia test di connessione a Smart Hub
- Ripristino di Smart Hub
- **Reset**

# Si è verificato un problema di immagine.

Quando sul televisore si verifica un problema di immagine, queste indicazioni potrebbero essere utili pel risolvere il problema.

# Verifica dell'immagine

## **Impostazioni** > Supporto > Auto diagnosi > Avvia test immagine *Prova ora*

Prima di consultare l'elenco di problemi e soluzioni riportato sotto, eseguire il Avvia test immagine per determinare se il problema è causato dal televisore. Avvia test immagine visualizza un'immagine ad alta definizione per controllarne eventuali difetti o errori.

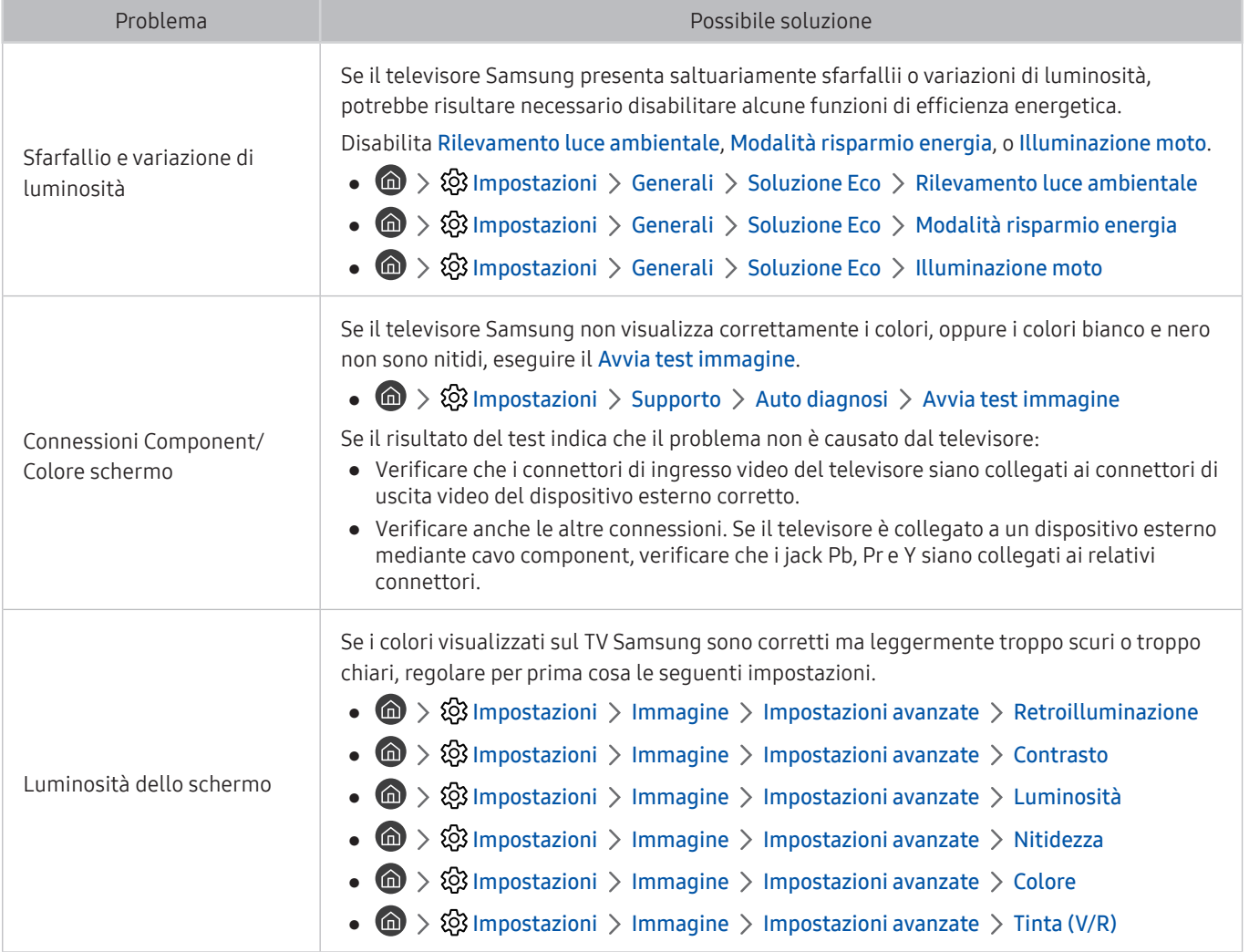

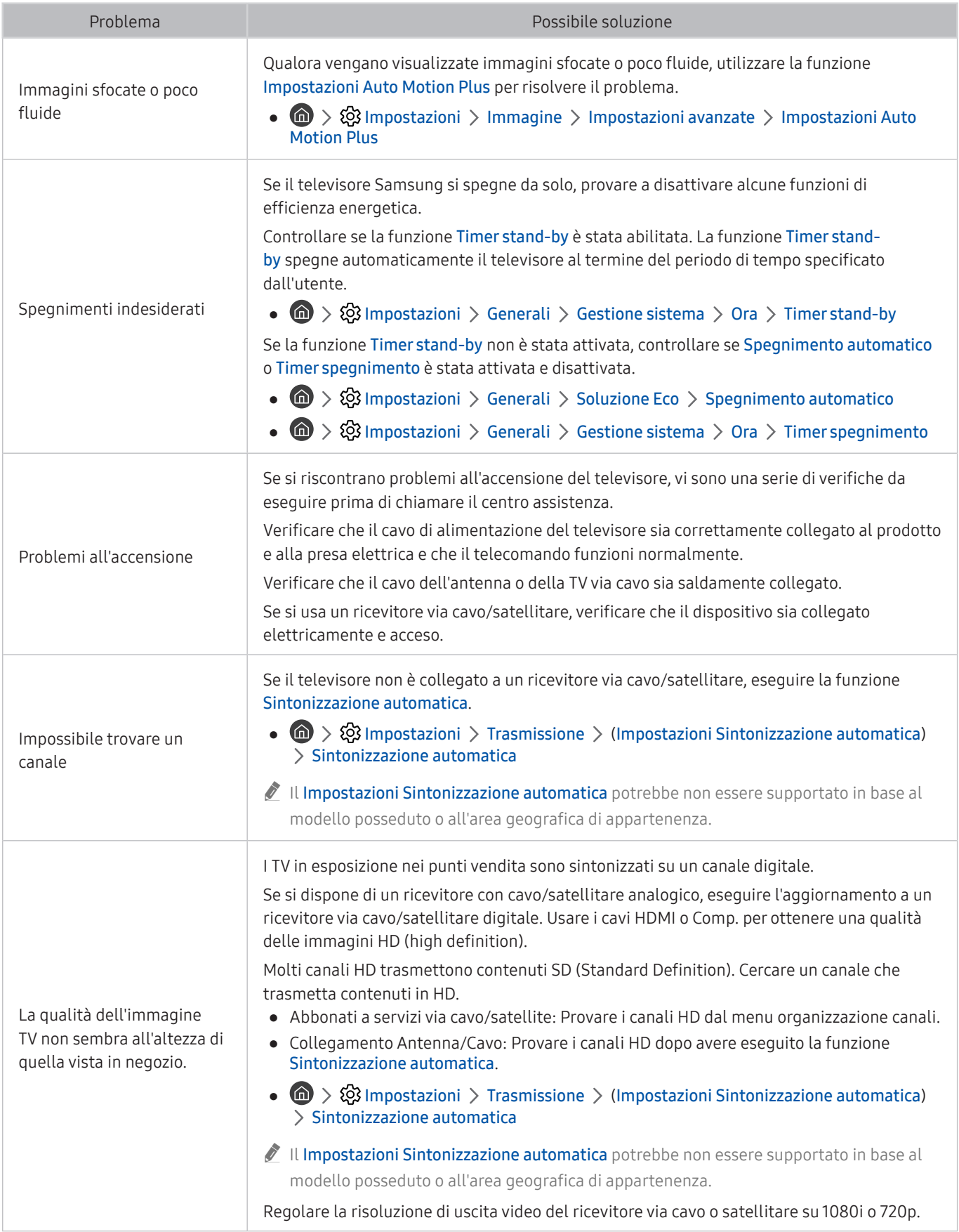

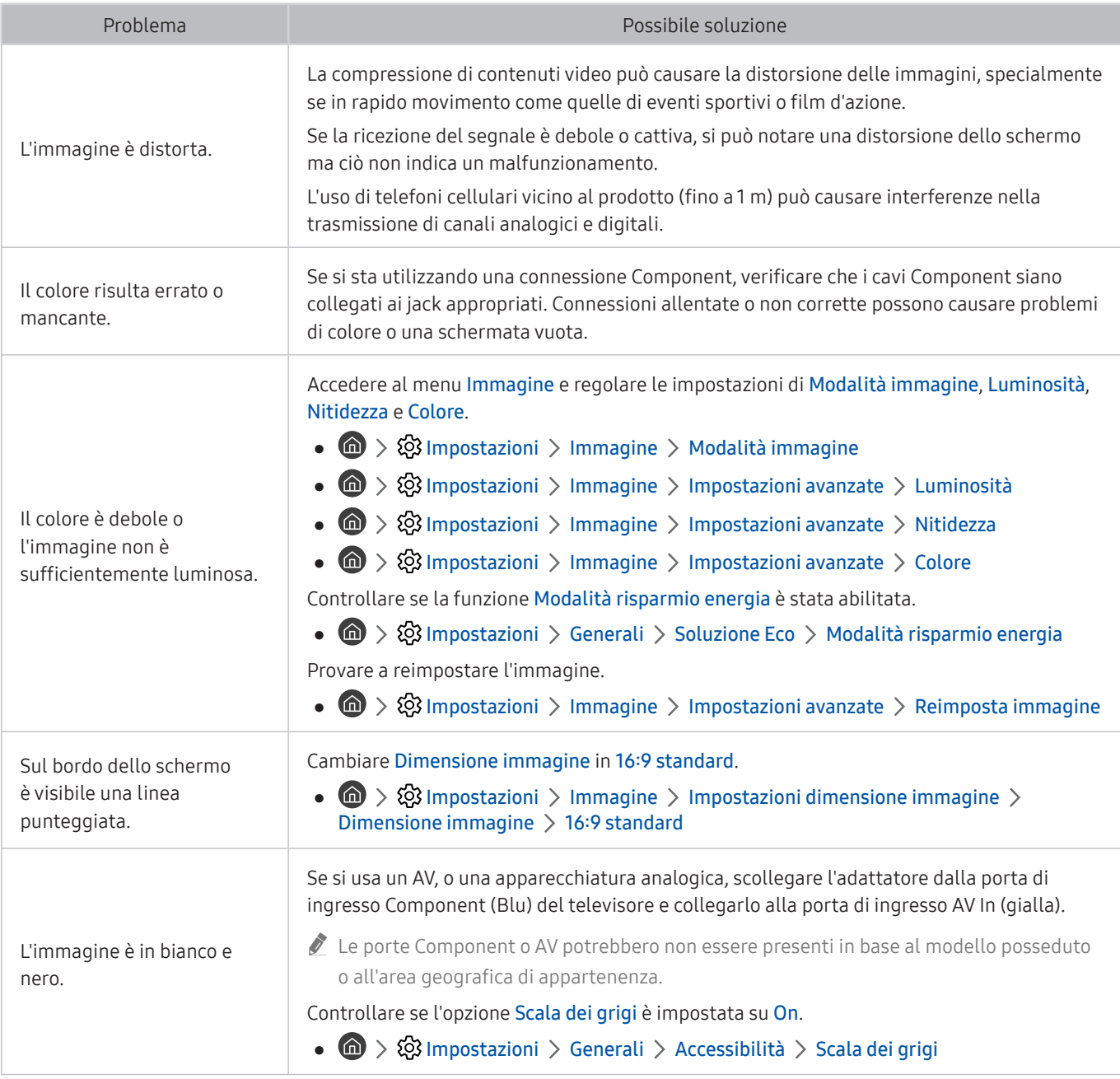

Se l'immagine di prova non viene visualizzata o risulta disturbata o distorta, il televisore potrebbe presentare un malfunzionamento. Contattare il Call Center Samsung per richiedere assistenza.

Se l'immagine di prova viene visualizzata correttamente, il problema potrebbe risiedere nel dispositivo esterno. Controllare le connessioni.

" Se il problema persiste, controllare la potenza del segnale o consultare il manuale dell'utente del dispositivo esterno in uso.

# L'audio non è chiaro

Quando sul televisore si verifica un problema di audio, queste indicazioni potrebbero essere risolutive.

# Verifica dell'audio

# **6** > @ Impostazioni > Supporto > Auto diagnosi > Avvia test audio Prova ora

Se il televisore riproduce la melodia del Avvia test audio senza distorsioni, il problema potrebbe risiedere nel dispositivo esterno o nel segnale trasmesso.

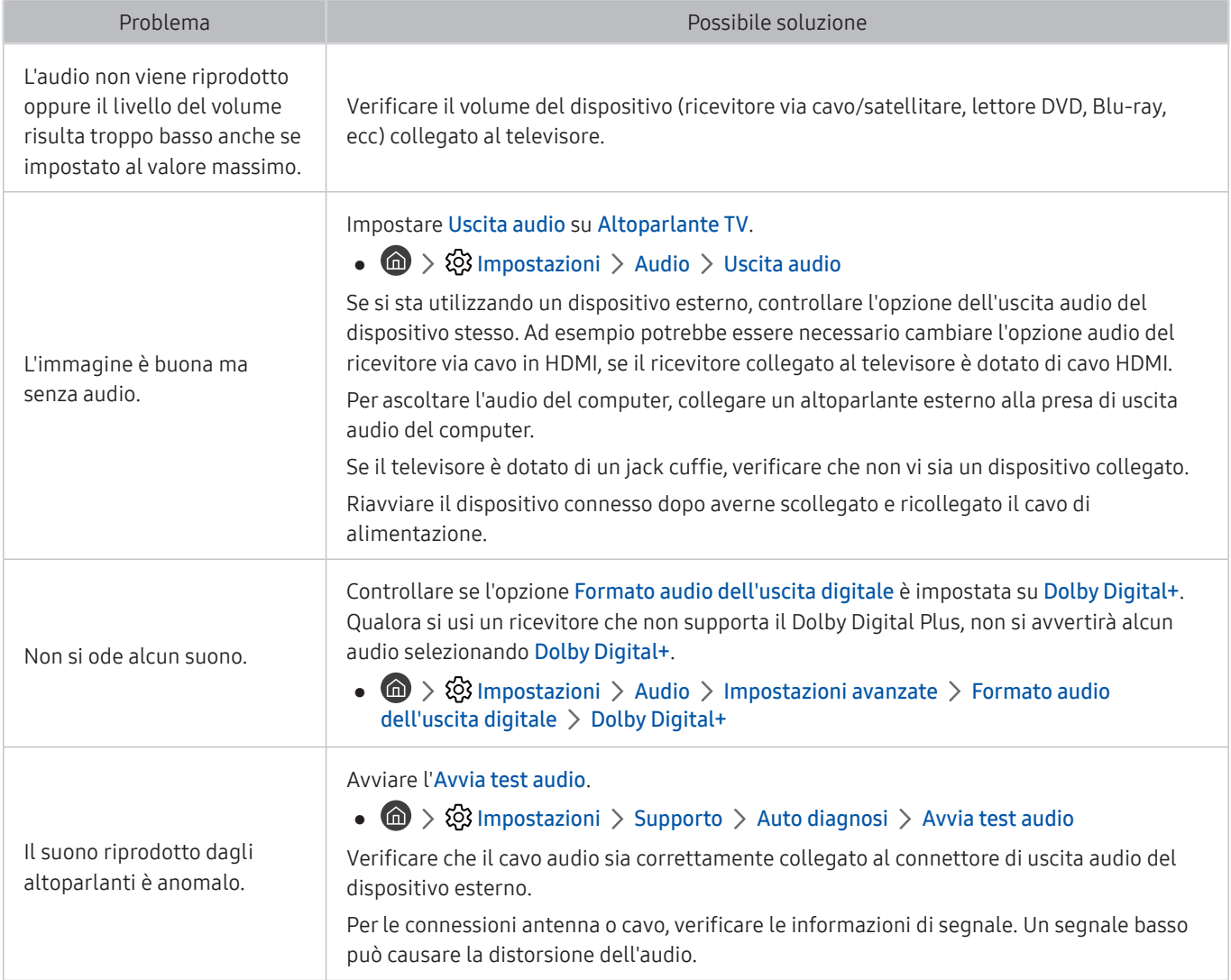

# Si è verificato un problema di trasmissione.

## Quando sul televisore si verifica un problema di ricezione, queste indicazioni potrebbero essere risolutive.

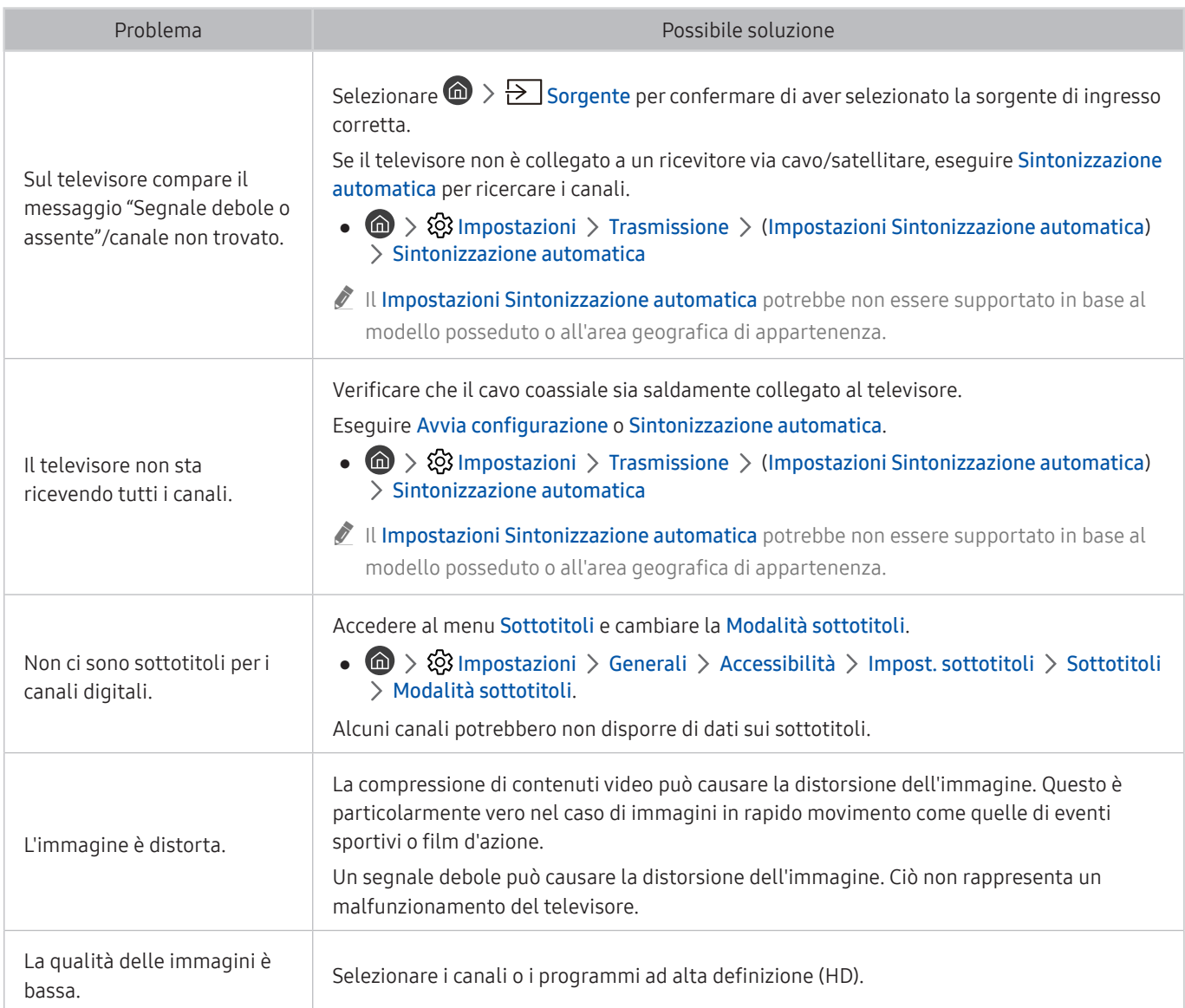

# Mio computer / Console giochi non riesce a collegarsi

Qualora il televisore incontri difficoltà nel collegamento a un PC o una console per giochi, queste indicazioni potrebbero aiutare a risolvere il problema.

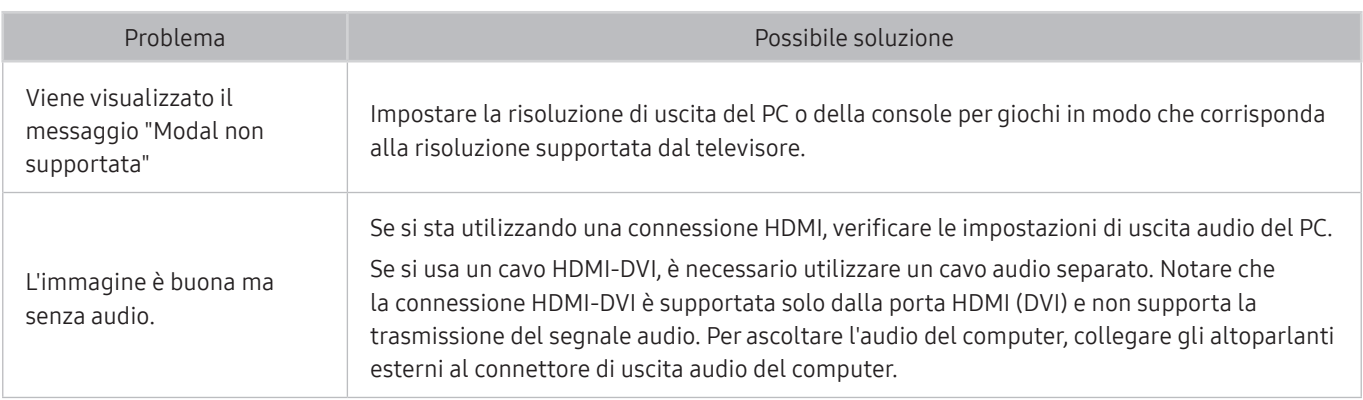

# Il televisore non potrà connettersi ad internet.

Quando il televisore incontra difficoltà nel collegamento a Internet, queste indicazioni potrebbero essere risolutive.

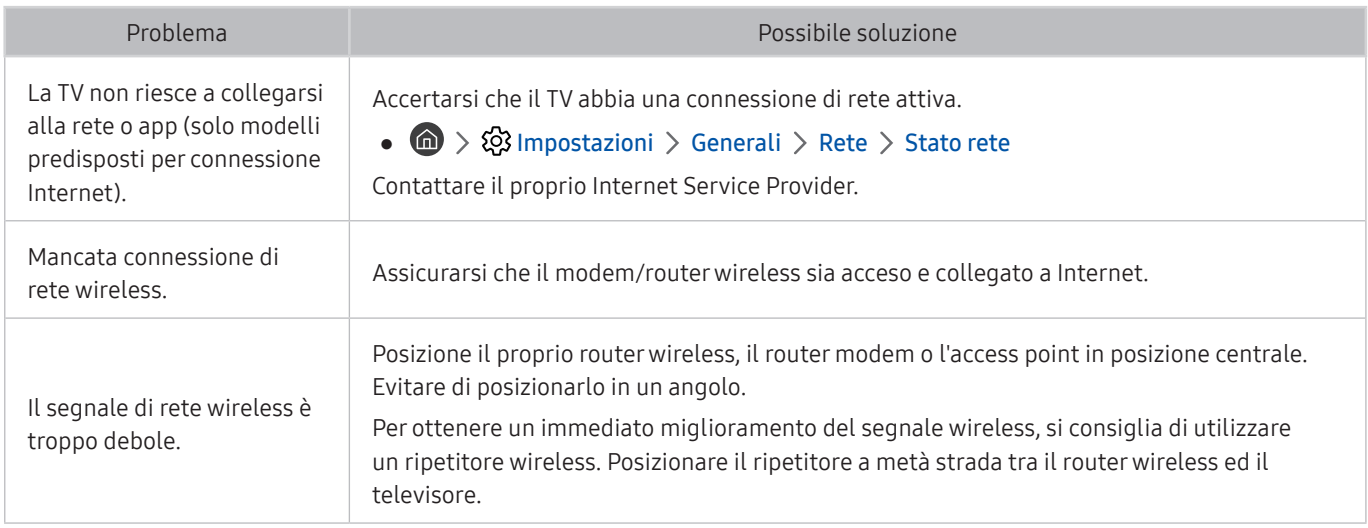

# La funzione Pianifica registrazione/Timeshift non è attivabile

Quando le funzioni Timeshift o Pianifica registrazione non funzionano, queste indicazioni potrebbero aiutare a risolvere il problema.

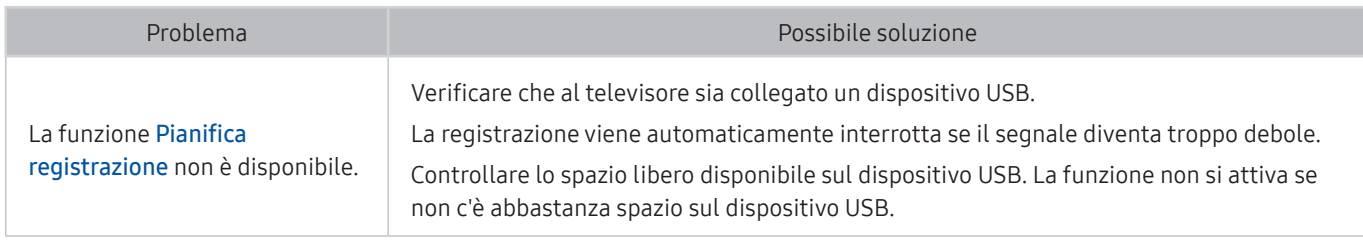

 $\triangle$  Questa funzione potrebbe non essere supportata in base al modello posseduto ed all'area geografica di appartenenza.

# Anynet+ (HDMI-CEC) non funziona.

Quando Anynet+ (HDMI-CEC) non funziona, queste azioni potrebbero essere risolutive.

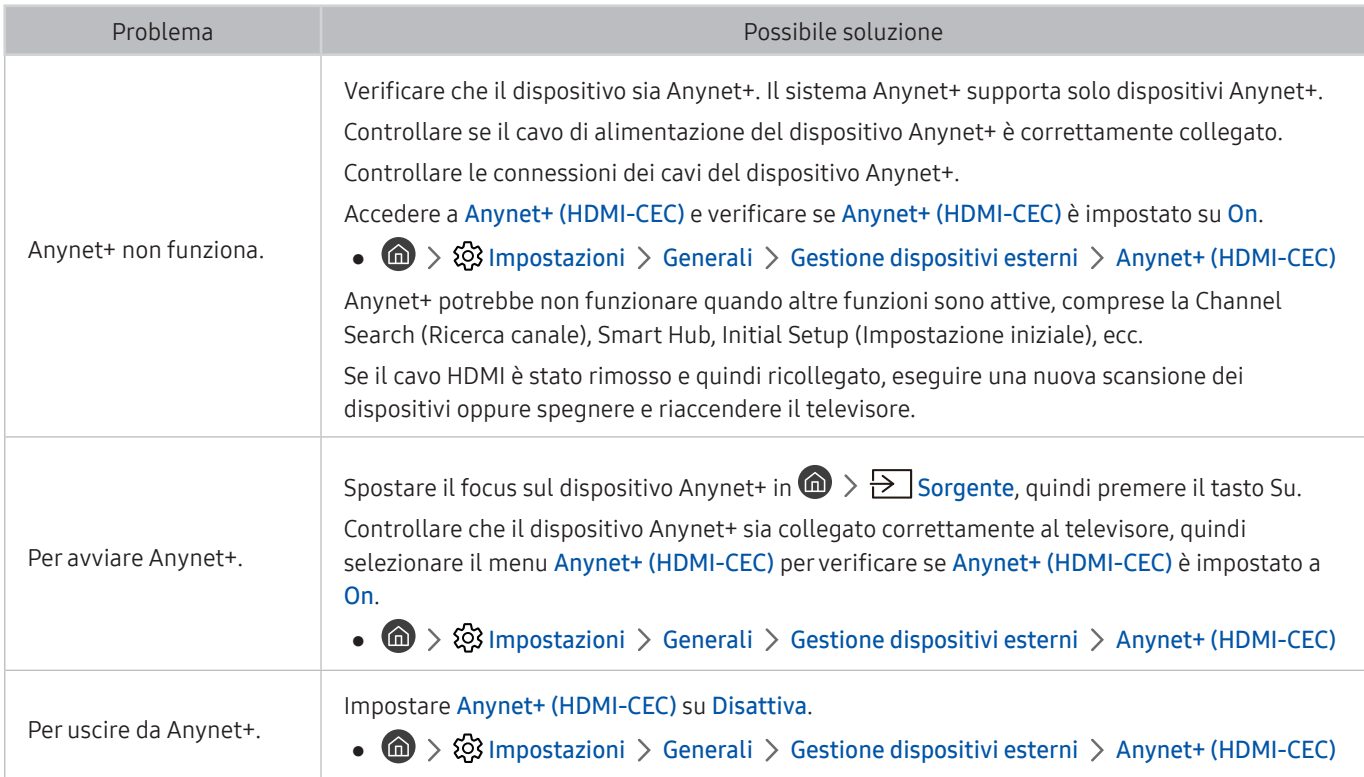

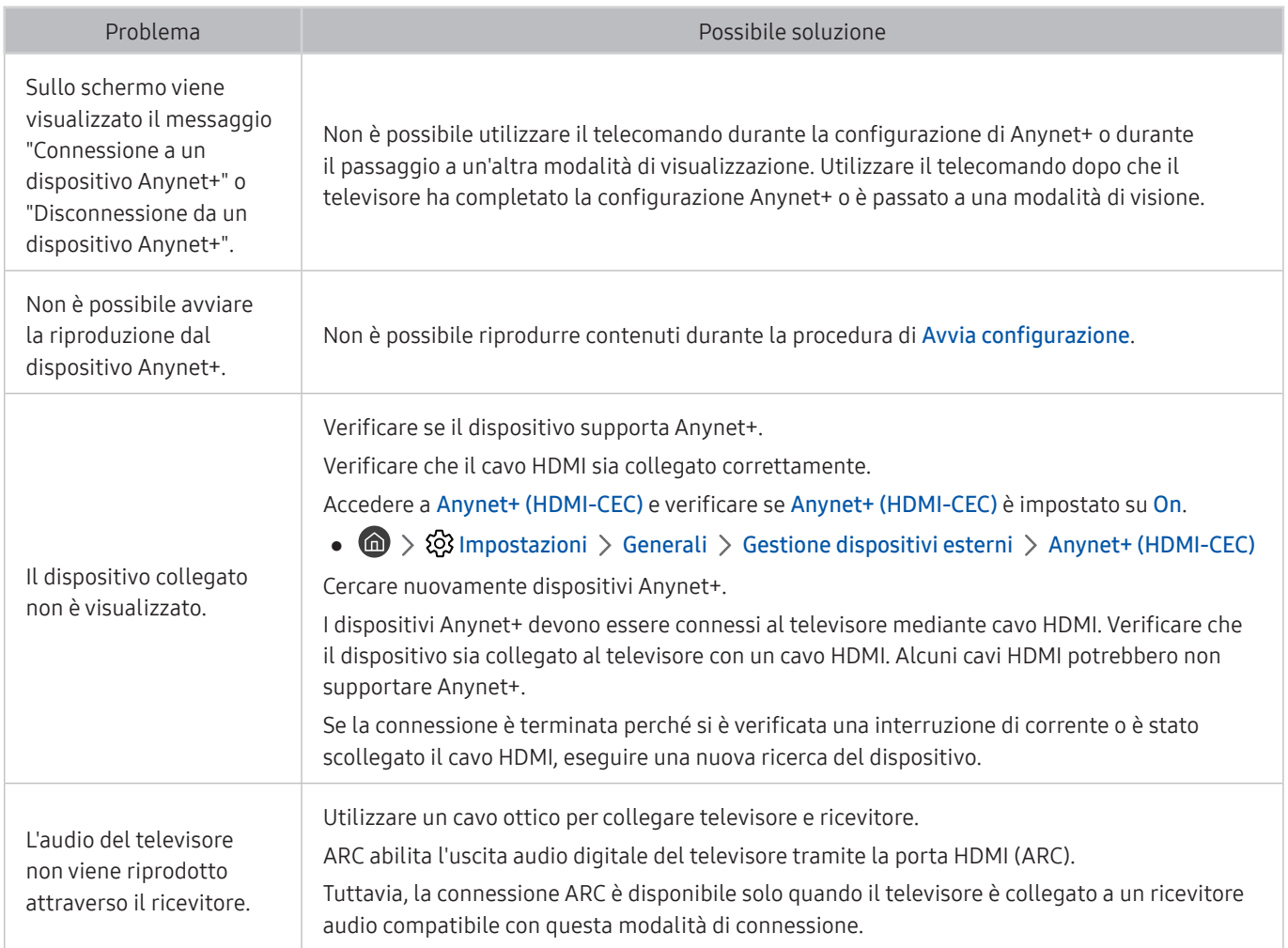

# Ho problemi nell'avvio/uso delle applicazioni

Quando le app non funzionano, queste indicazioni potrebbero essere risolutive.

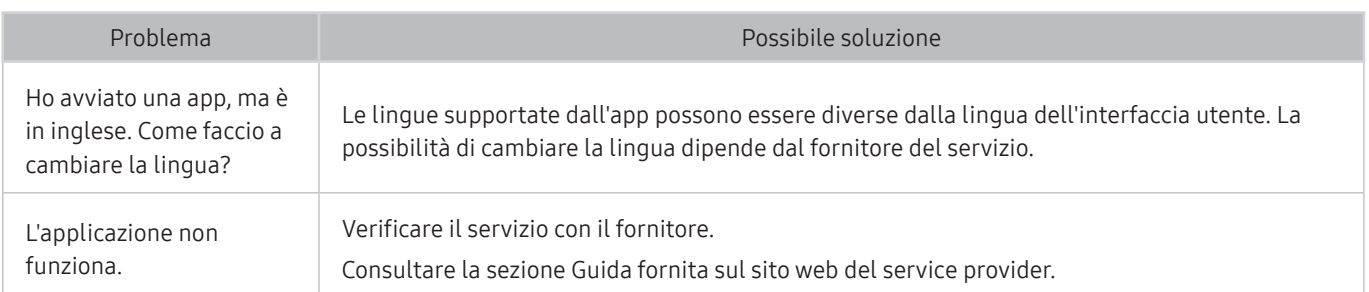

# Non riesco a riprodurre il file.

Quando i file non vengono riprodotti, queste indicazioni potrebbero essere risolutive.

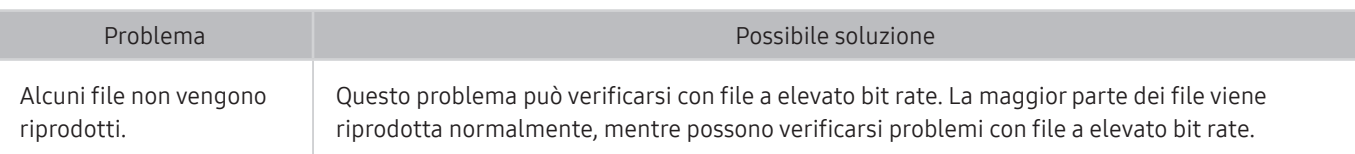

# Voglio ripristinare il televisore alle impostazioni di fabbrica.

Ripristinare le impostazioni ai valori di fabbrica.

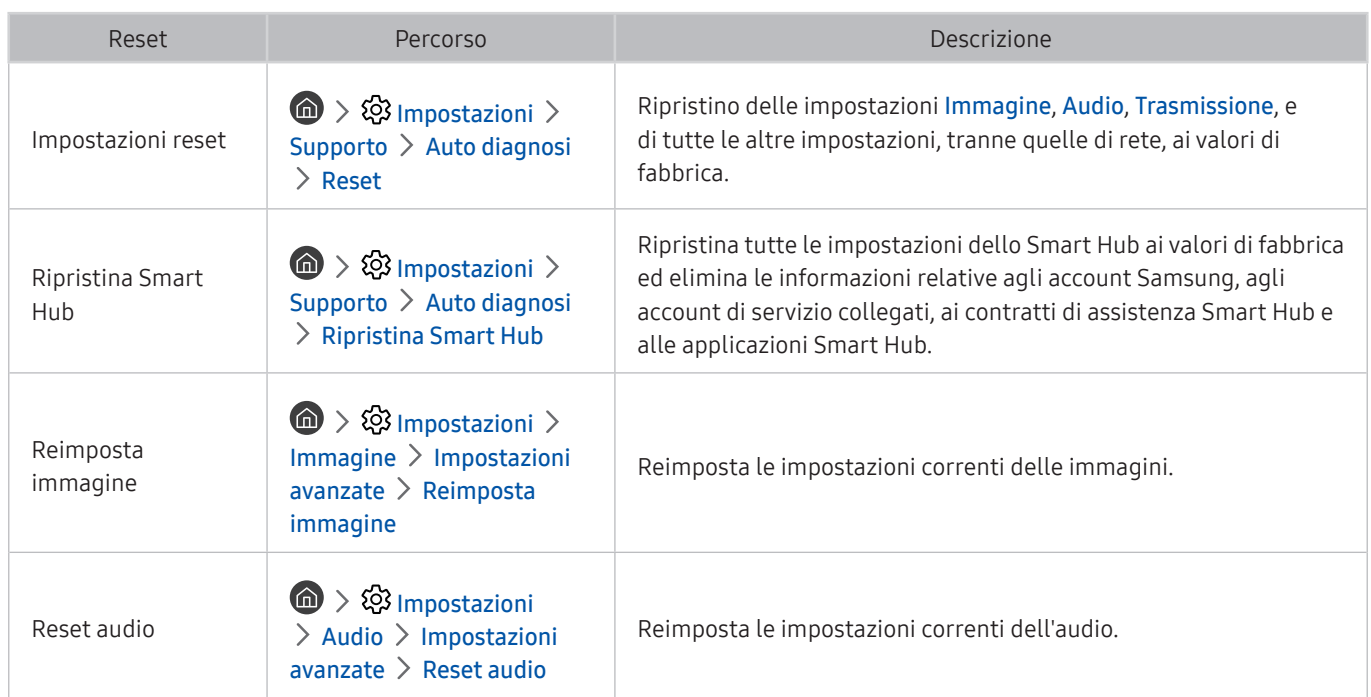

# Altri problemi

## Seguire queste procedure per risolvere altri problemi che potrebbero verificarsi.

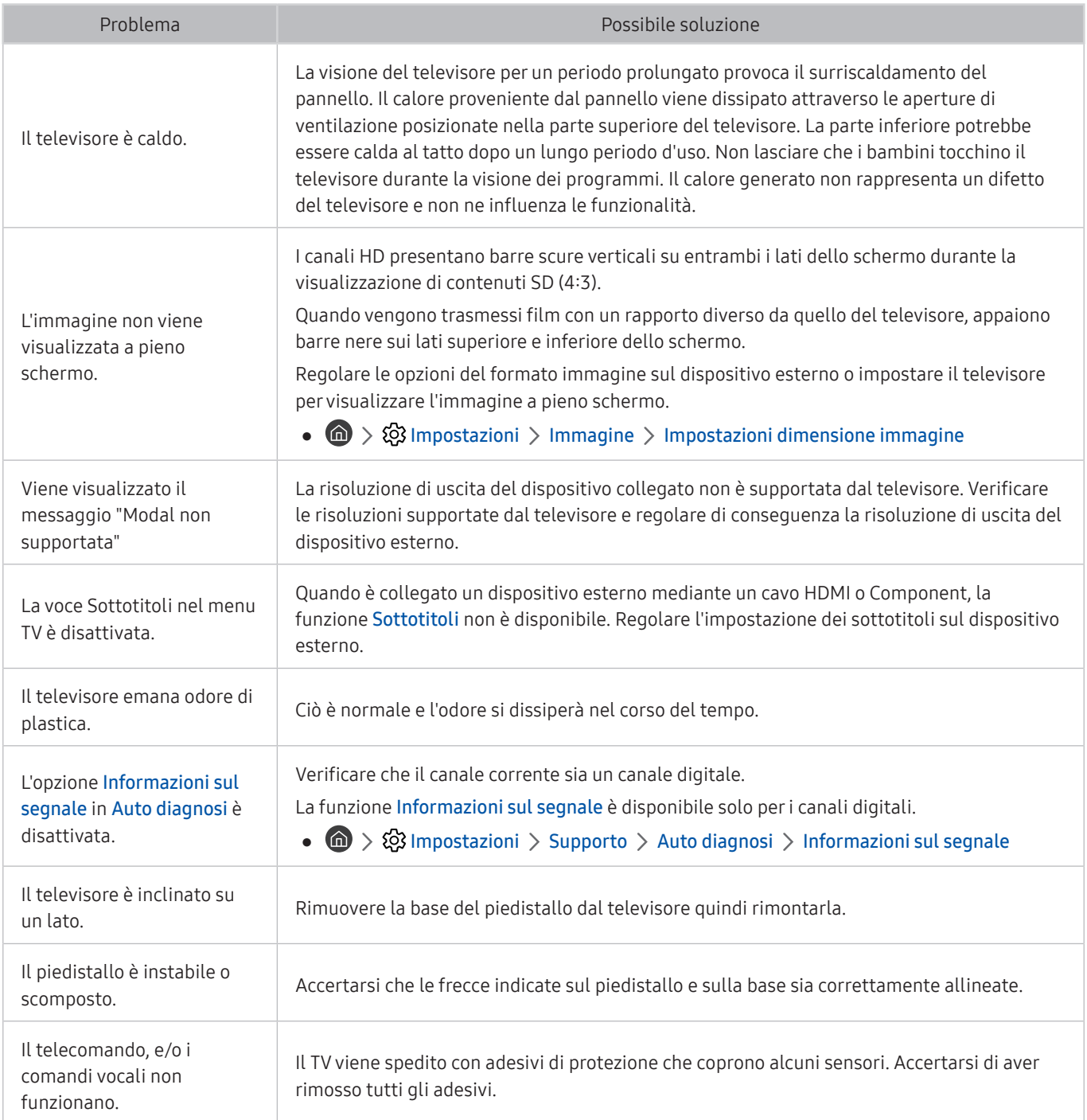

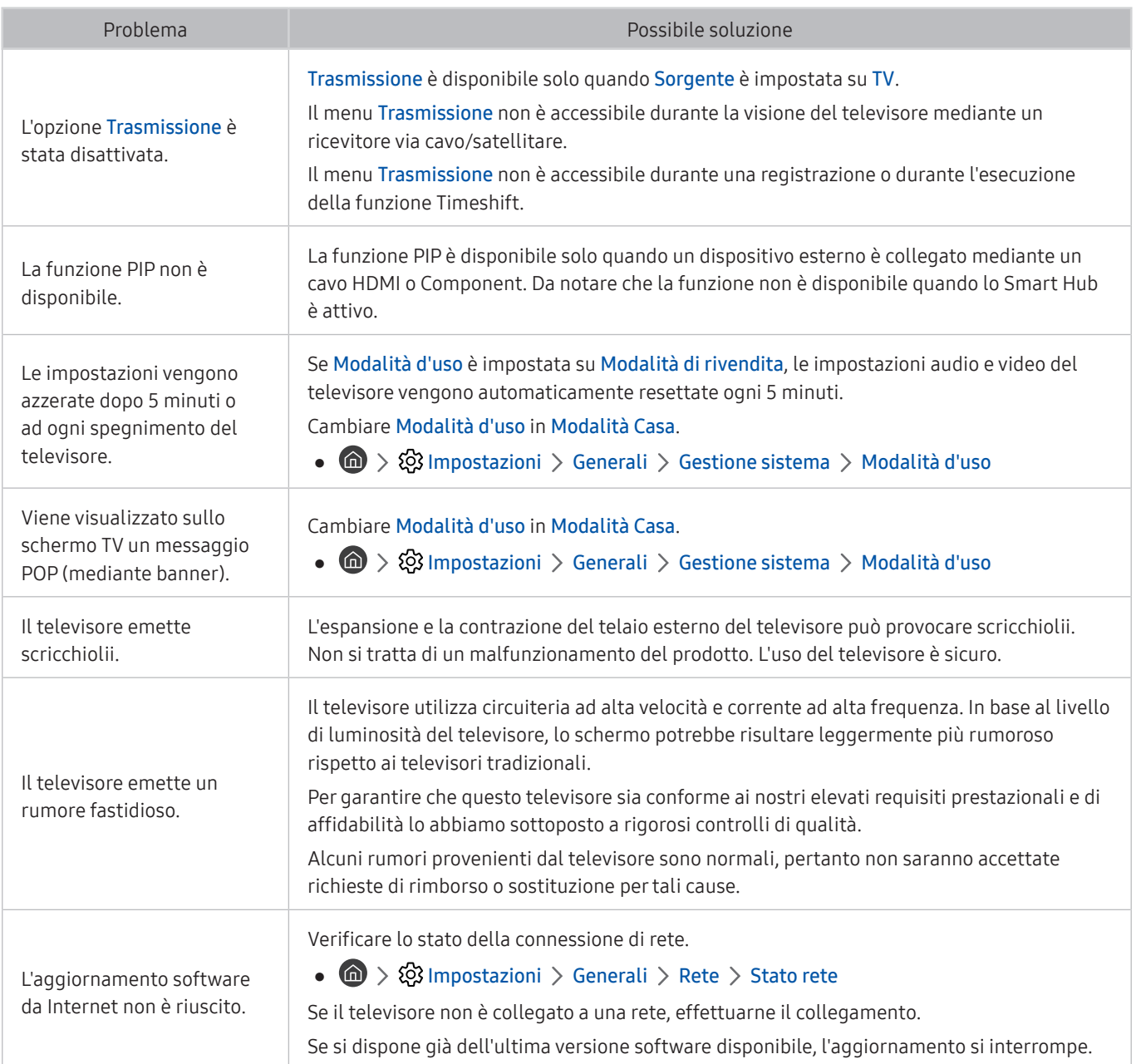
# Note e precauzioni

È possibile ottenere le istruzioni e le informazioni utili da leggere dopo l'installazione.

# Prima di utilizzare le funzioni Registrazione e Timeshift

#### Leggere queste istruzioni prima di usare Registrazione e Timeshift.

" Questa funzione potrebbe non essere supportata in base al modello posseduto ed all'area geografica di appartenenza.

### Prima di usare le funzioni di registrazione e registrazione pianificata

- " La funzione di registrazione potrebbe non essere supportata in base al modello posseduto o all'area geografica di appartenenza.
	- Per impostare la funzione Pianifica registrazione, è necessario avere impostato l'orologio del televisore. Impostare il Orologio.

 $\langle \hat{\mathbf{n}} \rangle > \hat{\mathbb{Q}}$  Impostazioni > Generali > Gestione sistema > Ora > Orologio

- È possibile impostare un massimo di 30 Pianifica visione e Pianifica registrazione.
- Le registrazioni sono protette con tecnologia DRM, pertanto non possono essere riprodotte su un computer o un altro televisore. Inoltre, questi file non possono essere riprodotti sul televisore se è stato sostituito il circuito video.
- E' consigliabile l'uso di un disco rigido USB con una velocità di almeno 5.400 rpm. I dischi rigidi USB di tipo RAID non sono supportati.
- Le memory stick USB non sono supportate.
- La capacità di registrazione complessiva varia in base allo spazio disponibile sul disco rigido e alla qualità di registrazione.
- La funzione Pianifica registrazione richiede almeno 100 MB di spazio libero sul dispositivo di memoria USB. La registrazione si arresta se lo spazio disponibile scende al di sotto dei 50 MB mentre è in corso la registrazione.
- Se lo spazio disponibile scende al di sotto dei 500 MB mentre sono in corso le funzioni Pianifica registrazione e Timeshift, si arresta solo la registrazione.
- Il tempo massimo di registrazione è 720 minuti.
- I video vengono riprodotti secondo le impostazioni del TV.
- Se il segnale d'ingresso viene modificato durante una registrazione, appare una schermata vuota finché il cambiamento non è stato eseguito. In questo caso, la registrazione riprende ma  $\bullet$  non sarà disponibile.
- Quando si usa la funzione di registrazione o Pianifica registrazione, la registrazione può avviarsi un secondo o due dopo l'orario specificato.
- Se è stata impostata una registrazione mediante la funzione Pianifica registrazione ed è in corso una registrazione su un dispositivo esterno HDMI-CEC, la priorità di registrazione viene assegnata alla funzione Pianifica registrazione.
- Il collegamento di un dispositivo di registrazione al televisore elimina automaticamente eventuali registrazioni salvate in modo anomalo.
- Se sono state impostate le funzioni Timer stand-by o Spegnimento automatico, il televisore ignorerà queste impostazioni continuando a registrare normalmente, quindi si spegnerà al termine della registrazione.
	- $-$  (n)  $\Diamond$   $\Diamond$  Impostazioni  $\Diamond$  Generali  $\Diamond$  Gestione sistema  $\Diamond$  Ora  $\Diamond$  Timer stand-by
	- $\langle \bigcirc \rangle$  Soluzione Eco > Spegnimento automatico

## Prima di usare la funzione timeshift

- " La funzione Timeshift potrebbe non essere supportata in base al modello posseduto o all'area geografica di appartenenza.
- E' consigliabile l'uso di un disco rigido USB con una velocità di almeno 5.400 rpm. I dischi rigidi USB di tipo RAID non sono supportati.
- Le memory stick USB e le chiavette non sono supportate.
- La capacità di registrazione complessiva varia in base allo spazio disponibile sul disco rigido e alla qualità di registrazione.
- Se lo spazio disponibile scende al di sotto dei 500 MB mentre sono in corso le funzioni Pianifica registrazione e Timeshift, si arresta solo la registrazione.
- Il tempo massimo disponibile per la funzione Timeshift è 90 minuti.
- La funzione Timeshift non è disponibile per i canali bloccati.
- I video registrati con la funzione time-shift vengono riprodotti secondo le impostazioni del TV.
- La funzione Timeshift si chiude automaticamente al raggiungimento della capacità massima.
- La funzione Timeshift richiede almeno 1,5 GB di spazio libero sul dispositivo di memoria USB.

## Opzioni audio trasmissione supportate

#### Verificare le opzioni audio della trasmissione supportate.

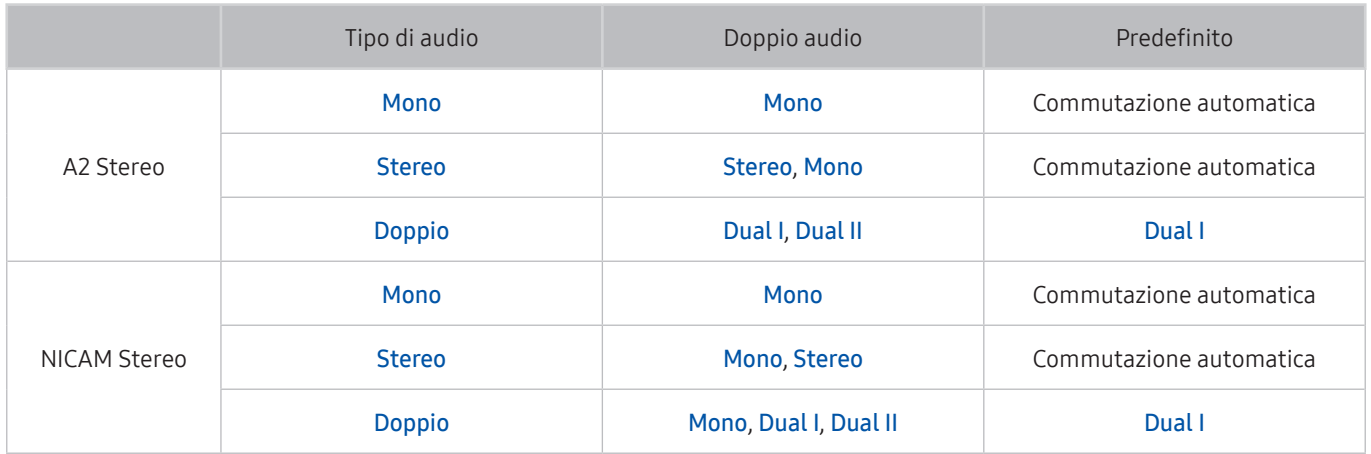

Se il segnale Stereo è troppo debole e si verifica una commutazione automatica, selezionare Mono.

- Disponibile solo per i segnali stereo.
- Disponibile solo quando la sorgente di ingresso è impostata su TV.

# Leggere prima dell'uso di Applicazioni

#### Leggere queste informazioni prima di usare le Applicazioni.

- A causa delle caratteristiche del prodotto offerte dal servizio Smart Hub Samsung, così come delle limitazioni nei contenuti disponibili, alcune caratteristiche, applicazioni e servizi potrebbero non essere usufruibili su tutti i dispositivi o in tutte le aree geografiche. Visitare il sito http://www.samsung.com per ulteriori informazioni su dispositivi specifici e disponibilità dei contenuti. La disponibilità di servizi e contenuti è soggetta a modifiche senza preavviso.
- In nessuna circostanza Samsung Electronics potrà essere ritenuta legalmente responsabile per eventuali interruzioni nei servizi dell'applicazione causate dal service provider.
- I servizi applicativi potrebbero essere forniti solo in lingua inglese e i contenuti disponibili possono variare in base all'area geografica di appartenenza.
- Per maggiori informazioni sulle varie applicazioni, visitare il sito web del service provider.
- Una connessione Internet instabile può causare ritardi o interruzioni. Inoltre, le applicazioni possono chiudersi automaticamente a seconda dell'ambiente di rete. In questo caso, controllare la connessione Internet e riprovare.
- Servizi e aggiornamenti dell'applicazione potrebbero non essere più disponibili.
- Il contenuto dell'applicazione è soggetto a modifica senza preavviso da parte del service provider.
- Servizi specifici possono variare a seconda della versione dell'applicazione installata sul televisore.
- Le funzionalità di un'applicazione possono variare nelle successive versioni dell'app. In questo caso, eseguire il tutorial dell'applicazione o visitare il sito web del service provider.
- A seconda delle politiche adottate dal service provider alcune applicazioni potrebbero non supportare il multitasking.

# Leggere Prima di usare Internet

#### Leggere queste informazioni prima di usare il Internet.

- Internet non è compatibile con le applicazioni Java.
- Il download dei file non è supportato.
- Internet potrebbe non essere in grado di accedere ad alcuni siti web.
- Il televisore non supporta la riproduzione di file video flash.
- Il servizio E-commerce per l'acquisto di prodotti online non è supportato.
- Nei siti web dotati di finestre scorribili, lo scorrimento può comportare la visualizzazione di caratteri corrotti.
- ActiveX non è supportato.
- E' supportato solo un numero limitato di font. Alcuni simboli e caratteri potrebbero non essere visualizzati correttamente.
- Il caricamento di una pagina web può causare un ritardo di risposta agli input del telecomando ed alla visualizzazione sullo schermo dei comandi impostati.
- Il caricamento di una pagina web può essere ritardato o sospeso completamente con alcuni sistemi operativi.
- Le funzioni Copia e Incolla non sono supportate.
- Durante la composizione di una email o di un semplice messaggio alcune funzioni quali la dimensione del font e la selezione del colore non sono disponibili.
- Sussiste un limite al numero di segnalibri e alla dimensione dei file log memorizzabili.
- Il numero di finestre apribili contemporaneamente varia in base alle condizioni di ricerca e al modello del televisore.
- La velocità di navigazione web dipende dalle condizioni di rete.
- I video embedded di una pagina web non possono essere riprodotti contemporaneamente durante l'uso della funzione PIP (picture-in-picture).
	- " Questa funzione potrebbe non essere supportata in base al modello posseduto ed all'area geografica di appartenenza.
- Se il Orologio non è stato impostato, la cronologia di navigazione non viene memorizzata.

 $\langle \hat{\mathbf{n}} \rangle$   $\otimes$  Impostazioni  $\rangle$  Generali  $\rangle$  Gestione sistema  $\rangle$  Ora  $\rangle$  Orologio

- L'ordinamento della cronologia di navigazione inizia con la voce più recente; le voci meno recenti vengono sovrascritte per prime.
- In base ai tipi di codec audio/video supportati, potrebbe non essere possibile riprodurre alcuni video e audio durante la riproduzione di contenuti audio/video HTML5.
- Nel nostro Internet proprietario potrebbe non essere possibile visualizzare correttamente alcune sorgenti video provenienti da provider di servizi di streaming ottimizzati per PC.

### Leggere prima di configurare una connessione Internet wireless

### Precauzioni per la connessione Internet wireless

Questo televisore supporta i protocolli di comunicazione IEEE 802.11 a / b / g / n / ac. Samsung consiglia di utilizzare il protocollo IEEE 802.11n. La riproduzione di video memorizzati su un dispositivo collegato al televisore tramite una rete domestica potrebbe non essere fluida.

" Alcuni protocolli di comunicazione IEEE 802.11 potrebbero non essere supportati a seconda del modello.

- Per utilizzare Internet con un collegamento wireless, il televisore deve essere collegato a un router o un modem wireless. Se il router wireless supporta il protocollo DHCP, il televisore può utilizzare un indirizzo IP statico o DHCP per collegarsi alla rete wireless.
- Selezionare un canale per il router wireless che non sia attualmente utilizzato. Se il canale impostato per il router wireless è attualmente utilizzato da un altro dispositivo, ciò comporterà interferenze e le comunicazioni potrebbero interrompersi.
- La maggior parte delle reti wireless presenta un ulteriore sistema di protezione. Per abilitare il sistema di sicurezza della rete wireless, è necessario creare una chiave di sicurezza alfanumerica usando caratteri e cifre. Questa chiave di sicurezza è pertanto necessaria per collegarsi a un AP protetto.

### Protocolli di sicurezza per reti wireless

Il televisore supporta solo i seguenti protocolli di sicurezza per reti wireless:

- Modalità di autenticazione: WEP, WPAPSK, WPA2PSK
- Tipo di crittografia: WEP, TKIP, AES

#### ll televisore non si collega a router wireless non certificati.

In conformità con le più recenti specifiche di certificazione Wi-Fi, il televisore Samsung non supporta la crittografia WEP o TKIP in reti che funzionano in modalità 802.11n. Se il router wireless supporta la connessione WPS (Wi-Fi Protected Setup), è possibile collegare il televisore alla rete mediante PBC (Push Button Configuration) o un PIN (Personal Identification Number). WPS configurerà automaticamente l'SSID e la chiave WPA.

# Leggere prima di riprodurre file contenenti foto, video o musica

Leggere queste informazioni prima di riprodurre contenuti multimediali

### Limitazioni sull'uso di foto, video e brani musicali *Prova ora*

- Il televisore supporta solo dispositivi USB MSC (Mass Storage Class). MSC è una designazione di classe per dispositivi di memoria di massa. I dispositivi MSC includono dischi rigidi esterni, lettori di schede flash e videocamere digitali. (Gli hub USB non sono supportati.) Questi tipi di dispositivi devono essere collegati direttamente alla porta USB. Il televisore potrebbe non essere in grado di riconoscere il dispositivo USB o di leggerne i file se il dispositivo è collegato mediante un cavo di prolunga USB. Non scollegare i dispositivi USB durante il trasferimento di file.
- Per la connessione di un disco fisso esterno, usare la porta USB (HDD). Si consiglia di utilizzare un disco rigido esterno dotato di proprio alimentatore.
- Alcune videocamere digitali e dispositivi audio potrebbero non essere compatibili con il televisore.
- Se vi sono più dispositivi USB collegati al televisore, questo potrebbe non riconoscere alcuni o tutti i dispositivi. I dispositivi USB che utilizzano un ingresso ad alta potenza devono essere collegati alla porta USB [5V, 1A].
- I file system supportati dal televisore sono FAT, exFAT e NTFS.
- Dopo l'ordinamento dei file in modalità Vista cartella il televisore può visualizzare fino a 1.000 file per cartella. Tuttavia, se il dispositivo USB contiene più di 8.000 file e cartelle, alcuni di questi potrebbero non essere accessibili.
- Potrebbe non essere possibile riprodurre sul televisore alcuni file a causa della loro codifica.
- Alcuni file non sono supportati su tutti i modelli.
- I contenuti UHD Video Pack non sono supportati dai TV Samsung UHD TV prodotti dal 2017 in avanti.
- I codec DivX e DTS non sono supportati dai modelli TV Samsung prodotti nel 2018.

## Sottotitoli esterni supportati

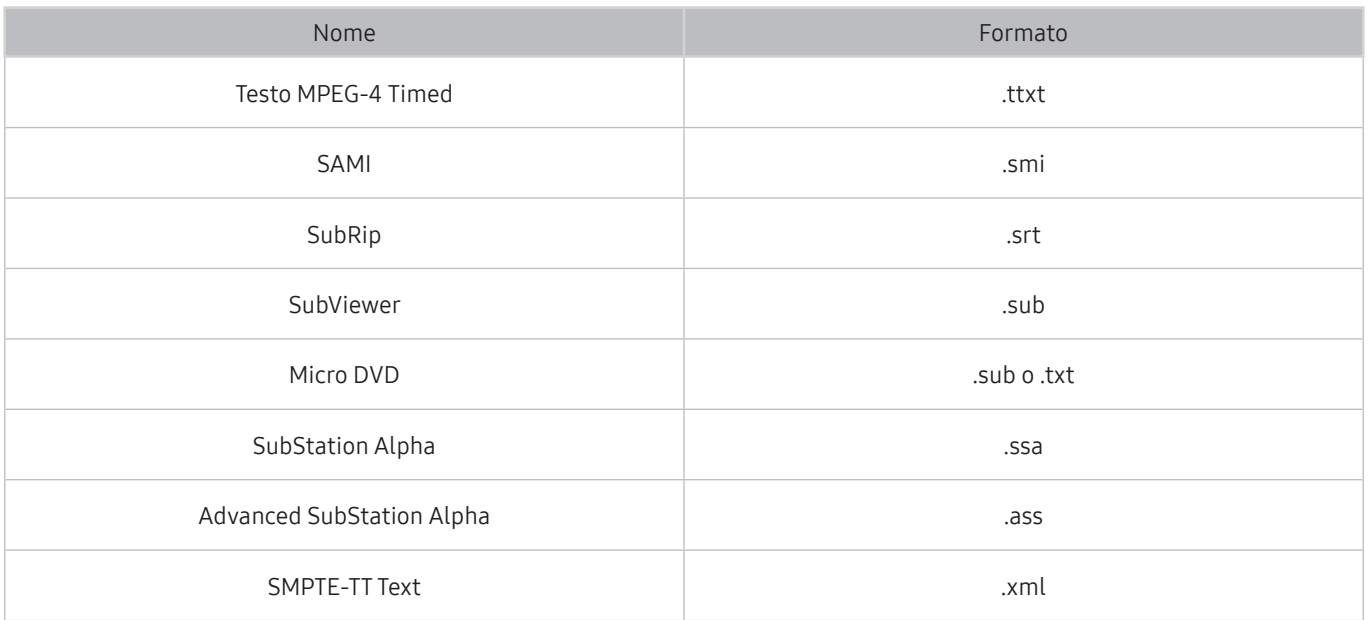

# Sottotitoli integrati supportati

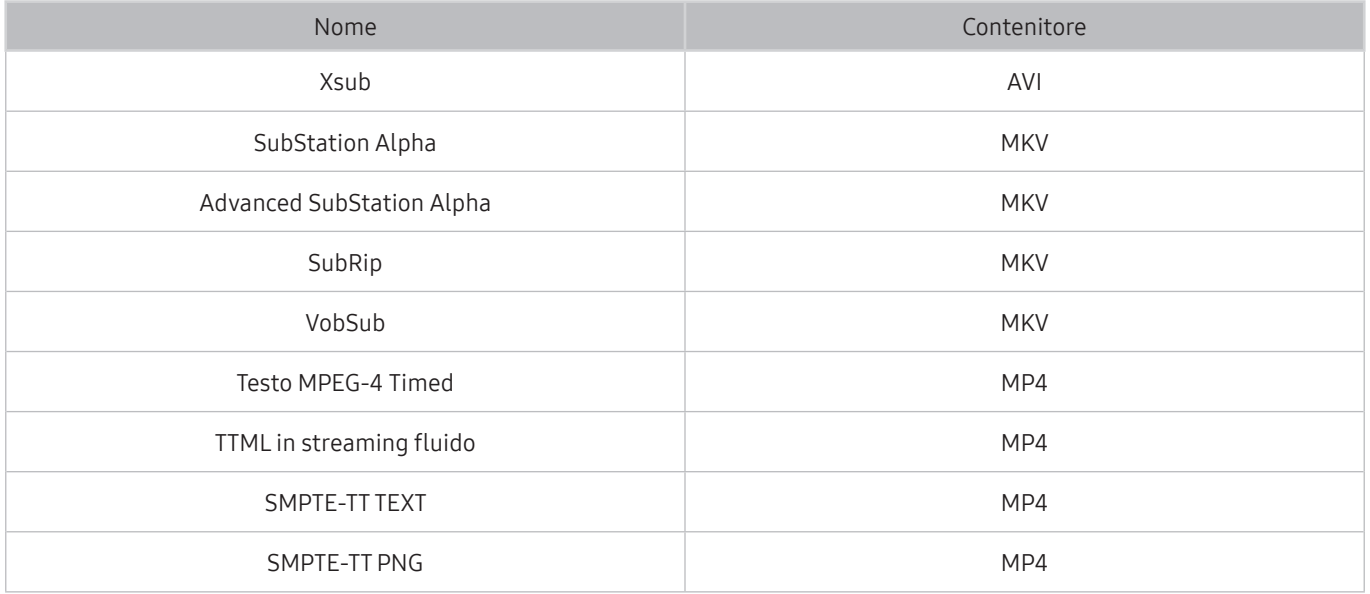

## Risoluzioni e formati immagine supportati

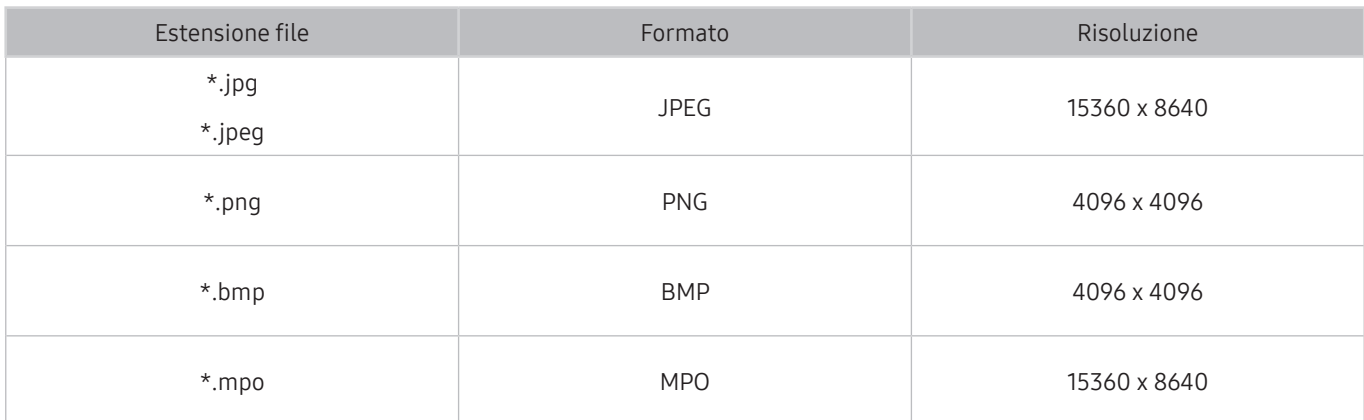

 $\triangle$  Il formato MPO è supportato parzialmente.

## Codec e formati musicali supportati

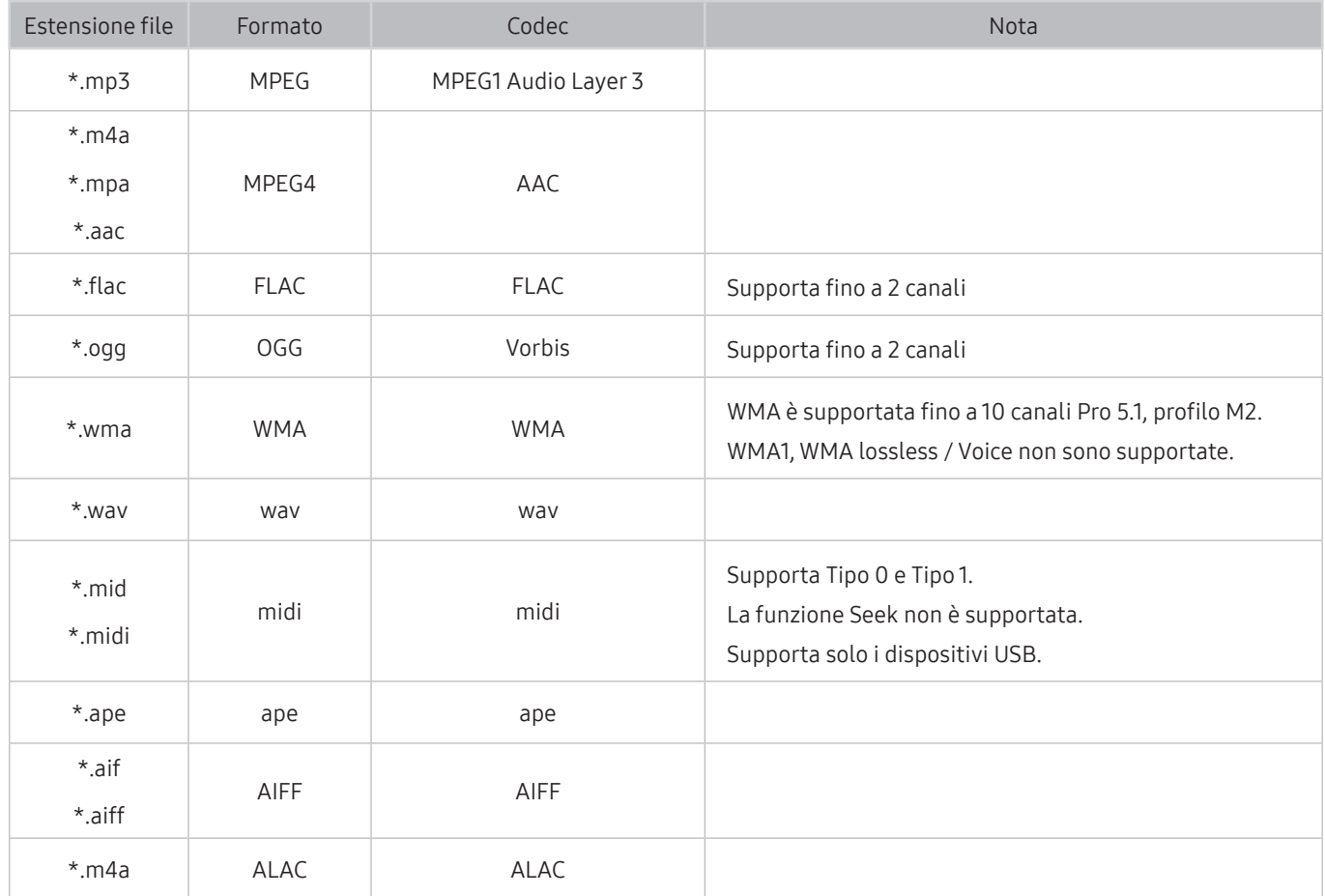

## I codec video supportati dai modelli della serie Q900R

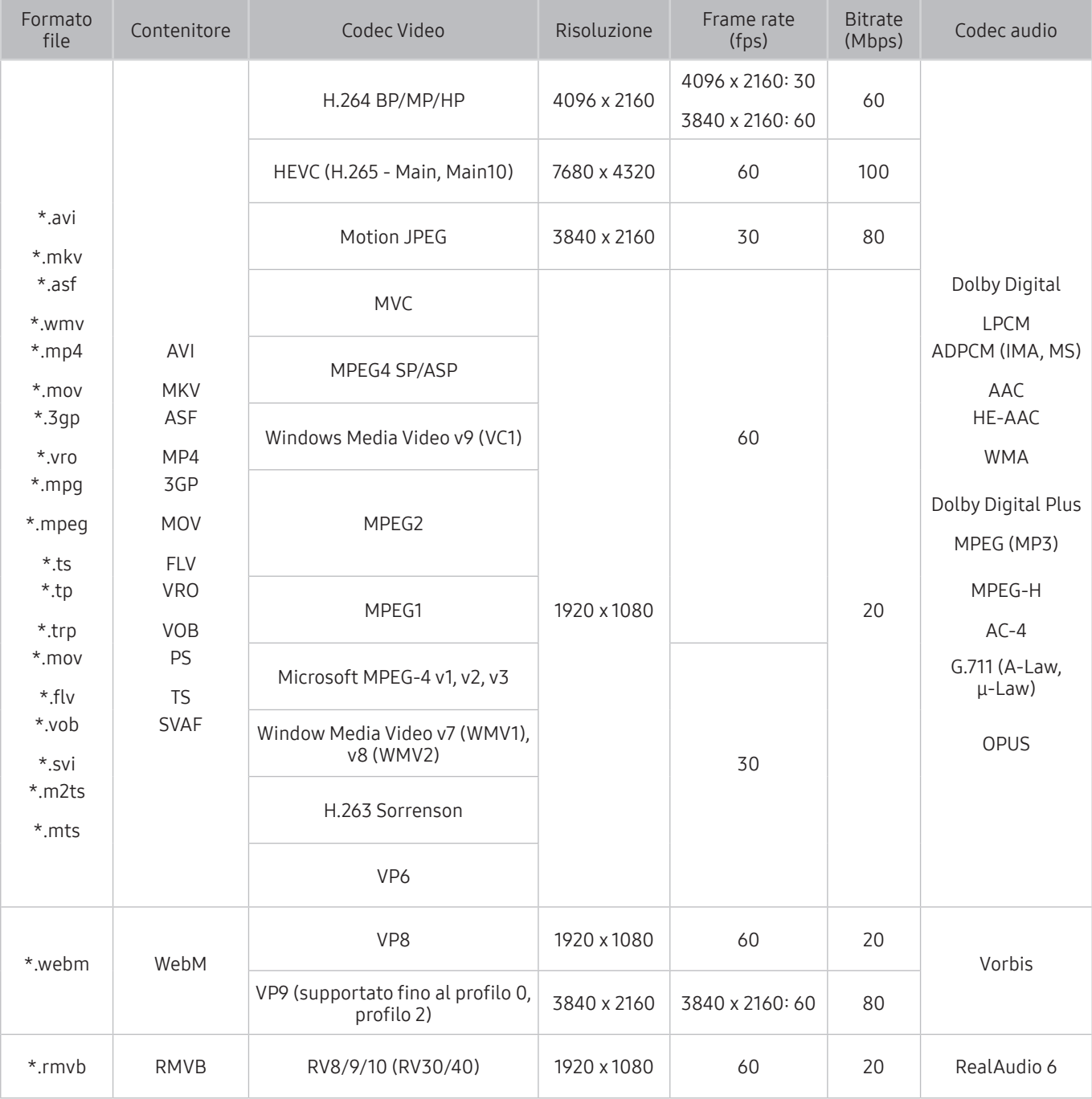

Dato che le specifiche sono basate sulla connettività corrente 8K e sugli standard di decodifica, eventuali standard futuri di connettività, trasmissione e decodifica potrebbero non essere supportati. L'upgrade per il rispetto di futuri standard potrebbe richiedere l'acquisto di servizi aggiuntivi.

 $\triangle$  Alcuni standard di terze parti potrebbero non essere supportati.

## I codec video supportati dai modelli della serie NU7100 o successivi

Queste specifiche non sono valide per i modelli 40-pollici e 43-pollici NU7100.

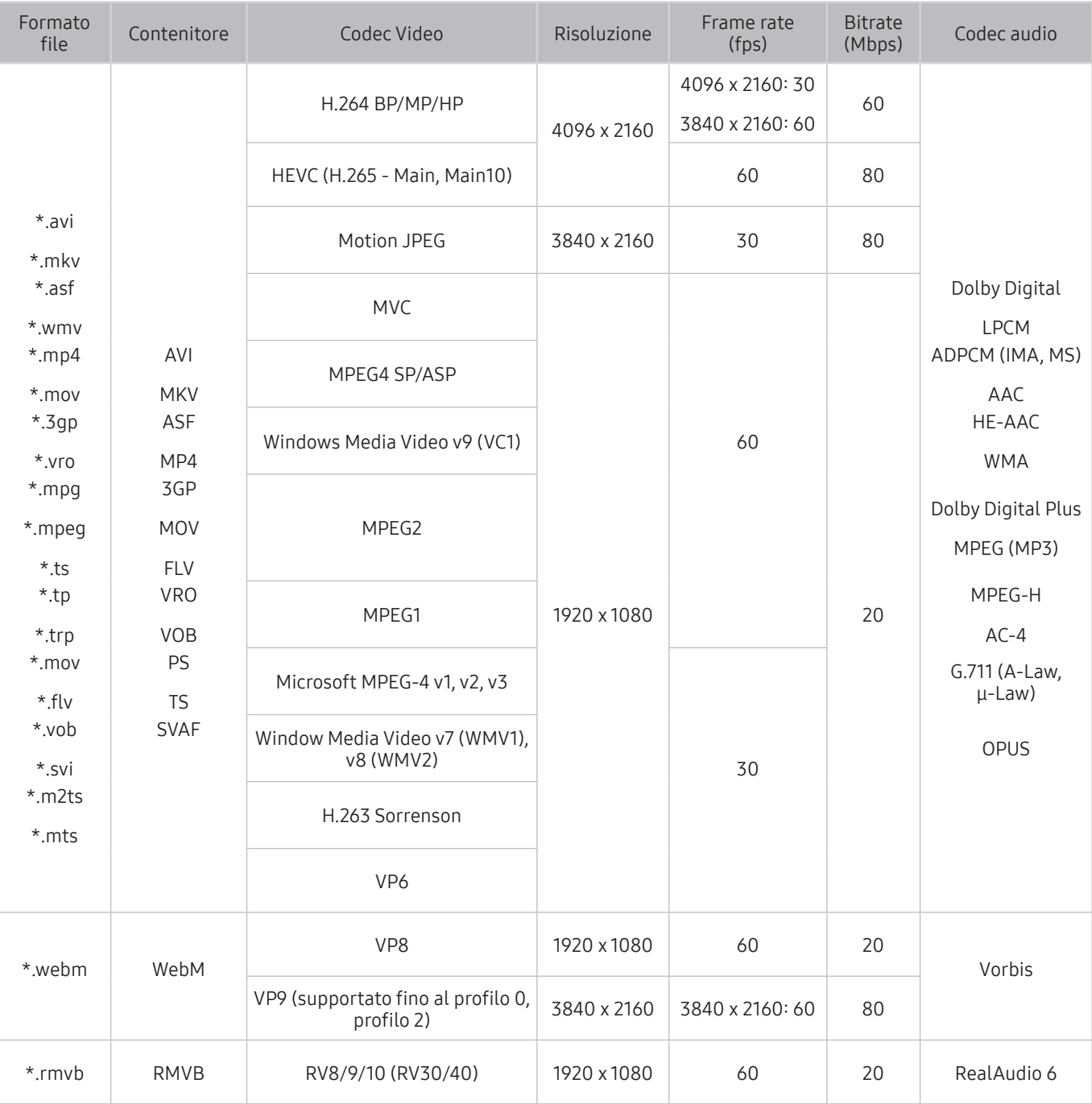

## I codec video supportati dai modelli della serie NU7090 o precedenti

" Queste specifiche sono valide anche per i modelli 40-pollici e 43-pollici NU7100.

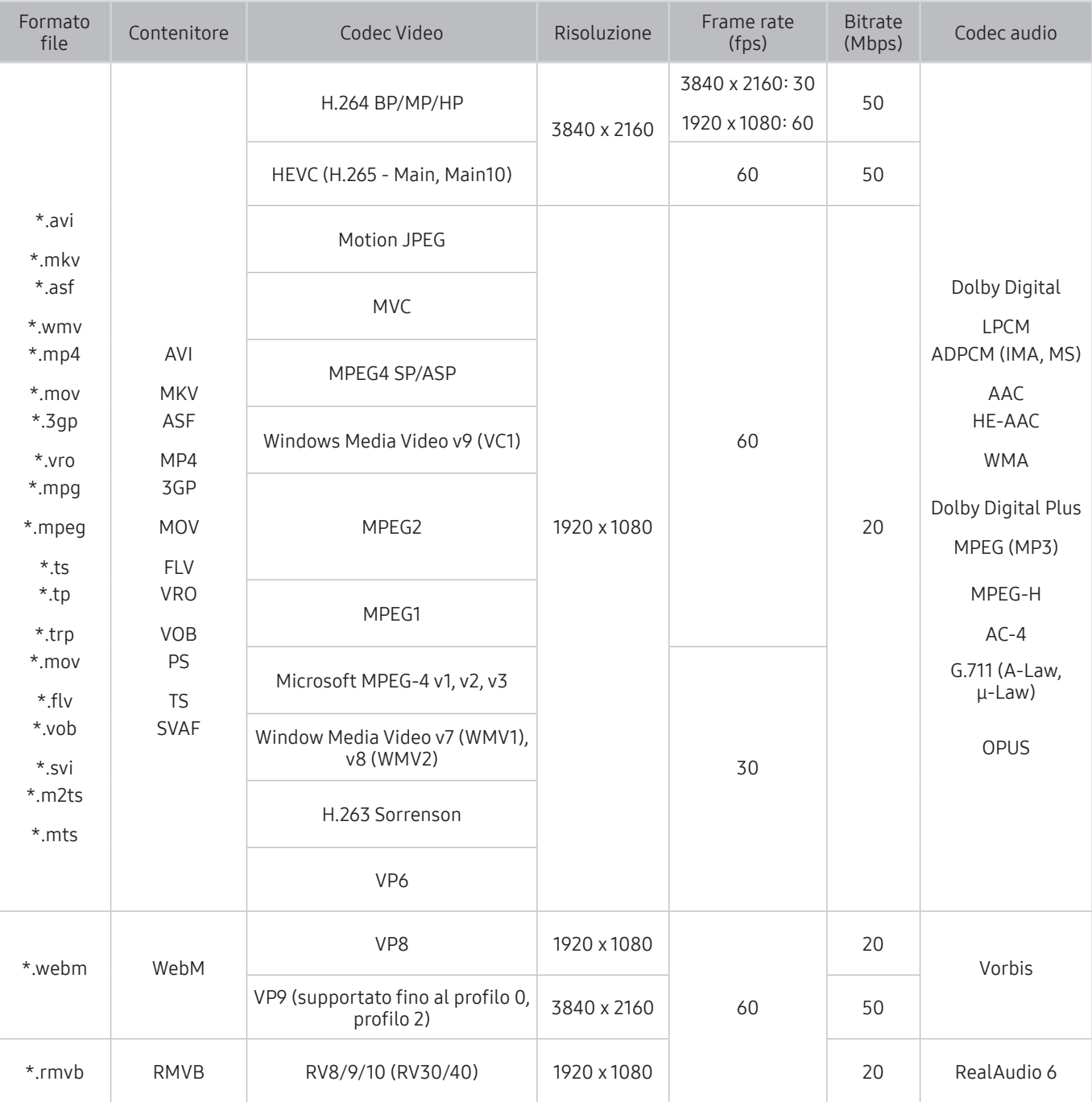

### Altre limitazioni

- I Codec potrebbero funzionare in modo anomalo in caso di problemi con il contenuto.
- In caso di errore nel contenitore o nel contenuto non sarà possibile riprodurre il video o la sua riproduzione non sarà corretta.
- Potrebbe non essere possibile riprodurre l'audio o il video se hanno standard di bit rate/frame rate oltre i limiti di compatibilità del televisore.
- Se la tabella degli indici è errata, la funzione Seek (Salta) non funziona.
- La riproduzione di un video attraverso una connessione di rete potrebbe non essere fluida a causa della ridotta velocità di trasmissione.
- Alcuni dispositivi USB/fotocamere digitali potrebbero non essere compatibili con il televisore.
- Il codec HEVC è disponibile solo per contenitori MKV / MP4 / TS.
- Il codec MVC è supportato parzialmente.

#### Decoder video

- H.264 UHD è supportata fino a Level 5.1, mentre H.264 FHD è supportata fino a Level 4.1. (il TV non supporta FMO / ASO / RS)
- HEVC UHD è supportato fino a Livello 5.1, mentre HEVC FHD è supportato fino al Livello 4.1.
- HEVC 8K è supportato fino al Livelli 6.1.
	- " Queste specifiche sono applicabili solo ai modelli della serie Q900R.
- VC1 AP L4 non è supportato.
- Il formato GMC 2 non è supportato.

#### Decoder audio

- WMA è supportata fino a 10 canali Pro 5.1, profilo M2.
- WMA1, WMA lossless / Voice non sono supportate.
- QCELP e AMR NB / WB non sono supportati.
- Vorbis è supportato fino a 5.1 canali.
- Dolby Digital Plus è supportato fino a 5.1 canali.
- Le velocità di campionamento supportate sono 8, 11,025, 12, 16, 22,05, 24, 32, 44,1 e 48 KHz, e differiscono in base al codec utilizzato.

# Leggere al termine dell'installazione TV

Leggere queste informazioni dopo aver installato il televisore.

## Formato delle immagini e segnali di ingresso

Le impostazioni Dimensione immagine sono applicate alla sorgente corrente. Il Impostazioni dimensione immagine applicato entrerà in vigore a ogni selezione di quella particolare sorgente, salvo modifiche.

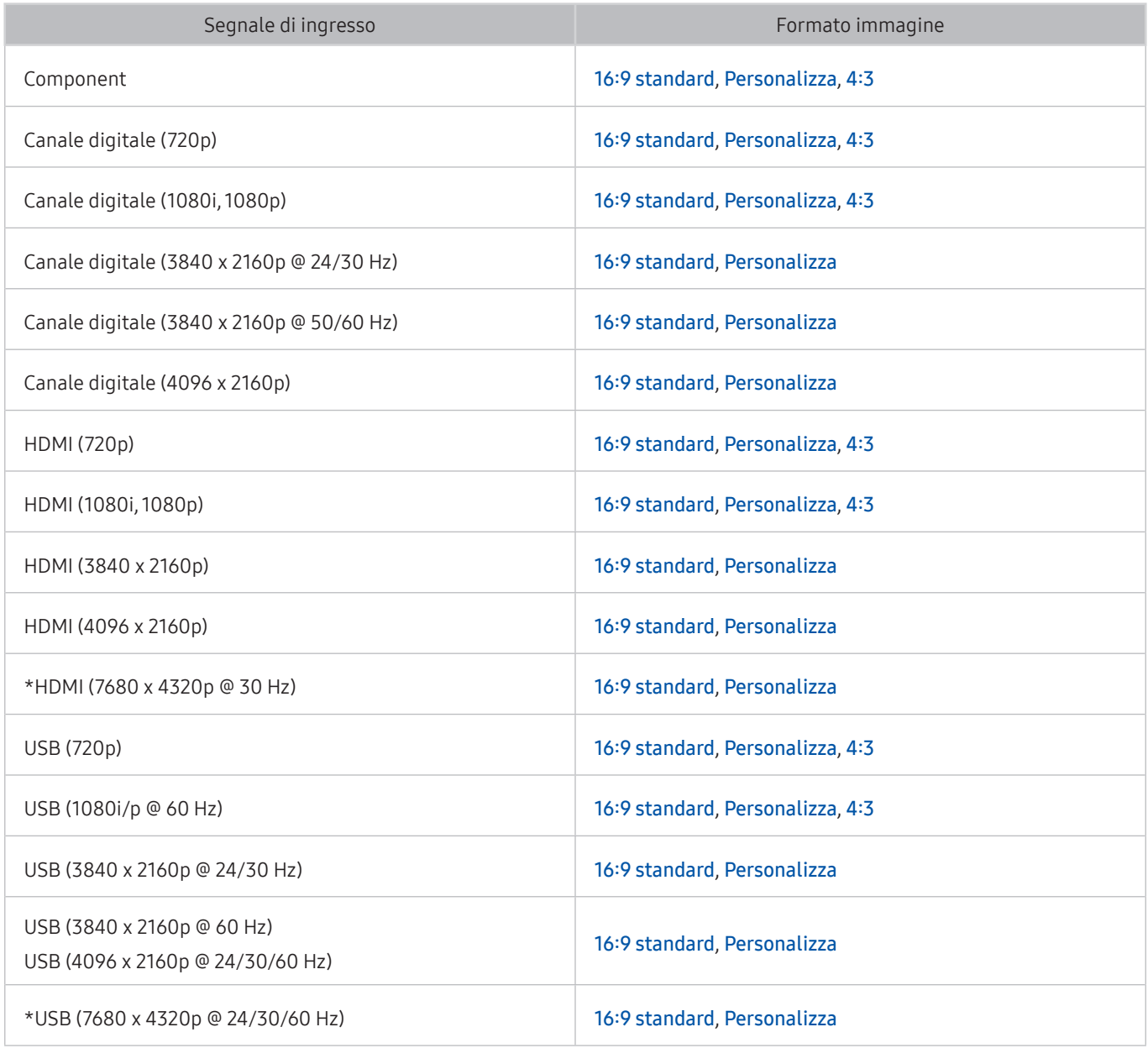

 $\bullet$  \*: Questo segnale di ingresso è supportato solo dai modelli della serie Q900R.

## Installazione di un blocco antifurto

Il blocco Kensington è un dispositivo fisico usato per proteggere il televisore da possibili furti. Cercare l'alloggiamento Kensington sul retro del televisore. L'alloggiamento è identificato dall'icona a forma di  $\mathbb{R}$ . Per utilizzare il blocco, avvolgere il cavo del blocco intorno a un oggetto troppo pesante per essere asportato, quindi inserirlo nell'apposito alloggiamento sul televisore. Il blocco è venduto separatamente. La modalità d'uso del blocco antifurto può variare in base al modello TV. Per maggiori informazioni consultare il manuale dell'utente del blocco antifurto.

" Questa funzione potrebbe non essere supportata in base al modello posseduto ed all'area geografica di appartenenza.

# Risoluzioni supportate per i segnali in ingresso UHD

Verificare le risoluzioni supportate per la ricezione di segnali di ingresso UHD.

- Risoluzione: 3840 x 2160p, 4096 x 2160p
	- La connessione HDMI con HDMI UHD Color impostata su Disattiva supporta segnali in ingresso fino a UHD 50P/60P 4:2:0, mentre la connessione HDMI con HDMI UHD Color impostata su On supporta segnali in ingresso fino a UHD 50P/60P 4:4:4 e 4:2:2.

### Quando HDMI UHD Color è impostato su Disattiva

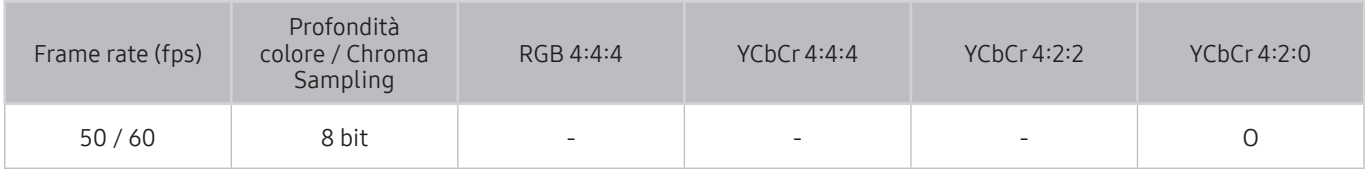

### Quando HDMI UHD Color è impostato su On

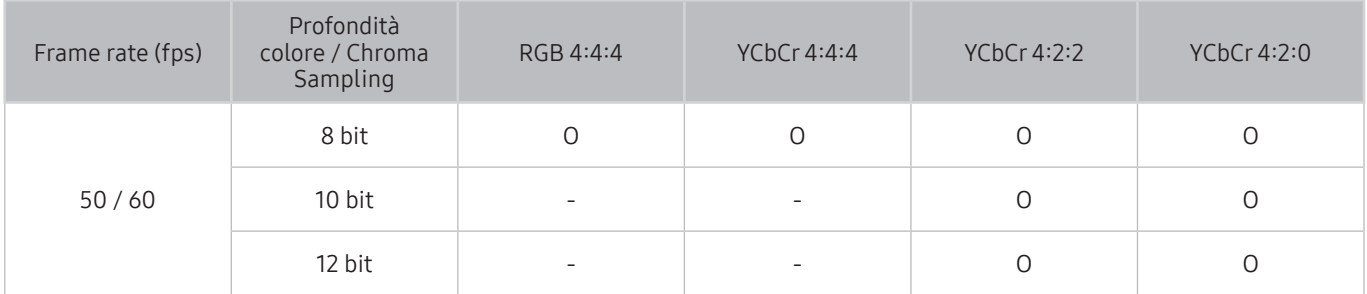

# Risoluzioni supportate dai modelli della serie Q900R per segnali di ingresso 8K

Verificare le risoluzioni supportate per la ricezione di segnali di ingresso 8K.

- Risoluzione: 7680 x 4320p
	- **La connessione mediante la porta HDMI1 supporta la risoluzione 8K solo quando HDMI UHD Color è impostato a On, e** supporta solo segnali di ingresso 4:2:0 8-bit 30 Hz.

## Quando HDMI UHD Color è impostato su On

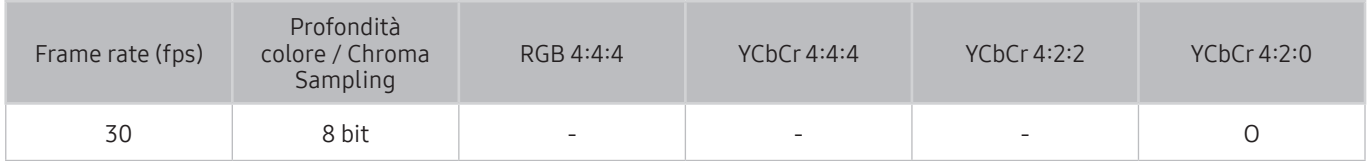

# Risoluzioni supportate per la modalità FreeSync

Verificare le risoluzioni supportate per la modalità FreeSync.

- Impostazioni della modalità FreeSync: Disattiva / Ultima generazione (48~120 Hz) / Base (90~120 Hz)
	- $\triangle$  Le modalità FreeSync supportate possono variare in base al dispositivo esterno.

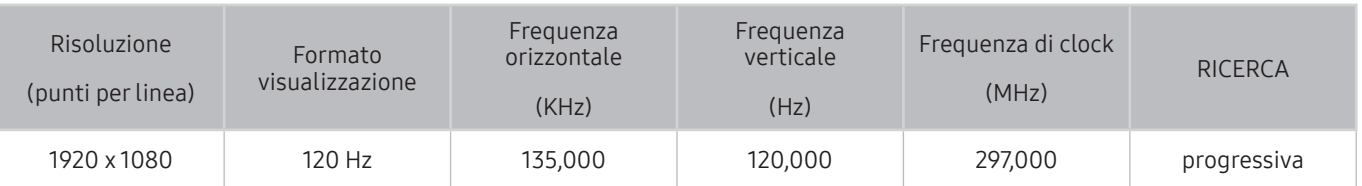

Questa funzione potrebbe non essere supportata in base al modello posseduto ed all'area geografica di appartenenza.

# Leggere prima di collegare un computer (Risoluzioni supportate)

Verificare le risoluzioni supportate per la ricezione di segnali di ingresso PC.

Quando si collega il televisore a un computer, impostare la scheda video del computer su una delle risoluzioni standard elencate nelle tabelle sottostanti o alla pagina successiva. Il televisore si adatterà automaticamente alla risoluzione scelta. Notare che la risoluzione consigliata e ottimale è 3840 x 2160 a 60 Hz. Selezionando una risoluzione diversa da quelle indicate nelle tabelle può causare la visualizzazione di una schermata vuota o l'accensione dell'indicatore di alimentazione. Consultare il manuale dell'utente della scheda grafica per le risoluzioni compatibili.

La risoluzione nativa è 3840 x 2160 a 60 Hz con HDMI UHD Color impostato a On. La risoluzione nativa è 3840 x 2160 a 30 Hz con HDMI UHD Color impostato a Disattiva.

## IBM

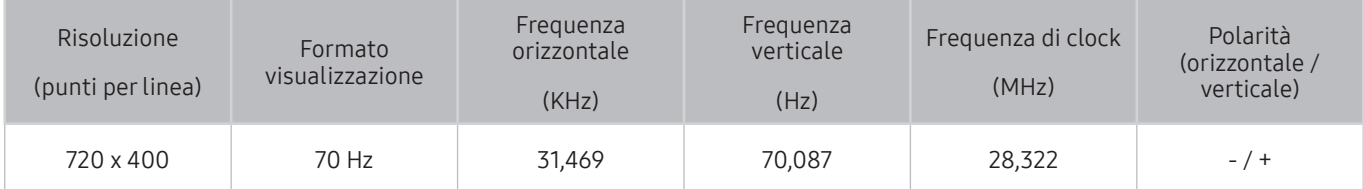

## **MAC**

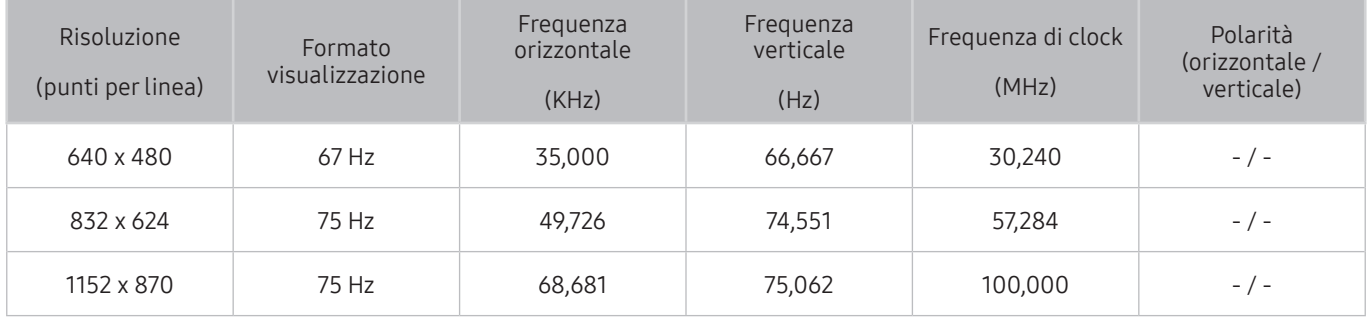

## VESA DMT

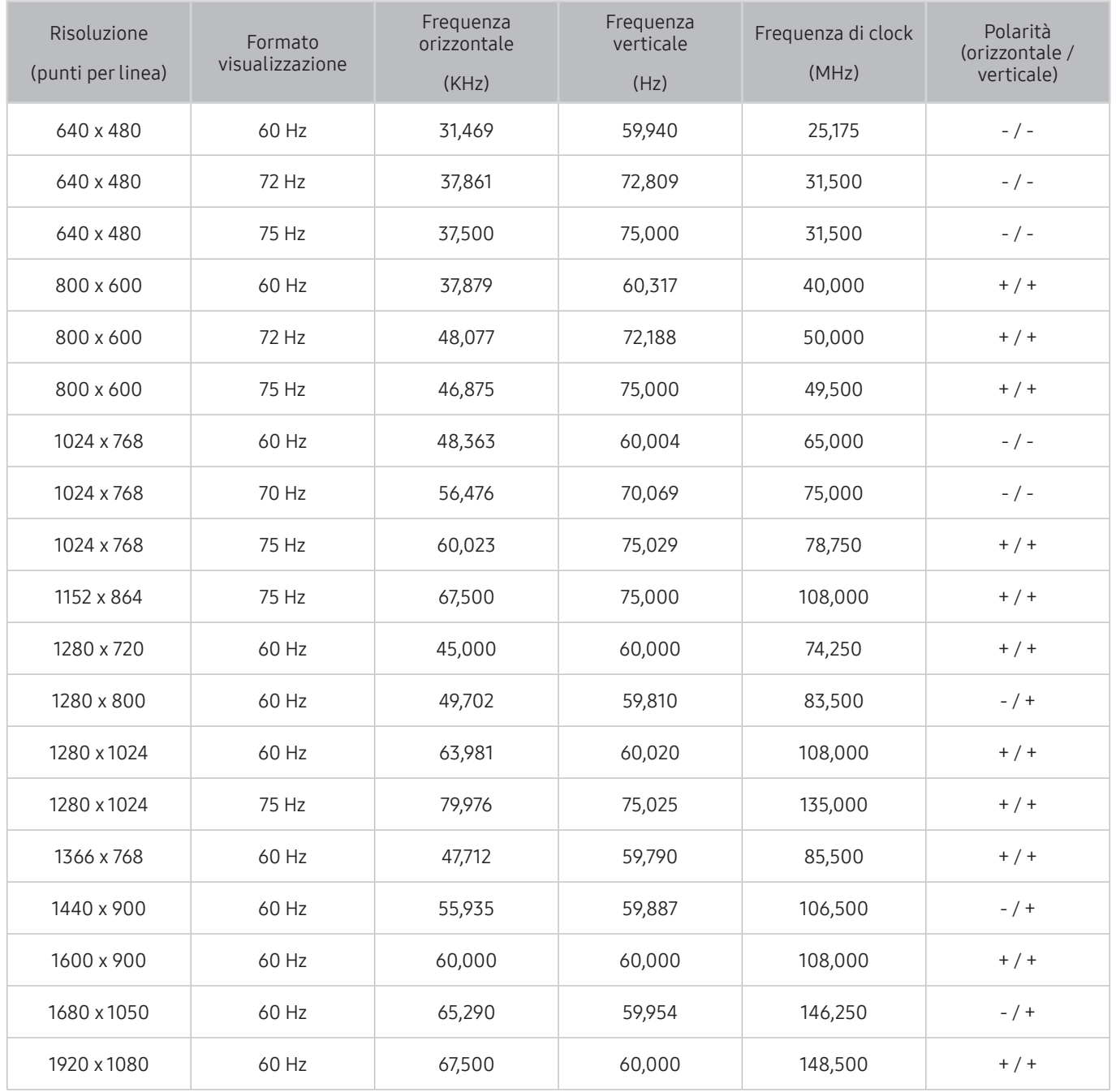

## VESA CVT

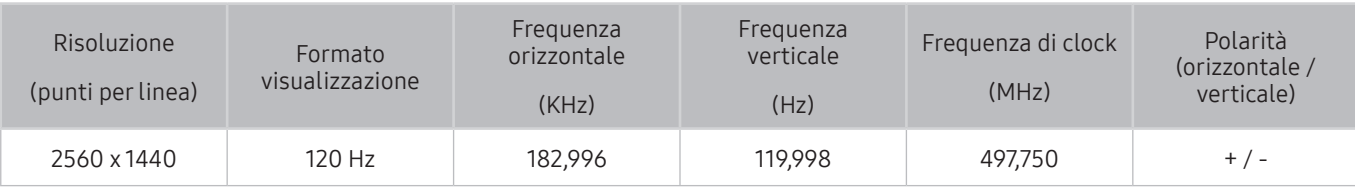

 $\triangle$  La risoluzione potrebbe non essere supportata in base al modello posseduto.

## CTA-861

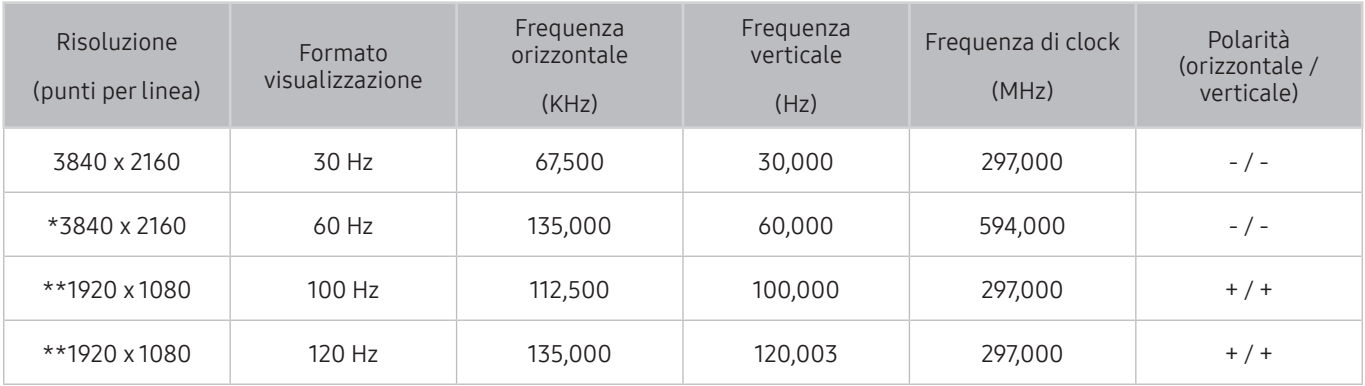

 $\sum$  \*: Questa risoluzione è supportata solo dalla modalità HDMI 2.0.

 $\bullet$  \*\*: La risoluzione potrebbe non essere supportata in base al modello posseduto.

# Risoluzioni supportate per i segnali video

Verificare le risoluzioni supportate per la ricezione di segnali video in ingresso.

## CTA-861

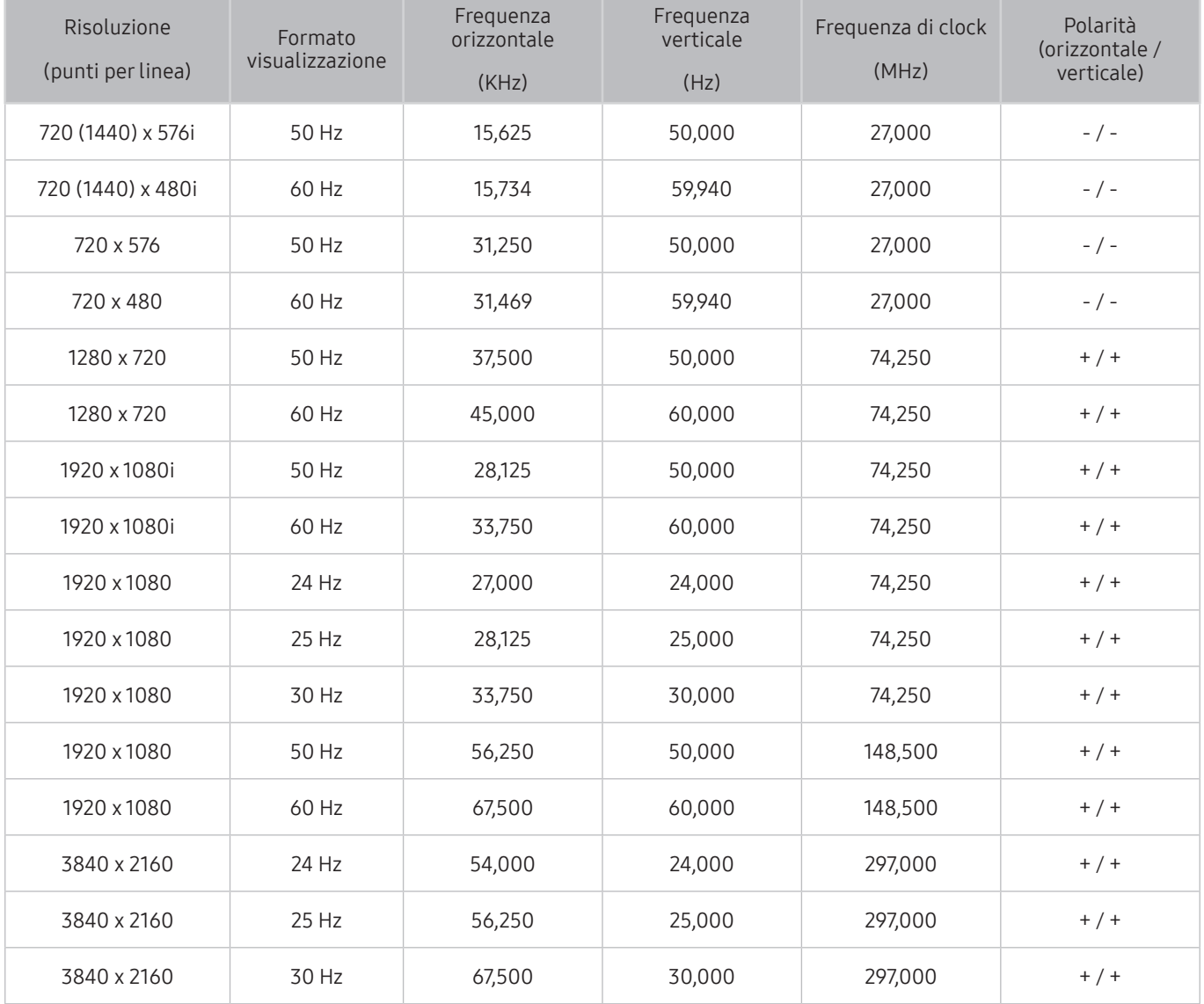

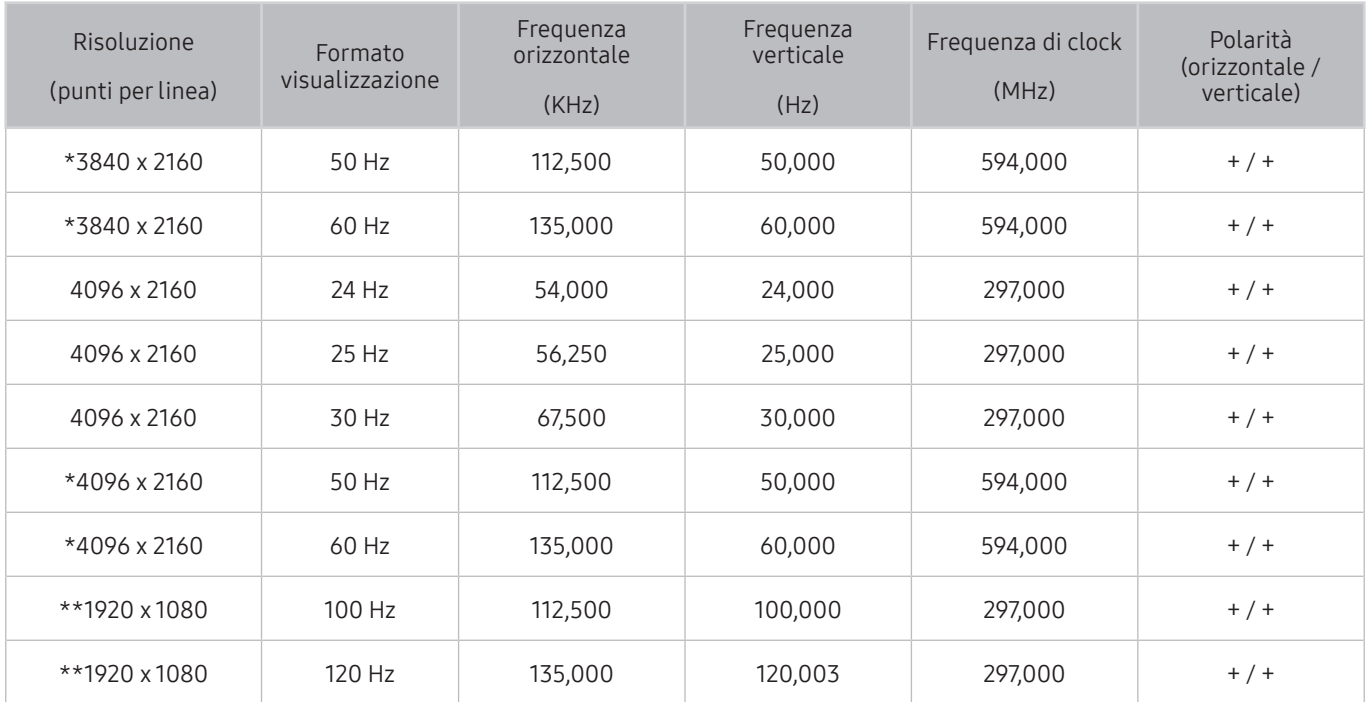

 $\bullet$  \*: Questa risoluzione è supportata solo dalla modalità HDMI 2.0.

 $\bullet$  \*\*: La risoluzione potrebbe non essere supportata in base al modello posseduto.

### VESA CVT

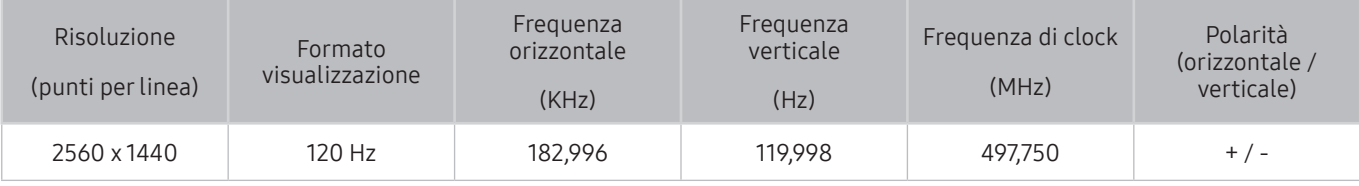

" La risoluzione potrebbe non essere supportata in base al modello posseduto.

# Leggere prima dell'uso di dispositivi Bluetooth

Leggere queste informazioni prima di usare un dispositivo Bluetooth.

" Questa funzione potrebbe non essere supportata in base al modello posseduto ed all'area geografica di appartenenza.

## Limitazioni per l'uso di dispositivi Bluetooth

- Non è possibile utilizzare contemporaneamente i dispositivi Bluetooth e la funzione Configurazione surround altoparlante Wi-Fi.
- In base ai dispositivi Bluetooth utilizzati, possono verificarsi problemi di compatibilità. (A seconda dell'ambiente potrebbe non essere possibile utilizzare una cuffia che funzioni esclusivamente con tecnologia mobile.)
- Potrebbero verificarsi errori di sincronia labiale.
- Una eccessiva distanza tra il televisore ed un dispositivo Bluetooth potrebbe provocarne la disconnessione.
- Un dispositivo Bluetooth potrebbe risultare rumoroso o funzionare in modo irregolare:
	- Quando una parte del corpo è a contatto con il sistema di ricezione/trasmissione del dispositivo Bluetooth o del televisore.
	- Quando il dispositivo è soggetto a variazioni elettriche provocate da ostacoli come pareti, angoli o pareti divisorie in ambienti open space.
	- Quando il dispositivo è esposto a interferenze elettriche provenienti da dispositivi che utilizzano la stessa banda di frequenza, compresi dispositivi elettromedicali, forni a microonde e LAN wireless.
- e il problema persiste, si consiglia di usare una connessione con cavo.
	- Porta USCITA AUDIO DIGITALE (OTTICA)
	- Porta HDMI (ARC)

# Tasti e funzioni disponibili durante la riproduzione di contenuti multimediali

#### Rividere i tasti di riproduzione dei contenuti, controllo e registrazione e la descrizione sul loro uso.

Premere il tasto Selezione durante la riproduzione di contenuti video, foto o registrati. Vengono visualizzati i seguenti tasti.

- I tasti e le funzioni indicati potrebbero non essere supportati in base al modello posseduto o all'area geografica di appartenenza.
- " I tasti disponibili e le funzioni possono differire dal contenuto in visione o riprodotto.
- Pausa / Riproduci

Interrompe temporaneamente o riproduce un contenuto multimediale. È possibile usare le funzioni seguenti quando il video viene messo in pausa.

- Riavvolgimento lento o Avanzamento lento: Permette di riprodurre lentamente il video in avanti o indietro selezionando l'opzione  $\ll 0$   $\gg$ . Per cambiare la velocità di riproduzione in 3 livelli, premere più volte il tasto. Per tornare alla velocità di riproduzione normale, selezionare l'opzione  $\triangleright$  o premere il tasto  $\odot$
- Avanti / Indietro

Premere il tasto Su per passare alla barra di controllo della riproduzione, quindi selezionare il tasto Sinistra o Destra per avanzare o retrocedere di 10 secondi nel video.

- Passare ad una specifica porzione di riproduzione, spostare il focus sulla barra di riproduzione e selezionare una delle cinque miniature.
	- $\triangle$  Questa funzione potrebbe non essere supportata in base al formato del file.
- **Precedente / Successivo**

Visualizza il contenuto multimediale precedente o successivo.

● Riavvolgi / Avanzamento rapido

Riproduce il contenuto multimediale in avanti o indietro. Per incrementare fino a 3 volte la velocità delle funzioni rewind (RW) e fast forward (FF), premere più volte questo tasto. Per tornare alla velocità di riproduzione normale, selezionare l'opzione  $\rhd$  o premere il tasto  $\rho$ .

#### ● Rotazione automatica 360

Regola automaticamente l'angolo di visione del video analizzando la quantità di variazioni delle immagini durante la riproduzione di un file video con un angolo di visione di 360 gradi. All'attivazione di questa funzione la rotazione inizia dopo un breve lasso di tempo.

- Generale
- Dinamica
- Naturale
- $\bullet$  La funzione Rotazione automatica 360 non ha alcun effetto in modalità Generale.
- $\triangle$  Questa funzione potrebbe non essere supportata in base al formato del file.
- $\sum$  I file video che utilizzano il codec mjpeg non supportano la visione a 360 gradi.
- Se un video non supporta la visione a 360 gradi, la sua applicazione potrebbe causare la distorsione delle immagini.
- " L'applicazione della rotazione a 360 gradi ad un video potrebbe provocare l'attivazione della riproduzione a velocità doppia.
- " I video che supportano la visione a 360 gradi possono essere interrotti qualora la stessa funzione venga applicata simultaneamente ad altre funzioni durante la riproduzione.

#### Modalità 360

#### Permette una visione a 360 gradi di video e foto.

- $\triangle$  Questa funzione potrebbe non essere supportata in base al formato del file.
- I file video che utilizzano il codec mjpeg non supportano la visione a 360 gradi.
- Se un video o una foto non supporta la visione a 360 gradi, la sua applicazione potrebbe causare la distorsione delle immagini.
- " L'applicazione della rotazione a 360 gradi ad un video potrebbe provocare l'attivazione della riproduzione a velocità doppia.
- " I video che supportano la visione a 360 gradi possono essere interrotti qualora la stessa funzione venga applicata simultaneamente ad altre funzioni durante la riproduzione.

#### ● Ripetizione

Riproduce continuamente il file corrente o tutti i file contenuti nella stessa cartella.

**Casuale** 

Riproduce i brani musicali in ordine casuale.

Immagine off

Riproduce i contenuti multimediali solo a schermo spento.

#### ● Adattamento a schermo

Adatta la foto allo schermo.

● Zoom avanti

Zoom in una fotografia.

#### ● Ruota a sinistra / Ruota a destra

Ruota le immagini verso sinistra o verso destra.

#### ● Musica di sottofondo

Durante uno slideshow, mette in pausa o riprende la riproduzione della musica di sottofondo.

- Opzioni
	- $\triangle$  Le opzioni disponibili possono variare in base al modello ed al contenuto.

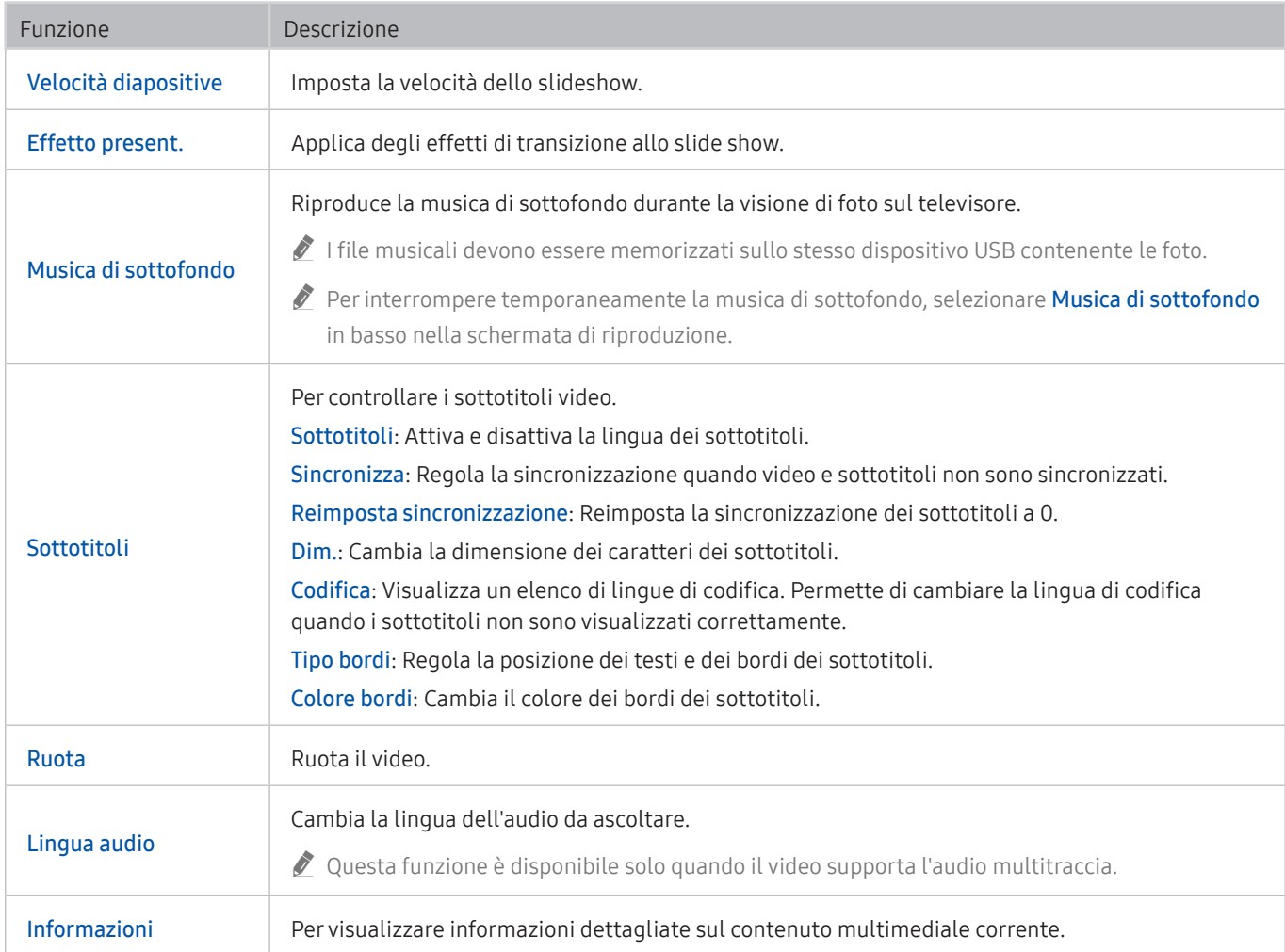

# Licenza

Verificare le informazioni sulla licenza d'uso e sui marchi registrati applicati al proprio TV.

# **N DOLBY AUDIO**

Manufactured under license from Dolby Laboratories. Dolby, Dolby Audio, Pro Logic, and the double-D symbol are trademarks of Dolby Laboratories.

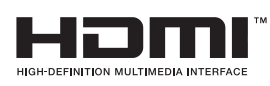

The terms HDMI and HDMI High-Definition Multimedia Interface, and the HDMI Logo are trademarks or registered trademarks of HDMI Licensing LLC in the United States and other countries.

#### Open Source License Notice

Open Source used in this product can be found on the following webpage. (http://opensource.samsung.com) Open Source License Notice is written only English.

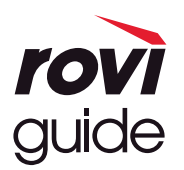

Marchi: Rovi e Rovi Guide sono marchi di Rovi Corporation e/o delle sue consociate.

Licenza: Il sistema Rovi Guide è prodotto in licenza da Rovi Corporation e/o dalle sue consociate.

Brevetto: Il sistema Rovi Guide è protetto da brevetti e applicazioni di brevetto registrati negli Stati Uniti, in Europa e in altri paesi, inclusi uno o più dei brevetti USA 6,396,546; 5,940,073; 6,239,794 rilasciati a Rovi Corporation e/o alle sue consociate. Disclaimer: Rovi Corporation e/o le sue consociate e relative affiliate non sono in alcun modo responsabili per l'accuratezza o la disponibilità delle informazioni relative ai programmi o altri dati presenti nel sistema Rovi Guide e non garantiscono la disponibilità del servizio nell'area dell'utente. In nessun caso Rovi Corporation e/o le sue affiliate possono essere ritenute responsabili per eventuali danni connessi all'accuratezza o alla disponibilità delle informazioni relative ai programmi o altri dai presenti nel sistema Rovi Guide.

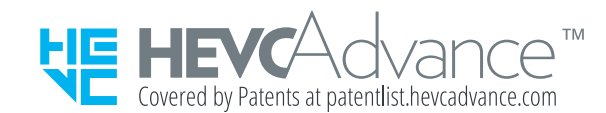

POWERED BY **QUICKSET** 

" Questa licenza potrebbe non essere supportata in base al modello posseduto o all'area geografica di appartenenza.

# Guida alla accessibilità

Mette a disposizione un menu ed una guida al telecomando per le persone con deficit visivi.

# Info sulla schermata Menu

Conoscere i menu sullo schermo del TV Una volta abilitato, il TV indicherà la struttura dei menu selezionati.

# Uso del telecomando

#### Guida del Samsung Smart Remote

" Il Samsung Smart Remote potrebbe non essere supportato in base al modello posseduto o all'area geografica di appartenenza.

### Orientamento del Samsung Smart Remote

Tenere il telecomando con i tasti rivolti verso di sé. Il telecomando è leggermente più sottile nella parte superiore e più spesso in quella inferiore.

### Descrizione del Samsung Smart Remote

Dall'alto verso il basso e da sinistra verso destra:

- Il tasto  $(\sqrt{1})$  o  $(\sqrt{2})$  è situato in alto a sinistra.
- C'è un piccolo LED sul lato destro del tasto  $\binom{1}{k}$  o  $\sqrt{k}$ , ma non è individuabile premendolo con la mano.
- Sotto il LED è situato un tasto circolare che è il tasto  $\mathbf 0$
- Dei due tasti sotto al tasto  $\bigcirc$  del Samsung Smart Remote fornito in dotazione al QLED TV, quello di sinistra è il tasto  $\frac{1}{12}$  e quello di destra è il tasto  $\boxed{2}$
- Dei due tasti sotto al tasto ↓ del Samsung Smart Remote fornito in dotazione al TV UHD o THE FRAME, quello di sinistra è il tasto <sub>123</sub> mentre quello di destra è il tasto **...**
- Al di sotto di questi due tasti è presente un tastierino direzionale che è composto da un cerchio largo con un tasto circolare al centro.
- Sotto il tasto direzionale vi sono due tasti sulla sinistra e sulla destra ed un altro al centro. Quello sulla sinistra è il tasto  $\bigodot$  mentre quello sulla destra il tasto  $\bigcirc$  . Il tasto circolare nel mezzo è il tasto  $\bigcirc$ .
- Sotto il tasto  $\textcircled{a}$  vi sono due sottili tasti orizzontali. Questi tasti sporgono maggiormente rispetto agli altri tasti del telecomando. Quello sulla sinistra è il tasto di regolazione del volume mentre quello sulla destra il tasto di regolazione del canale di visione. Spingere dal basso verso l'alto o dall'alto verso il basso per usarli come una altalena per cambiare il canale di visione o regolare il volume.
	- Premere brevemente il tasto VOL per escludere temporaneamente l'audio.
	- Tenere premuto il tasto VOL per attivare il menu Collegamenti di accessibilità.
	- Premere brevemente il tasto CH per accedere alla Guida.
	- Tenere premuto il tasto CH per attivare il menu Elenco canali.
		- " Questa funzione potrebbe non essere supportata in base al modello posseduto ed all'area geografica di appartenenza.

### I tasti colorati

Premendo il tasto  $\boxed{23}$  o  $\boxed{3}$  durante la visione di un programma, verranno visualizzate le opzioni rosso, verde, giallo e blu. Premendo il tasto  $\bullet\bullet$  e premendo il tasto Selezione durante la visione di un programma, verranno visualizzate le opzioni Registra, Timeshift, Arresta (quando Registra o Timeshift è in esecuzione), Informazioni, e Sposta in alto (o Sposta in basso).

 $\triangle$  Questa funzione potrebbe non essere supportata in base all'area geografica di appartenenza.

### Il tasto Riproduci/Pausa

Premendo il tasto  $\circ$  durante la visione di un programma, la schermata visualizzata si fermerà e comparirà una barra di controllo. È possibile selezionare Riavvolgi, Riproduci, Pausa, Avanzamento rapido, Arresta Timeshift, Registra, Vai a TV Live, o Informazioni. È possibile premere il tasto Su per passare alla schermata di riproduzione e verificare l'orario dl programma attualmente trasmesso e l'orario del time.

- " Questa funzione potrebbe non essere supportata in base al modello posseduto ed all'area geografica di appartenenza.
- È possibile usare le funzioni Riavvolgimento lento o Avanzamento lento selezionando l'opzione Pausa.
- Per usare la funzione Registra o Timeshift, è necessario collegare un dispositivo USB.

# Uso del menu accessibilità

#### Visualizzare le descrizioni delle funzioni del menu di accessibilità.

" Questa funzione potrebbe non essere supportata in base al modello posseduto ed all'area geografica di appartenenza.

## Menu Collegamenti di accessibilità

Tenere premuto il tasto VOL per attivare il menu Collegamenti di accessibilità.

Il menu Collegamenti di accessibilità permette di attivare e disattivare la Guida vocale modificandone le impostazioni. Guida vocale annuncia gli elementi del menu visualizzato sullo schermo in modo che le persone con deficit visivi siano in grado di usare facilmente le funzioni del TV.

Il menu contiene diversi elementi tra i quali:

- Guida vocale: Questa funzione agisce in ogni schermata del TV e, laddove attivata, pronuncia gli elementi visualizzati sullo schermo. Ad esempio, descrive vocalmente il livello di volume selezionato, ill canale visualizzato e le informazioni sul programma. Descrive anche le informazioni relative al programma della Guida elettronica della programmazione (EPG).
- Contrasto elevato: Questa funzione permette di visualizzare tutti i menu con uno sfondo opaco nero ed un font di caratteri bianco, rendendo così il massimo contrasto.
- Ingrandisci: Questa funzione attiva l'ingrandimento degli elementi importanti sullo schermo come il nome dei programmi.
- Informazioni sul telecomando del TV: Conoscere i nomi e le funzioni dei tasti del telecomando. Nella schermata la pressione del tasto di accensione (in alto a sinistra) spegnerà il televisore ma alla pressione di qualsiasi altro tasto il Tv pronuncerà il nome del tasto descrivendone brevemente la funzione. Questa modalità di insegnamento aiuta l'utente ad imparare la posizione e la funzione dei tasti del telecomando senza influenzare il normale funzionamento del TV. Premere il tasto  $\bigcirc$  due volte per uscire da Informazioni sul telecomando del TV.
- Info sulla schermata Menu: Consente di ottenere informazioni sui menu presenti sullo schermo del TV. Una volta abilitata questa funzione, il TV indicherà la struttura e le funzioni dei menu selezionati.

### Accedere al menu Collegamenti di accessibilità:

Sul telecomando Samsung Smart Remote vi sono due sottili tasti orizzontali basculanti vicini l'uno all'altro situati poco al di sotto della metà del telecomando. Quello sulla sinistra è il tasto di regolazione del volume. Tenere premuto il tasto basculante del volume per attivare il menu Collegamenti di accessibilità.

Tenendo premuto il tasto VOL mentre la Guida vocale è disattivata, comparirà il menu Collegamenti di accessibilità e la Guida vocale si attiverà. È possibile attivare e disattivare le funzioni quali Guida vocale, Descrizione audio, Contrasto elevato, Scala dei grigi, Inversione colore, Ingrandisci, Informazioni sul telecomando del TV, Info sulla schermata Menu, Sottotitoli, Audio uscita multipla, ed accedere alle pagine Informazioni sul telecomando del TV e Info sulla schermata Menu.

Informazioni sul telecomando del TV e Info sulla schermata Menu sono disponibili solo quando è attiva la funzione Guida vocale.

### Uso del menu Collegamenti di accessibilità

Per utilizzare il menu Collegamenti di accessibilità è necessario individuare i tasti direzionali ed il tasto Selezione. Per conoscere la posizione dei tasti, vedere il menu Informazioni sul telecomando del TV.

Usare i tasti direzionali Su e Giù per scorrere gli elementi del menu. Premere il tasto Selezione per attivare e disattivare la funzione indicata nel menu nella posizione corrente. Di nuovo usare i tasti direzionali Su e Giù per passare da una opzione all'altra e premere Selezione per selezionare l'opzione desiderata. Per chiudere questo menu usare il tasto Destra per raggiungere l'opzione Chiudi e selezionarla, o premere il tasto  $\bigodot$ .

### Istruzioni passo-passo per eseguire le varie opzioni

### Attivazione della Guida vocale

- 1. Tenere premuto il tasto VOL sul telecomando. Viene visualizzato il menu Collegamenti di accessibilità.
- 2. Premere il tasto Su o Giù sul telecomando per evidenziare l'opzione Guida vocale.
- 3. Premere il tasto Selezione sul telecomando per attivare e disattivare Guida vocale.
- 4. Chiudere il menu premendo il tasto sul telecomando o il tasto Destra per evidenziare l'opzione Chiudi quindi premere Selezione.

### Attivazione della Descrizione audio

- 1. Tenere premuto il tasto VOL sul telecomando. Viene visualizzato il menu Collegamenti di accessibilità.
- 2. Premere il tasto Su o Giù sul telecomando per evidenziare l'opzione Descrizione audio.
- 3. Premere il tasto Selezione sul telecomando per attivare e disattivare Descrizione audio.
- 4. Chiudere il menu premendo il tasto sul telecomando o il tasto Destra per evidenziare l'opzione Chiudi quindi premere Selezione.

### Conoscere il telecomando del TV Samsung

- 1. Tenere premuto il tasto VOL sul telecomando. Viene visualizzato il menu Collegamenti di accessibilità.
- 2. Premere il tasto Su o Giù sul telecomando per evidenziare l'opzione Informazioni sul telecomando del TV.
- 3. Premere il tasto Selezione. sul telecomando. Ci si trova ora nel e-Manual ed in particolare nella pagina Informazioni sul telecomando del TV.
- 4. Premere un tasto sul telecomando. Vengono pronunciati il nome e la funzione del tasto.
- 5. Al termine per uscire dal e-Manual premere il tasto si due volte per uscire da Informazioni sul telecomando del TV
- Questa funzione è disponibile solo quando Guida vocale è attiva.

### Accesso al menu di accessibilità principale per cambiare le impostazioni di Guida vocale

È anche possibile accedere ad un menu di accessibilità dal menu principale delle impostazioni del TV. Tale menu è dotato di diverse opzioni ad esempio per cambiare la velocità della Guida vocale.

Il TV non pronuncerà verbalmente le voci del menu a meno che Guida vocale sia già attivata.

- 1. Premere il tasto n.
- 2. Premere il tasto Sinistra fino a raggiungere  $\otimes$  Impostazioni.
- 3. Premere Selezione per visualizzare un menu.
- 4. Premere il tasto Giù per raggiungere Generali e premere Selezione per accedere a questo menu.
- 5. Usare i tasti direzionali per raggiungere l'opzione Accessibilità, quindi premere Selezione per accedere a questo menu.
- 6. Verrà visualizzato un menu nel quale Impostazioni Guida vocale è la prima voce. Evidenziare Impostazioni Guida vocale, e premere Selezione.
- 7. Verrà visualizzato un menu con le opzioni da modificare Guida vocale e Volume, Velocità, Tono.
- 8. Selezionare il menu usando i tasti direzionali, quindi premere Selezione.

## Regolazione delle impostazioni di accessibilità usando Interazione vocale

Interazione vocale permette di controllare il TV mediante comandi vocali pronunciati direttamente nel microfono incorporato del Samsung Smart Remote. Per usare Interazione vocale, il TV deve essere impostato, sintonizzato e connesso ad Internet. È possibile collegare il TV ad Internet durante l'impostazione iniziale o effettuare l'operazione successivamente mediante il menu delle impostazioni.

Esistono moltissimi comandi per controllare il TV. Tali comandi possono essere usati insieme alla Guida vocale per ottenere un ingresso ed una uscita vocali.

Per pronunciare un comando, tenere premuto il tasto  $\mathbb O$  (il tasto vicino al bordo superiore del telecomando Samsung Smart Remote, appena sotto la spia a LED di accensione e sopra il tastierino di navigazione) quindi rilasciare il tasto  $\bigcirc$ . Il TV confermerà il comando.

Ad esempio è possibile:

### Attivare la Guida vocale

Premere il tasto  $\bigcirc$  sul telecomando Samsung Smart Remote e pronunciare "Guida vocale on".

#### Attivare la Descrizione audio

Premere il tasto  $\mathbb O$  sul telecomando Samsung Smart Remote e pronunciare "Descrizione audio on".

### Attivare la Contrasto elevato

Premere il tasto  $\mathbf 0$  sul telecomando Samsung Smart Remote e pronunciare "Contrasto elevato on".

# Uso del televisore con la Guida vocale attiva

È possibile attivare la Guida vocale che descrive le opzioni di menu come ausilio per le persone con deficit visivo.

## Visione del televisore

### Accensione del televisore

Premere il tasto **(U)** o **p** per accendere il TV.

 $\triangle$  Quando il TV si accende in modalità TV, la guida vocale pronuncia il nome del canale.

### Cambiare il canale visualizzato

E possibile cambiare il canale visualizzato in molti modi. Ad ogni cambiamento del canale visualizzato, i dettagli del nuovo canale verranno annunciati. Modi per cambiare canale.

Elenco canali ( $\bigcap$ )  $>$  TV in diretta  $>$  Elenco canali)

Premere il tasto  $\textcircled{a}$ . Viene visualizzata la schermata Schermo Principale. Premere il tasto Sinistra o Destra per passare a TV in diretta, premere il tasto Su per passare alla fila superiore, premere il tasto Destra per passare a Elenco canali, quindi premere il tasto Selezione. In Elenco canali usare il tasto Su o Giù per accedere al canale desiderato, quindi premere il tasto Selezione.

- Tasto CH: Dei due tasti che sporgono dal centro del Samsung Smart Remote, quello di destra è il tasto CH. Spingere in alto o in basso il tasto CH per cambiare il canale di visione.
- Usare i tasti numerici o premere il tasto CH sul telecomando standard per cambiare il canale di visione.
- Usare il tasto (<sub>123</sub> o 123 sul Samsung Smart Remote per visualizzare la tastiera numerica virtuale sullo schermo.

### Immettere un numero sullo schermo mediante il Samsung Smart Remote:

La tastiera numerica visualizzata sullo schermo è utile per l'inserimento di numeri ad es. per passare ad uno specifico numero di canale o per digitare un PIN.

Premere il tasto <sub>123</sub> o 123 sul Samsung Smart Remote per visualizzare sullo schermo una tastiera numerica a due file. La funzione Guida vocale pronuncerà "tastiera numerica virtuale, 6" ad indicare che sullo schermo è stata visualizzata la striscia di numeri e che il focus è posizionato sul numero 6. La striscia è dotata dei seguenti tasti:

- Nella fila inferiore: Partendo da sinistra: TTX, 1 9, 0, -(trattino), Elimina, Sposta in alto (o Sposta in basso)
- Nella fila superiore c'è una sola opzione Fatto.

" Questa funzione potrebbe non essere supportata in base al modello posseduto ed all'area geografica di appartenenza.

Usare i tasti Sinistra e Destra per passare da un campo all'altro della file e premere Selezione per selezionare la tastiera numerica. Una volta terminata la selezione di tutti i numeri (ad esempio 123), premere il tasto Su per passare all'opzione Fatto, quindi premere Selezione per terminare.

Durante la digitazione di un numero di canale, è possibile immettere il numero, quindi selezionare l'opzione Fatto nella fila superiore o digitare il numero del canale ed attendere. Dopo un breve periodo di tempo, il canale cambierà e la tastiera numerica virtuale scomparirà dallo schermo.

### Regolazione del volume

Puntare il Samsung Smart Remote verso il sensore posto sul TV, quindi premere verso l'alto e verso il basso il pulsante VOL per regolare il volume di ascolto del TV. Ad ogni regolazione del volume, verrà annunciato il nuovo livello di regolazione.

- Tasto VOL: Dei due tasti che sporgono dal centro del Samsung Smart Remote, quello di sinistra è il tasto VOL. Spingere in alto o in basso il tasto VOL per regolare il volume di ascolto.
- Premere il tasto VOL sul telecomando standard per regolare il volume di ascolto.

### Uso delle informazioni del programma

Durante la visione della TV, premere il tasto Selezione per richiamare le informazioni sul programma visualizzato in alto nello schermo. Guida vocale pronuncia i sottotitoli o le descrizioni audio del programma trasmesso qualora disponibili. Per visualizzare maggiori informazioni dettagliate, tenere premuto il tasto Selezione. Guida vocale descrive maggiori dettagli quali ad esempio la sinossi del programma.

Premere i tasti Sinistra e Destra per visualizzare i programmi in onda successivamente sullo stesso canale. Premere i tasti Su o Giù per passare ad altri canali e vedere i programmi trasmessi in essi.

Premere per tornare o chiudere i dettagli del programma.

Questa funzione potrebbe non essere supportata in base al modello posseduto ed all'area geografica di appartenenza.

# Uso della guida

Visualizzare una panoramica della programmazione di ogni canale.

Per conoscere le informazioni sul programma di ogni canale durante la visione di un programma in onda, premere il tasto CH sul Samsung Smart Remote. Usare i tasti direzionali per visualizzare le informazioni relative al programma.

Sul telecomando standard premere il tasto GUIDE.

### $\binom{2}{1}$  > TV in diretta > Guida

È possibile visualizzare la programmazione giornaliera di ogni emittente e le informazioni relatve ai programmi nella Guida. È possibile selezionare i programmi da pianificare per la visione o la registrazione.

È anche possibile accedere alla Guida usando la funzione Interazione vocale. Tenere premuto il tasto  $\mathbb O$  sul telecomando Samsung Smart Remote, e pronunciare il comando "guida".

- Questa funzione potrebbe non essere supportata in base al modello posseduto ed all'area geografica di appartenenza.
- Le informazioni fornite dalla Guida si riferiscono solo ai canali digitali. I canali analogici non sono supportati.
- Se Orologio non è impostato, la Guida non viene visualizzata. Impostare prima Orologio. ( $\bigcap$ ) >  $\bigotimes$  Impostazioni > Generali  $\geq$  Gestione sistema  $\geq$  Ora  $\geq$  Orologio)

Per impostare nuovamente l'orologio, seguire le istruzioni riportate sotto.

- 1. Premere il tasto n per accedere allo Smart Hub.
- $2.$  Premere il tasto Sinistra per selezionare \$ 23 Impostazioni.
- 3. Premere il tasto Selezione per visualizzare il menu Impostazioni.
- 4. Usare il tasto Su e Giù per accedere al menu Generali, quindi premere il tasto Selezione.
- 5. Usare il tasto Su e Giù per accedere al menu Gestione sistema, quindi premere il tasto Selezione.
- 6. Selezionare il menu Ora e premere il tasto Selezione.
- 7. Selezionare il menu Orologio e premere il tasto Selezione.
- 8. Accedere al menu Modalità orologio, premere il tasto Selezione, quindi selezionare Auto o Manuale.
	- Selezionando Manuale, è possibile accedere al menu Data o Ora sotto per impostare l'orario.

All'apertura di Guida verrà visualizzata una tabella di canali e programmi. La fila superiore mostra Filtro canali quindi il giorno e l'ora. Ogni file contiene un nome di canale sulla sinistra ed i programmi di quel canale sulla destra.

Nella Guida usare i tasti Su e Giù per passare da una canale all'altro e Sinistra e Destra per passare da un programma all'altro all'interno dello stesso canale. È anche possibile usare il tasto (123) o 123 per digitare un numero di canale specifico ed accedere al canale direttamente. Per passare all'orario corrente è possibile usare il tasto  $\Box$ .

Passando ad un programma specifico si sentirà pronunciare le informazioni ad esso relative. Se disponibili si sentiranno anche la Descrizione audio ed i Sottotitoli. Passando a un canale diverso si udirà pronunciare il nome e il numero del canale e i dettagli del programma. Passando ad un giorno diverso si udirà pronunciare il giorno per il primo programma raggiunto nel giorno selezionato. Il giorno non viene ripetuto, pertanto se non si è sicuri è possibile avanzare o indietreggiare di 24 ore per sentire nuovamente l'annuncio vocale del giorno.

### Per visualizzare un programma in onda

Nella Guida, passare ad un programma in onda e premere Selezione per visualizzare la trasmissione in onda del canale selezionato.

### Altre opzioni presenti nella guida

Nella Guida, passare ad un programma pianificato, quindi premere il tasto Selezione. Comparirà una finestra nella quale vengono visualizzate le funzioni disponibili. Per il programma visualizzato, tenere premuto i tasto Selezione.

Usare i tasti Su e Giù per muoversi all'interno del menu e premere Selezione per selezionare l'elemento scelto. Premere per chiudere il menu e tornare alla Guida.

#### ● Registra

È possibile registrare il programma attualmente visualizzato o il programma su un altro canale.

- " Questa funzione potrebbe non essere supportata in base al modello posseduto ed all'area geografica di appartenenza.
- Pianifica visione

È possibile pianificare la visione di un contenuto programmato.
### Pianifica registrazione

È possibile pianificare la registrazione di un contenuto programmato.

- $\ell$  Questa funzione potrebbe non essere supportata in base al modello posseduto ed all'area geografica di appartenenza.
- Per ulteriori informazioni sulla funzione Pianifica registrazione, vedere ["Registrazione"](#page-186-0).

#### Modifica l'ora della registrazione

È possibile cambiare l'orario di inizio e termine di una registrazione pianificata.

- " Questa funzione potrebbe non essere supportata in base al modello posseduto ed all'area geografica di appartenenza.
- **Arresta**

È possibile interrompere la funzione di registrazione in esecuzione.

● Annulla visualizzazione pianificata / Annulla registrazione pianificata

È possibile annullare una visualizzazione o una registrazione pianificata.

- Questa funzione potrebbe non essere supportata in base al modello posseduto ed all'area geografica di appartenenza.
- Visualizza dettagli

È possibile visualizzare le informazioni dettagliate sul programma selezionato. Le informazioni possono differire in base al segnale trasmesso. Se le informazioni non vengono fornite nel programma, non comparirà nulla.

Premere Selezione nell'opzione Visualizza dettagli. Si aprirà la finestra dei dettagli del programma del quale fornirà una sinossi. La finestra a comparsa dei dettagli è composta da informazioni dettagliate e dall'opzione OK. Una volta lette le informazioni dettagliate, premere il tasto Selezione sul telecomando per chiudere la finestra a comparsa.

### Visualizzazione dei canali preferiti:

Se sono stati impostati alcuni canali come preferiti sarà possibile filtrare la Guida in modo da visualizzare solo i canali selezionati. Questa funzione semplifica l'individuazione dei canali prescelti.

Per visualizzare l'elenco dei canali preferiti passare all'orario corrente (premere il tasto  $\Box$ ) quindi premere il tasto Sinistra per passare all'elenco dei canali. Usare il tasto Su per muoversi verso l'alto nell'elenco fino a raggiungere l'opzione Filtra per : Tutto. Premere Selezione per richiamare un elenco di opzioni. Usare i tasti Su e Giù per scorrere l'elenco delle categorie. Evidenziare l'opzione desiderata, ad esempio, Preferiti 1, e premere Selezione. La Guida mostrerà quindi le informazioni relative solo a quei canali.

Una volta impostato il filtro nella Guida il filtro rimarrà attivo anche chiudendo e riparendo la Guida. Se non vengono visualizzati i canali desiderati, controllare la categoria selezionata e selezionare "Filtra per : Tutto" che visualizzerà tutti i canali sintonizzati.

# Impostazione della funzione Pianifica visione

#### Configurare il televisore per mostrare un determinato canale o programma in una determinata ora o data.

### L'icona  $\mathbb Q$  viene visualizzata accanto ai programmi configurati per una visione prenotata.

**Per impostare una visione pianificata è necessario per prima cosa impostare l'orologio del televisore (** $\bigcap$  **>**  $\mathcal{O}$ **)** Impostazioni  $\geq$  Generali  $\geq$  Gestione sistema  $\geq$  Ora  $\geq$  Orologio).

### Impostare una visione pianificata

Schermata Guida.

Nella schermata Guida, selezionare un programma da visualizzare, quindi tenere premuto il tasto Selezione. Selezionare Pianifica visione nella finestra visualizzata.

● La schermata Info programma

Premere Selezione durante la visione della TV. Viene visualizzata la finestra Info programma. Selezionare un programma prenotato usando i tasti Sinistra e Destra quindi premere il tasto Selezione. È possibile programmare la visione di un programma selezionando Pianifica visione.

## Annullare una visione pianificata

Esistono due metodi per annullare una visione pianificata.

### 1. Annullare una visione pianificata dalla Guida

### $\textbf{G}$  > TV in diretta > Guida

Selezionare il programma del quale si intende annullare la visione pianificata e premere il tasto Selezione. Evidenziare Annulla visualizzazione pianificata, e premere il tasto Selezione. Alla richiesta del messaggio a comparsa di annullare la visione pianificata, selezionare Sì. La visione pianificata viene annullata e viene nuovamente visualizzata la schermata della Guida.

### 2. Annullare una visione pianificata dallo Smart Hub

 $\langle \hat{\mathbf{n}} \rangle$  > TV in diretta > Gest. pianificazione o Registrazioni > Programmazioni > Elimina

- 1. Premere il tasto  $\bigcap$  per accedere allo Smart Hub, quindi premere il tasto Sinistra o Destra per accedere a TV in diretta. Premere il tasto Su per accedere alla fila superiore quindi premere il tasto Sinistra o Destra per selezionare Gest. pianificazione o Registrazioni.
- 2. Premere Selezione per accedere a Gest. pianificazione o Registrazioni.
- 3. Premere il tasto Su per selezionare il menu Programmazioni.
- 4. Usare il tasto Giù per passare all'elenco dei programmi pianificati per la visione.
- 5. Usare il tasto Destra per accedere all'opzione Elimina e premere il tasto Selezione per eliminare l'elemento selezionato.
- I menu potrebbe non essere visualizzati in base al modello posseduto o all'area geografica di appartenenza.

# Uso di Elenco canali

Come elencare i canali disponibili sul proprio TV.

## $\textbf{m}$  > TV in diretta > Elenco canali

Usando Elenco canali, è possibile cambiare canale o consultare i programmi in onda su altri canali digitali durante la visione del TV.

Premere il tasto (n). Viene visualizzata la schermata Schermo Principale. Premere il tasto Sinistra o Destra per passare a TV in diretta, premere il tasto Su per passare alla fila superiore, premere il tasto Destra per passare a Elenco canali, quindi premere il tasto Selezione. Verrà visualizzato un elenco di canali ed il canale attualmente selezionato. Il focus sarà posto sul canale attualmente visualizzato del quale viene indicato il nome, il numero ed il titolo del programma.

Usare i tasti Su e Giù per scorrere l'elenco dei canali (o usare il tasto CH per scorrere una pagina alla volta). È anche possibile usare il tasto <sub>123</sub> o 123 per digitare un numero di canale specifico ed accedere al canale direttamente.

Premere il tasto Destra in Elenco canali per accedere alla Categorie. Usare i tasti Su e Giù per scorrere tale elenco. Premere il tasto Selezione per selezionare una categoria in Categorie. Categorie contiene Tutti i canali e Preferiti. Usare il tasto Su e Giù per accedere al canale da visualizzare, quindi premere il tasto Selezione.

● Tutto

Visualizza i canali ricercati automaticamente.

**TV PLUS** 

Quando il TV è collegato ad Internet, è possibile visualizzare programmi popolari o highlights per ogni tema in qualsiasi momento tramite un canale virtuale. Come per un canale generico, fornisce la programmazione giornaliera dei canali TV PLUS.

● Preferiti

Visualizza da Preferiti 1 a Preferiti 5. Usare i tasti Su e Giù per scorrere gli elementi dell'elenco dei preferiti. Evidenziare quello desiderato e premere Selezione. L'elenco dei canali mostrerà ora solo i canali appartenenti a questo elenco.

**Tipo canale** 

Ordina l'elenco in modo da includere esclusivamente i canali appartenenti ad una specifica tipologia. Tuttavia, Tipo canale può essere utilizzato solo con canali che contengono queste informazioni.

- " Questa funzione potrebbe non essere supportata a seconda del segnale di trasmissione in ingresso.
- **Ordina**

Ordinare l'elenco canali secondo il Numero o il Nome.

 $\triangle$  Questa opzione è disponibile solo per i canali digitali e non è sempre disponibile.

### Antenna, Cavo, o Satellite

### Permette di scegliere tra Antenna, Cavo e Satellite.

- $\triangle$  Questa funzione potrebbe non essere supportata a seconda del segnale di trasmissione in ingresso.
- $\triangle$  Questa funzione potrebbe non essere supportata in base al modello posseduto ed all'area geografica di appartenenza.

## Creazione di un elenco personale di canali preferiti

Impostare i canali visualizzati più di frequente come canali preferiti.

I canali preferiti sono evidenziati nelle schermate Modifica canale e Elenco canali con il simbolo .

### Registrazione dei canali come preferiti

### $\textbf{A}$  > TV in diretta > Elenco canali

- 1. Premere il tasto Destra per selezionare il menu Categorie.
- 2. Selezionare Preferiti.
- 3. Selezionando un elenco di preferiti viene visualizzata la schermata Modifica preferiti.
- 4. Accedere al canale da aggiungere e premere il tasto Selezione.
- 5. Ripetere il passaggio 4 per selezionare tutti i canali da aggiungere.
- 6. Usare il tasto Destra per accedere all'icona  $\triangleright$  e premere il tasto Selezione. I canali selezionati vengono aggiunti all'elenco dei preferiti.

### Per aggiungere canali all'elenco dei preferiti - Dettagli

- 1. Aprire il Elenco canali
- 2. Premere il tasto Destra per selezionare il menu Categorie.
- 3. Usare i tasti Su e Giù per selezionare il campo Preferiti quindi premere Selezione. Verrà visualizzato Preferiti 1 a Preferiti 5. Passare all'elenco al quale si desidera aggiungere i canali e premere il tasto Selezione.
- 4. Usare il tasto Su per accedere al menu Modifica preferiti e premere il tasto Selezione.
- 5. Nella schermata Modifica preferiti, selezionare un canale da aggiungere all'elenco dei preferiti e premere il tasto Selezione.
- 6. Ripetere il passaggio 5 per selezionare tutti i canali da aggiungere.
- 7. Usare il tasto Destra per accedere all'icona  $\lceil \cdot \rceil$  e premere il tasto Selezione. I canali selezionati vengono aggiunti all'elenco dei preferiti.

## Eliminare i canali dall'elenco dei preferiti – Dettaglio

- 1. Aprire il Elenco canali
- 2. Premere il tasto Destra per selezionare il menu Categorie.
- 3. Usare i tasti Su e Giù per selezionare il campo Preferiti quindi premere Selezione. Verrà visualizzato Preferiti 1 a Preferiti 5. Passare all'elenco nel quale si desidera eliminare i canali e premere il tasto Selezione.
- 4. Usare il tasto Su per accedere al menu Modifica preferiti e premere il tasto Selezione.
- 5. Nella schermata Modifica preferiti, selezionare un canale da eliminare all'elenco dei preferiti e premere il tasto Selezione.
- 6. Ripetere il passaggio 5 per selezionare tutti i canali da eliminare.
- 7. Usare il tasto Sinistra per accedere all'icona  $\overline{\langle}$  e premere il tasto Selezione. I canali selezionati vengono eliminati dall'elenco dei preferiti.

### Visione e selezione solo di canali Preferiti

## $\binom{2}{1}$  > TV in diretta > Elenco canali

- 1. Aprire il Elenco canali
- 2. Premere il tasto Destra per selezionare il menu Categorie.
- 3. Usare il tasto Su e Giù per accedere al menu Preferiti, quindi premere il tasto Selezione.
- 4. Verrà visualizzato Preferiti 1 a Preferiti 5. Passare all'elenco desiderato e premere il tasto Selezione. Sullo schermo verranno visualizzati i canali contenuti nell'elenco dei preferiti selezionato.

# <span id="page-186-0"></span>Registrazione

Registrazione di un programma su un disco fisso esterno collegato mediante una porta USB.

- " Questa funzione potrebbe non essere supportata in base al modello posseduto ed all'area geografica di appartenenza.
- Leggere tutte le precauzioni prima di usare la funzione di registrazione. Per maggiori informazioni, vedere "Prima di [utilizzare le funzioni Registrazione e Timeshift](#page-144-0)".

## Uso delle opzioni di registrazione istantanea e pianificata dalla schermata della guida:

Per registrare un programma in onda, accedere alla guida dei programmi, posizionarsi sul programma desiderato e tenere premuto il tasto Selezione. Verrà visualizzato un meno a comparsa. Usare i tasti Su e Giù per passare a Registra. Premere Seleziona per registrare il programma. Verrà visualizzata nuovamente la guida dei programmi. La registrazione terminerà automaticamente al termine del programma.

Per interrompere la registrazione, evidenziare Guida, e premere il tasto Selezione. Verrà visualizzata la finestra Interrompi registrazione. Evidenziare Arresta, e premere il tasto Selezione.

Per registrare un programma futuro, posizionarsi sul programma desiderato nella Guida e premere Seleziona. Verrà visualizzato un meno a comparsa. Usare i tasti Su e Giù per scorrere le voci del menu. Passare all'opzione Pianifica registrazione e premere Selezione. Si udirà un messaggio ad indicare che il programma è stato impostato per la registrazione, quindi verrà nuovamente visualizzata la guida dei programmi.

Vicino al titolo del programma verrà visualizzata l'icona  $\mathbb Q$  ad indicare che per il programma è stata pianificata una registrazione. Per capire se è stata impostata una registrazione per un programma o per annullare una registrazione pianificata premere Seleziona sul programma desiderato. Se per il programma è già stata impostata una registrazione, allora nel menu l'opzione visualizzata sarà Annulla registrazione pianificata. Premere Selezione per annullare la registrazione pianificata o solo il tasto per tornare alla guida dei programmi senza annullare la registrazione.

## Uso delle opzioni di registrazione Instant (Istantanea) e Schedule Recording (Registrazione pianificata) dalla finestra di informazioni del programma

### Registrazione di un programma visualizzato

Per visualizzare un menu per registrare un programma o attivare la funzione Timeshift, premere il tasto (123 0 000 quindi premere il tasto Selezione durante la visione di un programma. È possibile selezionare le seguenti funzioni nel menu:

- Registra: Avvia immediatamante la registrazione del programma in visione.
- Timeshift: Attiva la funzione Timeshift.
- Arresta: Interrompe la registrazione o la funzione Timeshift in esecuzione.
- Informazioni: Visualizza i dettagli del programma in visione.

### Pianificare la visione da una finestra di informazioni di un programma

Premere il tasto Selezione durante la visione di un programma per visualizzare la finestra delle informazioni del programma. nella finestra di informazioni del programma, usare i tasti Sinistra e Destra per selezionare un programma per il quale è stata pianificata la visione e premere il tasto Selezione. Per pianificare una registrazione del programma, selezionare Pianifica registrazione.

## Modifica dell'ora corrente

Durante la registrazione di un programam live è possibile specificare la durata desiderata della registrazione.

Premere il tasto Giù per visualizzare in basso la barra di controllo. Usare il tasto Sinistra o Destra per accedere a Modifica l'ora della registrazione e premere il tasto Selezione. Verrà visualizzata una barra di scorrimento e si potrà udire il tempo di registrazione attualmente impostato. Usare i tasti Sinistra e Destra per modificare l'orario, quindi premere il tasto Selezione. Si udirà un menu che fornisce informazioni sul tempo di registrazione. Per tornare al programma in visione, premere il tasto  $\bigodot$  sul telecomando.

Il tempo massimo di registrazione differisce in base alla capacità del dispositivo USB.

## Visione dei programmi registrati

## $\binom{2}{1}$  > TV in diretta > Gest. pianificazione o Registrazioni > Registra

Accedere allo Smart Hub premendo il tasto del telecomando. Usare il tasto Sinistra o Destra per selezionare TV in diretta. Premere il tasto Su per accedere alla fila superiore quindi premere il tasto Sinistra o Destra per selezionare Guida.

Premere il tasto Destra per passare a Registrazioni e premere Seleziona. Si aprirà la schermata Gestione registrazione e pianificazione.

Per riprodurre un programma usare i tasti Su e Giù per passare dal titolo di un programma ad un altro, quindi premere Seleziona per riprodurre il programma o il tasto Destra per passare ad un elenco di opzioni. Usare i tasti Su e Giù per passare da una opzione all'altra nell'elenco per riprodurre il programma, rimuoverlo (o eliminarlo) o visualizzarne i dettagli.

Selezionare l'opzione Riproduci per riprodurre il programma. Il programma inizia la riproduzione. Se si è visualizzata una parte del programma prima verrà visualizzato un riquadro sullo schermo che permetterà di eseguire la funzione Riproduci (dall'inizio), Riprendi (dal punto di interruzione) o Annulla. Usare i tasti Sinistra e Destra per passare all'opzione desiderata e premere Seleziona.

" Questa funzione potrebbe non essere supportata in base al modello posseduto ed all'area geografica di appartenenza.

## Eliminazione di un programma registrato

Per eliminare un programma registrato accedere all'elenco Registrazioni. Usare il tasto Su o Giù per passare alla registrazione da eliminare.

Premere il tasto Destra per passare ad un elenco di 3 opzioni. Premere il tasto Giù per passare all'opzione Elimina quindi premere Seleziona.

Verrà richiesto di confermare di voler rimuovere l'elemento selezionato. Premere il tasto Sinistra per passare al tasto Elimina quindi premere Seleziona per eliminare il titolo del programma. Il programma verrà eliminato e l'utente tornerà all'elenco Registrazioni.

# Uso dello Smart Hub

Imparare come accedere allo Smart Hub per accedere alle app, ai giochi, filmati ed altro ancora.

## Smart Hub

Una volta premuto il tasto  $\hat{a}$  sul telecomando, è possibile navigare il web e scaricare applicazioni mediante lo Smart Hub.

- Alcuni dei servizi Smart Hub sono a pagamento.
- $\bullet$  Per utilizzare lo **Smart Hub**, il televisore deve essere collegato a Internet.
- Alcune funzioni dello **Smart Hub** possono non essere disponibili in base al service provider, alla lingua o all'area geografica di appartenenza.
- $\ell$  La mancata disponibilità del servizio Smart Hub può essere causata da una interruzione nel collegamento Internet.
- Per usare lo Smart Hub, è necessario accettare la licenza di uso dello Smart Hub e la raccolta delle informazioni personali. Senza fornire il consenso, non è possibile usare le funzioni e servizi aggiuntivi. E' possibile visualizzare l'intero contenuto del documento Termini e condizioni accedendo a  $\binom{1}{1}$   $\gg$   $\binom{3}{2}$  Impostazioni  $\gt$  Supporto  $\gt$  Termini e condizioni.
- Se non si desidera più utilizzare il servizio Smart Hub, annullare l'accettazione dell'accordo. Per annullare l'accordo di uso del servizio Smart Hub nonostante sia necessario, selezionare Ripristino di Smart Hub ( $\binom{1}{1}$   $>$   $\binom{5}{2}$  Impostazioni  $>$ Supporto  $\geq$  Auto diagnosi  $\geq$  Ripristino di Smart Hub).

Premere il tasto (n) sul telecomando. Ciò visualizzerà un display con 2 file. Evidenziare TV in diretta o un altro elemento nella fila in basso. Le opzioni visualizzate nella fila superiore cambiano in base all'elemento selezionato nella fila inferiore.

I tasti sulla destra dell'opzione TV in diretta forniscono un accesso rapido alle app come Netflix e Amazon. Attualmente molte app non sono accessibili con Guida vocale.

Usare i tasti Sinistra e Destra per passare da un menu o una app all'altra su una riga e quelli Su e Giù per passare da una fila all'altra. Premere Selezione per accedere al menu o ad altre app.

Accedendo a Smart Hub, selezionare TV in diretta o TV PLUS. Premere il tasto Su per passare alla fila superiore. Si accederà all'opzione Guida. Gli elementi in questa riga sono:

- Guida: Selezionare per accedere alla schermata nella quale è possibile visualizzare la guida dei programmi di più canali.
- Elenco canali: Selezionare per accedere all'elenco dei canali per visualizzare e spostare i programmi in onda su altri canali.
- Gest. pianificazione o Registrazioni: E' possibile accedere alla schermata Gest. pianificazione o Gestione registrazione e pianificazione.
	- I menu potrebbe non essere visualizzati in base al modello posseduto o all'area geografica di appartenenza.
- Sulla destra di Gest. pianificazione o Registrazioni, è possibile visualizzare i programmi più recentemente visualizzati ed i programmi in onda su altri canali. Per passare ad uno di quei canali, selezionarlo e premere il tasto Selezione.
	- " I menu potrebbe non essere visualizzati in base al modello posseduto o all'area geografica di appartenenza.

## Uso di Schermo Principale in Smart Hub

Alla estremità sinistra della pagina Schermo Principale in Smart Hub sono riportati i menu statici elencati sotto. È possibile usare i servizi elencati nel menu in modo facile e veloce per accedere alle impostazioni principali del TV o ai dispositivi esterni, effettuare ricerche ed eseguire applicazioni.

• <u>A</u> Notifica

È possibile visualizzare un elenco delle notifiche per tutti gli eventi che possono verificarsi sul TV. Al momento della messa in onda del programma pianificato o all'occorrere di un evento su un dispositivo registrato compare una notifica sullo schermo.

Evidenziando Notifica e premendo il tasto Selezione, sulla destra viene visualizzata una finestra di notifica per rendere disponibili le seguenti funzioni:

- Elimina tutti: Tutte le notifiche possono essere eliminate.
- Impostazioni: È possibile selezionare i servizi per i quali si desiderano ricevere le notifiche. Selezionando Consenti suono, le notifiche vengono visualizzate unitamente ad un segnale acustico.

### <sup>හි</sup> Impostazioni

Allo spostamento del focus sull'icona  $\mathcal{O}_3$ , nel menu in alto vengono visualizzate le impostazioni rapide. Cliccando sulle icone è possibile impostare le funzioni usate più frequentemente.

### – Modalità immagine

È possibile scegliere una diversa modalità immagine per migliorare l'esperienza visiva. Per cambiare la modalità delle immagini, premere il tasto Selezione. Per regolare i dettagli, premere il tasto Su quindi selezionare Configurazione immagine.

#### – Modalità audio

Selezionare la modalità audio desiderata per ottenere la migliore esperienza di ascolto. Per cambiare la modalità dell'audio, premere il tasto Selezione. Per regolare i dettagli, premere il tasto Su quindi selezionare Configurazione equalizzatore.

#### – Uscita audio

Questa opzione consente di selezionare gli altoparlanti attraverso i quali riprodurre l'audio TV. Per cambiare l'uscita audio, premere il tasto Selezione. Per collegare un altoparlante Bluetooth, premere il tasto Su e selezionare  $\&$  Elenco altoparlanti.

" La connessione ad un altoparlante Bluetooth potrebbe non essere supportata in base al modello posseduto o all'area geografica di appartenenza.

#### – Modalità gioco

È possibile attivare la modalità gioco per ottimizzare le impostazioni del televisore per riprodurre videogiochi su console giochi quali PlayStation™ o Xbox™. Per attivare/disattivare la Modalità gioco, premere il tasto Selezione. Per regolare i dettagli, premere il tasto Su quindi selezionare Vai a Impostazioni modalità gioco.

#### – Lingua audio

La lingua dell'audio può essere modificata Per regolare i dettagli, premere il tasto Su quindi selezionare Vai a Opzioni audio.

#### – Sottotitoli

È possibile visualizzare i programmi TV con i sottotitoli. Per attivare/disattivare la funzione Sottotitoli, premere il tasto Selezione. Per eseguire Collegamenti di accessibilità, premere il tasto Su quindi selezionare Collegamenti di accessibilità.

#### – PIP

Durante l'uso di un dispositivo esterno collegato, è possibile visualizzare un programma televisivo in onda in una piccola finestra secondaria (PIP). Per regolare i dettagli, premere il tasto Su quindi selezionare Configurazione PIP.

### – Timer stand-by

Questa funzione spegne automaticamente il televisore dopo il periodo di tempo preimpostato.

Per impostare il timer di spegnimento fino a 180 minuti, premere il tasto Selezione. Per regolare i dettagli del timer di spegnimento, premere il tasto Su quindi selezionare Attiva timer spegnimento.

" Questa funzione potrebbe non essere supportata in base al modello posseduto ed all'area geografica di appartenenza.

– Rete

E' possibile visualizzare lo stato corrente della rete e di Internet. Premere il tasto Su, quindi selezionare Stato rete o Impostazioni di rete.

" Questa funzione potrebbe non essere supportata in base al modello posseduto ed all'area geografica di appartenenza.

 $\bullet$   $\Box$  Sorgente

#### E' possibile selezionare un dispositivo esterno collegato al televisore.

- Per maggiori informazioni, vedere ["Accedere ai diversi dispositivi esterni collegati al televisore"](#page-34-0).
- Q Ricerca

Sullo schermo compare una tastiera virtuale con la quale si potranno cercare canali, titoli di film o app messe a disposizione dal servizio Smart Hub.

- $\triangle$  Per utilizzare questa funzione, il televisore deve essere collegato a Internet.
- $\bullet$   $88$  APPS

È possibile utilizzare una varietà di contenuti quali notiziari, eventi sportivi, previsioni meteo e giochi installando le app corrispondenti sul televisore.

- $\sum$  Per utilizzare questa funzione, il televisore deve essere collegato a Internet.
- Per maggiori informazioni, vedere "[Uso del servizio Applicazioni"](#page-69-0).

### ● Ambient mode

In Ambient mode, è possibile visualizzare bellissime immagini, nonché diverse informazioni visive e notifiche.

Per accedere alla modalità Ambient mode, premere il tasto . Per tornare alla modalità TV, premere il tasto **n.** Per spegnere il TV, premere il tasto

Premendo il tasto  $\Box$  a TV spento, il TV si accende in modalità Ambient mode.

- " Qualora si utilizzi un telecomando diverso dal Samsung Smart Remote, potrebbero insorgere impedimenti all'accesso alla Ambient mode.
- " Dal momento che questa funzione è una funzione specifica dei TV QLED, potrebbe non essere supportata su tutti i TV.
- Per ulteriori informazioni su Ambient mode, vedere ["Uso di Ambient mode"](#page-66-0).

### **国** Guida universale

Guida universale è una app che permette di cercare contenuti divertenti quali ad esempio show televisivi, sceneggiati, film e musica in un unico posto. Guida universale è in grado di consigliare contenuti specifici per le proprie preferenze e avvisare dell'arrivo di nuove serie televisive.

- Per ulteriori informazioni su Guida universale, vedere ["Uso della app Guida universale"](#page-74-0).
- $\triangle$  Le immagini possono sembrare sfocate in base alle condizioni di visualizzazione della sorgente delle immagini.
- " Questa funzione potrebbe non essere supportata in base al modello posseduto ed all'area geografica di appartenenza.

### •  $\sqrt{ }$  Arte

Quando il TV non viene utilizzato o quando è spento, è possibile usare la modalità Arte per modificare il contenuto delle immagini quali figure o fotografie da visualizzare.

- " Questa funzione è supportata solo nel modello THE FRAME.
- " Per maggiori informazioni, vedere il manuale dell'utente del dispositivo.

# Avvio dell'e-Manual.

Leggere il manuale incorporato nel televisore.

Premere il tasto E-MANUAL sul telecomando standard per accedere al menu. In alternativa premere il tasto ne per accedere allo Smart Hub, premere il tasto Sinistra fino a raggiungere & Impostazioni, quindi premere Selezione.

Usare i tasti Su e Giù per selezionare il campo Supporto quindi premere Apri e-Manual. per accedere al e-Manual.

## $\binom{1}{10}$   $\otimes$   $\binom{10}{10}$   $\otimes$   $\binom{10}{10}$   $\otimes$   $\cong$   $\binom{10}{10}$   $\otimes$   $\cong$   $\cdots$

L'e-Manual integrato nel televisore contiene informazioni sulle principali funzioni del TV.

- $\bullet$  In alternativa, è possibile scaricare una copia dell'e-Manual dal sito web Samsung.
- $\triangle$  Le parole in blu (per es. **Modalità immagine**) indicano la voce di un menu.

Il e-Manual contiene due file di icone di menu. Usare i tasti Su e Giù per passare da una fila all'altra ed i tasti Sinistra e Destra per scorrere una fila. Premere Selezione per accedere alla sezione da leggere.

e-Manual contiene una sezione denominata "Informazioni sul telecomando del TV" nella Guida alla accessibilità (nell'angolo destro dello schermo). Queste informazioni sono particolarmente utili per coloro i quali non riescono a visualizzare i tasti sul telecomando o non sono sicuri della funzione svolta da ogni tasto. Durante la visione di questa sezione del e-Manual, la pressione dei tasti del telecomando non avrà effetto sul TV. Da notare che la voce "Guida alla accessibilità" è disponibile quando Guida vocale ( $\bigcap$ ) >  $\bigotimes$  Impostazioni > Generali > Accessibilità > Impostazioni Guida vocale  $\gt$  Guida vocale) è attiva.

# Uso dello Interazione vocale

### Una guida per l'uso della funzione Interazione vocale per controllare il TV.

Per utilizzare la funzione Interazione vocale il TV deve essere collegato ad Internet ed è necessario utilizzare il microfono sul proprio Samsung Smart Remote.

Per usare la funzione Interazione vocale, tenere premuto il tasto  $\mathbb O$  del Samsung Smart Remote, pronunciare un comando nel microfono incorporato nel telecomando, quindi rilasciare il tasto per eseguire la funzione Interazione vocale.

Le specifiche esistenti della funzione potrebbero cambiare in caso di aggiornamento della funzione Interazione vocale.

## Esecuzione della Interazione vocale

Tenere premuto il tasto  $\bigcirc$  sullo Samsung Smart Remote. Pronunciare il comando desiderato e rilasciare il tasto. La TV fornisce un feedback sul livello di comprensione del comando ricevuto ed esegue la funzione relativa.

- $\bullet$  Se il TV non riesce ad identificare il comando, riprovare con una pronuncia più chiara.
- " Questa funzione potrebbe non essere supportata in base al modello posseduto ed all'area geografica di appartenenza.
- $\triangle$  Le lingue supportate possono variare in base all'area geografica di appartenenza.
- $\triangle$  Nella Guida dei comandi vocali è possibile trovare una descrizione dettagliata dei comandi vocali. Premere il tasto  $\bigcirc$ . In basso nella schermata viene visualizzato il tasto Immetti la guida dei comandi vocali. Premere il tasto Selezione per accedere alla schermata Guida dei comandi vocali.